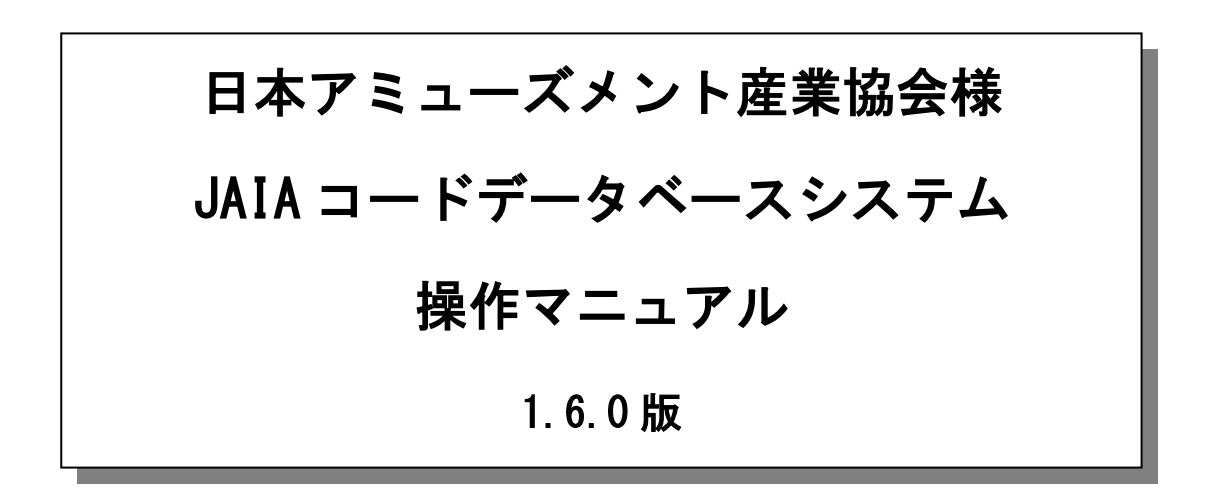

一般社団法人 日本アミューズメント産業協会

キャッシュレス決済推進特別委員会

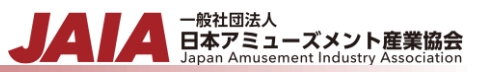

## 改版履歴

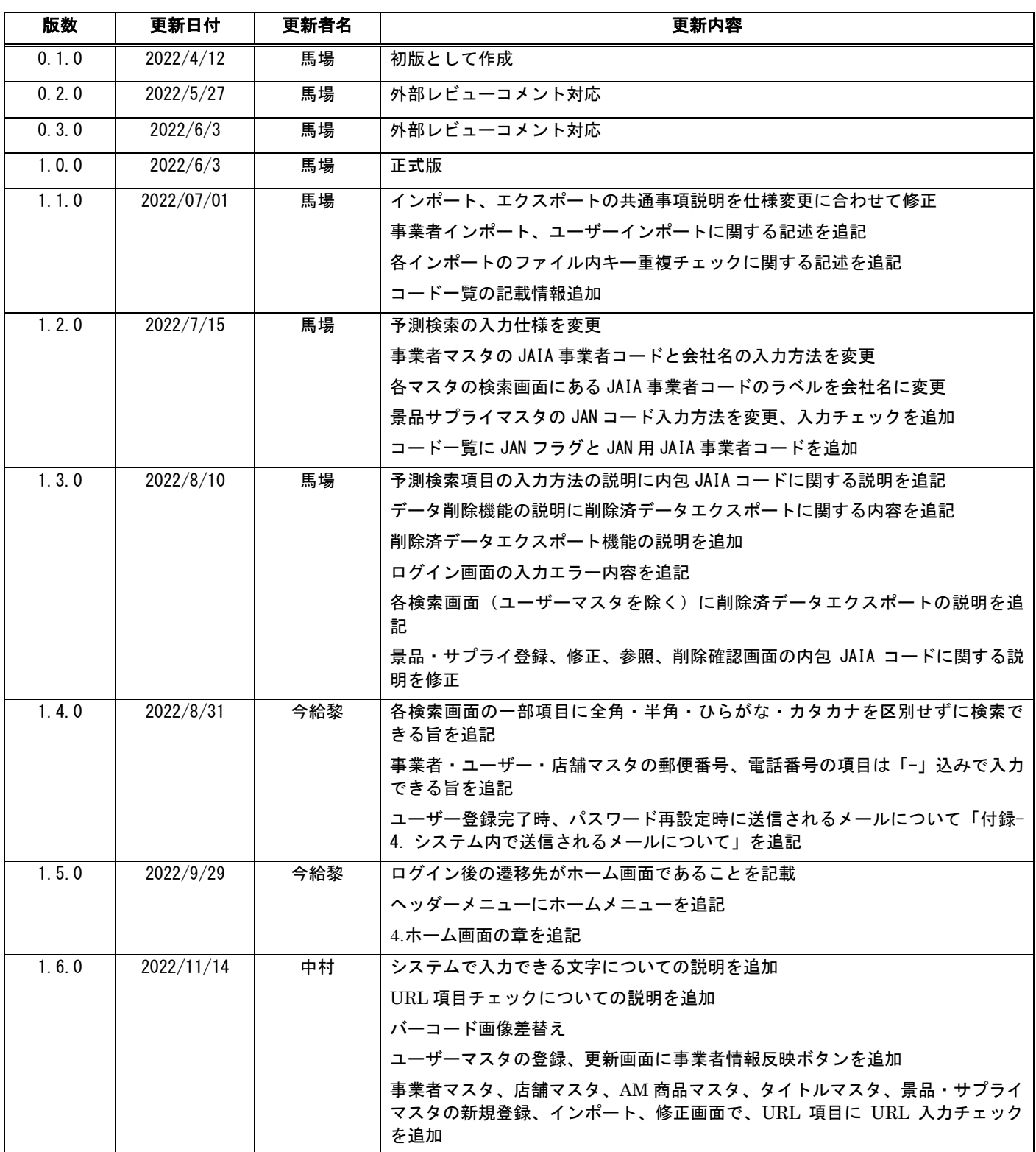

# - <sup>一般社団法人</sup><br>日本アミューズメント産業協会<br>Japan Amusement Industry Association

# 目次

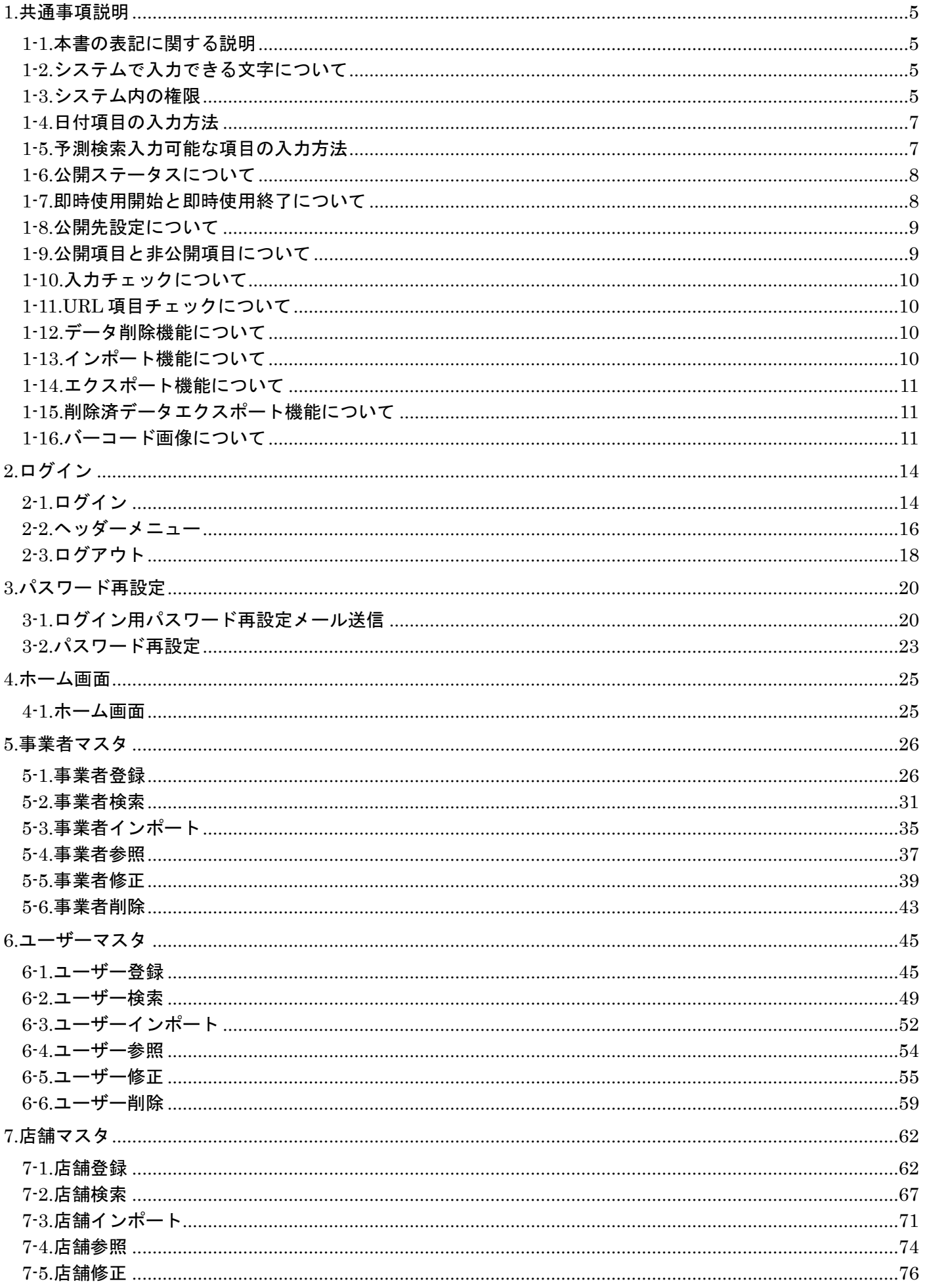

# - <sub>日本アミューズメント産業協会</sub>

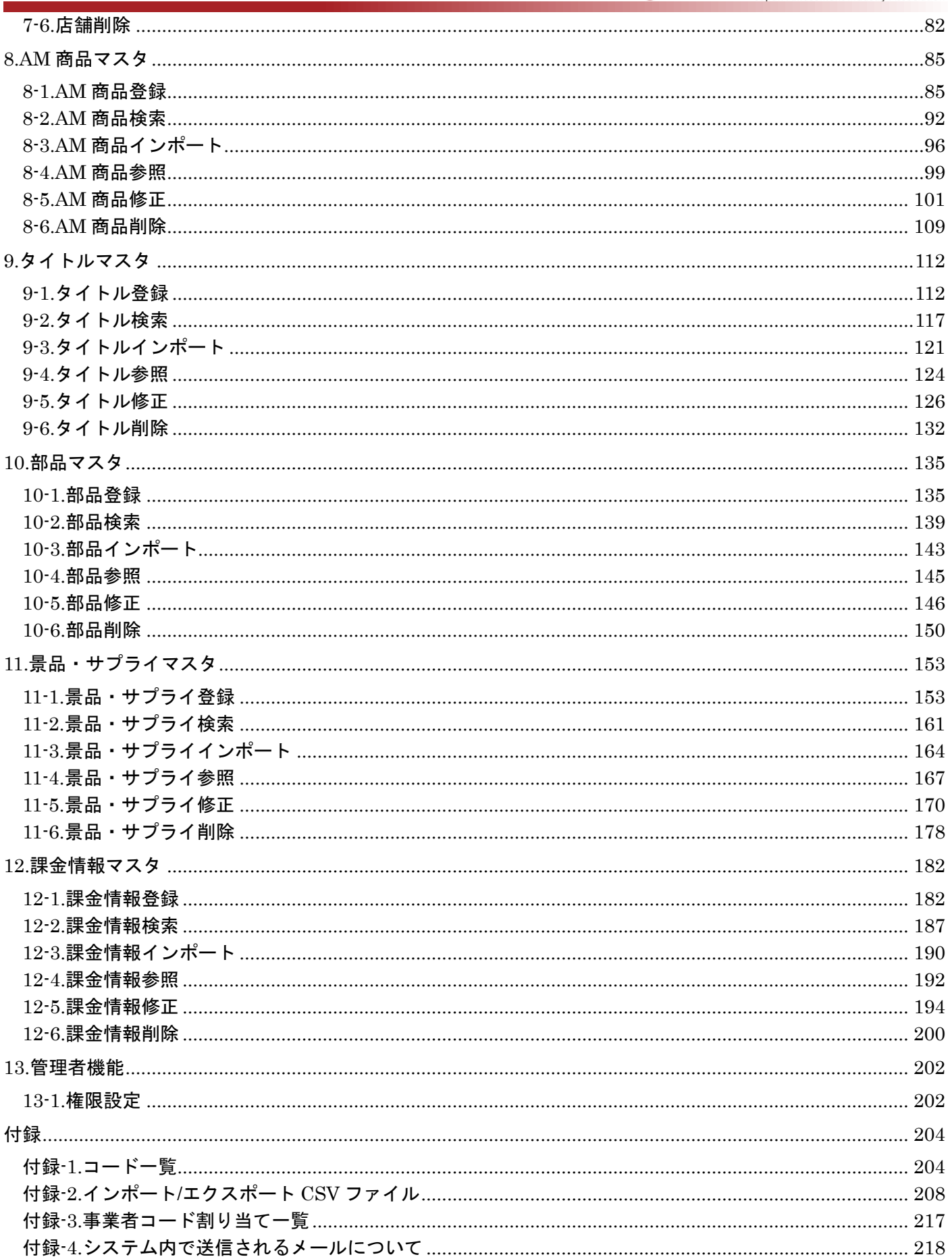

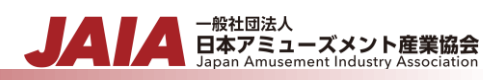

## <span id="page-4-0"></span>**1.**共通事項説明

#### <span id="page-4-1"></span>**1-1.**本書の表記に関する説明

本書に掲載している画面図上に配置されている  $\bigoplus$  は入力項目や表示項目、  $\bigoplus$  はボタン機能等を指しています。各項目の説 明は番号と同じ帯色の表を参照してください。

#### <span id="page-4-2"></span>**1-2.**システムで入力できる文字について

システムにおける文字コードに UTF-8 を使用しています。UTF-8 のため機種依存文字等の入力制限は特にありません。

Web 画面や CSV ファイルに使用する文字コードは UTF-8 でご利用ください。

使用できる文字種は入力項目ごとに異なります。詳細は各画面説明を参照してください。

なお、各マスタの検索画面にて"\"(半角バックスラッシュ)を検索したい場合は、"\\"とエスケープして検索してください。

#### <span id="page-4-3"></span>**1-3.**システム内の権限

JAIA コードデータベースシステムでは、事業者毎に紐づく権限とユーザー毎に紐づく権限によりシステム内での振る舞いが制御 されます。

#### 【事業者毎に紐づく権限】

JAIA コードデータベースシステムの利用開始時は、まず JAIA 側で利用企業の事業者マスタへの登録が必要となりますが、その 際に業態に応じた事業者カテゴリを登録します。

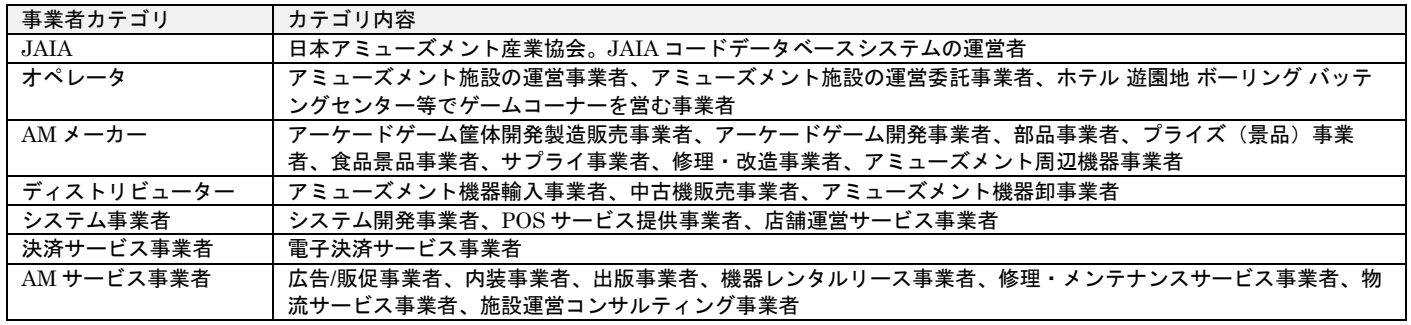

#### この事業者カテゴリ毎に、以下の通り権限設定されています。

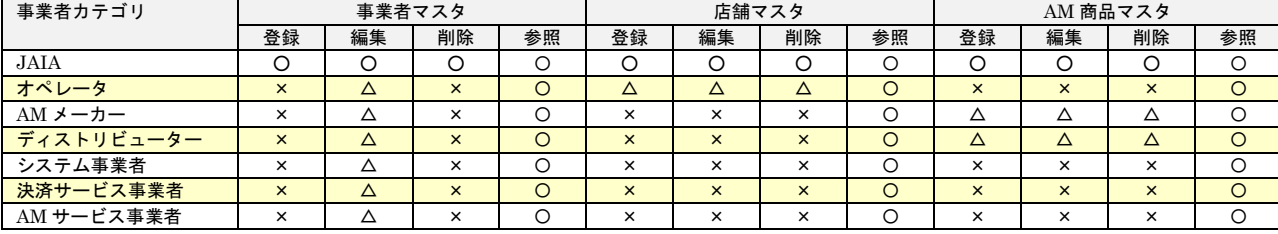

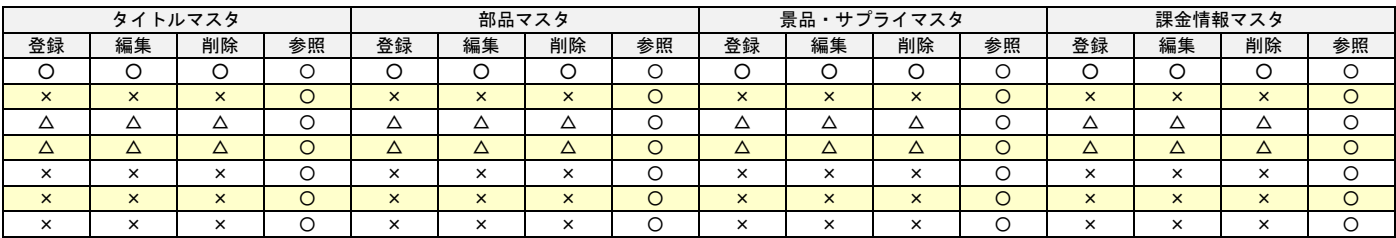

事業者カテゴリ「JAIA」を持つユーザー(以下、JAIA ユーザーと呼称)は、スーパーユーザーとしてシステム内の全機能、全デ ータに対する権限を持ち、上記の事業者カテゴリ毎の権限設定も JAIA ユーザーのみが行えます。

権限設定毎の画面機能の制御内容は以下の通りです。

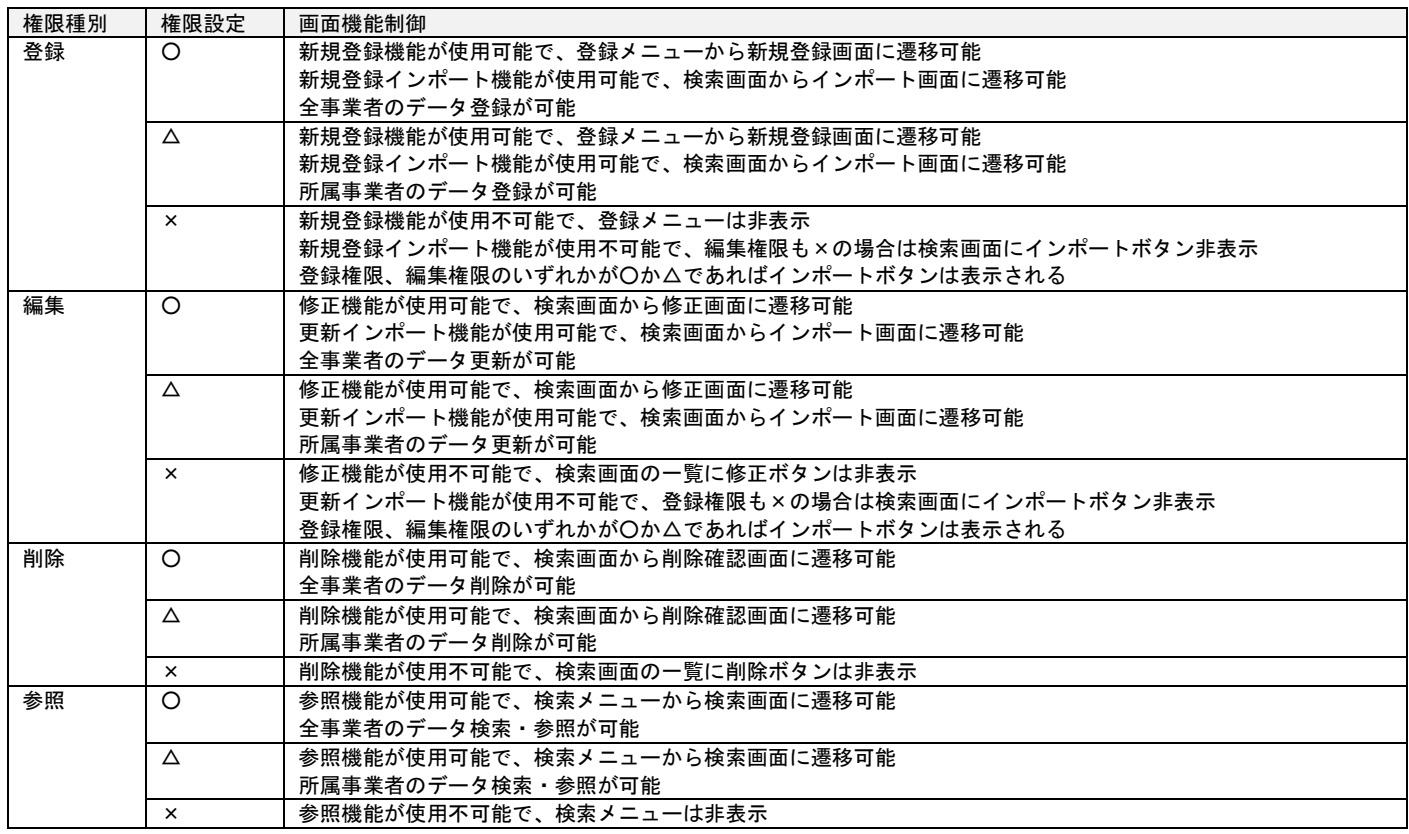

【ユーザー毎に紐づく権限】

ユーザーの種別、区分毎にユーザーマスタデータに対する権限が設定されています。こちらは固定の権限であり、権限設定は変更 できません。

▲ 一般社団法人<br>■ 日本アミューズメント産業協会<br>Japan Amusement Industry Association

JA

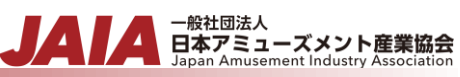

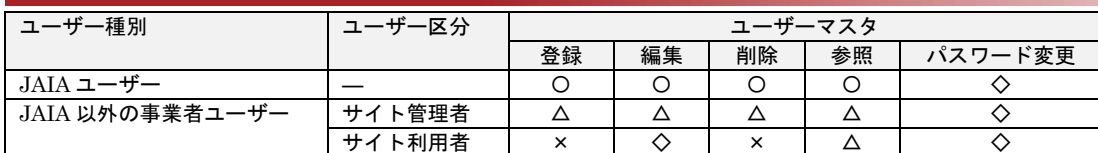

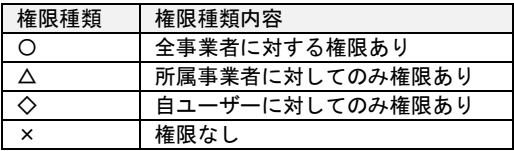

## <span id="page-6-0"></span>**1-4.**日付項目の入力方法

利用開始日や情報公開開始日、発売予定月(参考)などの日付項目では、手入力(年月日項目では YYYY/MM/DD、年月項目では YYYY/MM 形式)の他、カレンダー選択入力が可能です。入力欄をクリックすることでカレンダーが表示され、任意の日付をク リックすると、その日付が入力欄に入力されます。

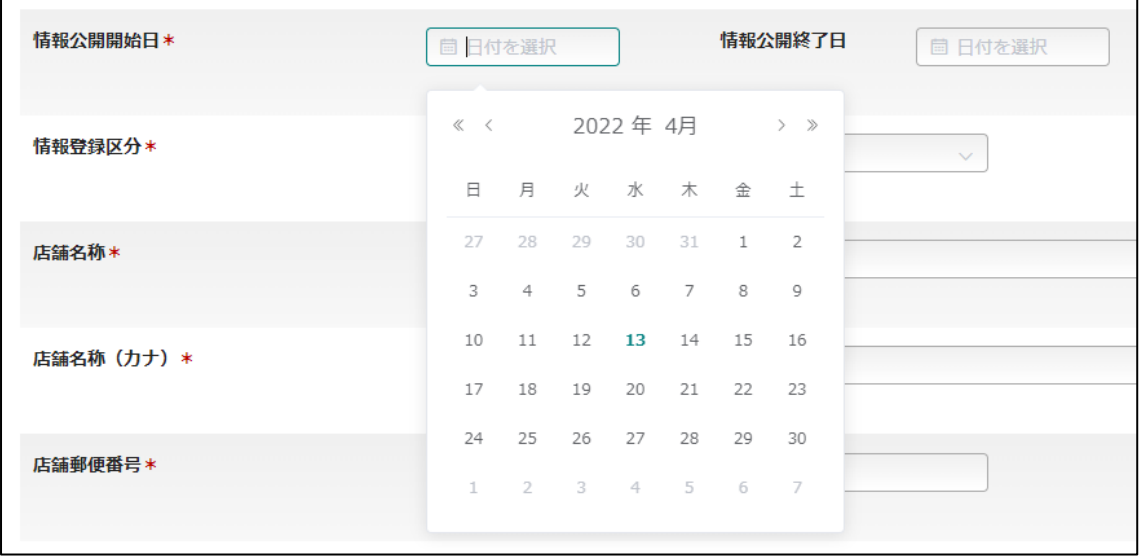

## <span id="page-6-1"></span>**1-5.**予測検索入力可能な項目の入力方法

画面上で「予測検索可能」と表示されている一部の項目では、名称の一部(2 文字以上)を入力することで、入力された文字を含 む候補リストが表示され、リストから選択入力することができます。

例えば、JAIA 事業者コードに紐づく会社名の一部を入力して、候補リストから選択入力するといった入力の仕方になります。 検索はひらがな、カタカナは同一のものとして扱います。

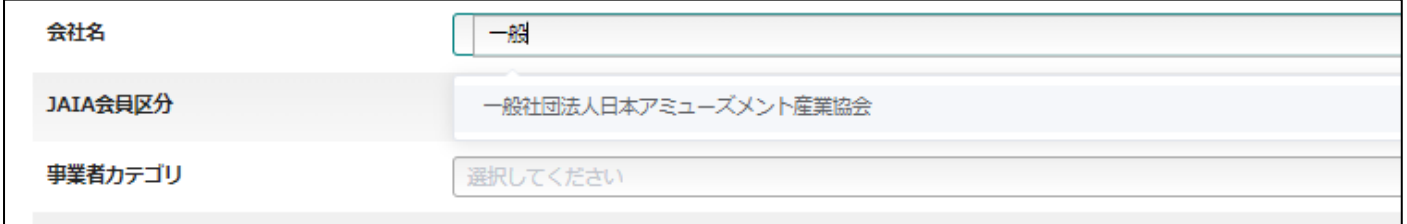

驻过法人 一<sub>取社凶法へ</sub><br>日本アミューズメント産業協会<br>Japan Amusement Industry Association

予測検索可能な項目の内、景品・サプライマスタの「内包 JAIA コード」は、同一の商品名を区別するために「(JAIA コード)商 品名」という形で候補リストが表示されます。

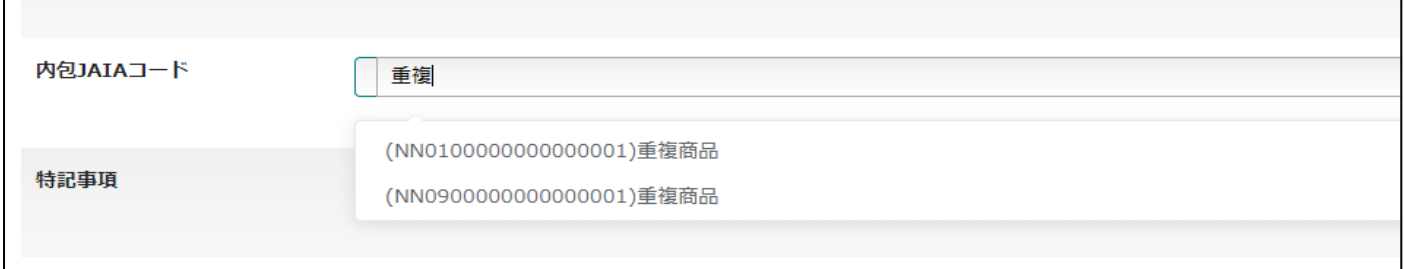

#### <span id="page-7-0"></span>**1-6.**公開ステータスについて

店舗マスタ、AM 商品マスタ、タイトルマスタ、部品マスタ、景品・サプライマスタ、課金情報マスタには情報公開開始日と情報 公開終了日を持ち、この日付状態により公開ステータスが変わります。公開ステータスとは、データ毎の公開状態を表すもので、 ステータス内容により参照可否が変わります。

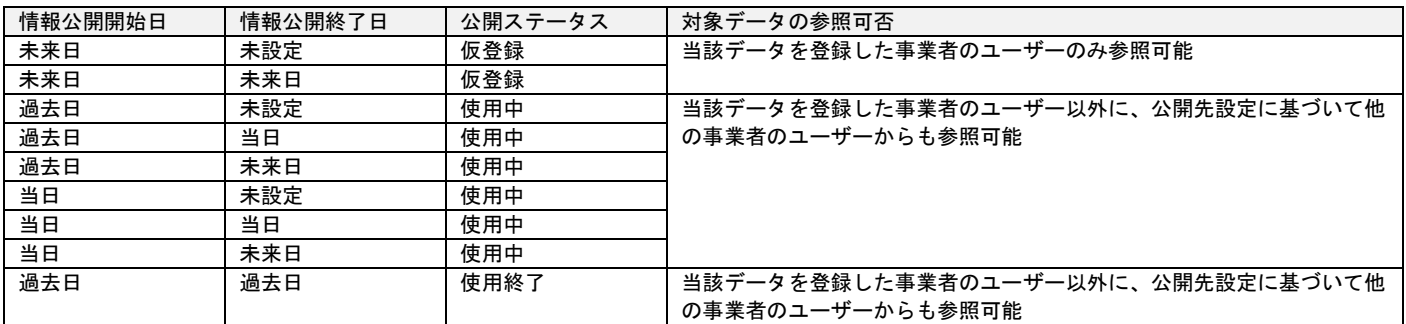

※前提として、情報公開開始日<=情報公開終了日の関係性です

※公開先設定については次項の説明を参照ください

※JAIA ユーザーは公開ステータスや公開先設定に依らず全てのデータを参照可能です

#### <span id="page-7-1"></span>**1-7.**即時使用開始と即時使用終了について

店舗マスタ、AM 商品マスタ、タイトルマスタ、部品マスタ、景品・サプライマスタ、課金情報マスタには、公開ステータスを設 定する機能として、情報公開開始日と情報公開終了日を自動入力する即時使用開始ボタンと即時使用終了ボタンがあります。

即時使用開始ボタンは、登録画面、もしくは修正画面で使用できます。

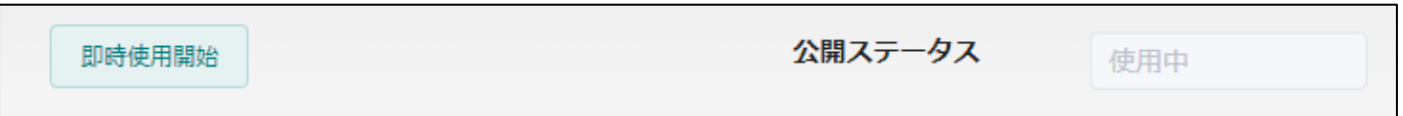

即時使用開始ボタンを押下すると、情報公開開始日に当日、情報公開終了日に"9999/12/31"が自動入力されます。公開ステータス は使用中となります。

修正画面では修正するデータの公開ステータスが仮登録であれば、即時使用開始ボタンを押下できます。

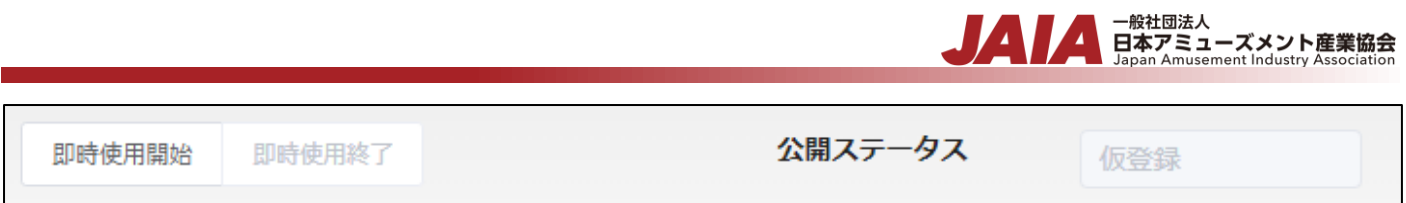

即時使用終了ボタンは、修正画面で使用できます。

修正するデータの公開ステータスが使用中であれば、修正画面で即時使用終了ボタンを押下できます。

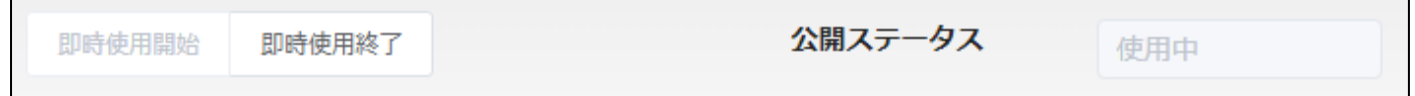

即時使用終了ボタンを押下すると、情報公開終了日に当日が自動入力されます。公開ステータスは使用終了となります。

押下するボタンと自動入力される公開ステータスは、以下の表となります。

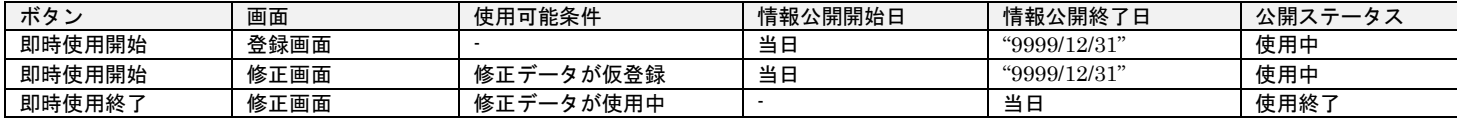

#### <span id="page-8-0"></span>**1-8.**公開先設定について

店舗マスタ、AM 商品マスタ、タイトルマスタ、部品マスタ、景品・サプライマスタ、課金情報マスタには公開先設定を持ち、そ の設定内容によりデータ毎の公開範囲(他の事業者のユーザーからの参照可否)が変わります。

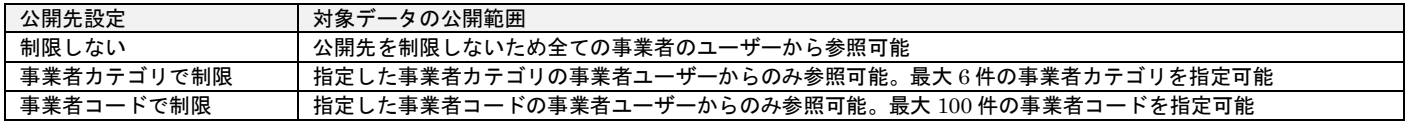

※当該データを登録した事業者のユーザーは公開先設定に依らず参照可能です

#### <span id="page-8-1"></span>**1-9.**公開項目と非公開項目について

各マスタには公開項目の他に、特定ユーザーにのみ表示される非公開項目があります。

事業者マスタの非公開項目は JAIA ユーザーの場合は表示されますが、その他のユーザーの場合は非公開項目を表示しません。

事業者マスタ以外の各マスタの非公開項目は JAIA ユーザー、または当該データを登録した事業者のユーザーの場合は表示されま すが、その他のユーザーの場合は非公開項目を表示しません。

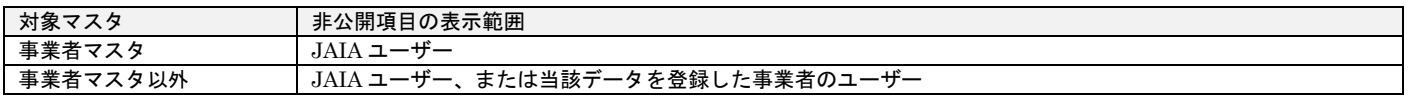

各マスタの非公開項目については、各マスタの表示項目の記載を参照ください。

#### <span id="page-9-0"></span>**1-10.**入力チェックについて

入力項目のある画面では、各項目の入力を行い確認ボタンなどの次画面へ遷移するボタンを押下した際に入力チェックが行われま す。エラーがある場合は下記のようにエラー内容が表示されるので、メッセージに従い適宜入力内容を訂正してください。

#### 例:事業者登録画面でのエラー表示

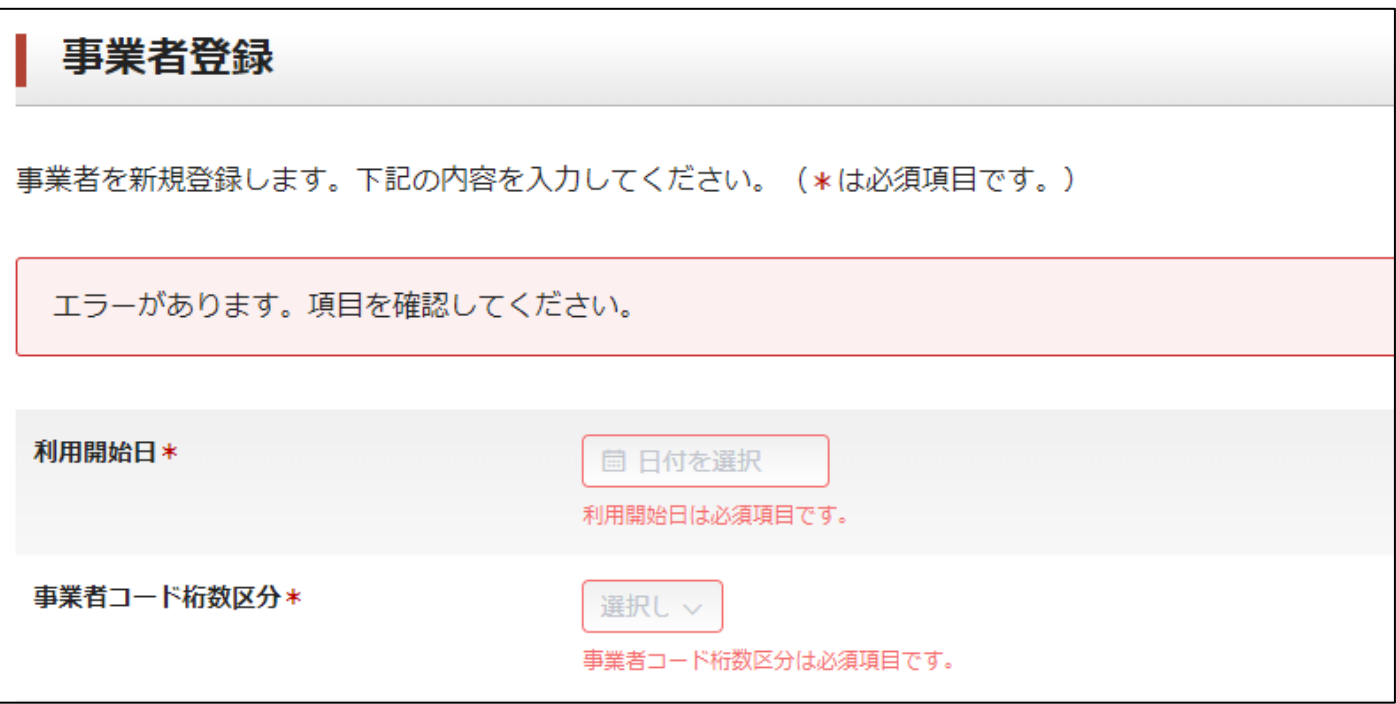

#### <span id="page-9-1"></span>**1-11.URL** 項目チェックについて

入力項目のある画面で、属性が URL の項目があります。URL 項目は「http://」か、もしくは「https://」から始まる文字列を入 力します。「http://」、もしくは「https://」から始まらない文字列の場合はエラーが表示されます。

URL を複数入力する場合は、半角カンマ","で区切って入力してください。

URL に半角カンマが含まれる場合は、URL エンコードした"%2C"を半角カンマの代わりに入力してください。

#### <span id="page-9-2"></span>**1-12.**データ削除機能について

各マスタの削除機能を使用すると対象データに廃止者 ID、廃止日時、廃止プログラム ID が登録され、論理削除済みの状態となり ます。JAIA コードデータベースシステムでは論理削除済みのデータは取り扱い対象外となり、JAIA ユーザーを含めた全ユーザ ーで、基本的に参照や更新を行えなくなります。例外として、削除済データエクスポート機能でのみ論理削除済みのデータを出力 することができます。詳しくは「1-13.削除済データエクスポート機能」をご参照ください。

ユーザー側での削除の取り消しは行えませんので、削除に際しては十分にご注意ください。

#### <span id="page-9-3"></span>**1-13.**インポート機能について

複数データを登録できるように CSV ファイルによるインポート機能があります。各マスタの検索画面からインポート画面に遷移 できます。

▲ 一般社団法人<br>■ 日本アミューズメント産業協会<br>Japan Amusement Industry Association

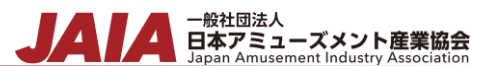

CSV ファイルのフォーマットは以下になります。

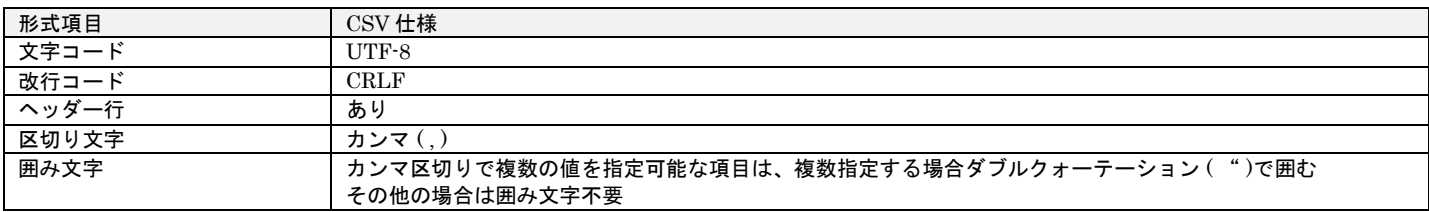

CSV ファイルの雛形は、各マスタのインポート画面から雛形ダウンロードボタンでダウンロードできます。

インポートは新規登録と更新を同時には行えません。新規登録と更新の CSV ファイルを別にして作成し、新規登録か更新の処理 を選択してインポートを行ってください。

各マスタの CSV ファイルの項目についての詳細は、付録「インポート/エクスポート CSV ファイル」をご参照ください。

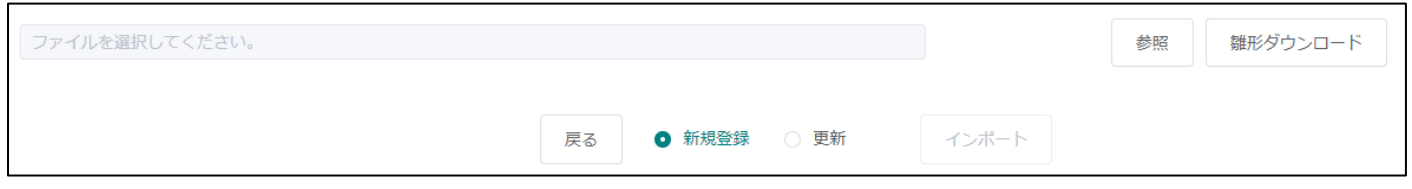

#### <span id="page-10-0"></span>**1-14.**エクスポート機能について

各検索画面で検索したデータを CSV ファイルでエクスポートできます。

CSV ファイルのフォーマットは以下になります。

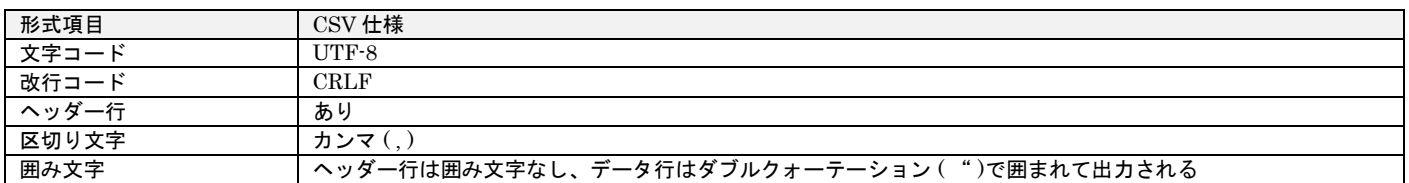

エクスポートした CSV ファイルはデータを修正して更新インポートで使用できます。

各マスタのエクスポート CSV ファイルの項目についての詳細は、付録「インポート/エクスポート CSV ファイル - インポート/エ クスポート」をご参照ください。

#### <span id="page-10-1"></span>**1-15.**削除済データエクスポート機能について

各検索画面(ユーザー検索画面を除く)で検索した論理削除済のデータを CSV ファイルでエクスポートできます。

CSV ファイルのフォーマットはエクスポート機能と同一です。

各マスタの削除済データエクスポート CSV ファイルの項目についての詳細は、付録「インポート/エクスポート CSV ファイル - 削除済データエクスポート」をご参照ください。

#### <span id="page-10-2"></span>**1-16.**バーコード画像について

AM 商品マスタ、タイトルマスタ、部品マスタ、景品・サプライマスタ、課金情報マスタの検索画面では出力対象を指定してバー コード画像を出力できます。ただし、バーコード/QR コードの出力可否は公開ステータスによって下表の通り変わります。

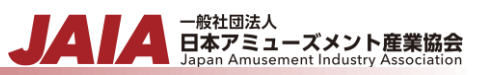

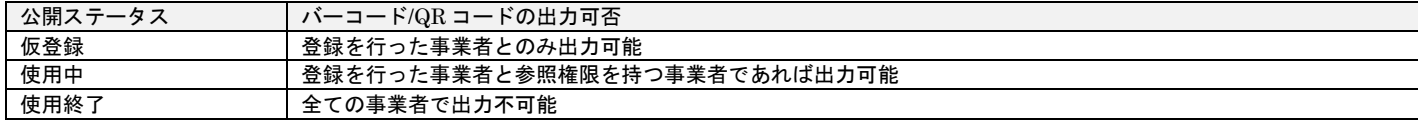

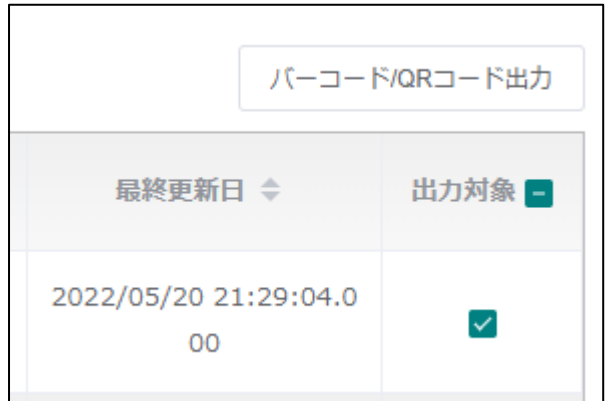

バーコード/QR コード出力ボタンを押下すると、出力対象で選択したデータの JAIA コードが保存されたテキストファイルとバー コード画像が ZIP ファイルでダウンロードされます。

出力するバーコード画像は以下の様になります。印刷してご利用ください。

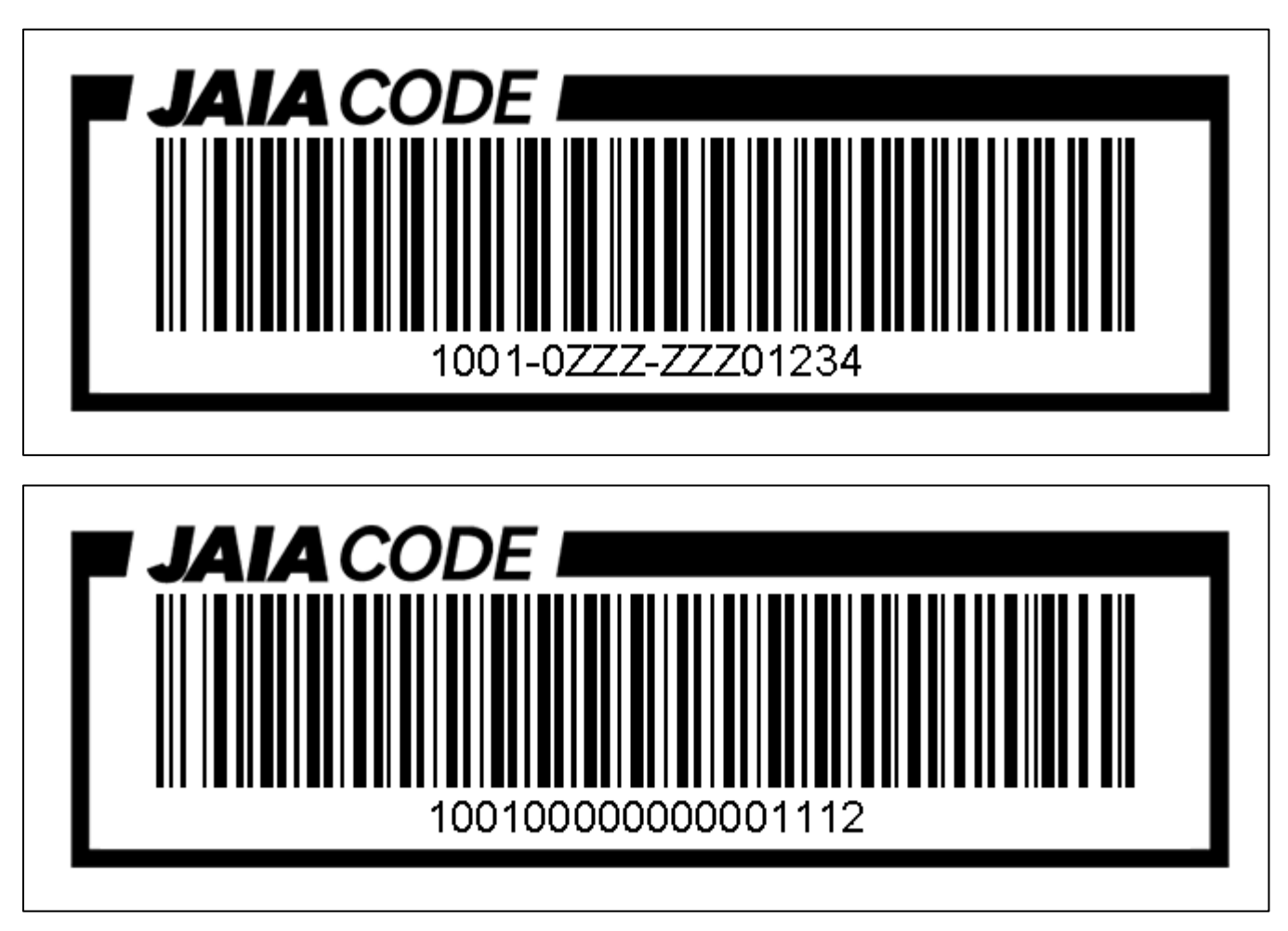

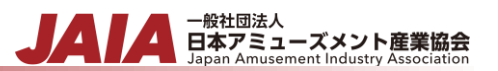

バーコードの画像は各マスタの新規登録画面、更新画面からデータ操作した場合は即時画像生成されます。

CSV ファイルからインポート新規登録を行った場合、100 件以下であれば即時画像生成されます。

100件より多い CSV ファイルで新規登録インポートを行った場合、画像生成は夜間(毎日 26:30)に行われます。新規登録イン ポートを行ってもバーコード画像がダウンロードできないためご注意ください。

CSV ファイルで更新インポートを行った場合、画像の更新は行われません。

## ▲ 一般社団法人<br>■ 日本アミューズメント産業協会<br>Japan Amusement Industry Association JA

# <span id="page-13-0"></span>**2.**ログイン

# <span id="page-13-1"></span>**2-1.**ログイン

JAIA コードデータベースシステムにログインします。

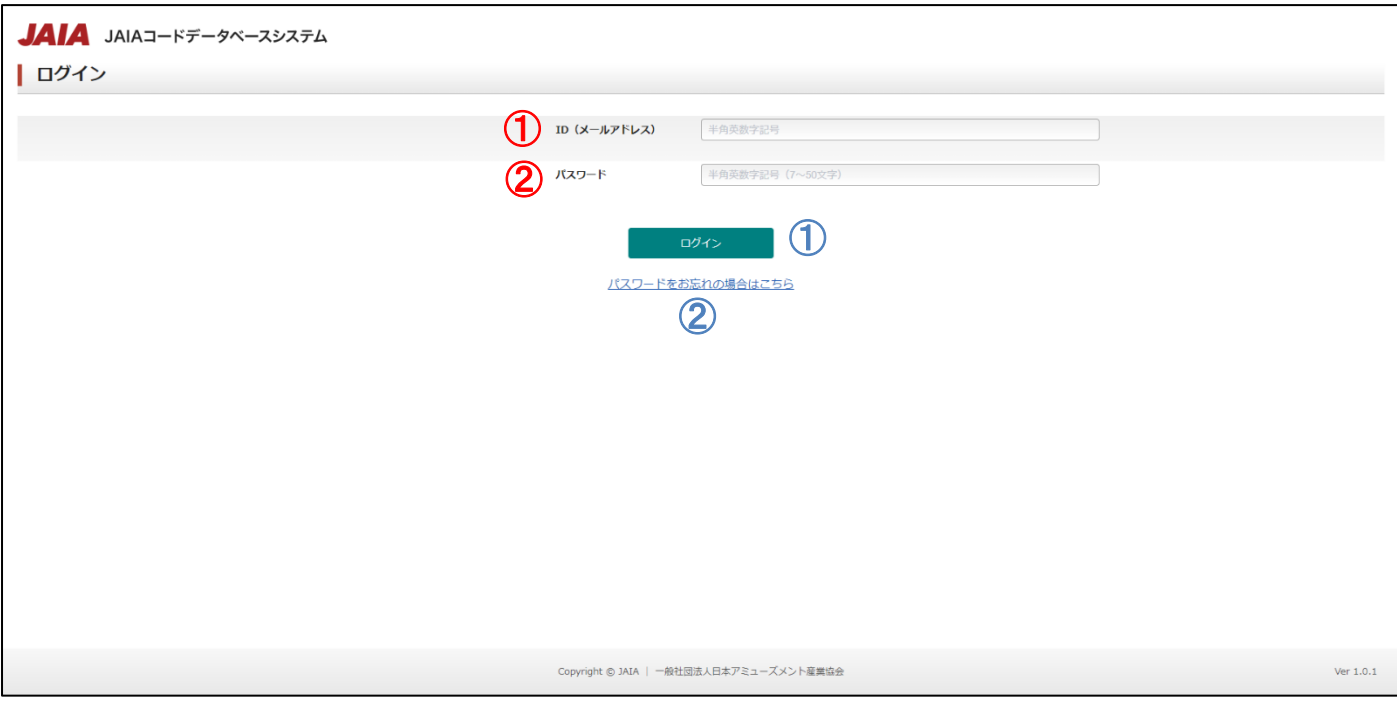

#### 【入力項目】

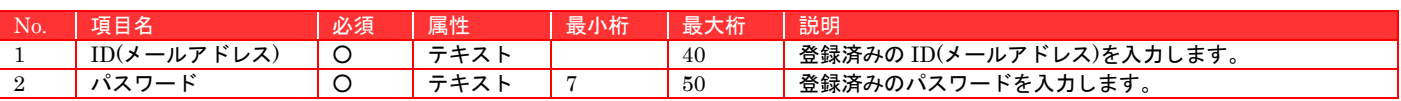

#### 【ボタン機能等】

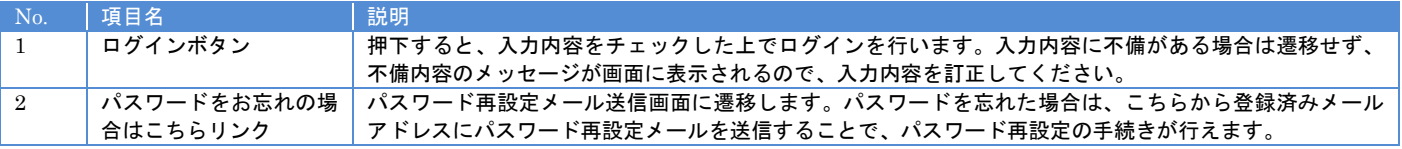

### 【入力エラー内容】

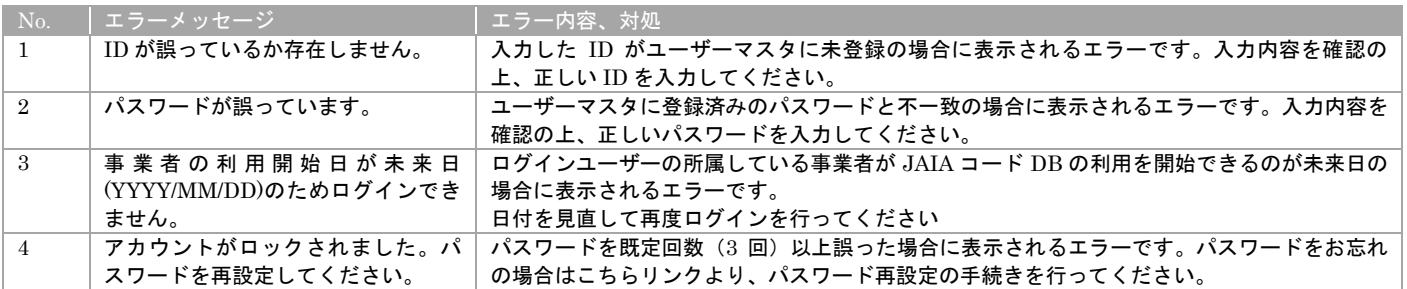

ログインボタン押下後、エラーがなければシステムにログインし、ホーム画面に遷移します。

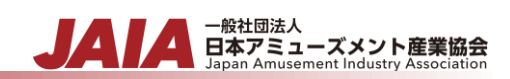

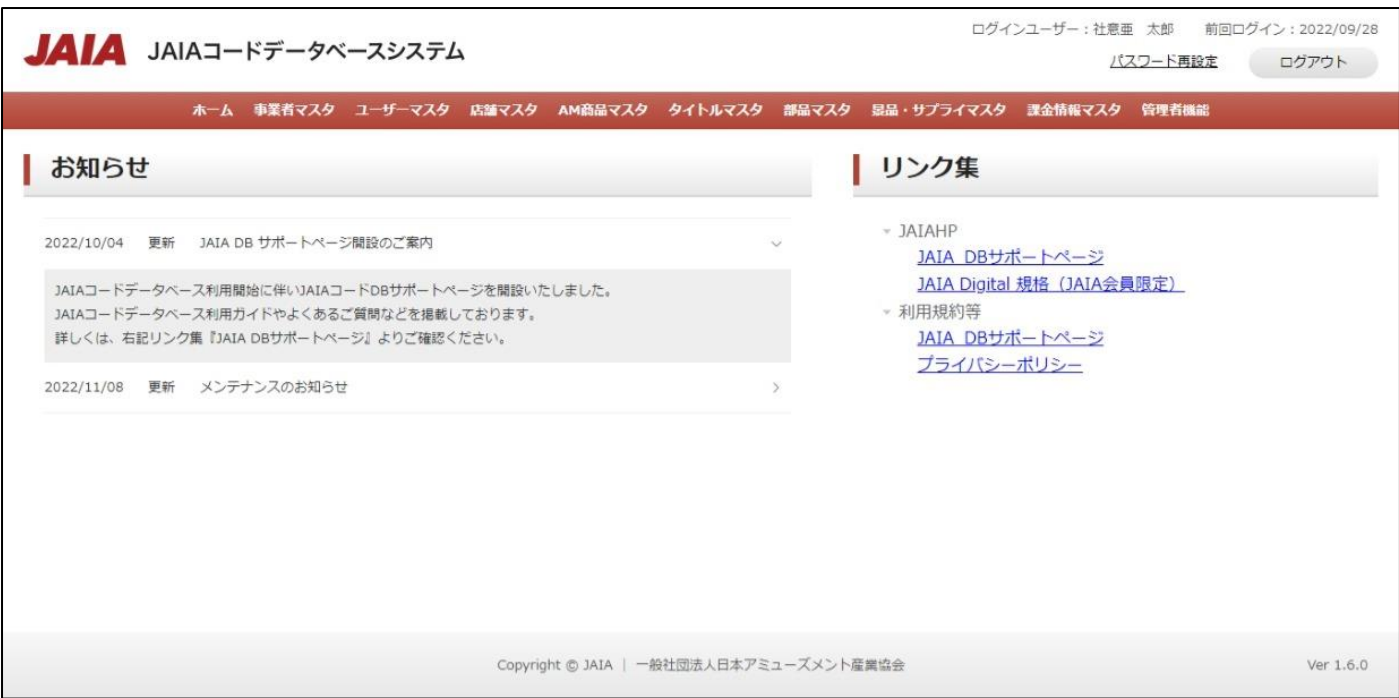

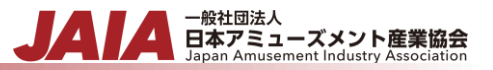

# <span id="page-15-0"></span>**2-2.**ヘッダーメニュー

ログイン後の画面上部に表示されるヘッダーメニューから各画面への遷移が行えます。

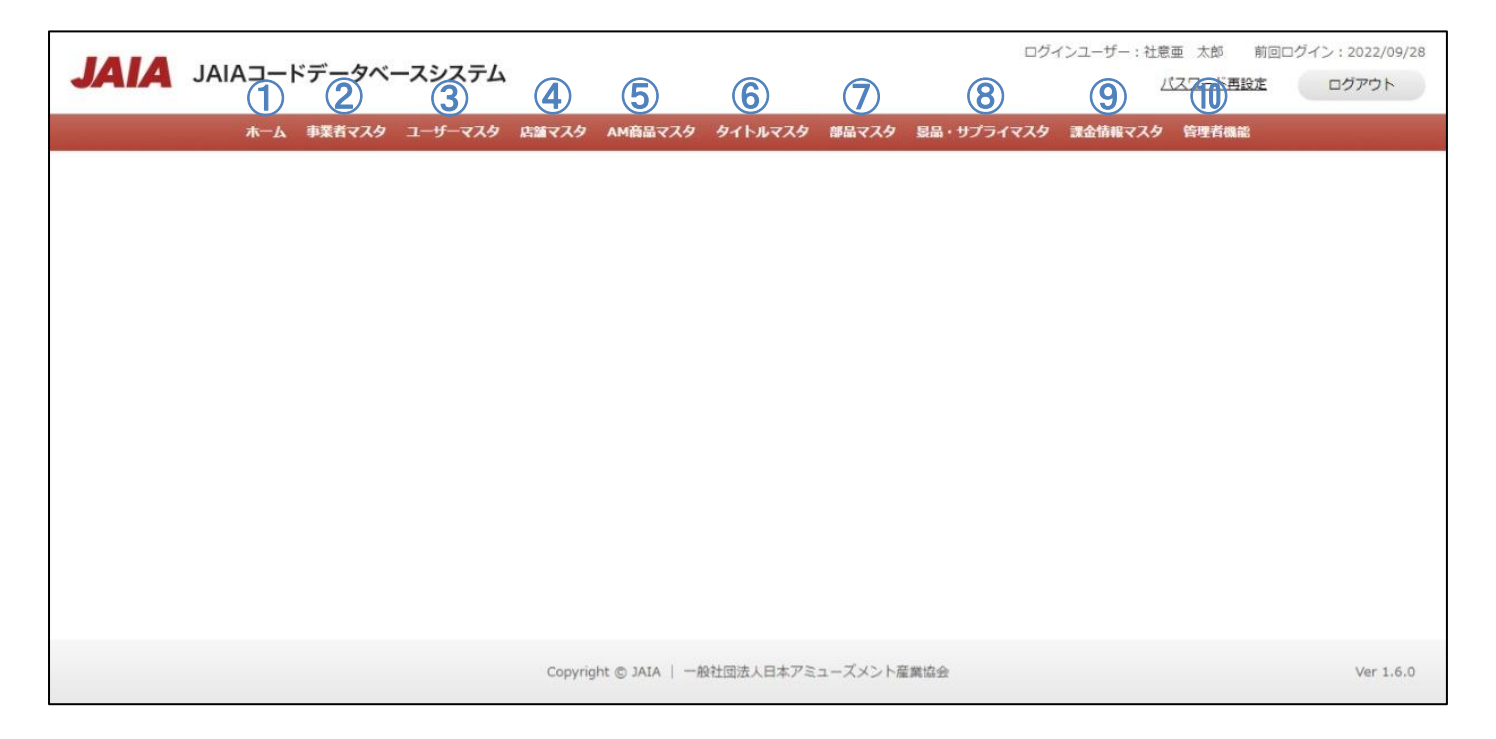

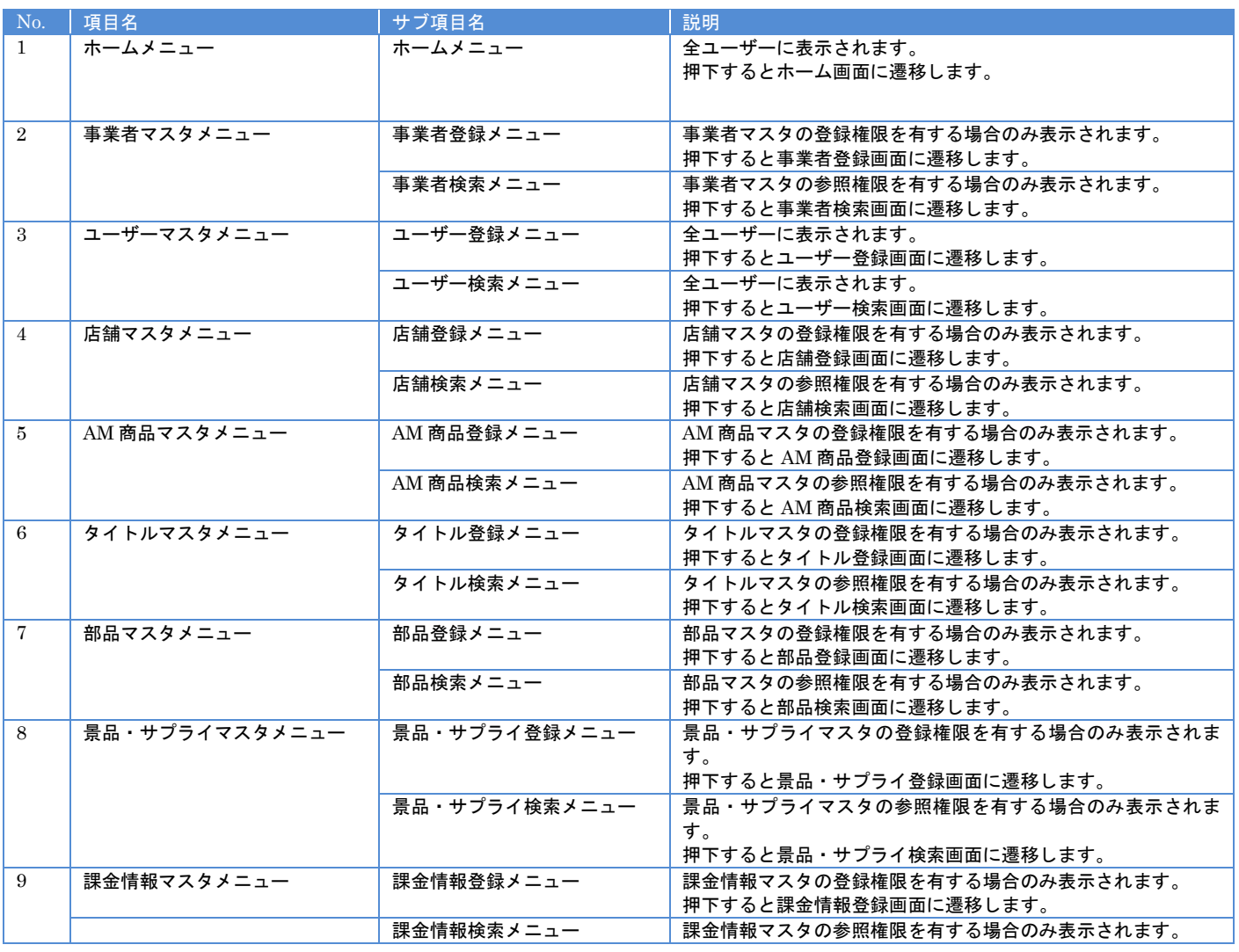

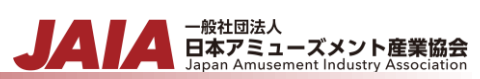

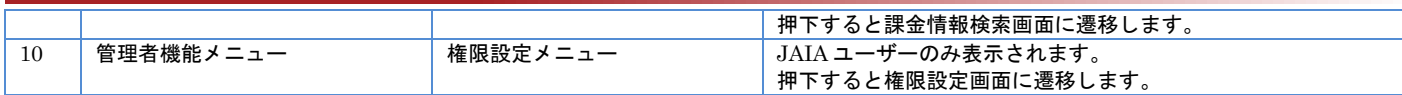

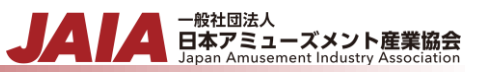

# <span id="page-17-0"></span>**2-3.**ログアウト

ヘッダーのログアウトボタンで JAIA コードデータベースシステムからログアウトできます。

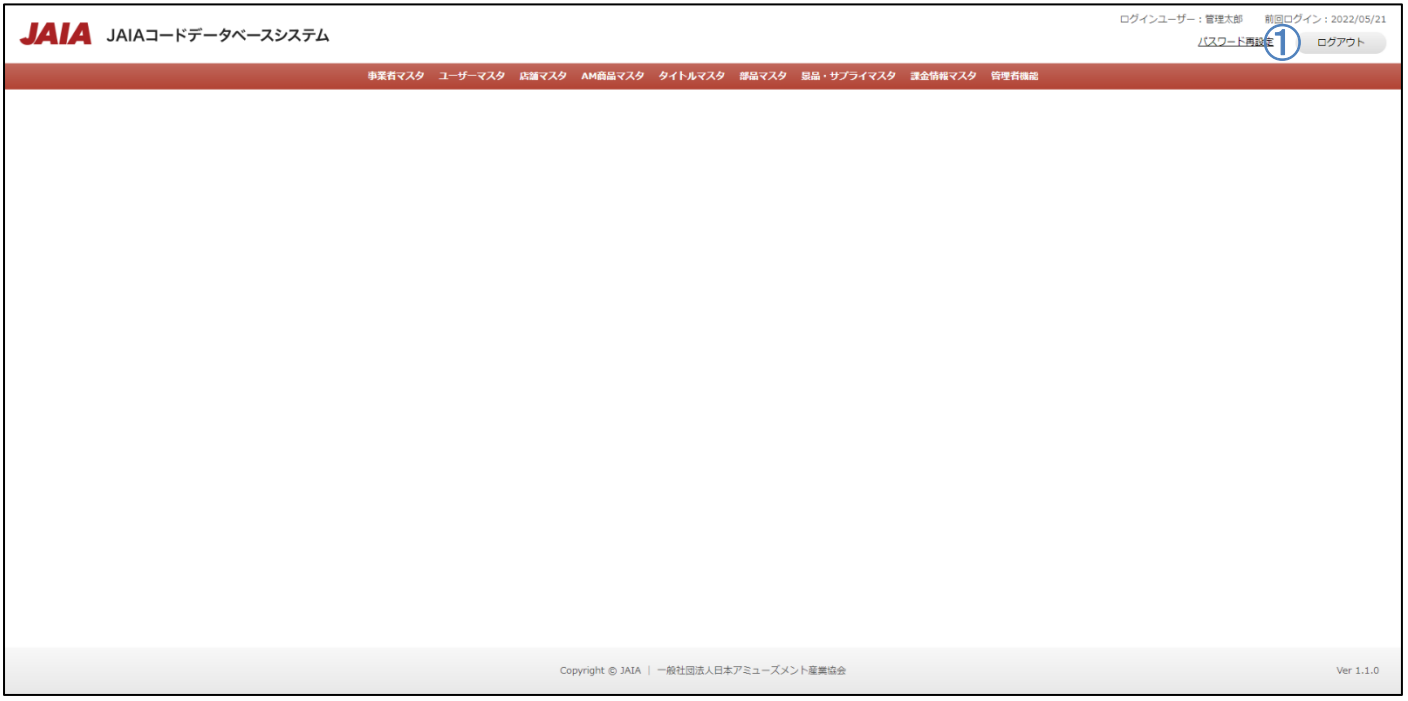

ログアウト画面に遷移したらログアウト完了です。

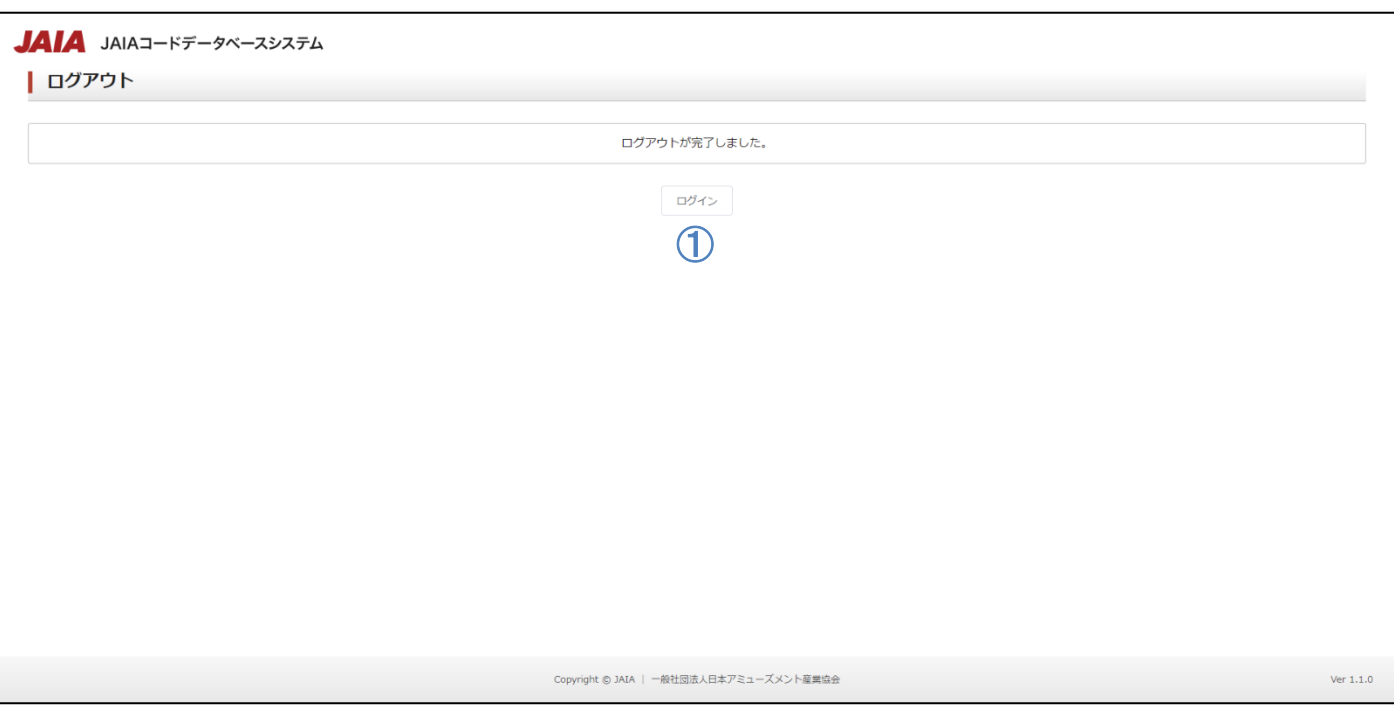

- <sub>日本アミューズメント産業協会</sub><br>Bapan Amusement Industry Association

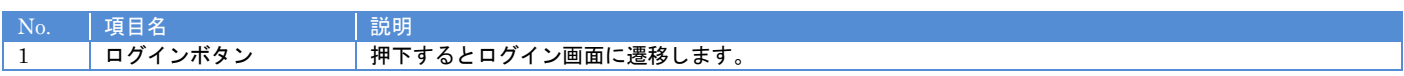

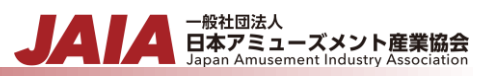

# <span id="page-19-0"></span>**3.**パスワード再設定

# <span id="page-19-1"></span>**3-1.**ログイン用パスワード再設定メール送信

パスワードを忘れた場合に再設定を行うためにメールを送信できます。メールの詳細については付録「システム内で送信されるメ ールについて」をご参照ください。

パスワード再設定はログイン済みの状態でも行えます。それについては 3-2.パスワード再設定を参照ください。

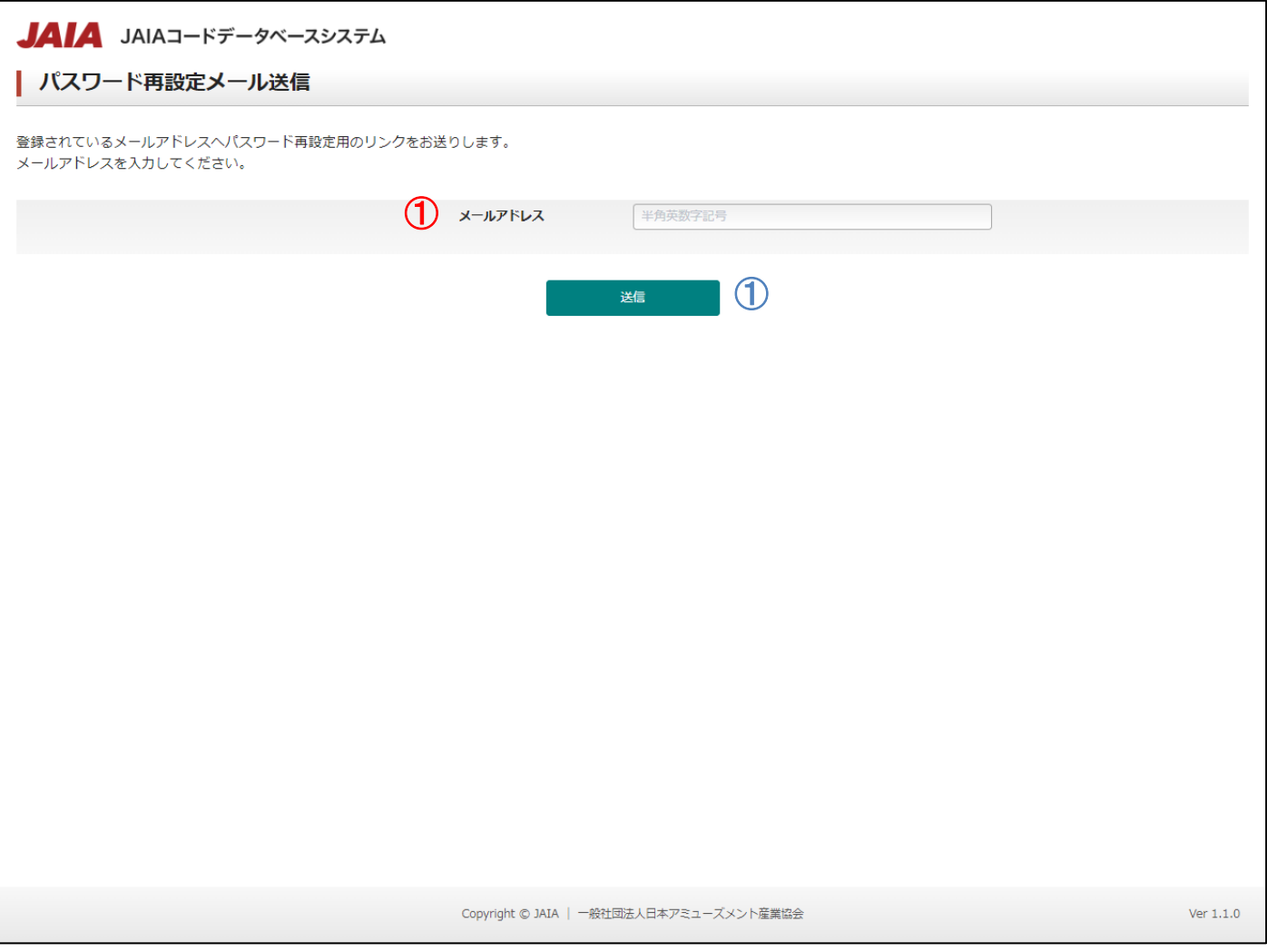

#### 【入力項目】

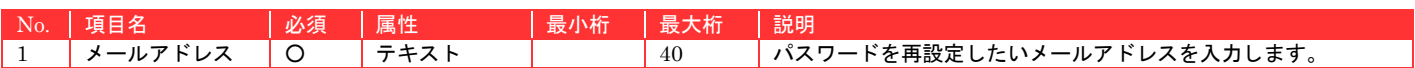

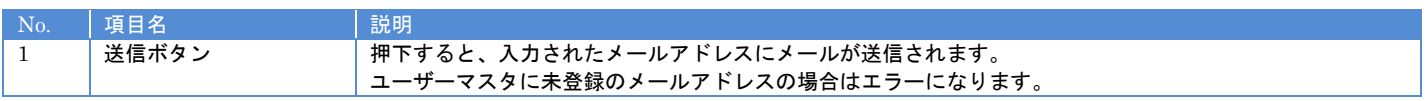

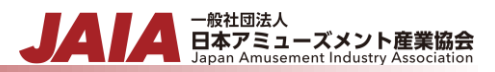

#### 【入力エラー内容】

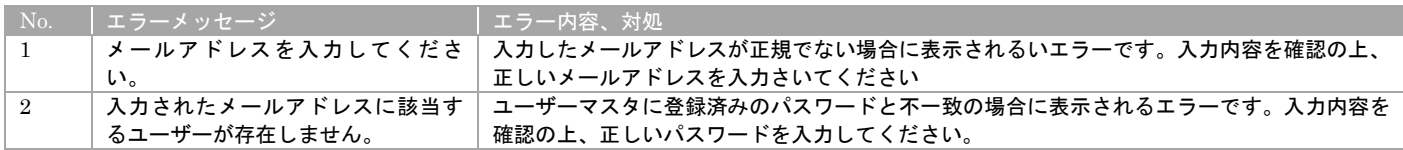

送信ボタン押下後、エラーがない場合はパスワード再設定メール送信完了画面に遷移しパスワード再設定メール送信完了となりま

す。

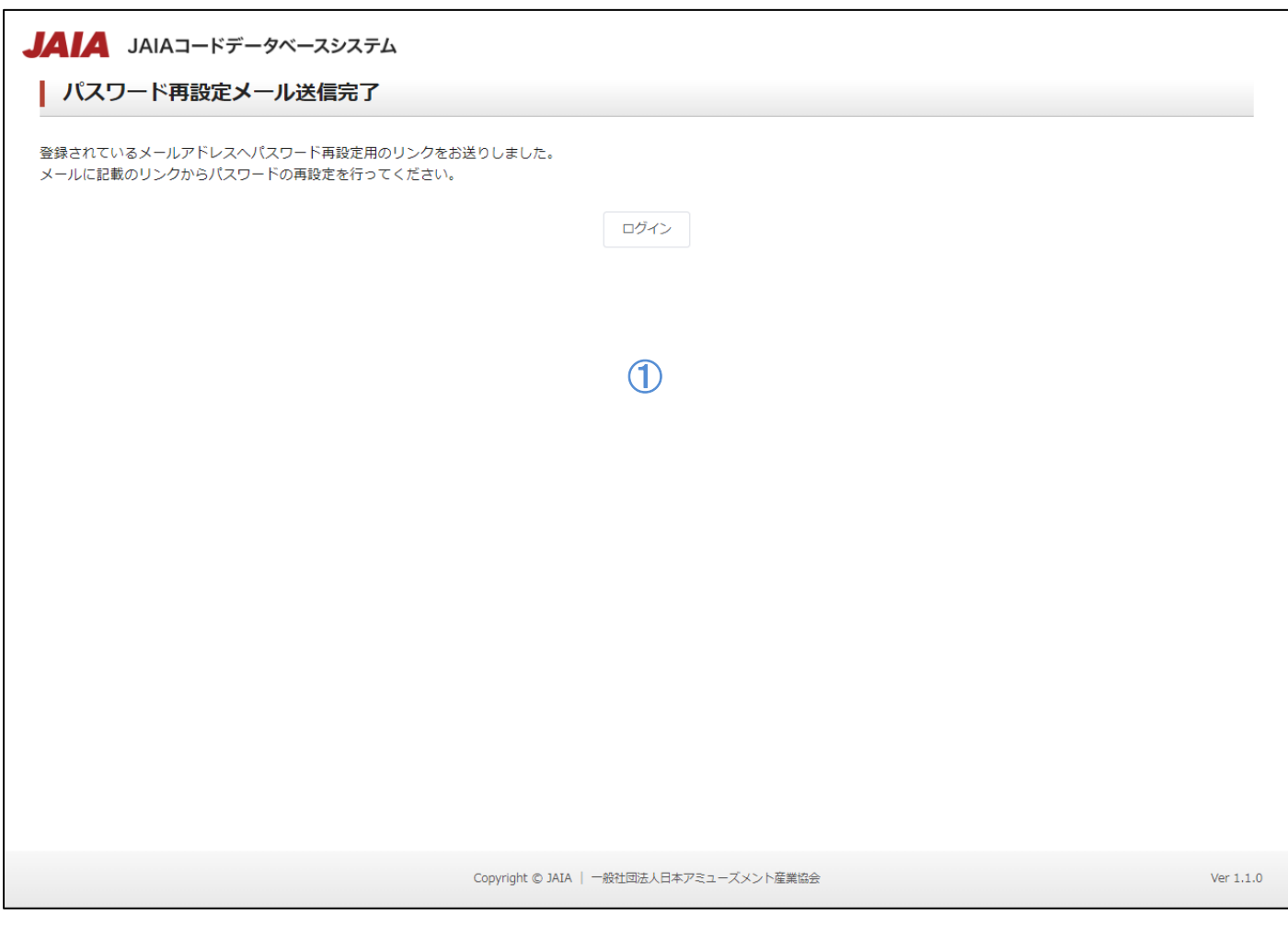

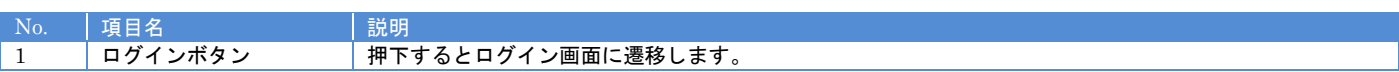

送信が完了すると下記のようなパスワード再設定メールが届きます。

JAIAコードデータベースのバスワード再設定の申請を受け付けました。 下記の URL から、バスワード変更手続きをしてください。 https://www.jaiadb.com/password/reset?resetID=f6b9575e-3554-41fb-89a7e4be7e712f27 なお、このメールに覚えがない場合、他の方がメールアドレスを間違えて入力した可能性 があります。 その場合は本メールを破棄してください。バスワードが変更されることはありません。 ※このメールは JAIA コードデータベースで申請があったユーザーのメールアドレス宛に送 信しています。 ※配信専用のアドレスのため返信することはできません。 名称:一般社団法人 日本アミューズメント産業協会 (https://jaia.jp/) 住所: 〒102-0074 東京都千代田区九段南3-8-11 飛栄九段ビル 8F 電話番号: 03-6272-9030 (代表) E-mail: jaiadb support@jaia.jp 営業時間:月~金 9時15分~17時15分 Copyright JAIA | 一般社団法人日本アミューズメント産業協会 All rights reserved.

メールに記載の URL にアクセスするとパスワード再設定画面に遷移します。

▲ 一般社団法人<br>■ 日本アミューズメント産業協会<br>Japan Amusement Industry Association

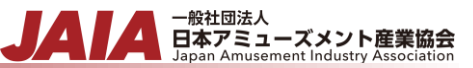

## <span id="page-22-0"></span>**3-2.**パスワード再設定

パスワード再設定メールに記載された URL にアクセスするか、ログイン済みの状態でヘッダーのパスワード再設定リンクを押下 するとパスワード再設定画面に遷移します。

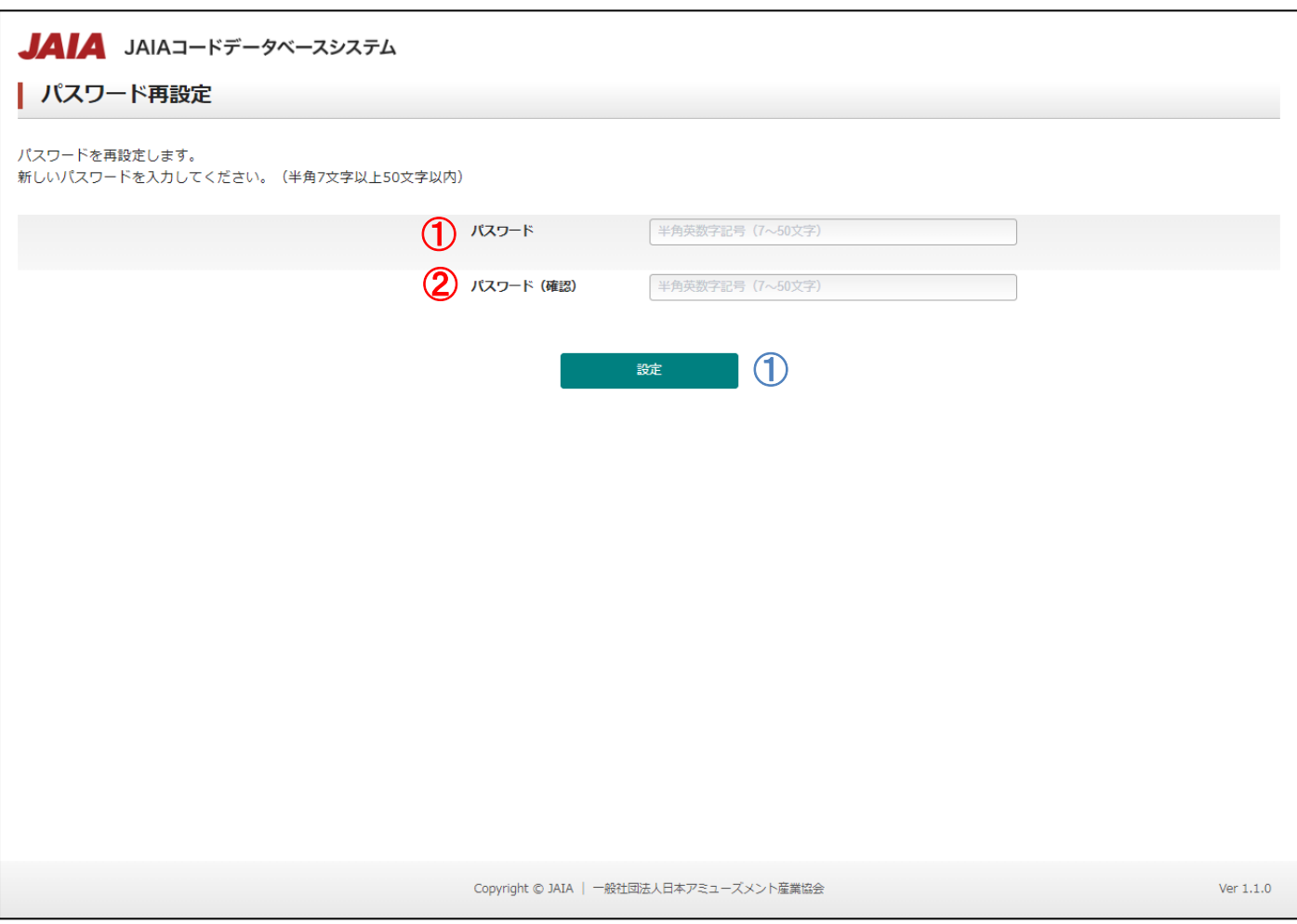

### 【入力項目】

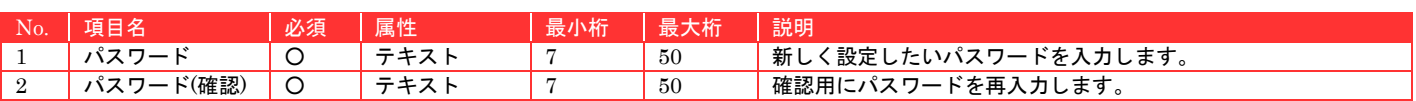

#### 【ボタン機能等】

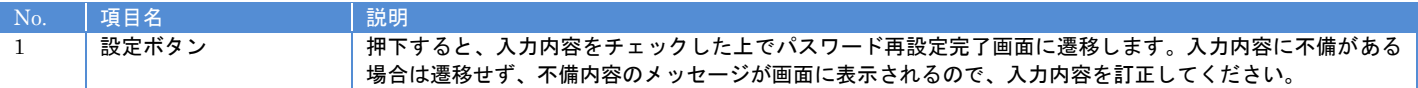

#### 【入力エラー内容】

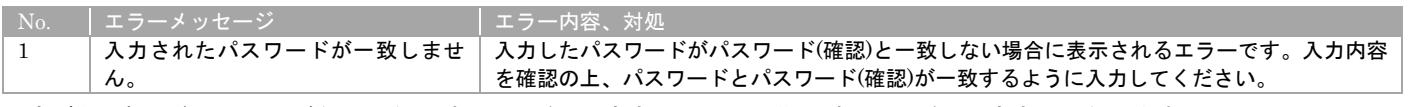

設定ボタン押下後、エラーがない場合はパスワード再設定完了画面に遷移しパスワード再設定完了となります。

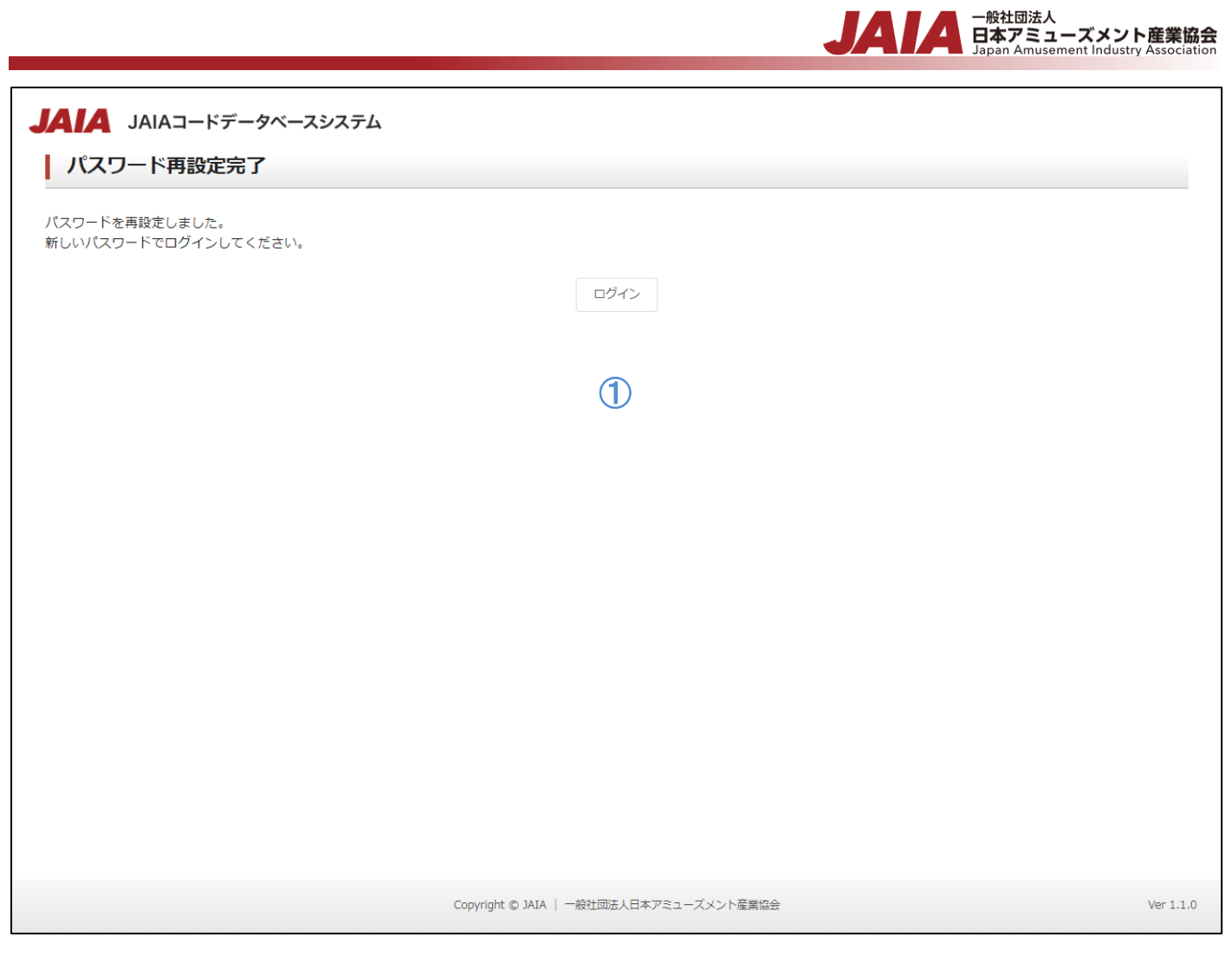

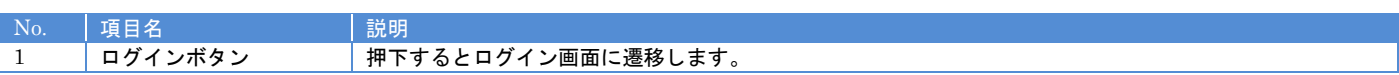

# <span id="page-24-0"></span>**4.**ホーム画面

## <span id="page-24-1"></span>**4-1.**ホーム画面

全ユーザーが参照可能なお知らせ、リンク集が表示されます。

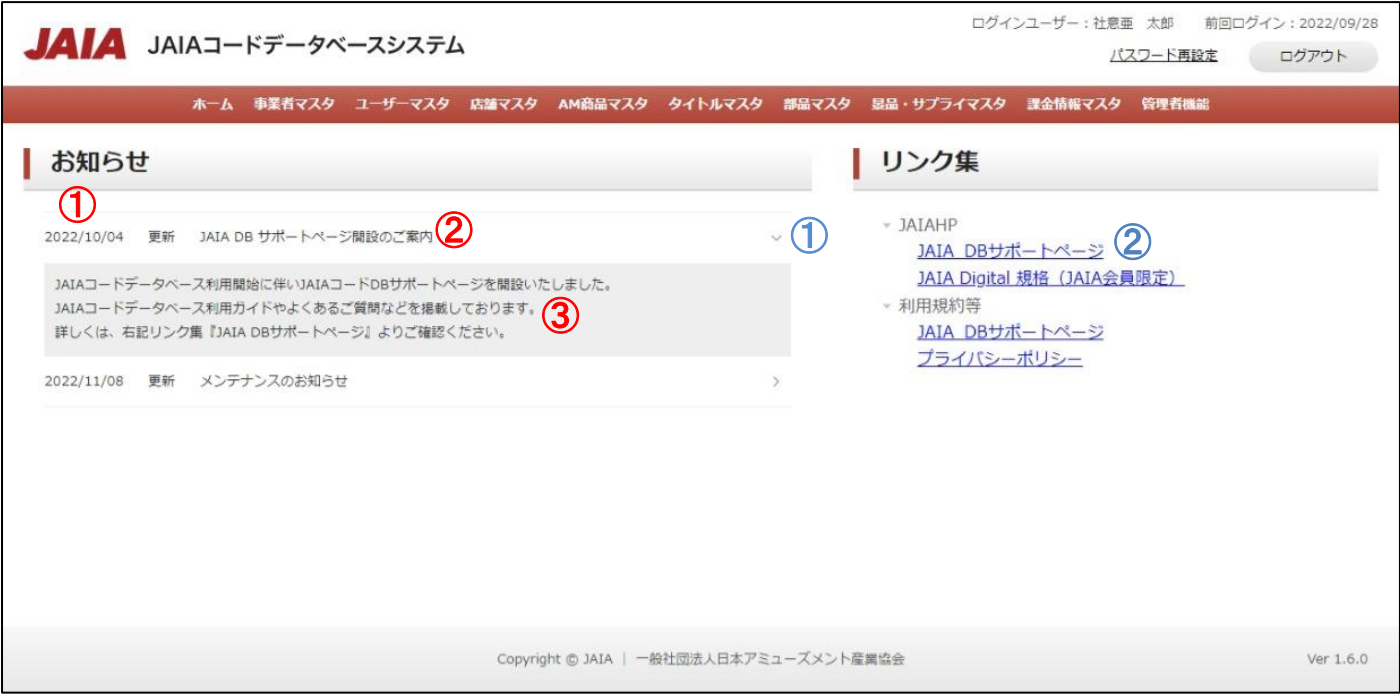

- 管装協会 日本アミューズメント産業協会

#### 【表示項目】

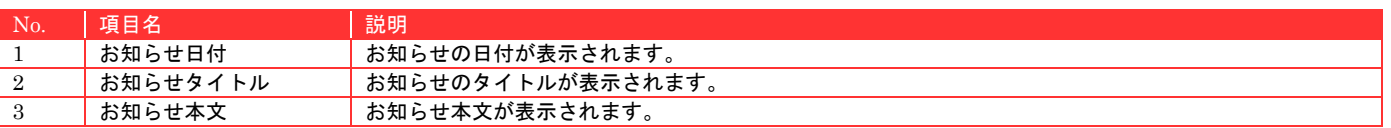

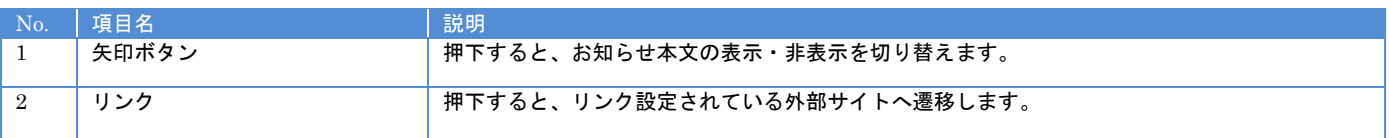

# <span id="page-25-0"></span>**5.**事業者マスタ

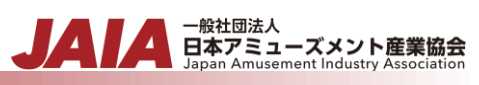

# <span id="page-25-1"></span>**5-1.**事業者登録

事業者マスタデータの新規登録を行います。

当該マスタの登録権限を保持するユーザーのみが使用できます。権限については、「1-3.システム内の権限」を参照ください。

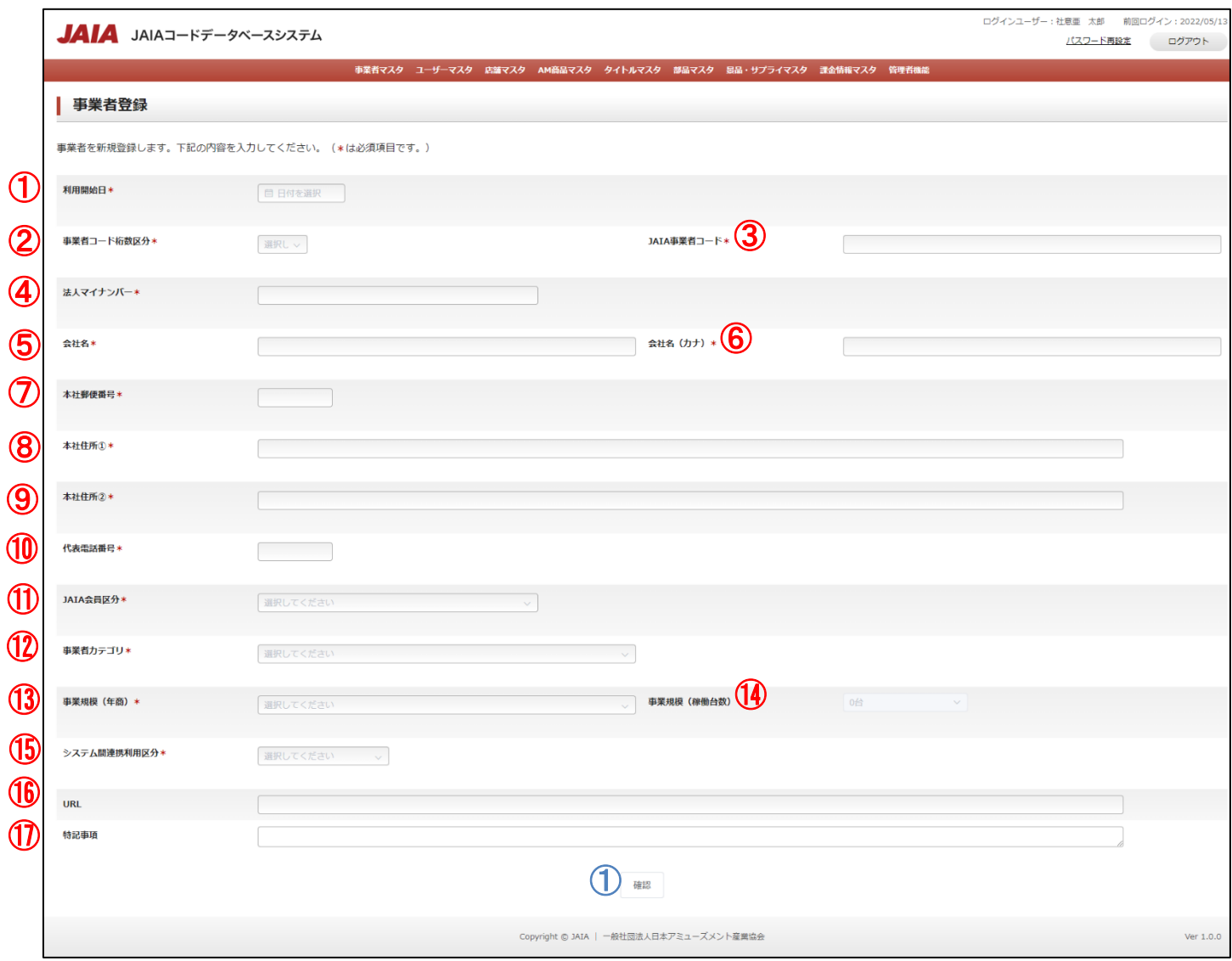

## 【入力項目】

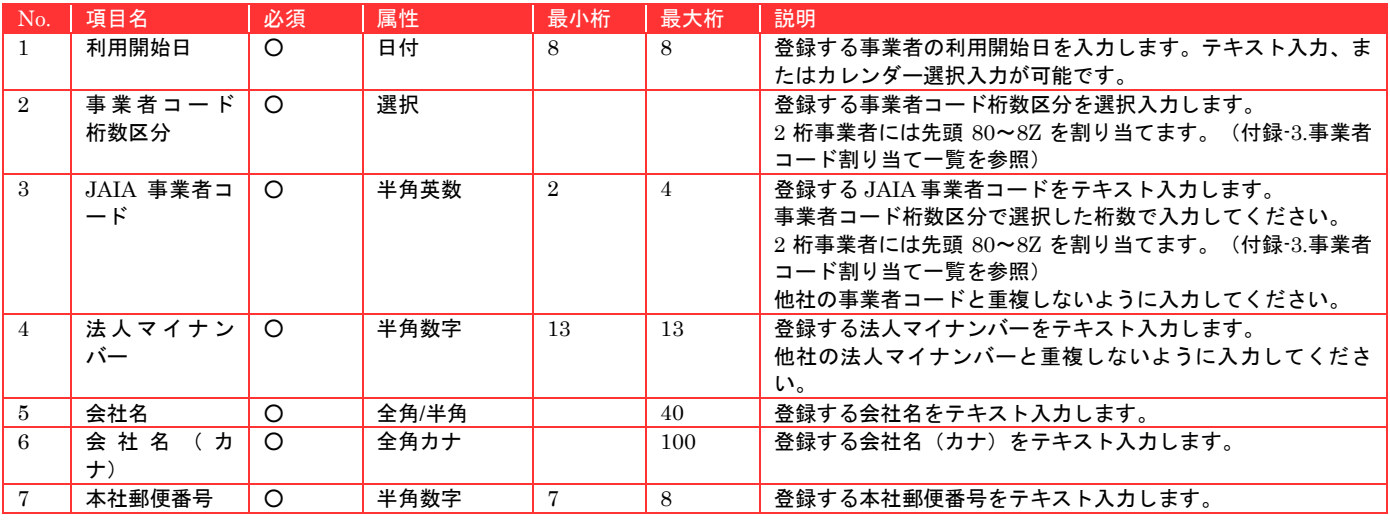

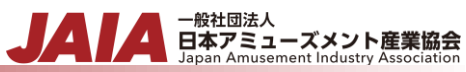

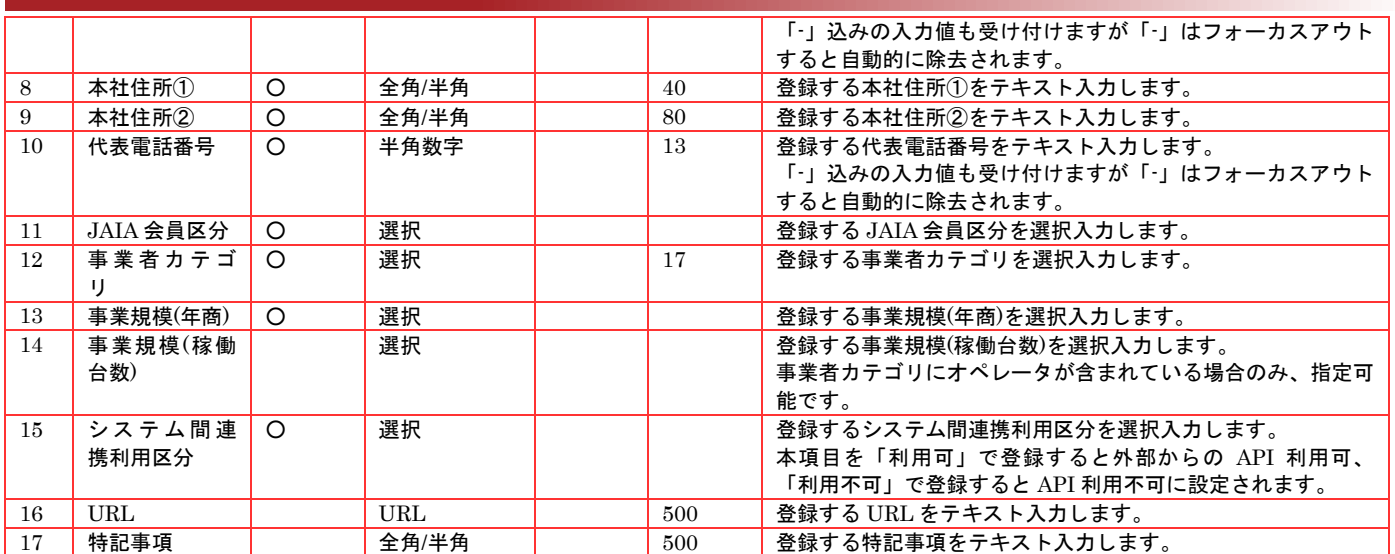

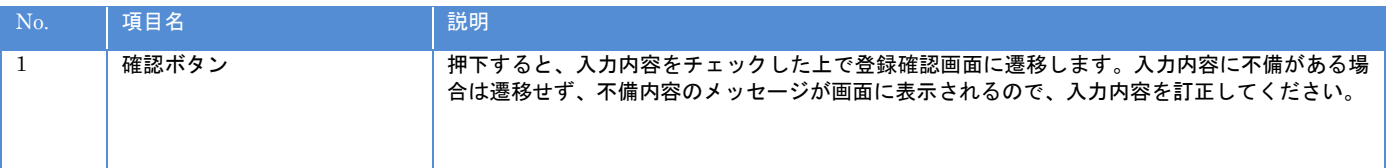

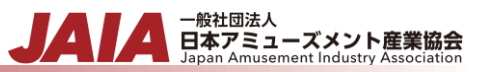

#### 【入力エラー内容】

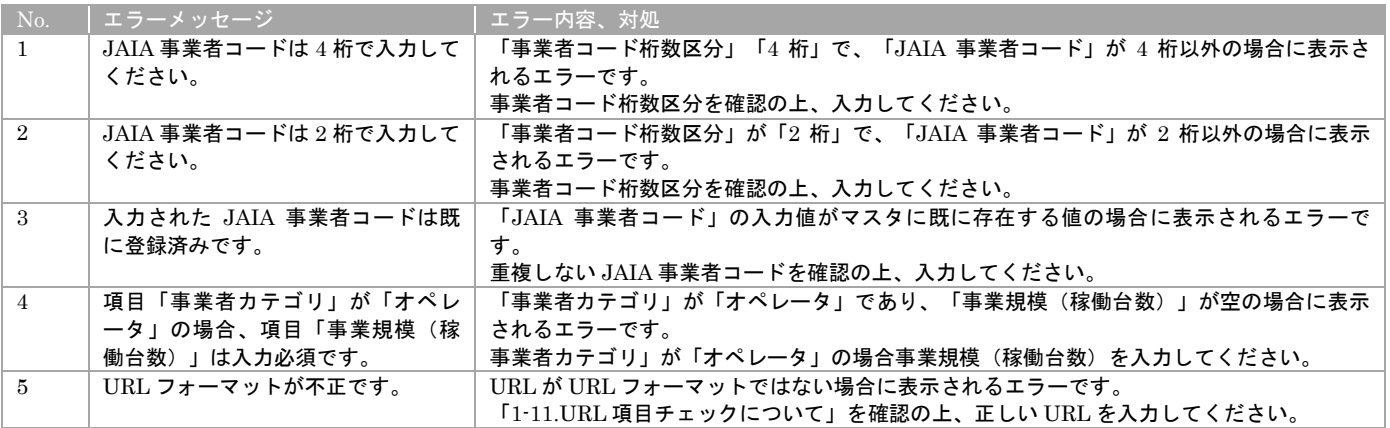

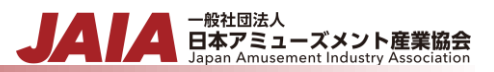

#### 確認ボタン押下後、エラーがない場合は事業者登録確認画面に遷移します。

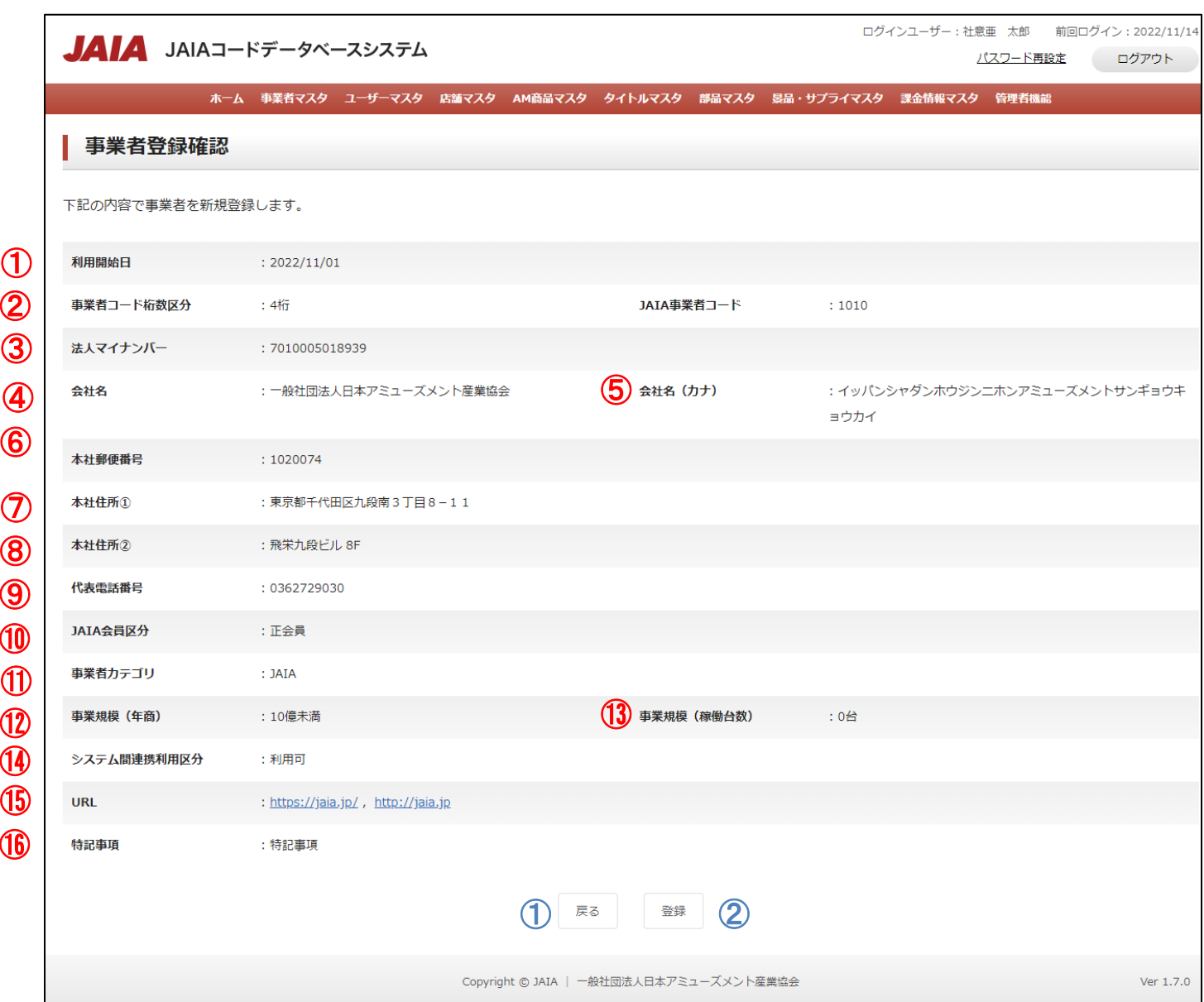

#### 【表示項目】

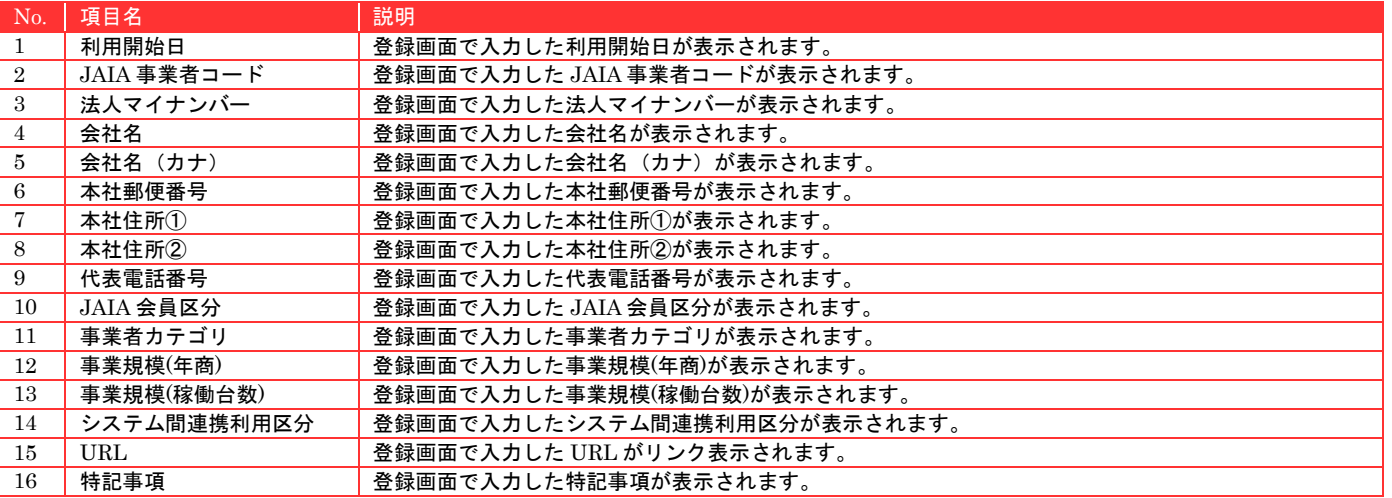

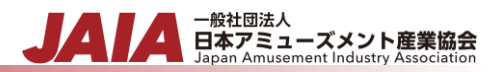

#### 【ボタン機能等】

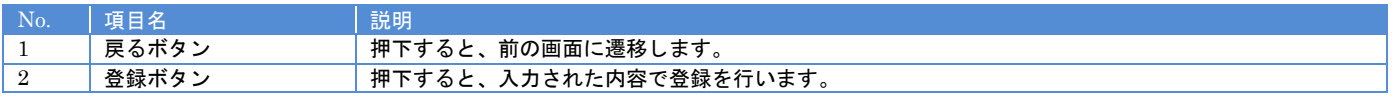

#### 登録ボタンを押下して事業者登録完了画面に遷移したら登録完了となります。

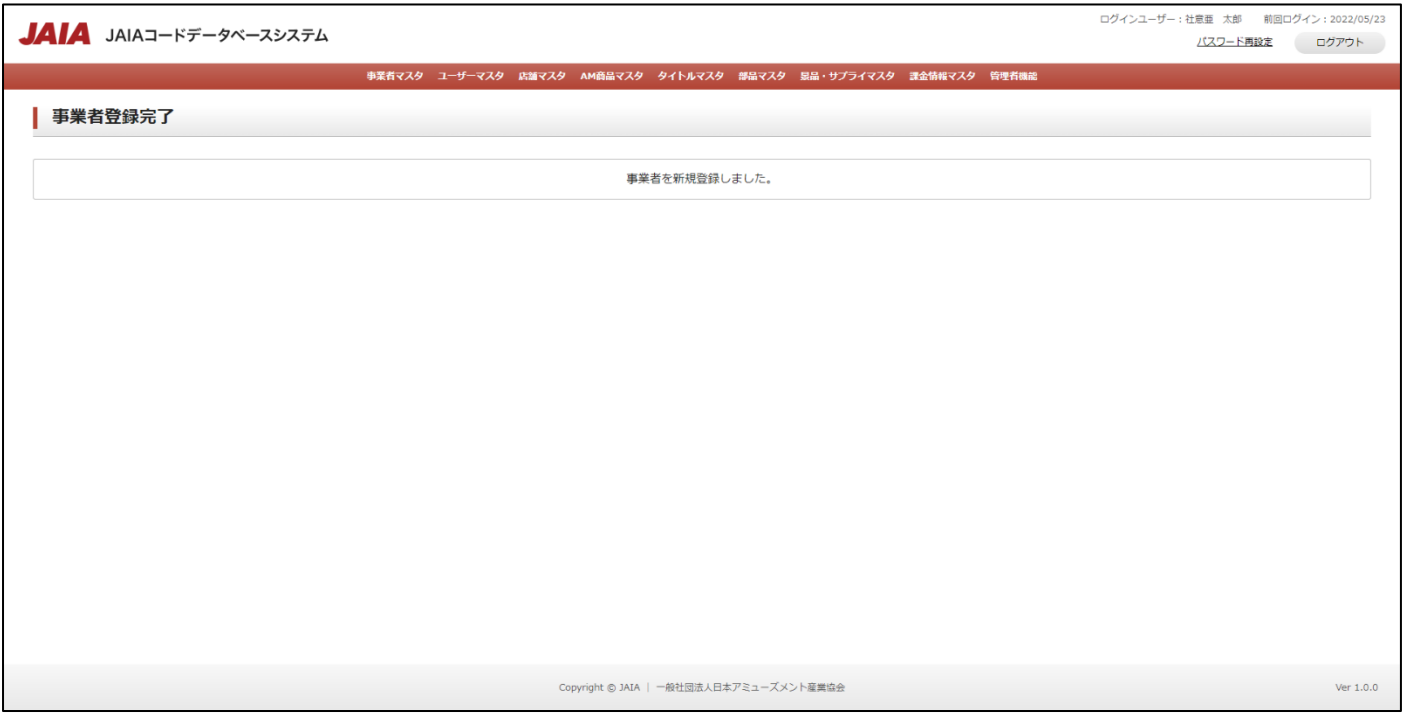

#### <span id="page-30-0"></span>**5-2.**事業者検索

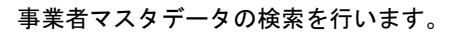

当該マスタの参照権限を保持するユーザーのみが使用できます。権限については、「1-3.システム内の権限」を参照ください。

- <sub>日本アミューズメント産業協会</sub>

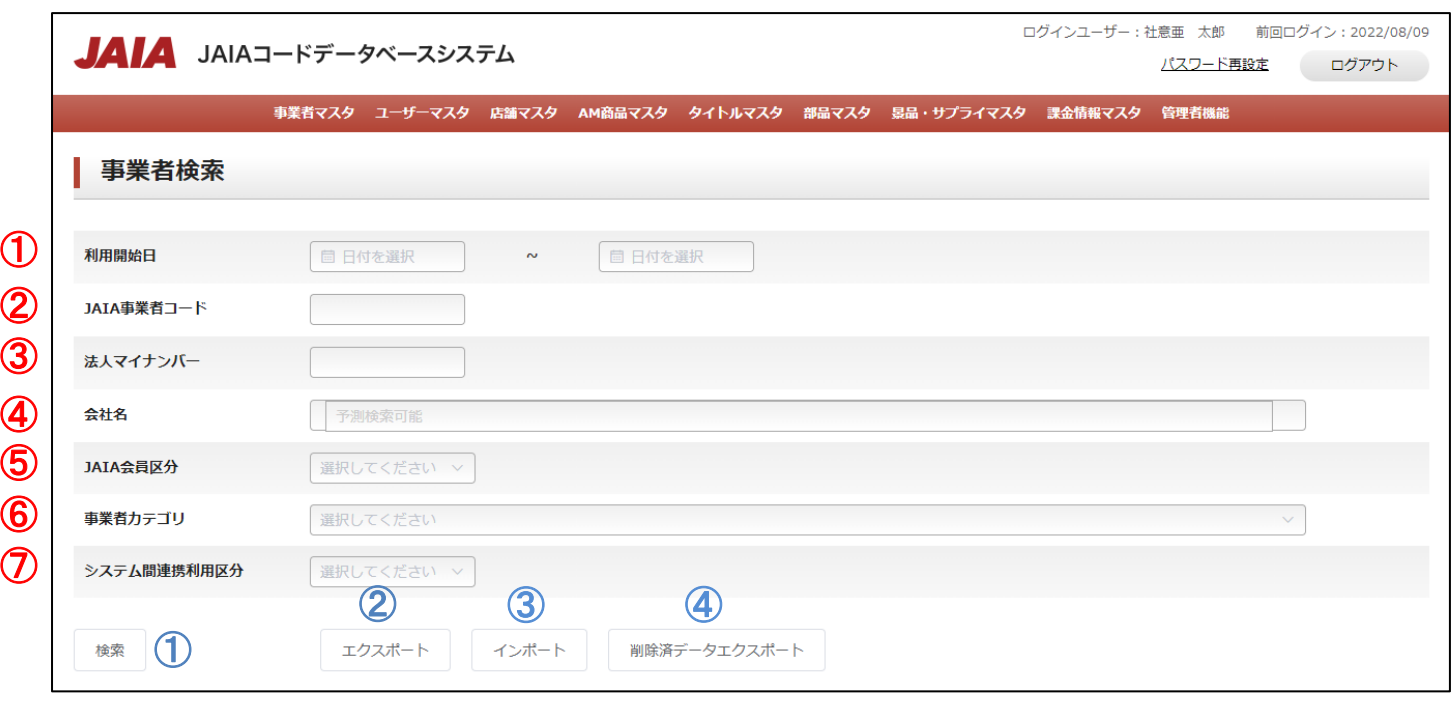

### 【入力項目】

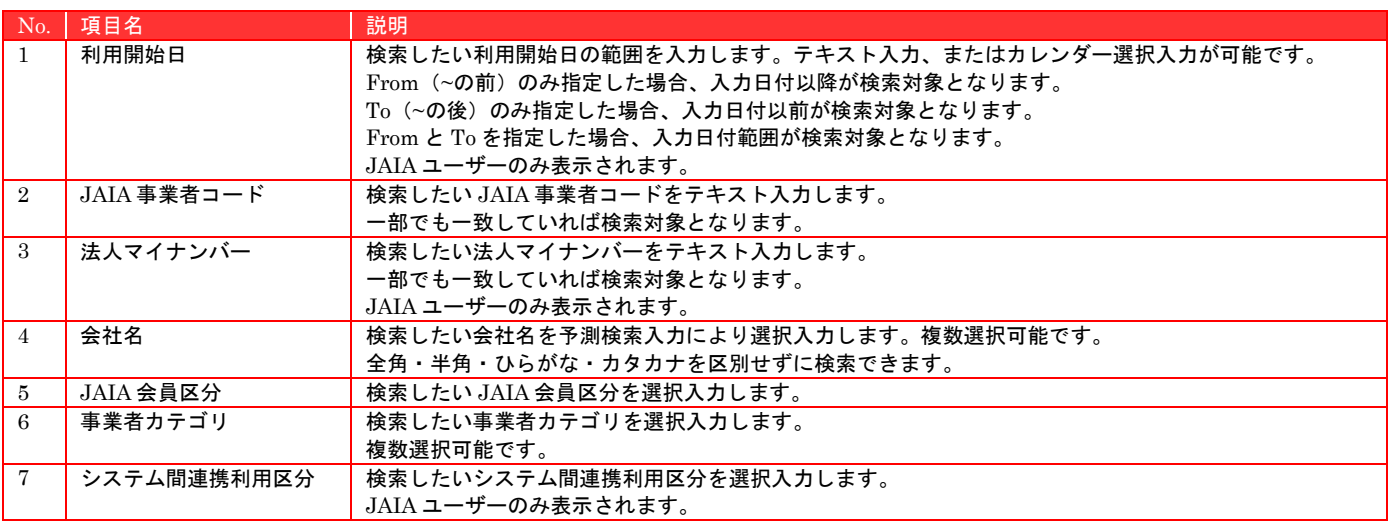

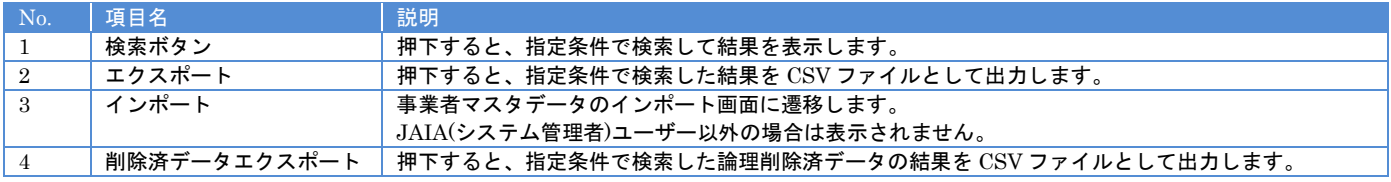

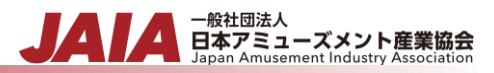

## 【エラーリスト】

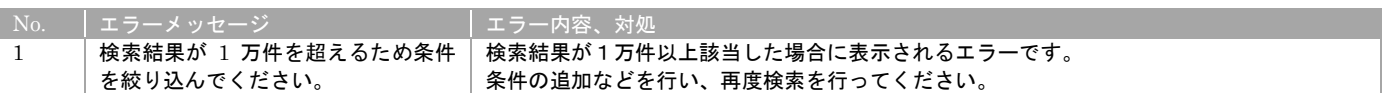

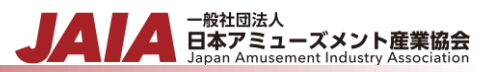

### 検索結果最大で 1 ページあたり 50 件出力され以下のように表示されます。

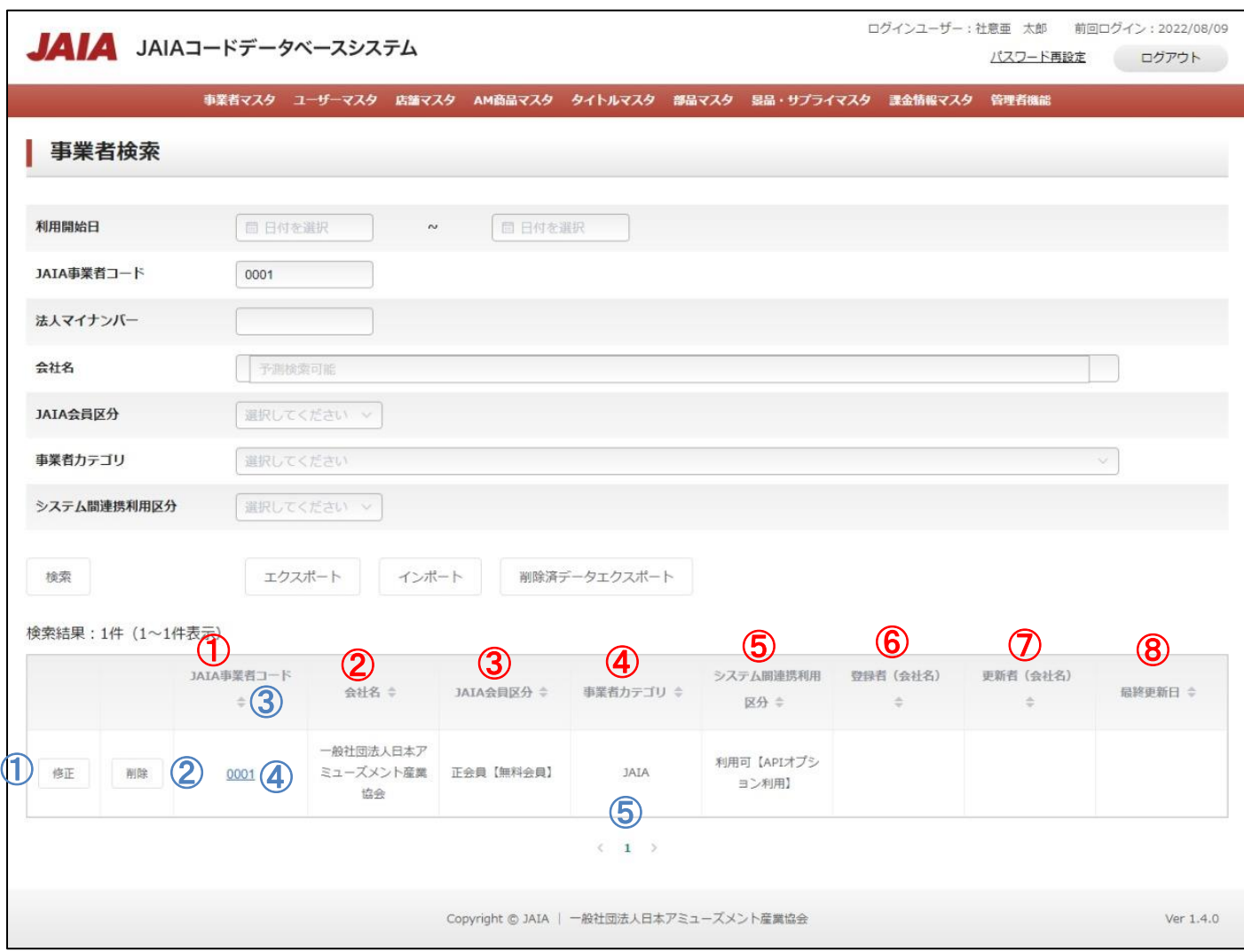

#### 【出力結果】

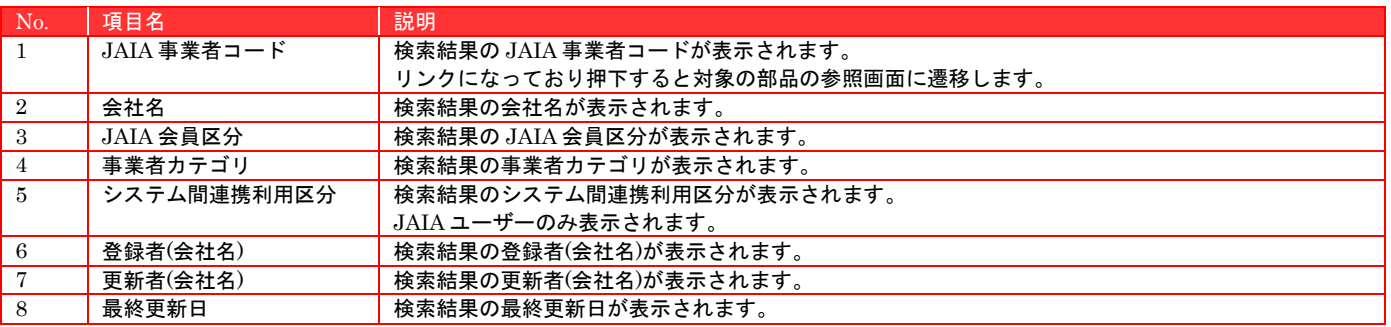

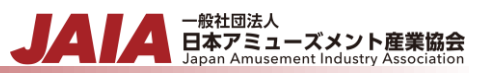

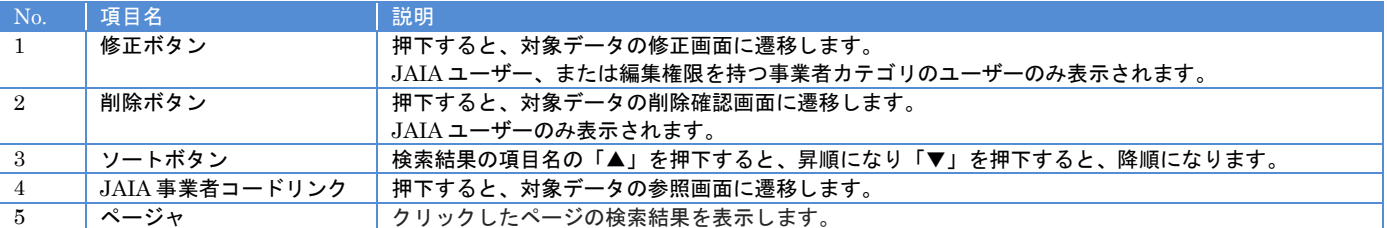

## <span id="page-34-0"></span>**5-3.**事業者インポート

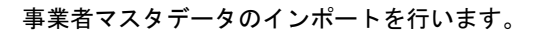

JAIA(システム管理者)ユーザーのみが使用できます。権限については、「1-3.システム内の権限」を参照ください。

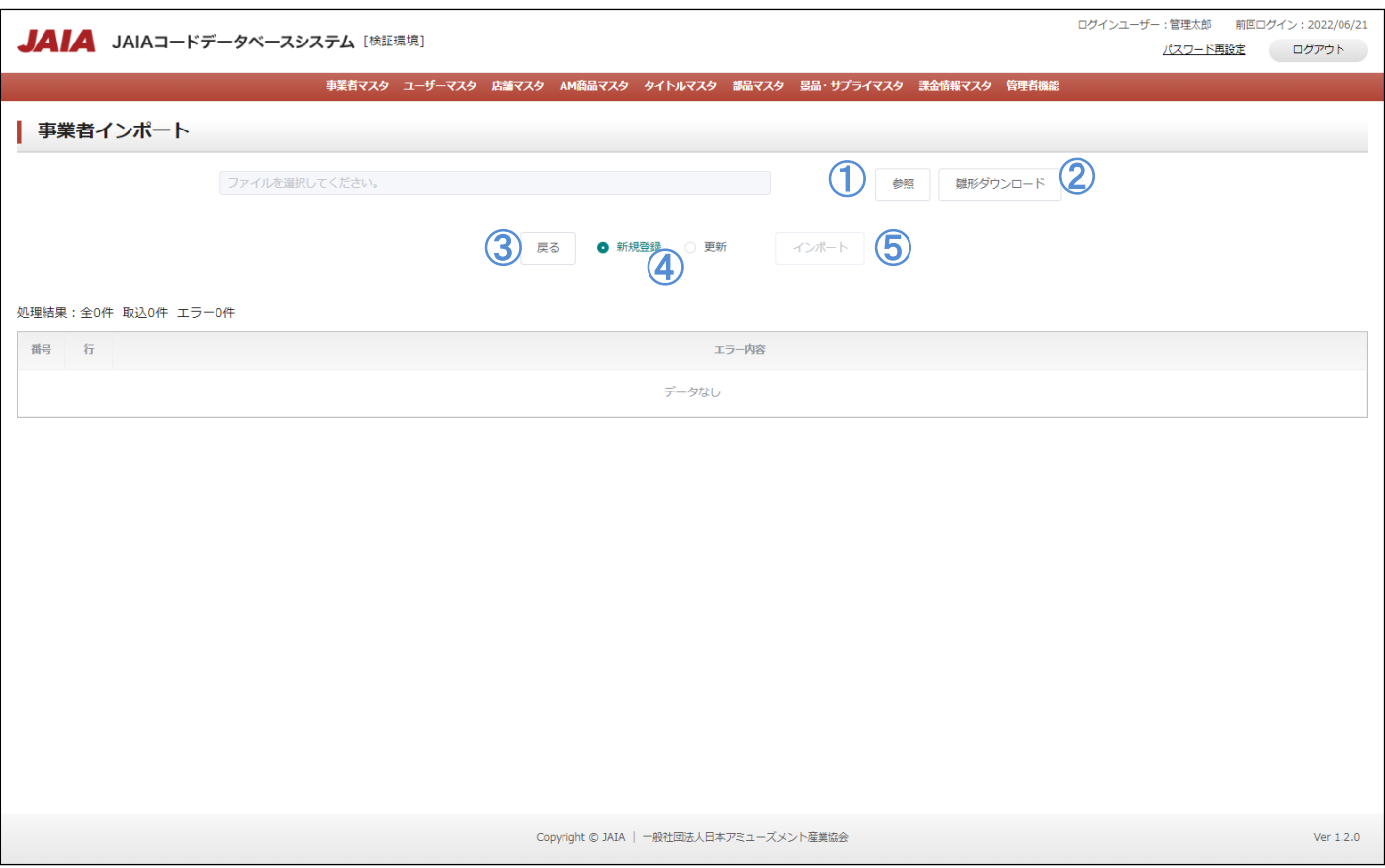

#### 【ボタン機能等】

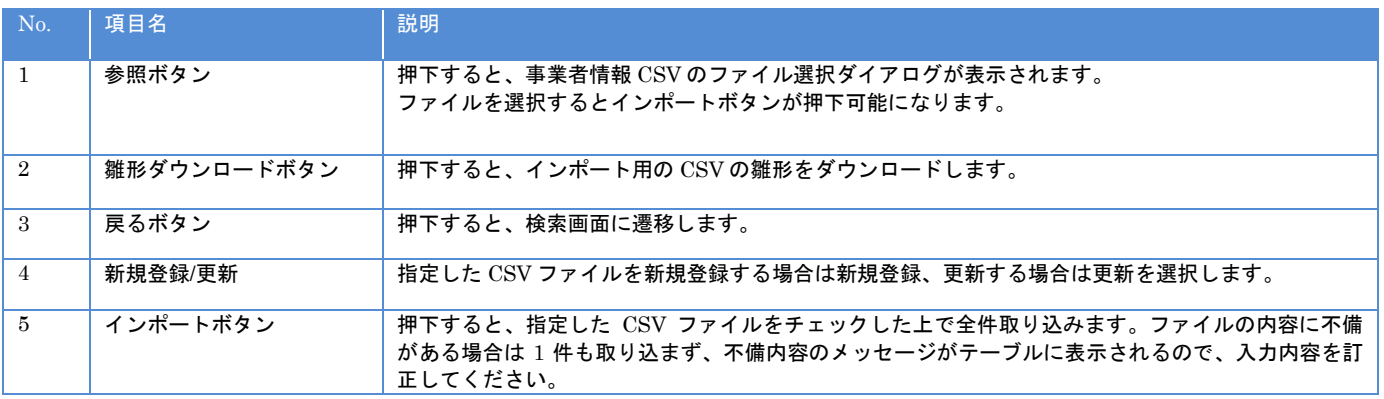

JAI

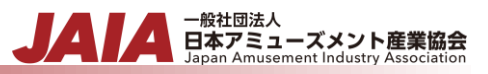

#### 【入力エラー内容】

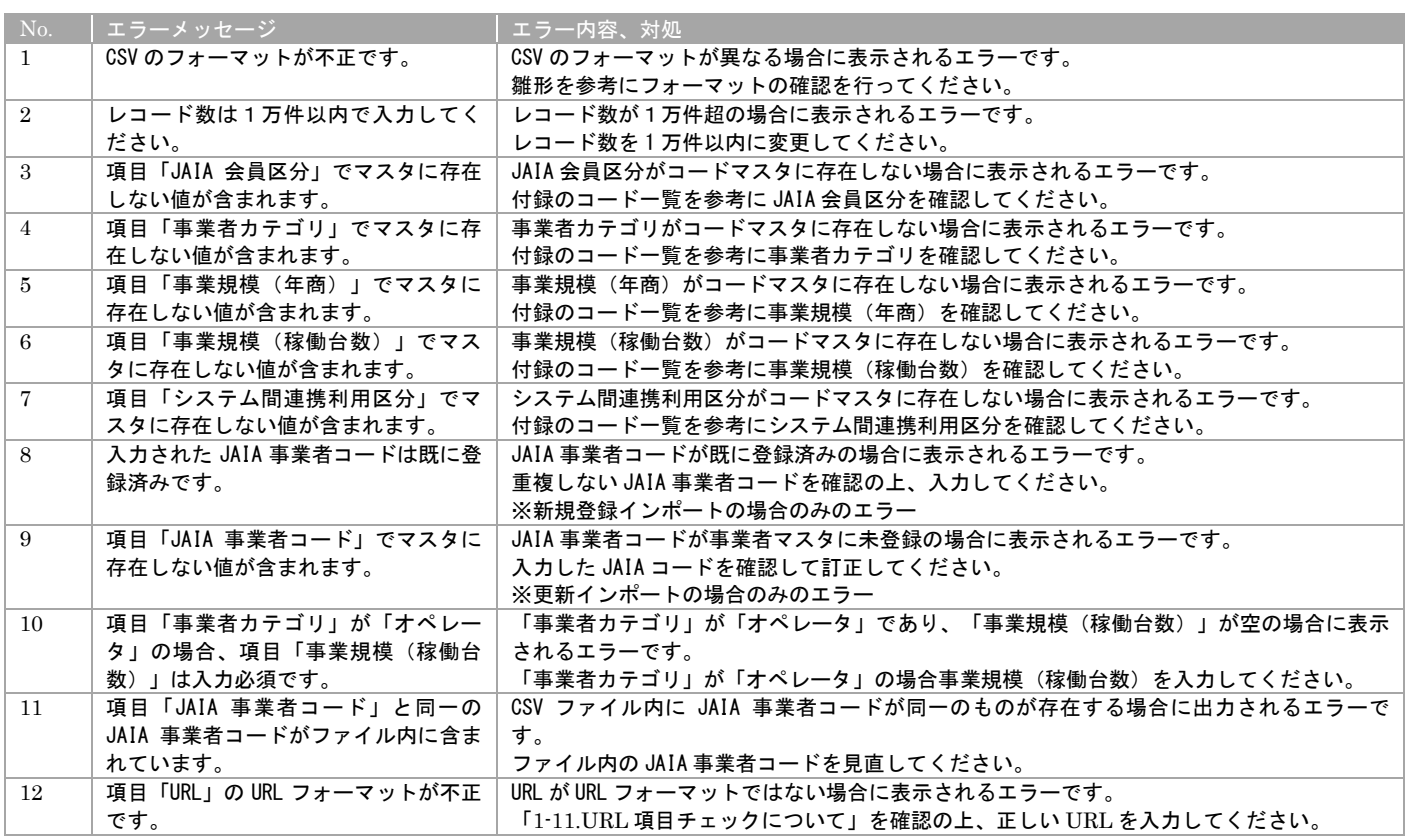

エラーが 1 件もなければ事業者インポート画面に取込結果が表示され、インポート完了となります。
### **5-4.**事業者参照

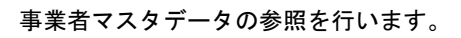

### 当該マスタの参照権限を保持するユーザーのみが使用できます。権限については、「1-3.システム内の権限」を参照ください。

- <sub>日本アミューズメント産業協会</sub>

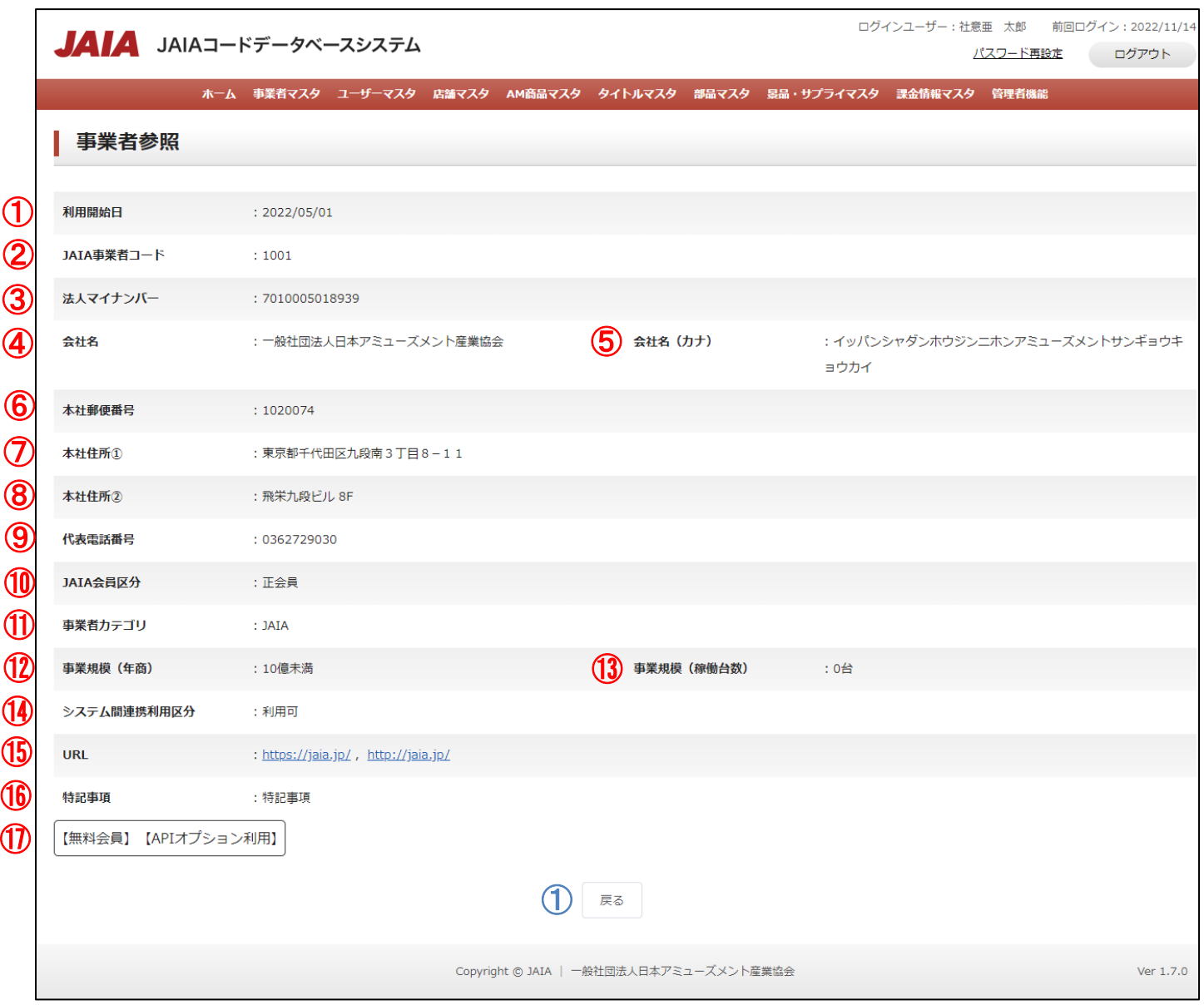

#### 【表示項目】

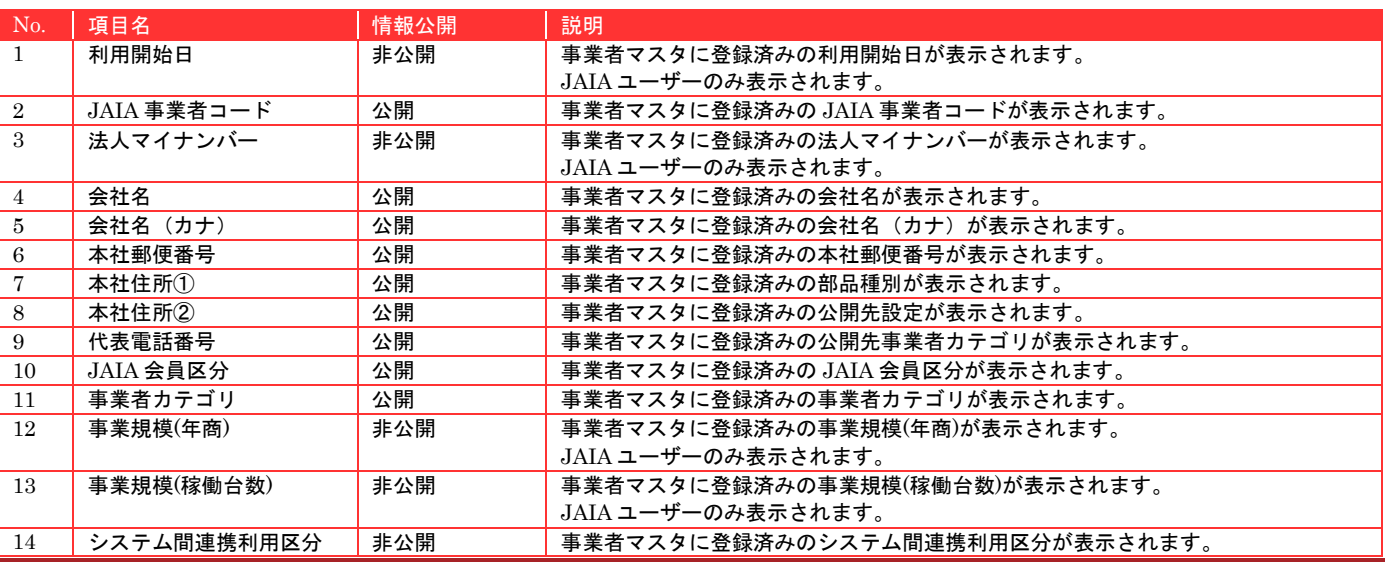

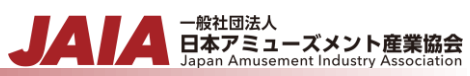

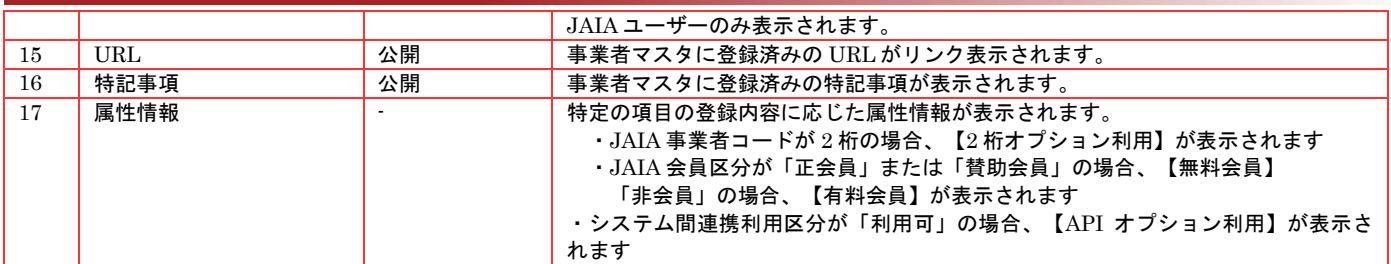

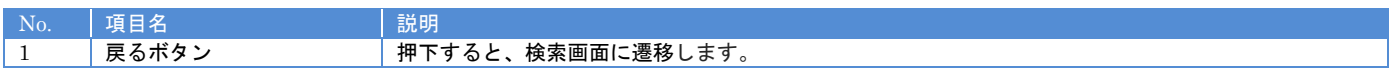

### **5-5.**事業者修正

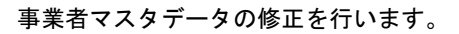

当該マスタの編集権限を保持するユーザーのみが使用できます。権限については、「1-3.システム内の権限」を参照ください。

- <sub>日本アミューズメント産業協会</sub><br>Black Black Super Amusement Industry Association

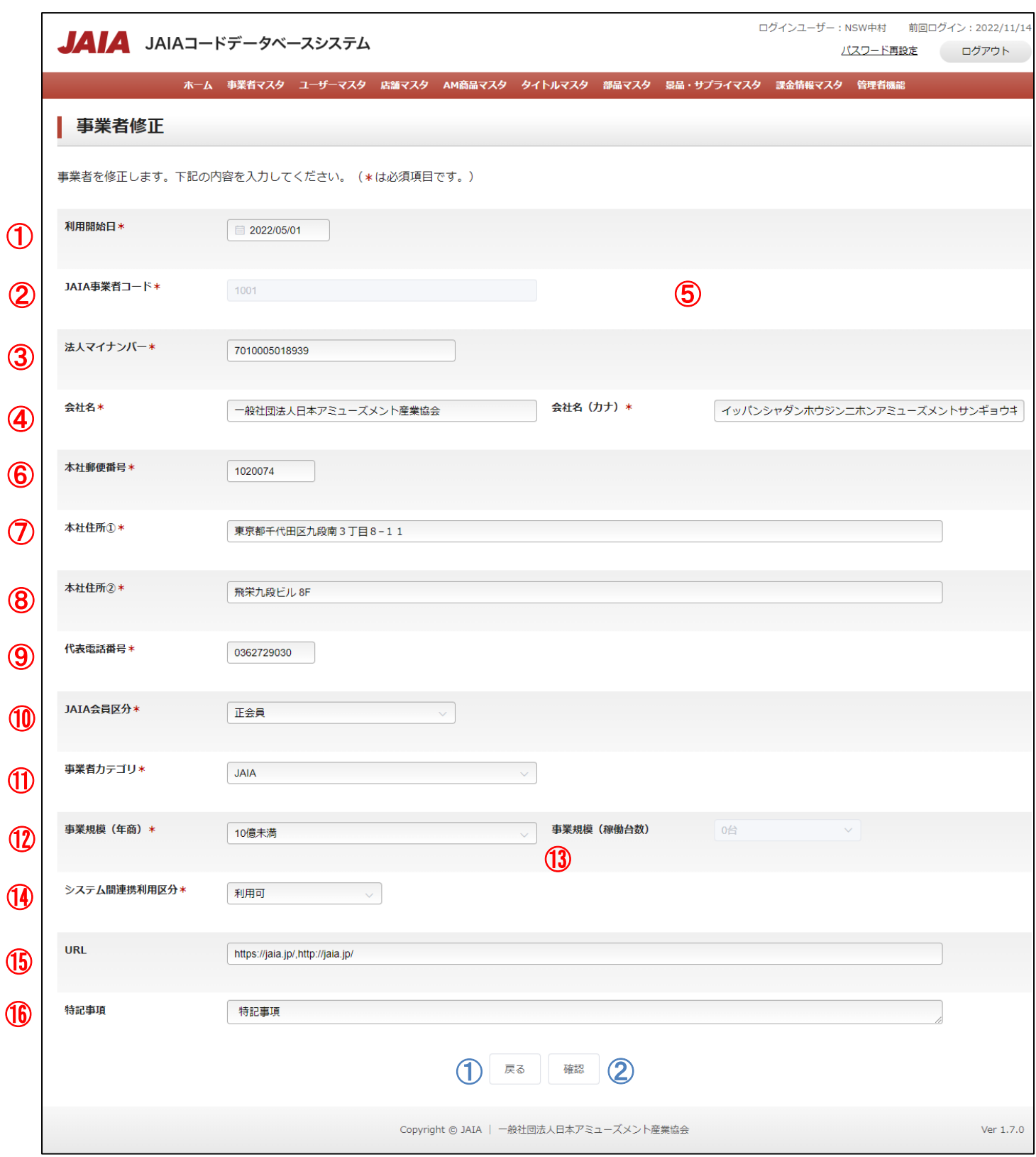

### 【入力項目】

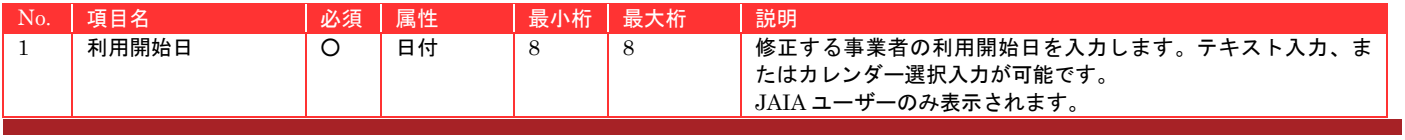

Page:39/219 Ver.1.6.0

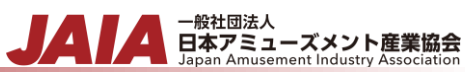

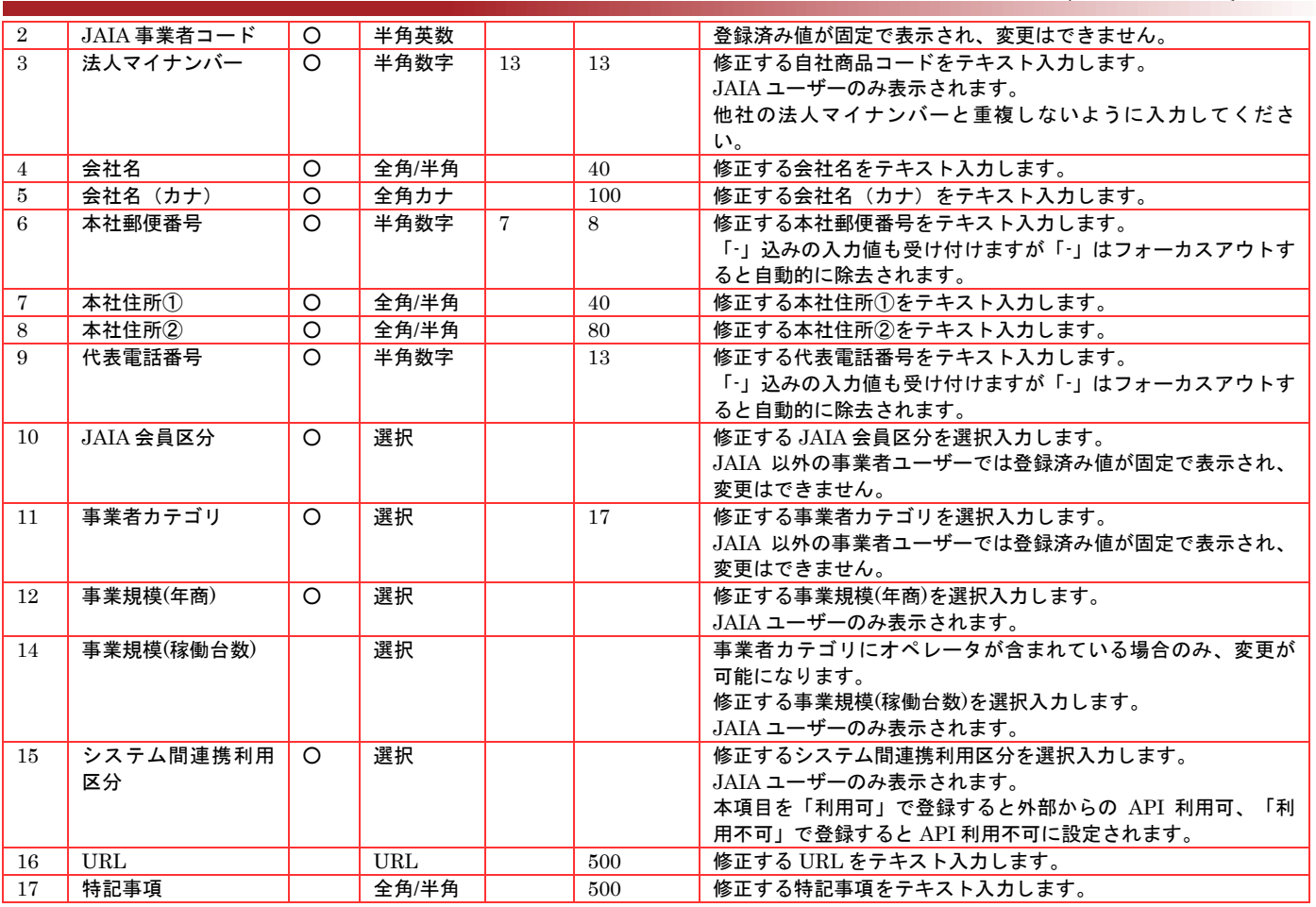

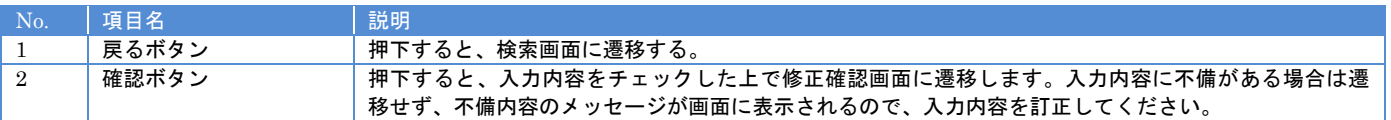

## 【エラーリスト】

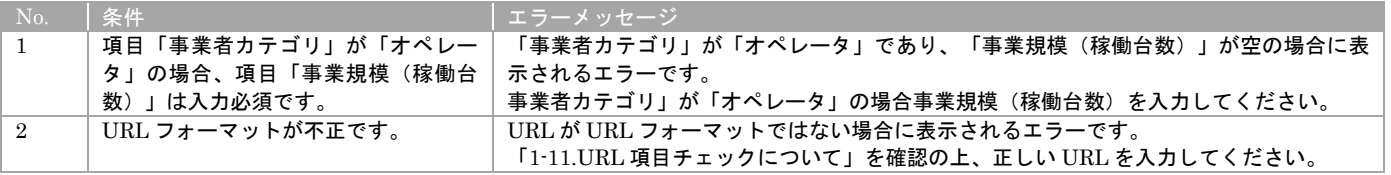

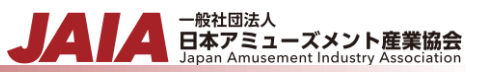

必要な情報を入力後、確認ボタンを押下すると事業者修正確認画面に遷移します。

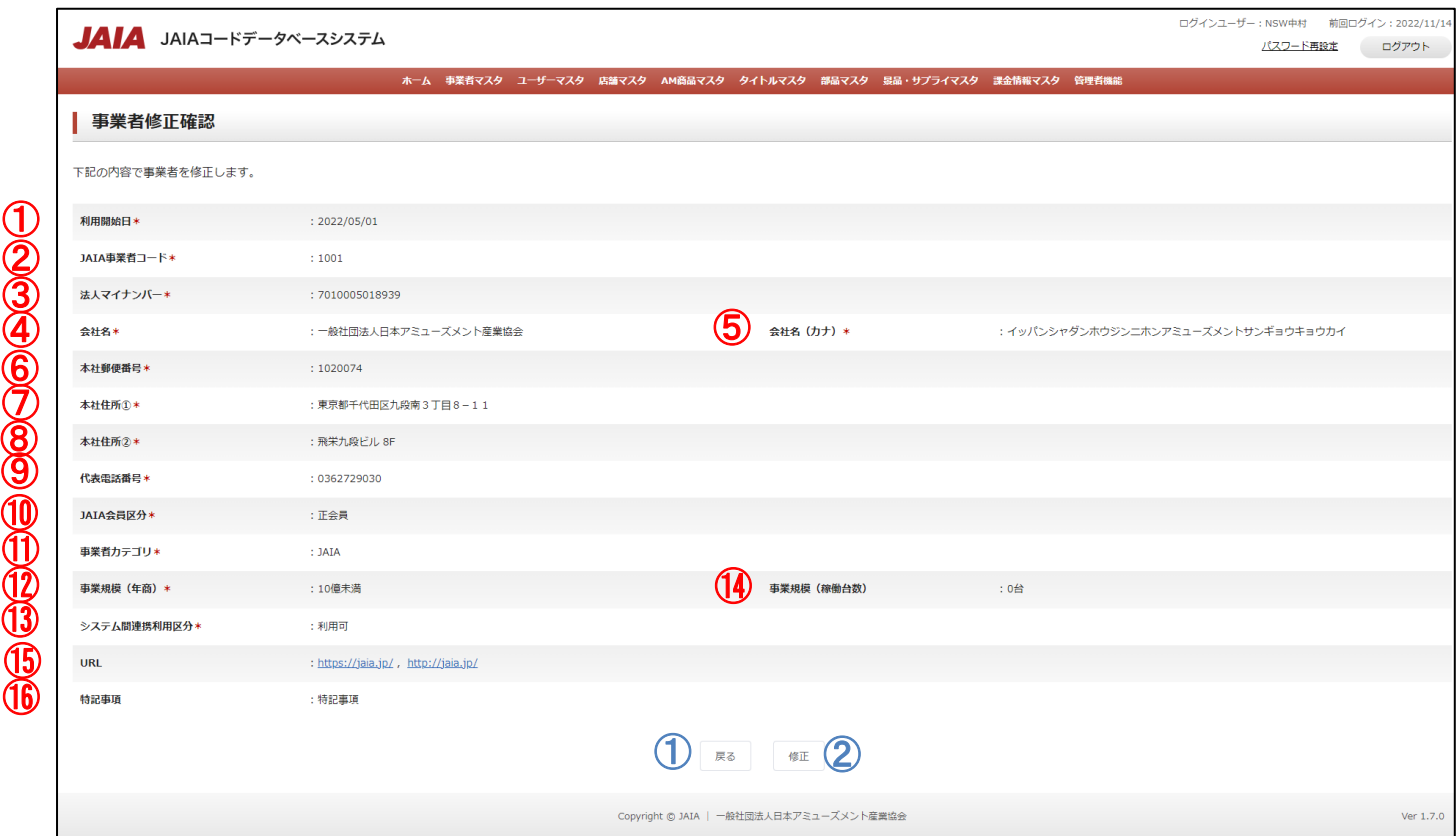

## 【表示項目】

 $\textcircled{1}$  $\mathcal{Q}$ 

④

 $\bm{\mathcal{D}}$ 

⑨

⑩

⑪

⑫

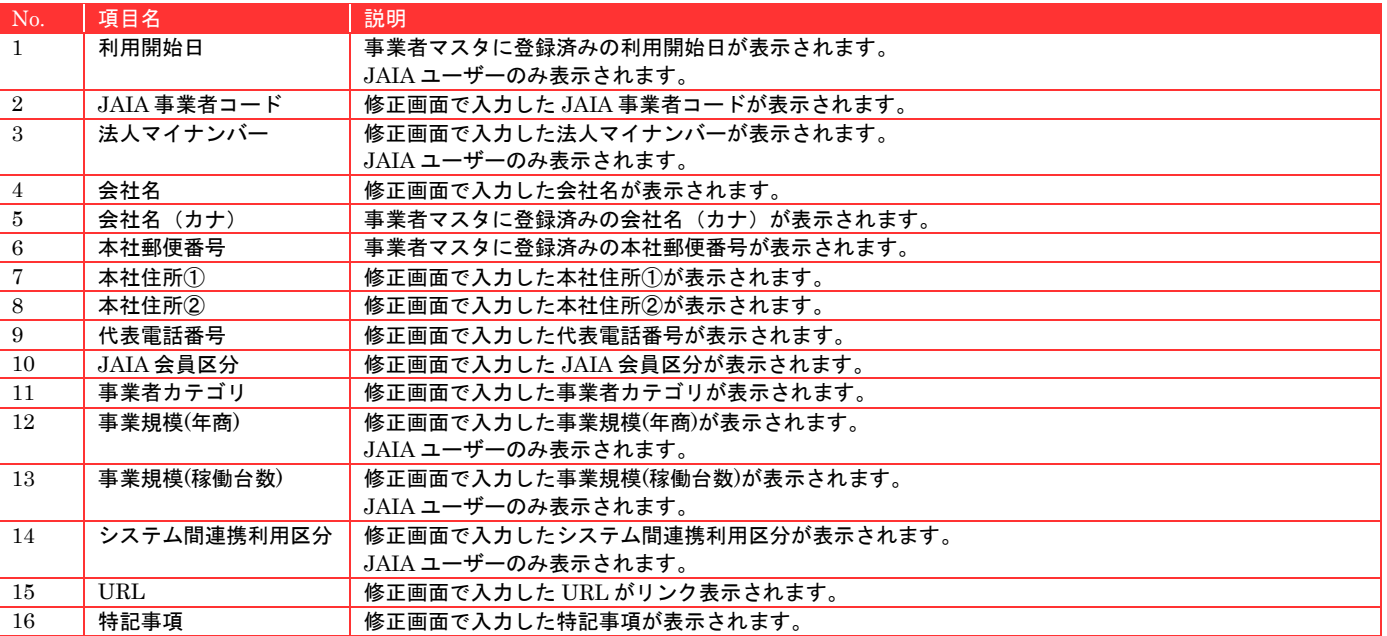

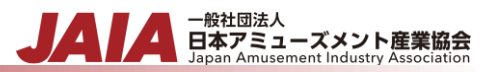

### 修正ボタンを押下して事業者修正完了画面に遷移したら修正完了となります。

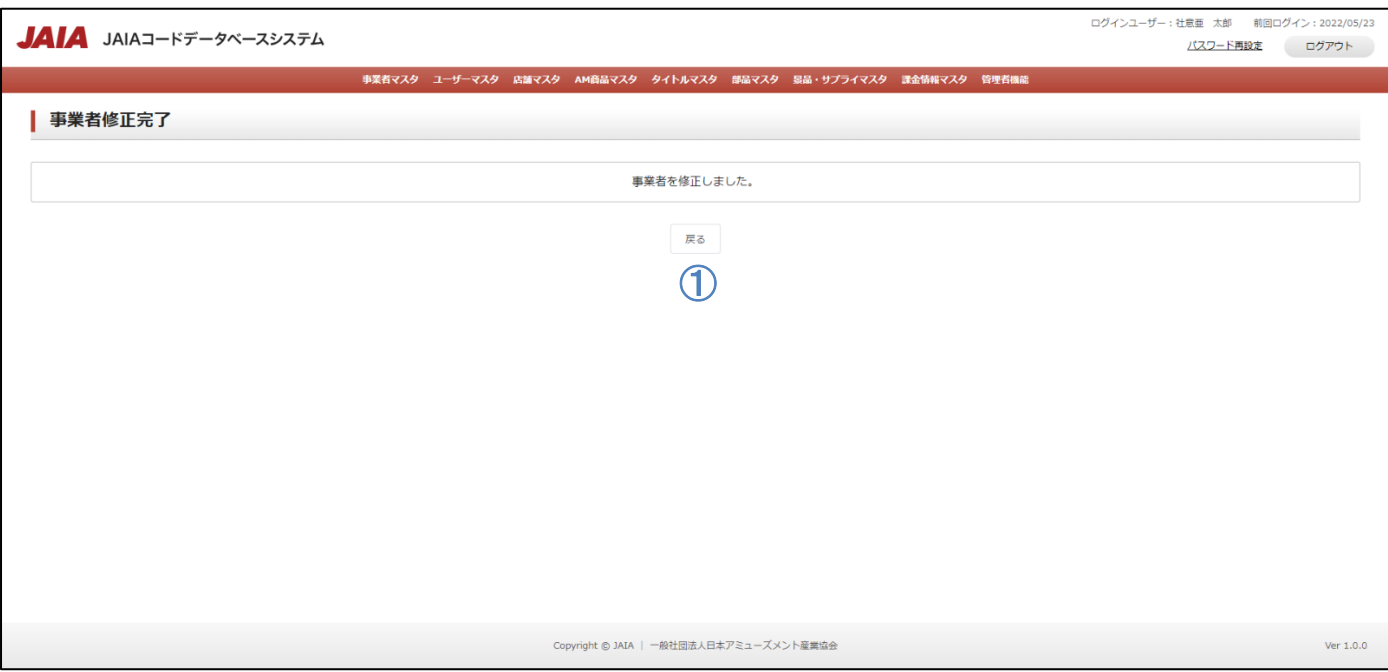

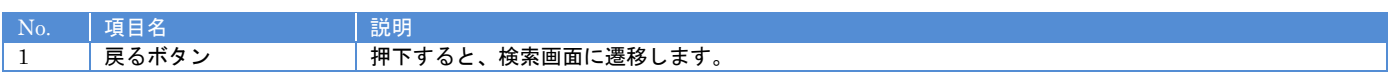

### **5-6.**事業者削除

 $\textcircled{\texttt{1}}$  $\mathbf{\mathcal{Q}}$ 

③

⑦

⑩

⑪

⑫

⑭

⑮ ⑯

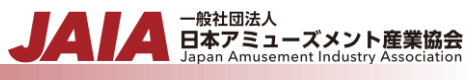

事業者マスタデータの削除を行います。

当該マスタの削除権限を保持するユーザーのみが使用できます。権限については、「1-3.システム内の権限」を参照ください。

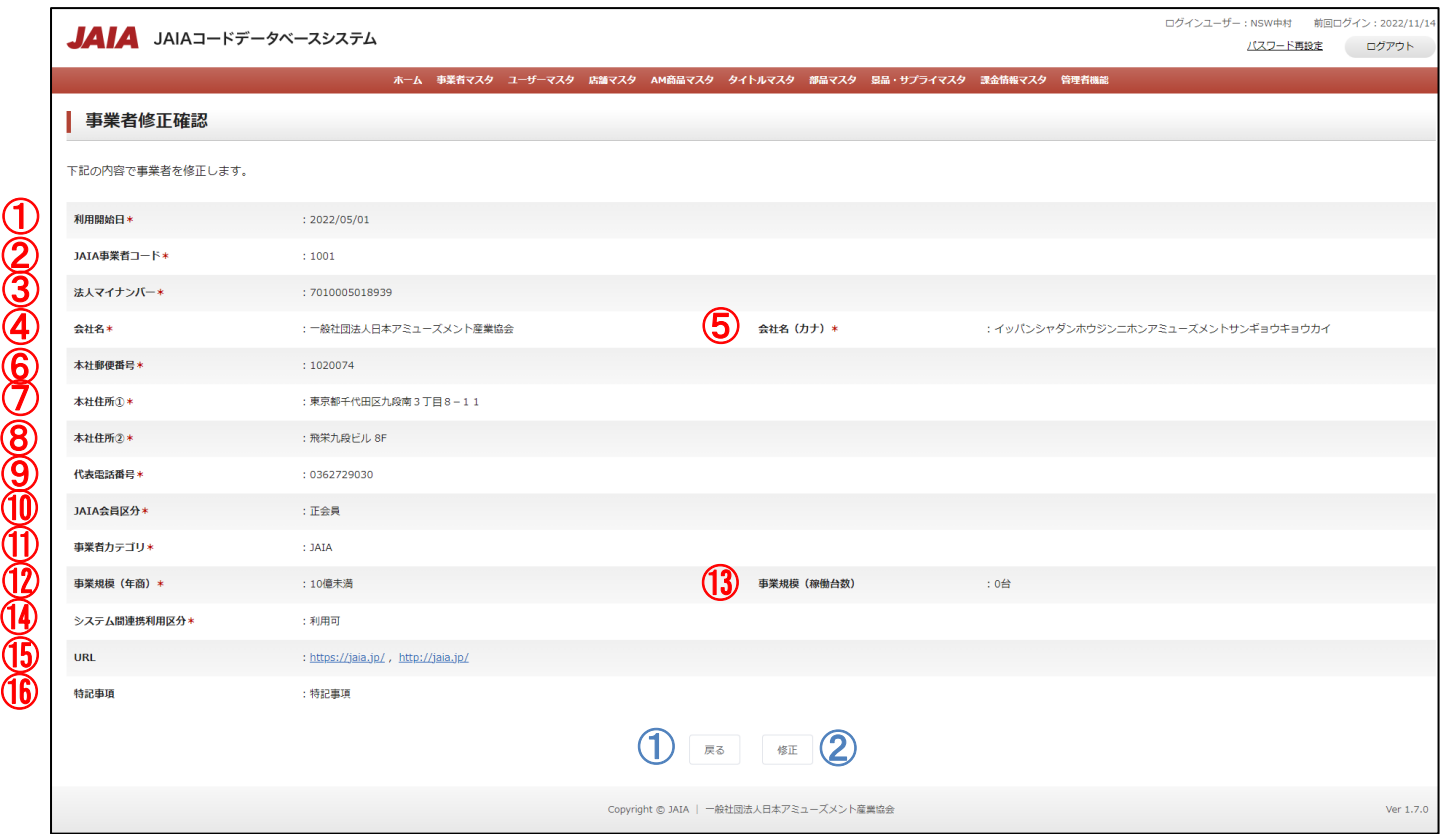

#### 【表示項目】

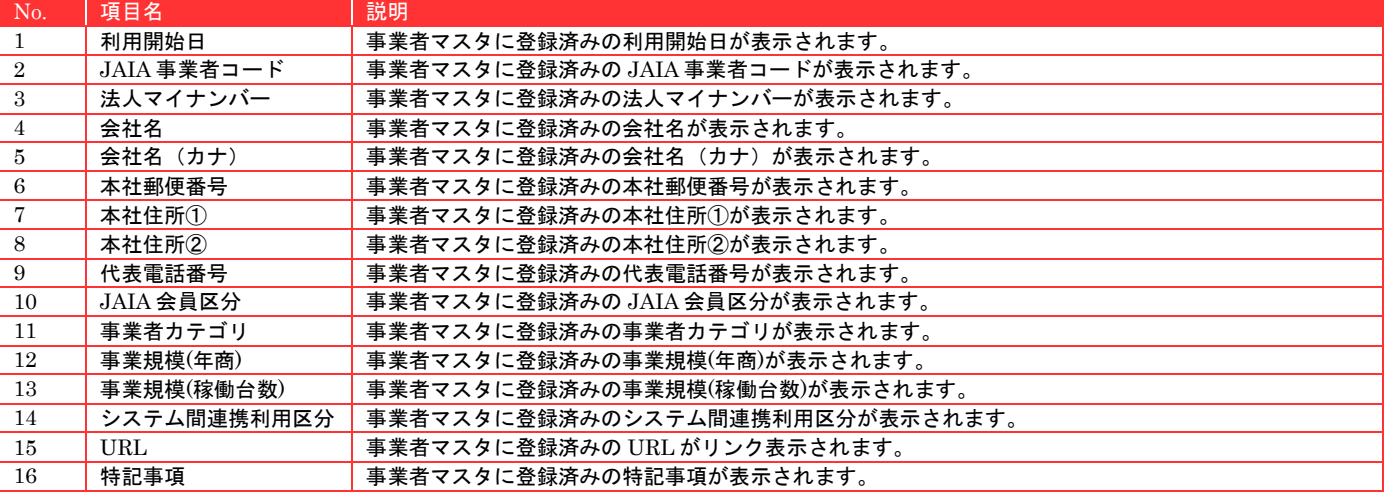

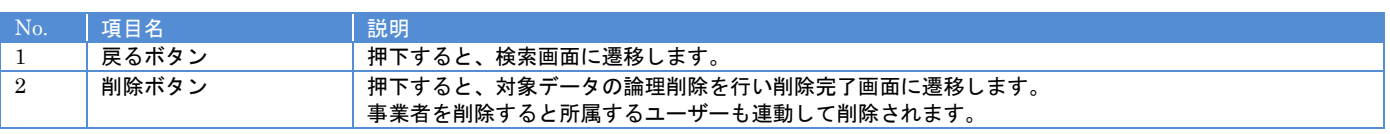

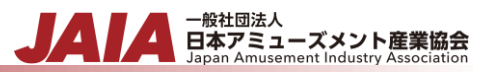

削除ボタンを押下して事業者削除完了画面に遷移したら削除完了となります。

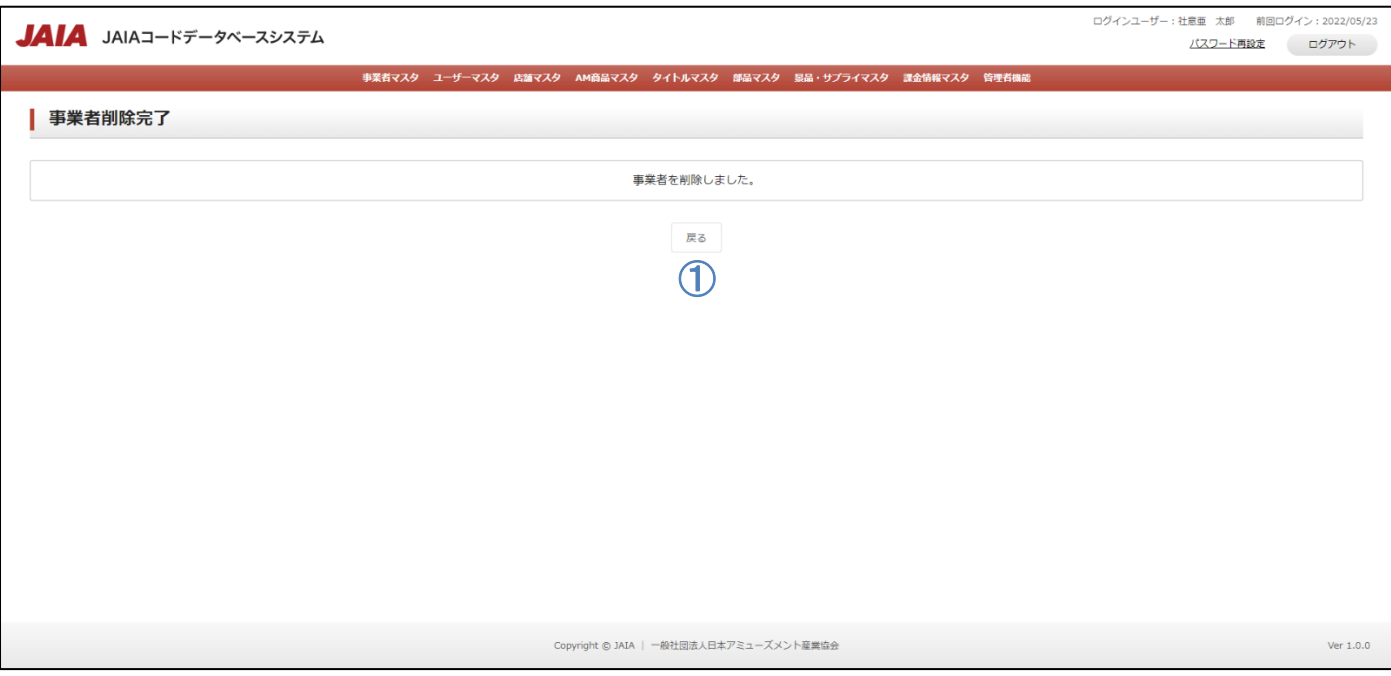

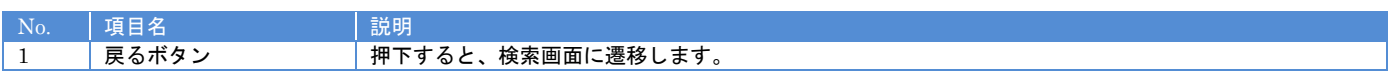

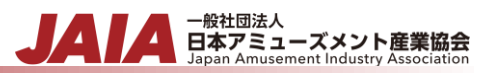

# **6.**ユーザーマスタ

# **6-1.**ユーザー登録

ユーザーマスタデータの新規登録を行います。

当該マスタの登録権限を保持するユーザーのみが使用できます。権限については、「1-3.システム内の権限」を参照ください。

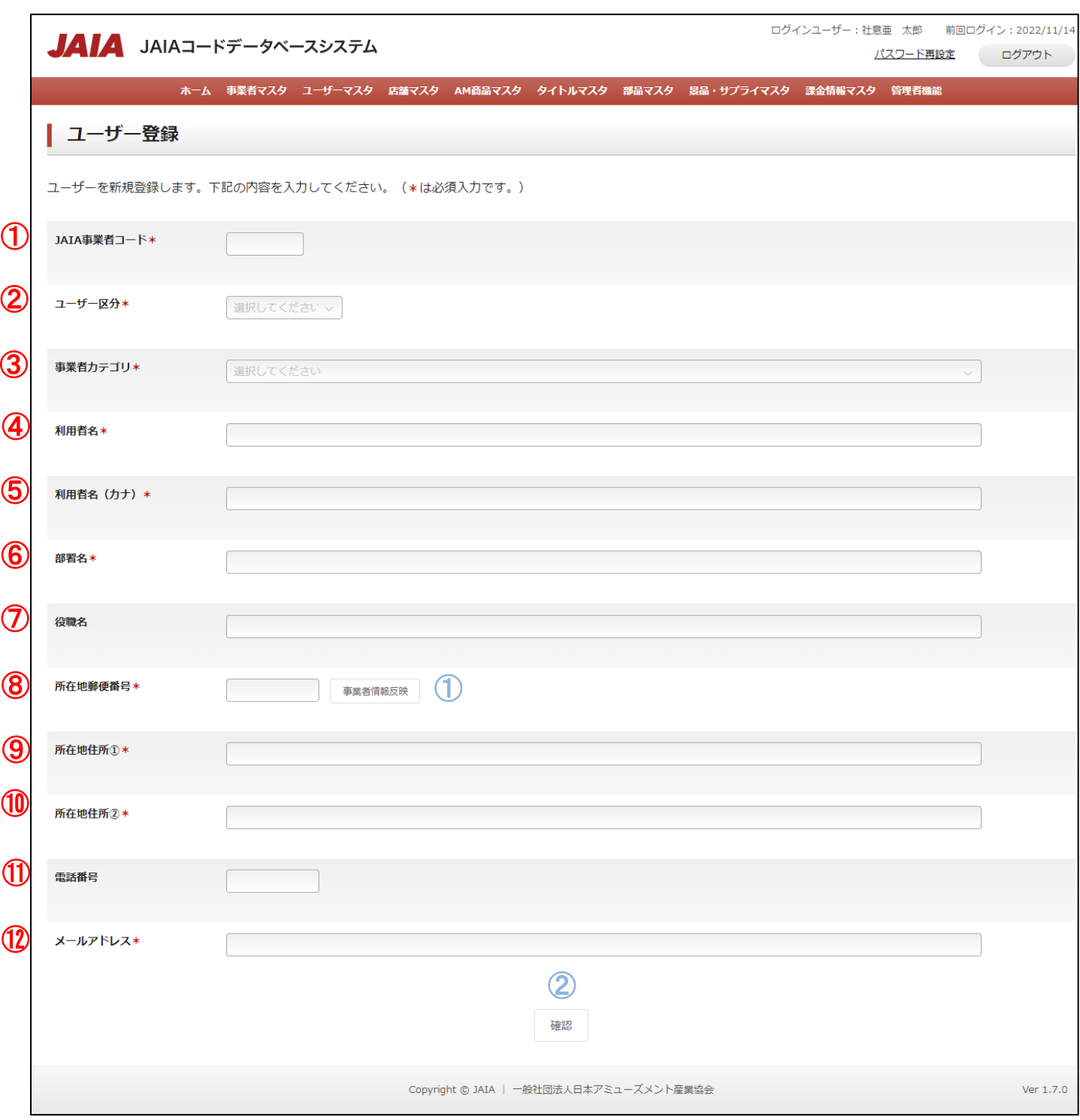

#### 【入力項目】

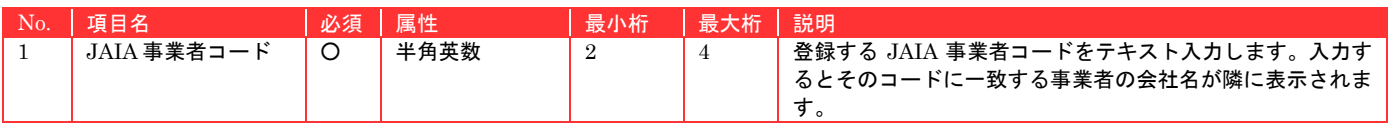

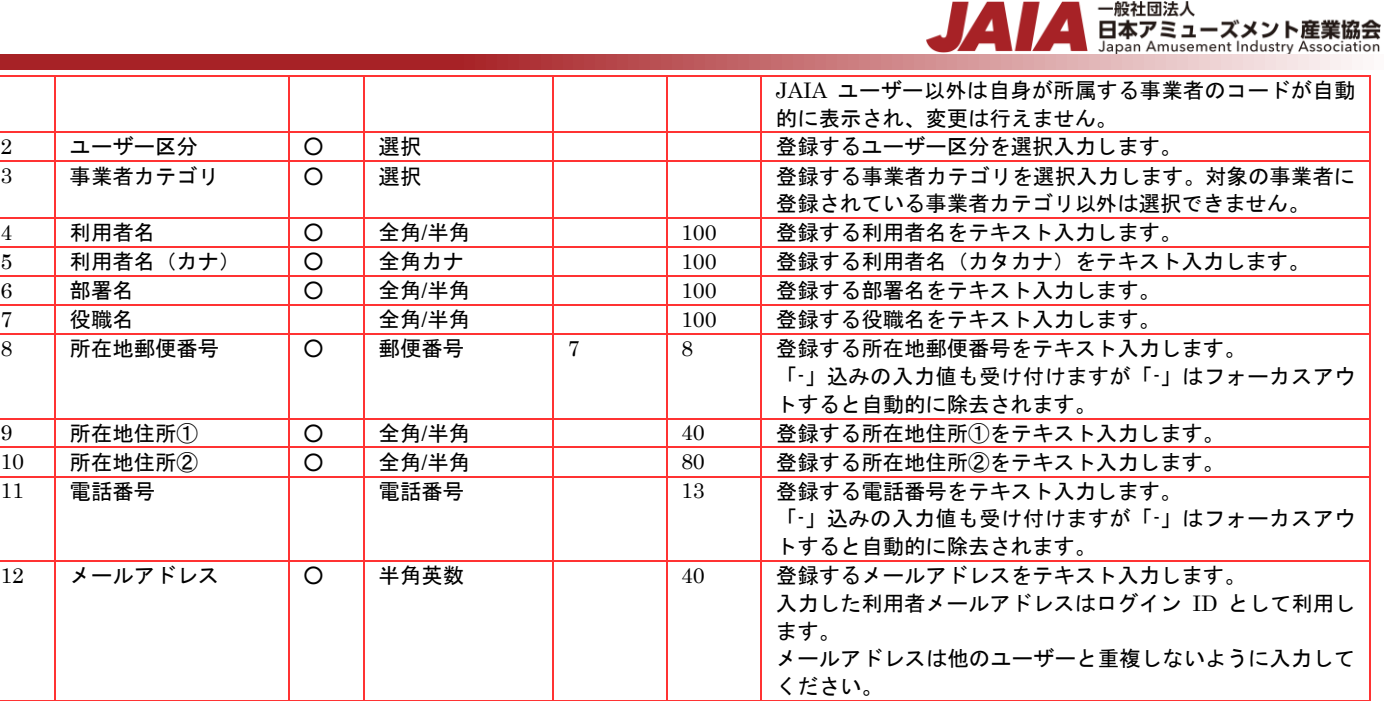

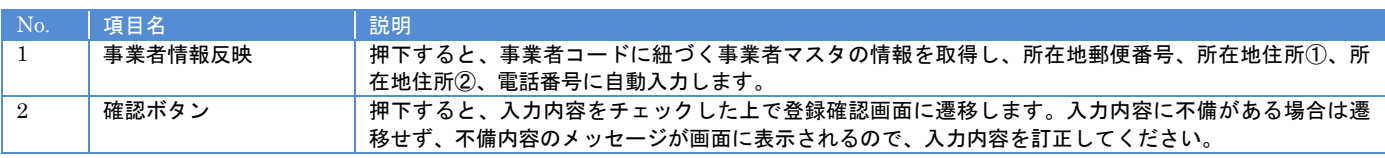

### 【入力エラー内容】

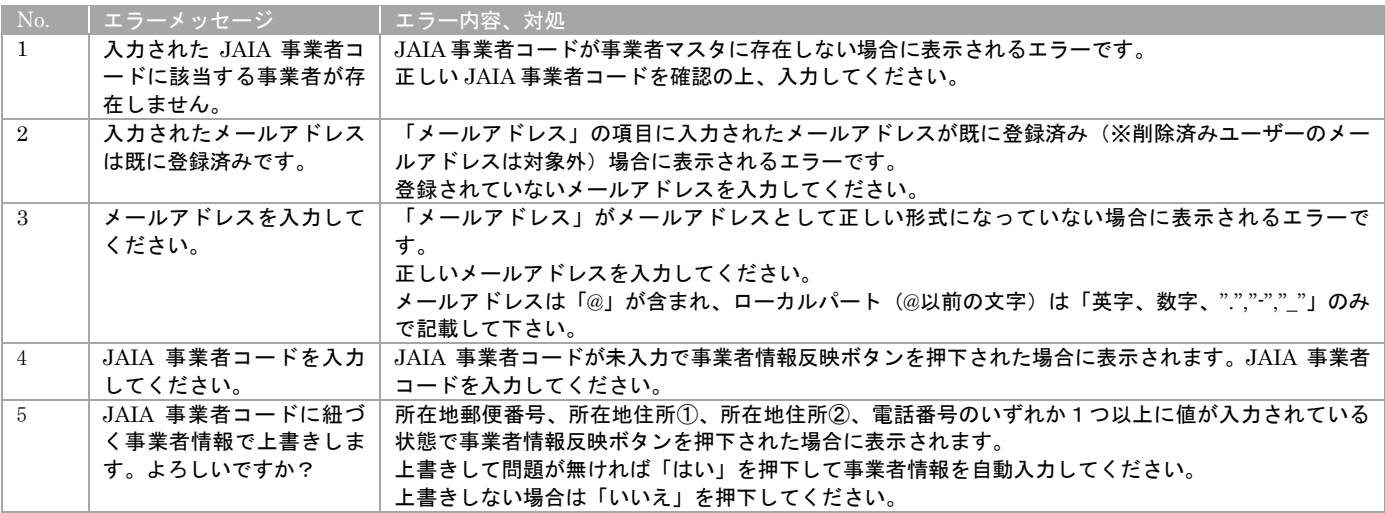

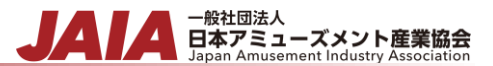

## 確認ボタン押下後、エラーがない場合はユーザー登録確認画面に遷移します。

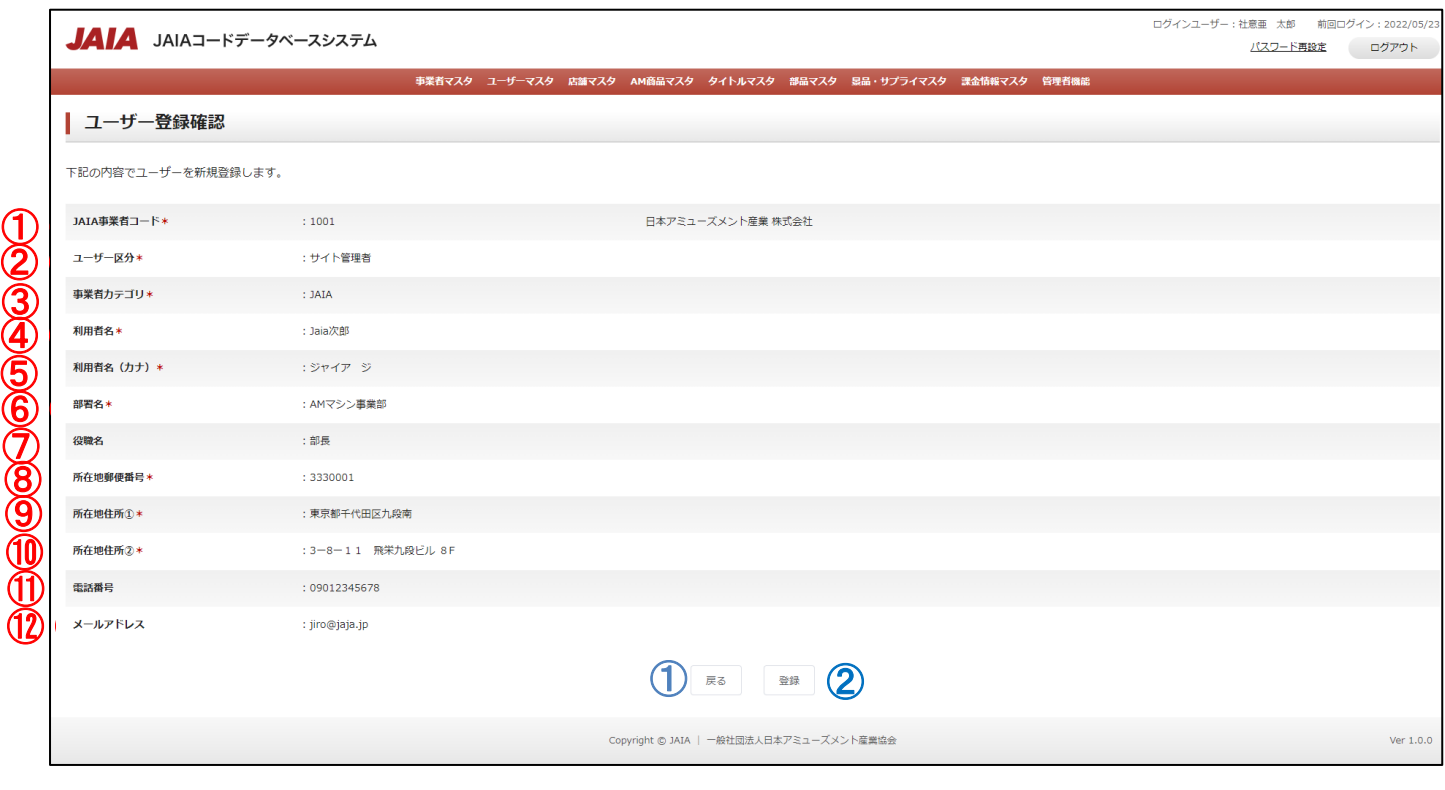

#### 【表示項目】

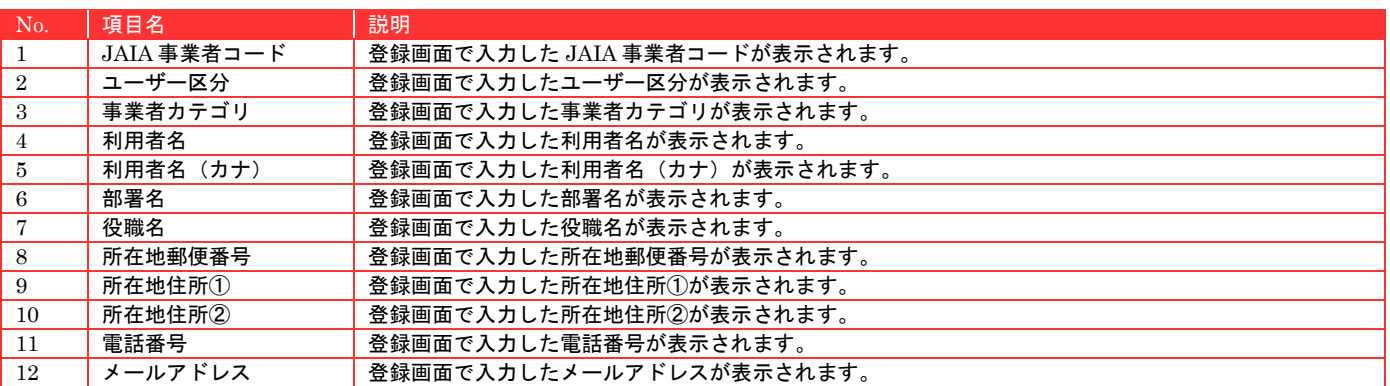

#### 【ボタン機能等】

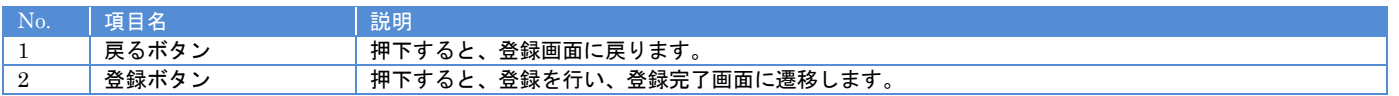

登録ボタンを押下してユーザー登録完了画面に遷移したら登録完了となります。登録完了時は、登録されたユーザーと登録を行っ たユーザー宛てにユーザー登録完了メールが送信されます。メールの詳細については付録「システム内で送信されるメールについ て」をご参照ください。

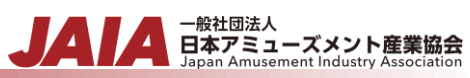

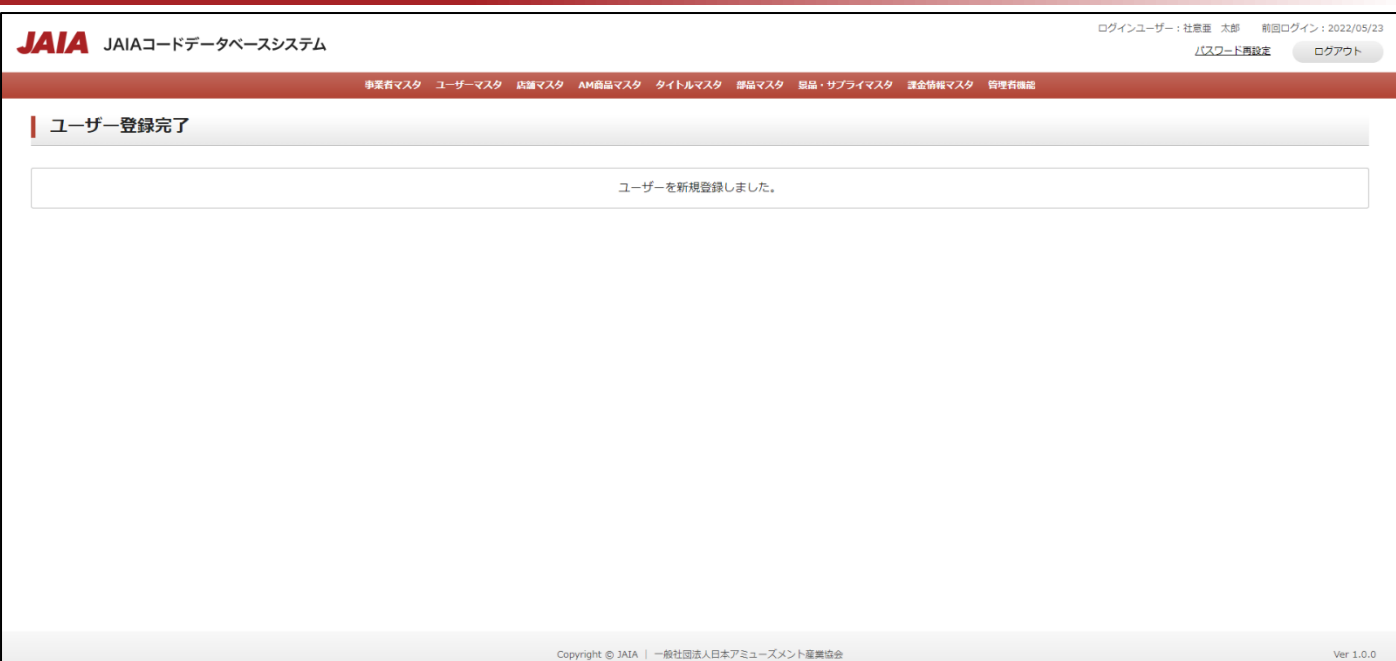

## **6-2.**ユーザー検索

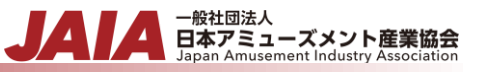

ユーザーマスタデータの検索を行います。

当該マスタの参照権限を保持するユーザーのみが使用できます。権限については、「1-3.システム内の権限」を参照ください。

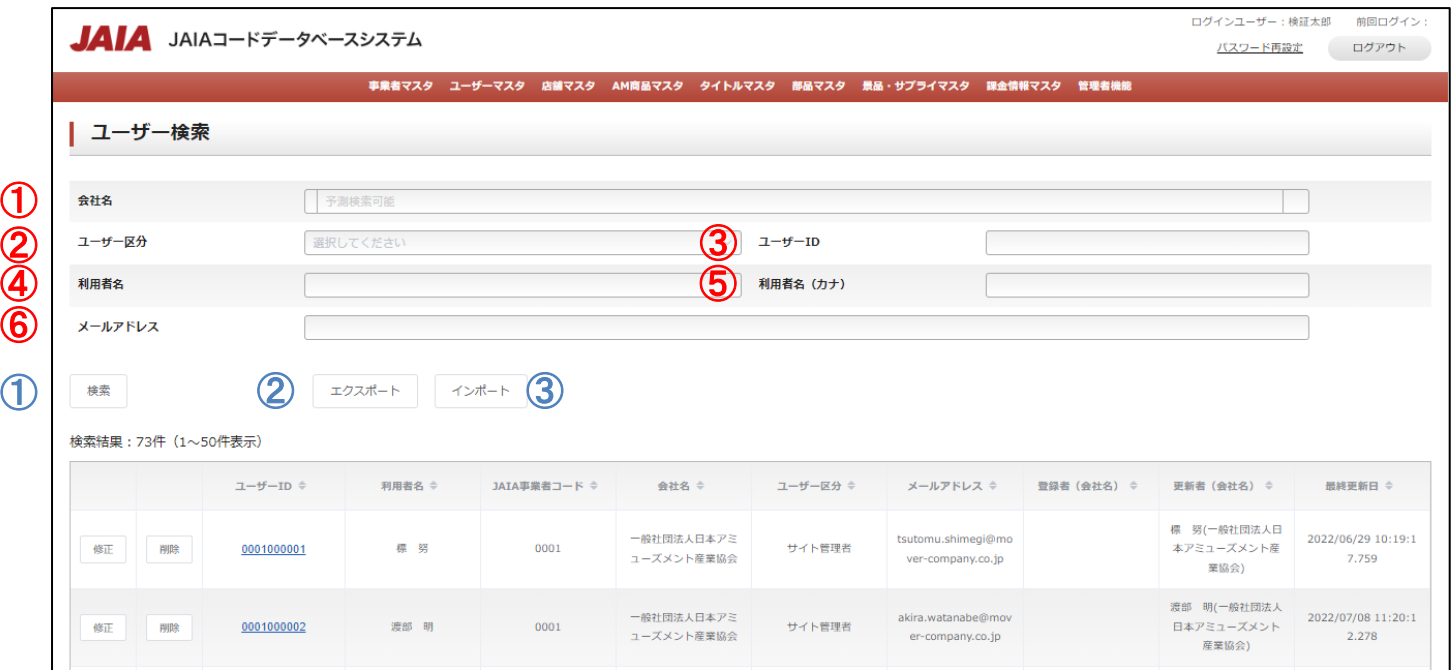

## 【入力項目】

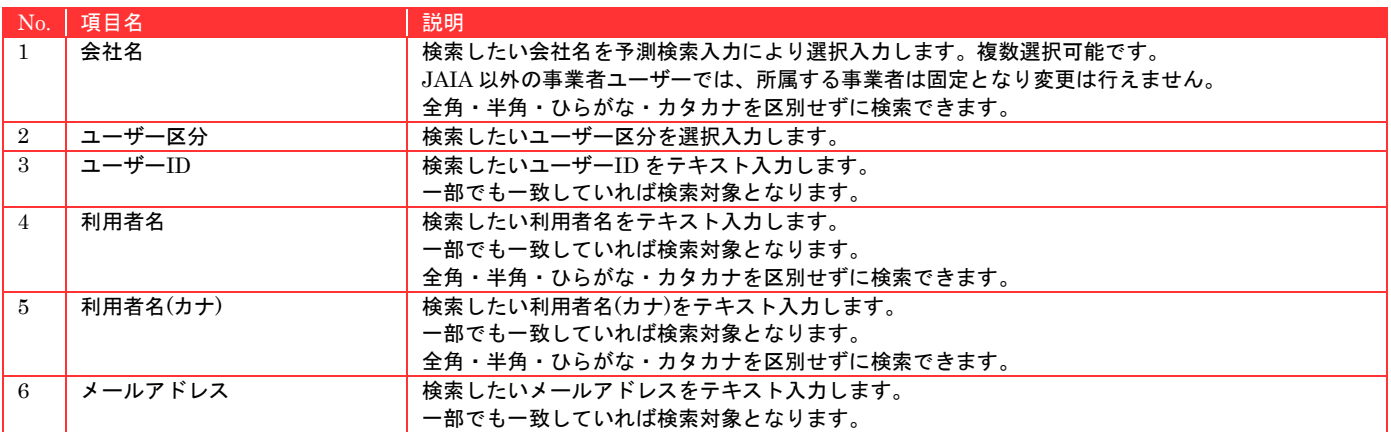

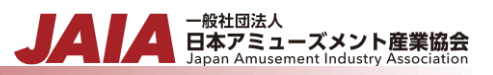

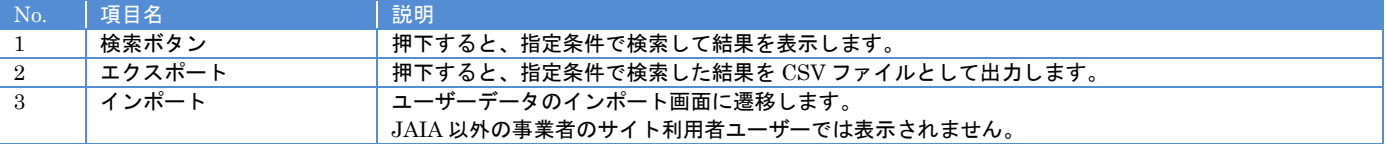

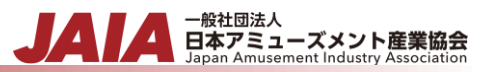

検索結果最大で 1 ページあたり 50 件出力され以下のように表示されます。

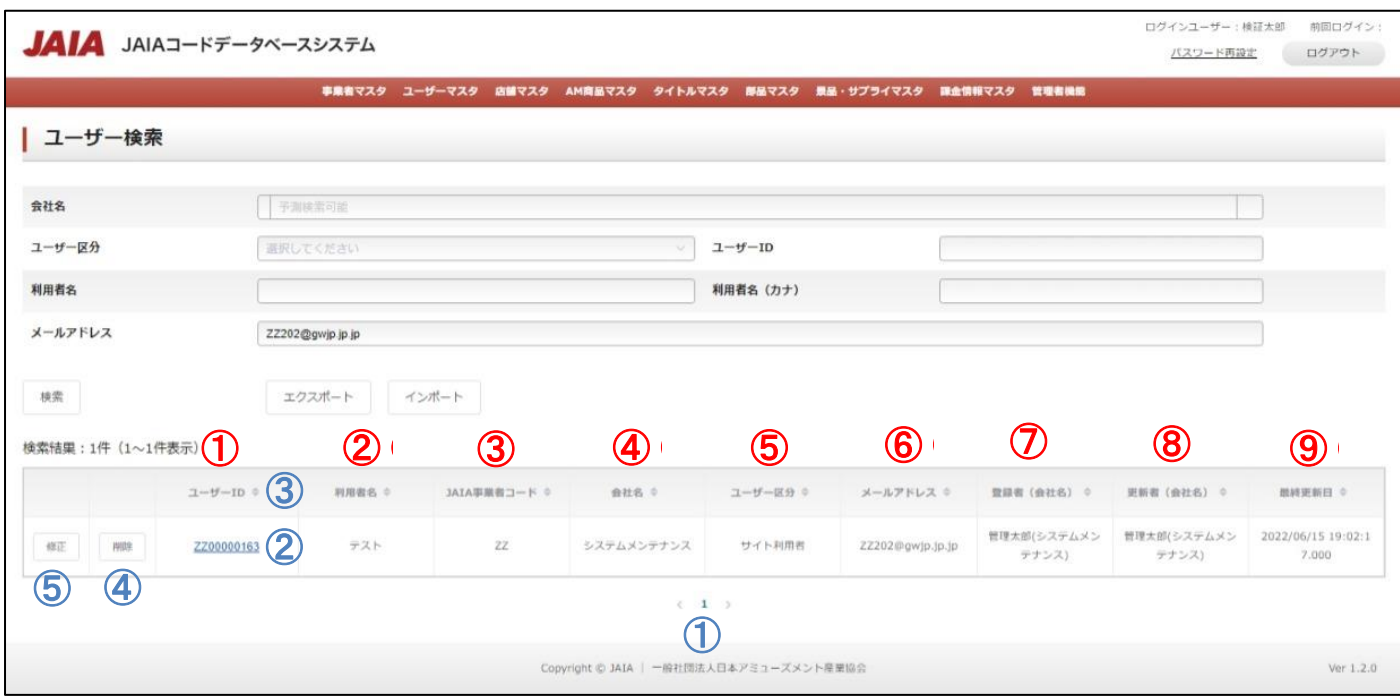

#### 【出力結果】

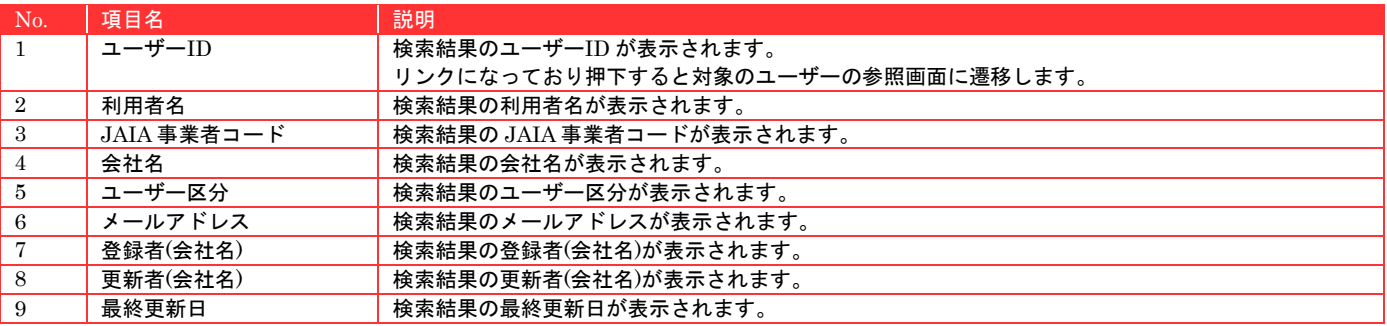

### 【ボタン機能等】

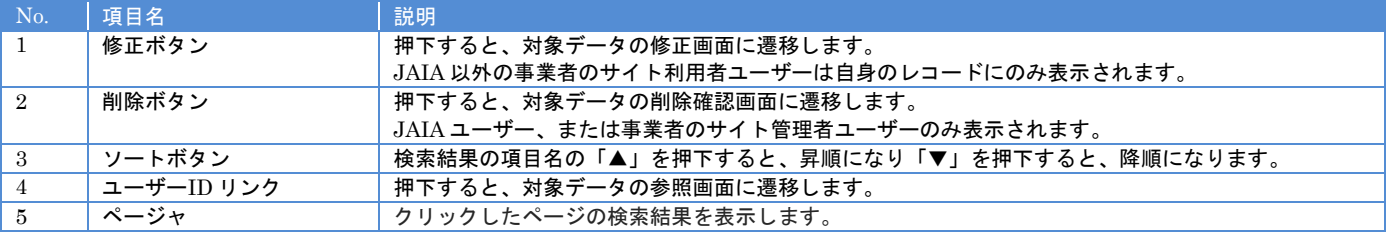

#### 【入力エラー内容】

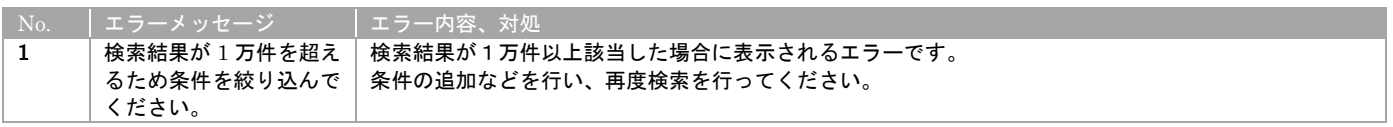

## **6-3.**ユーザーインポート

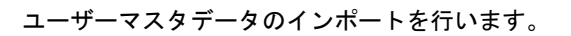

JAIA ユーザー、または JAIA 以外の事業者のサイト管理者ユーザーのみ使用できます。権限については、「1-3.システム内の権限」 を参照ください。

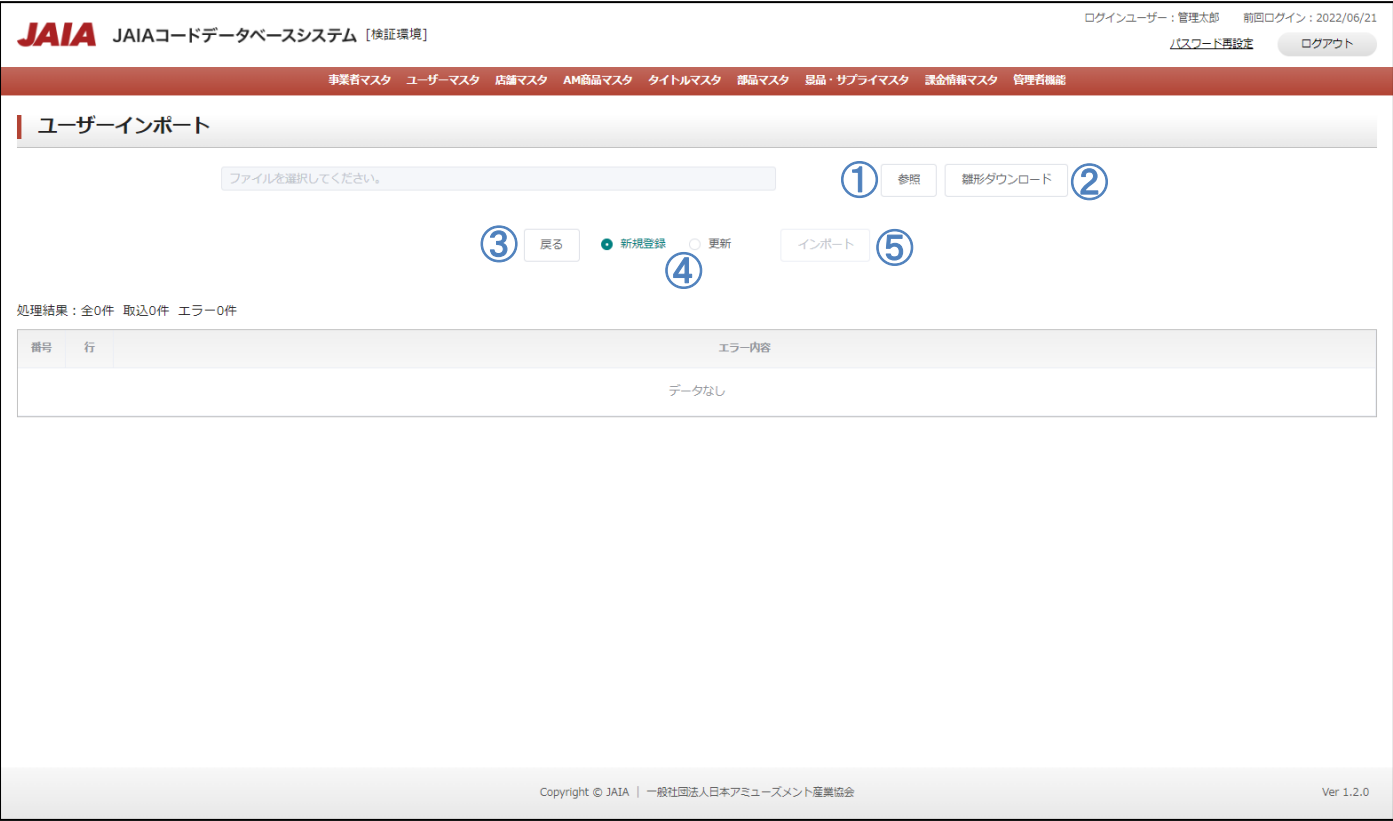

### 【ボタン機能等】

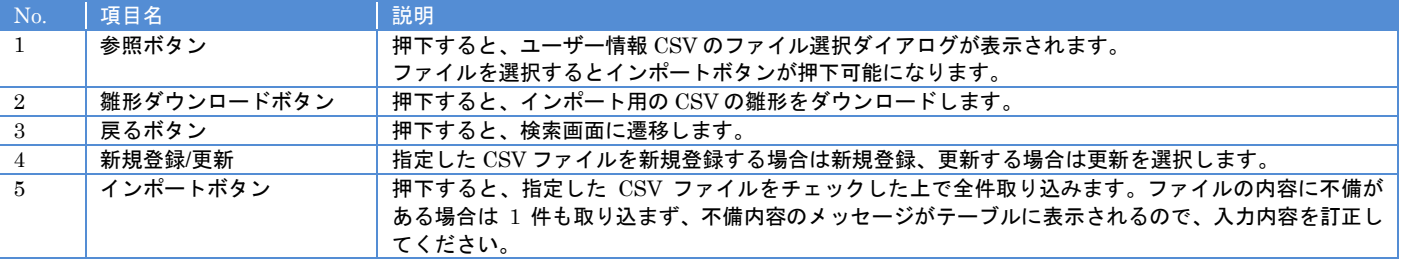

▲ 一般社団法人<br>■ 日本アミューズメント産業協会<br>Japan Amusement Industry Association

JA

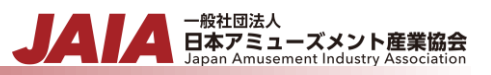

【入力エラー内容】

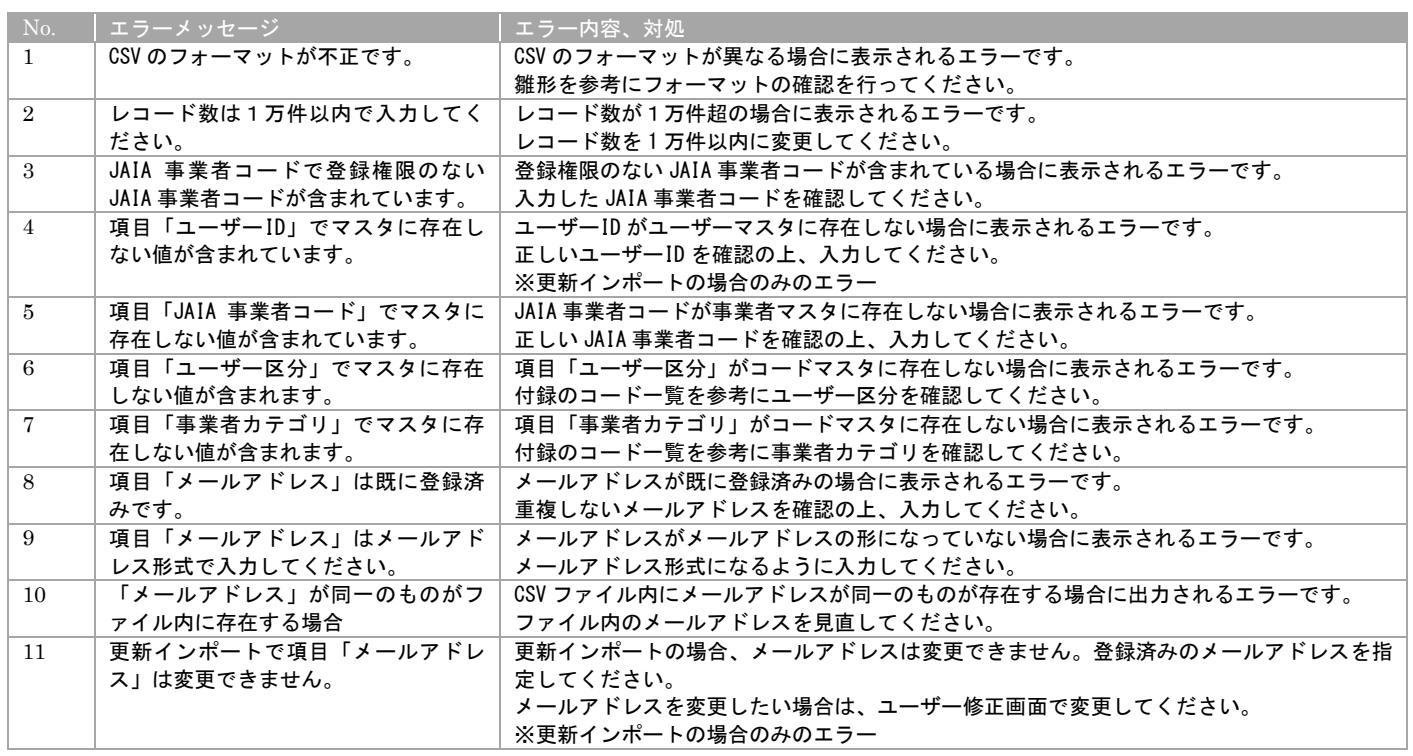

エラーが 1 件もなければユーザーインポート画面に取込結果が表示され、インポート完了となります。

## **6-4.**ユーザー参照

当該マスタの参照権限を保持するユーザーのみが使用できます。権限については、「1-3.システム内の権限」を参照ください。

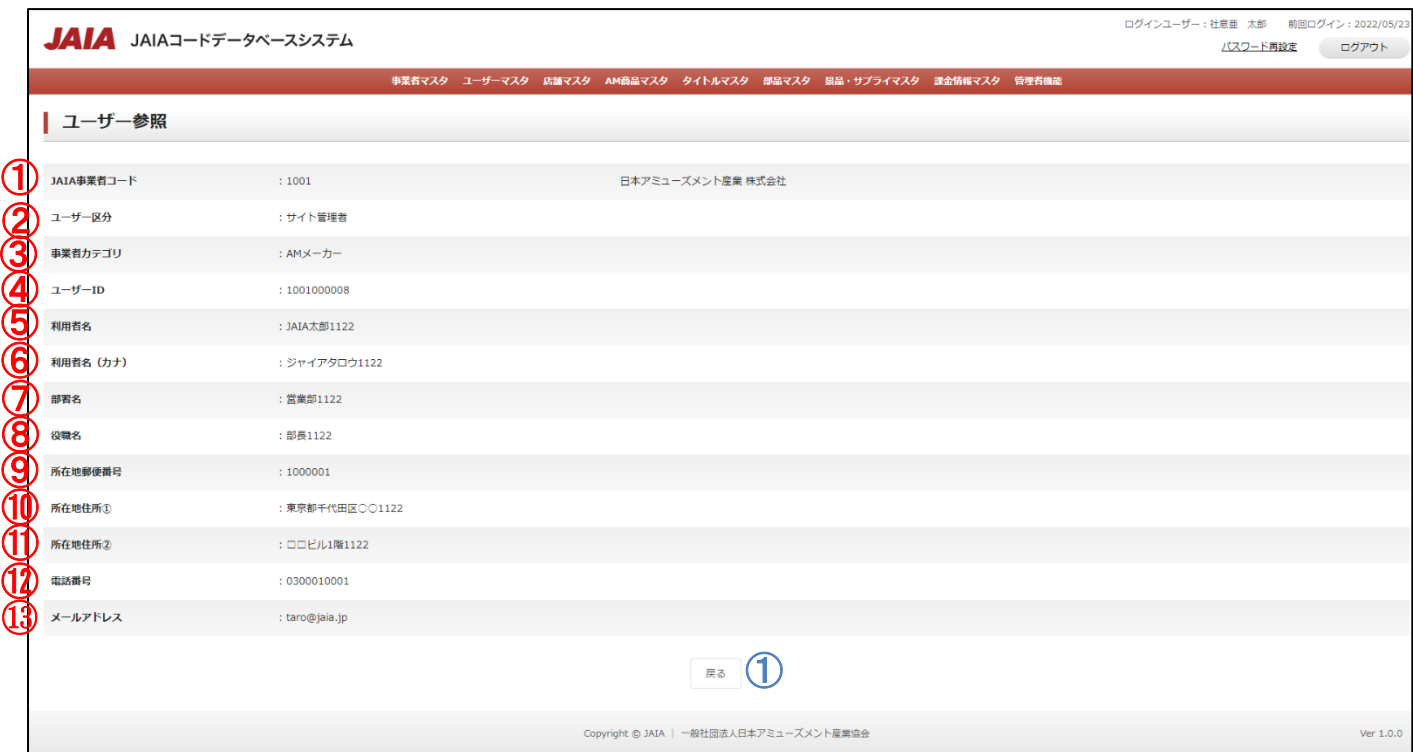

## 【表示項目】

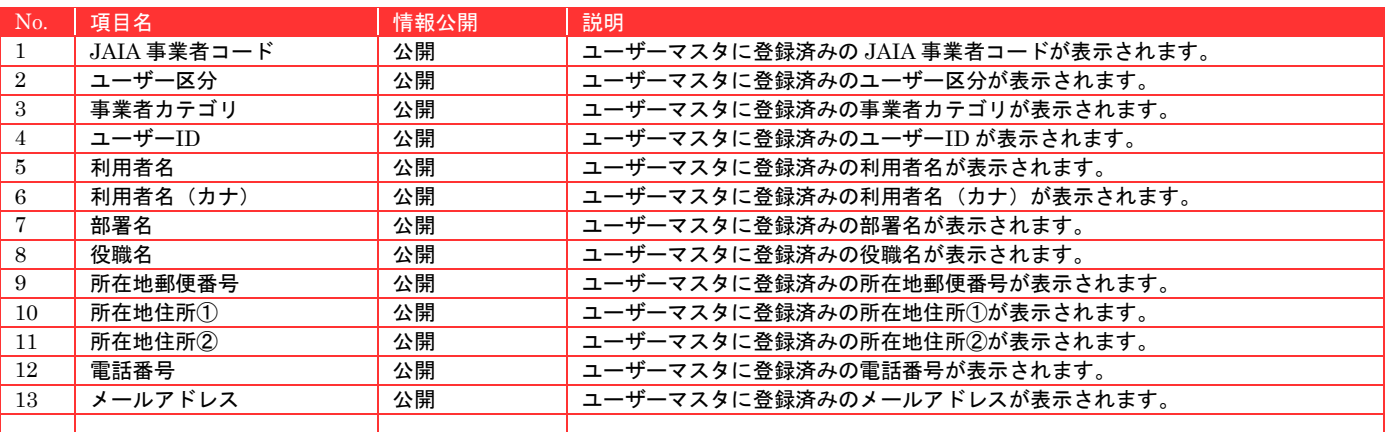

#### 【ボタン機能等】

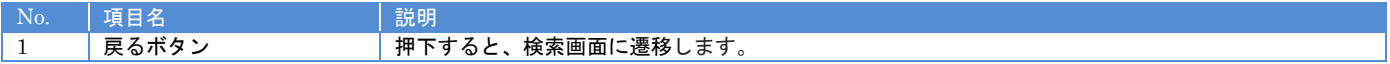

▲ 一般社団法人<br>■ 日本アミューズメント産業協会<br>Japan Amusement Industry Association

JAI

**6-5.**ユーザー修正

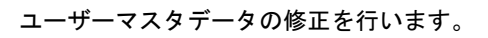

当該マスタの編集権限を保持するユーザーのみが使用できます。権限については、「1-3.システム内の権限」を参照ください。

- 般社団法人<br>日本アミューズメント産業協会<br>Japan Amusement Industry Association

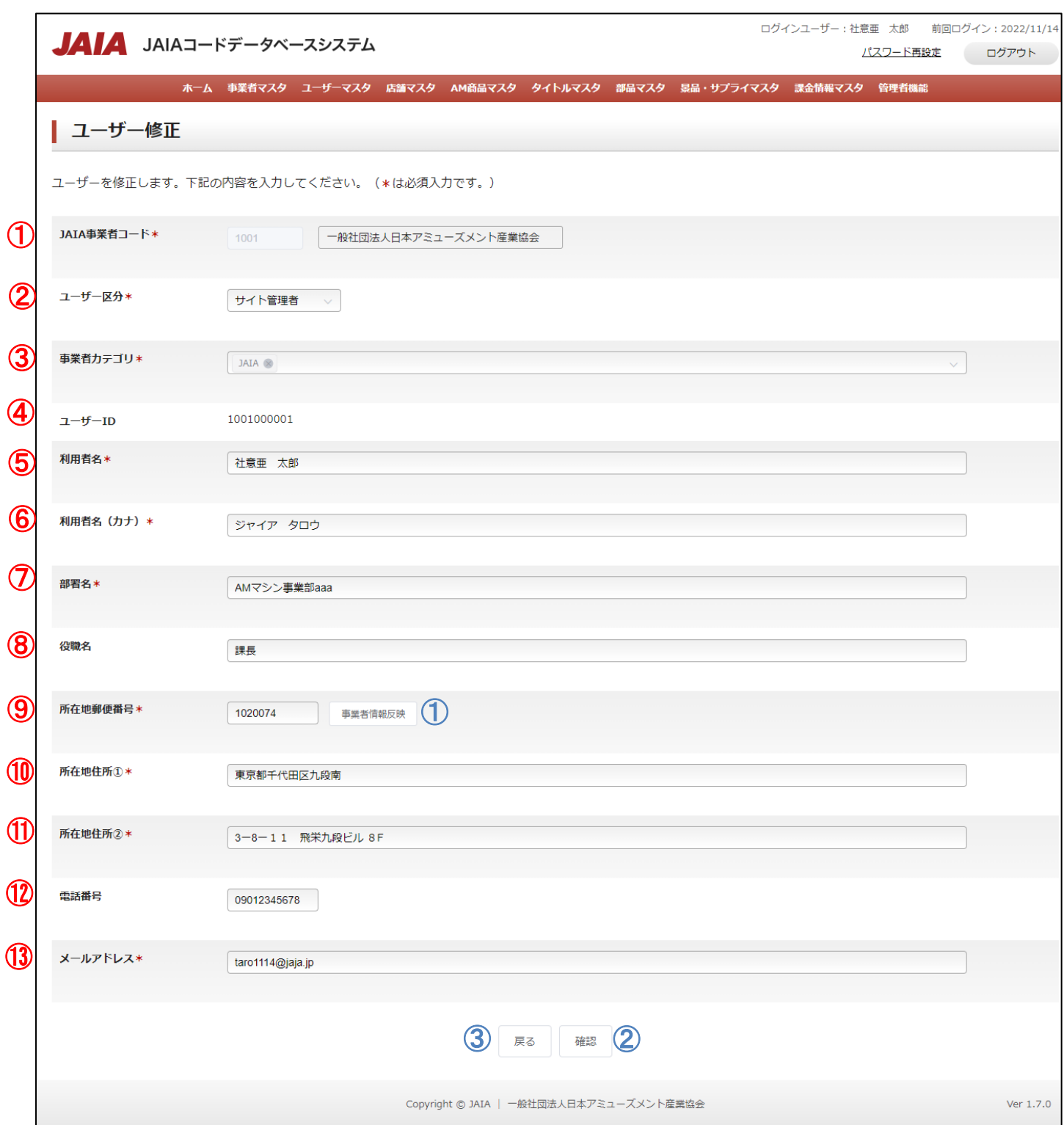

#### 【入力項目】

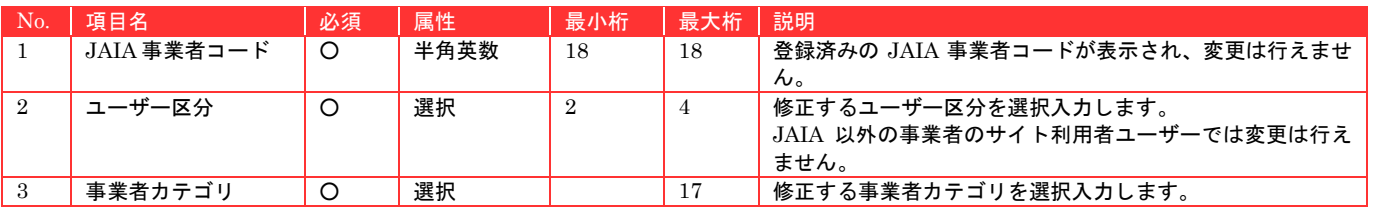

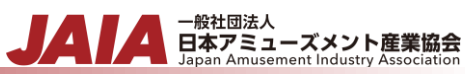

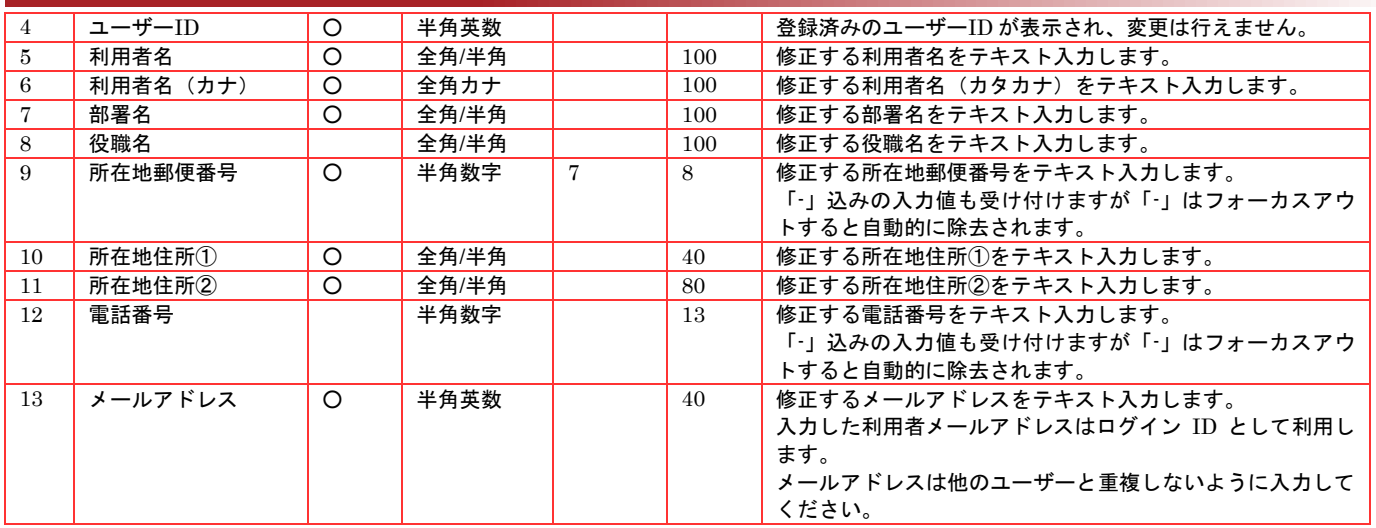

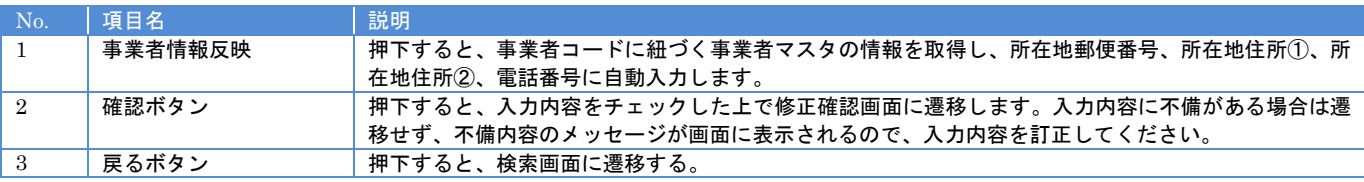

【エラーリスト】

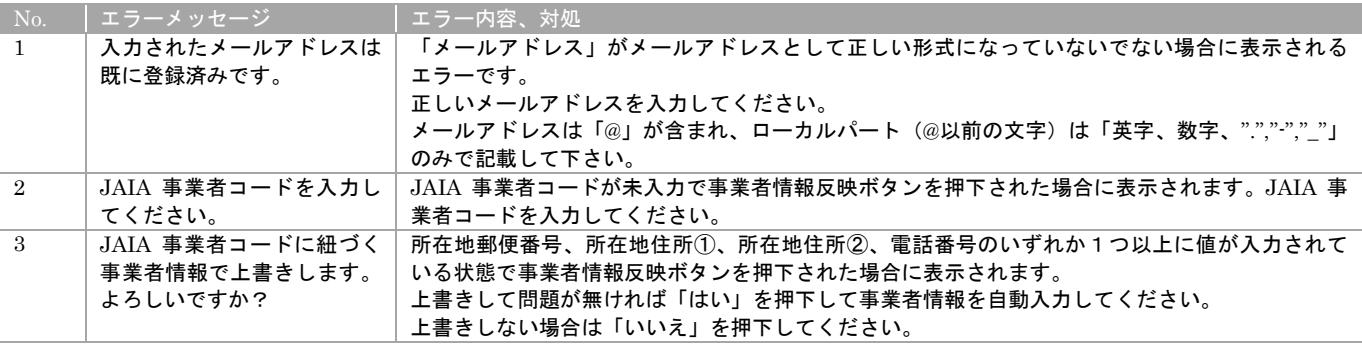

#### 必要な情報を入力後、確認ボタンを押下するとユーザー修正確認画面に遷移します。

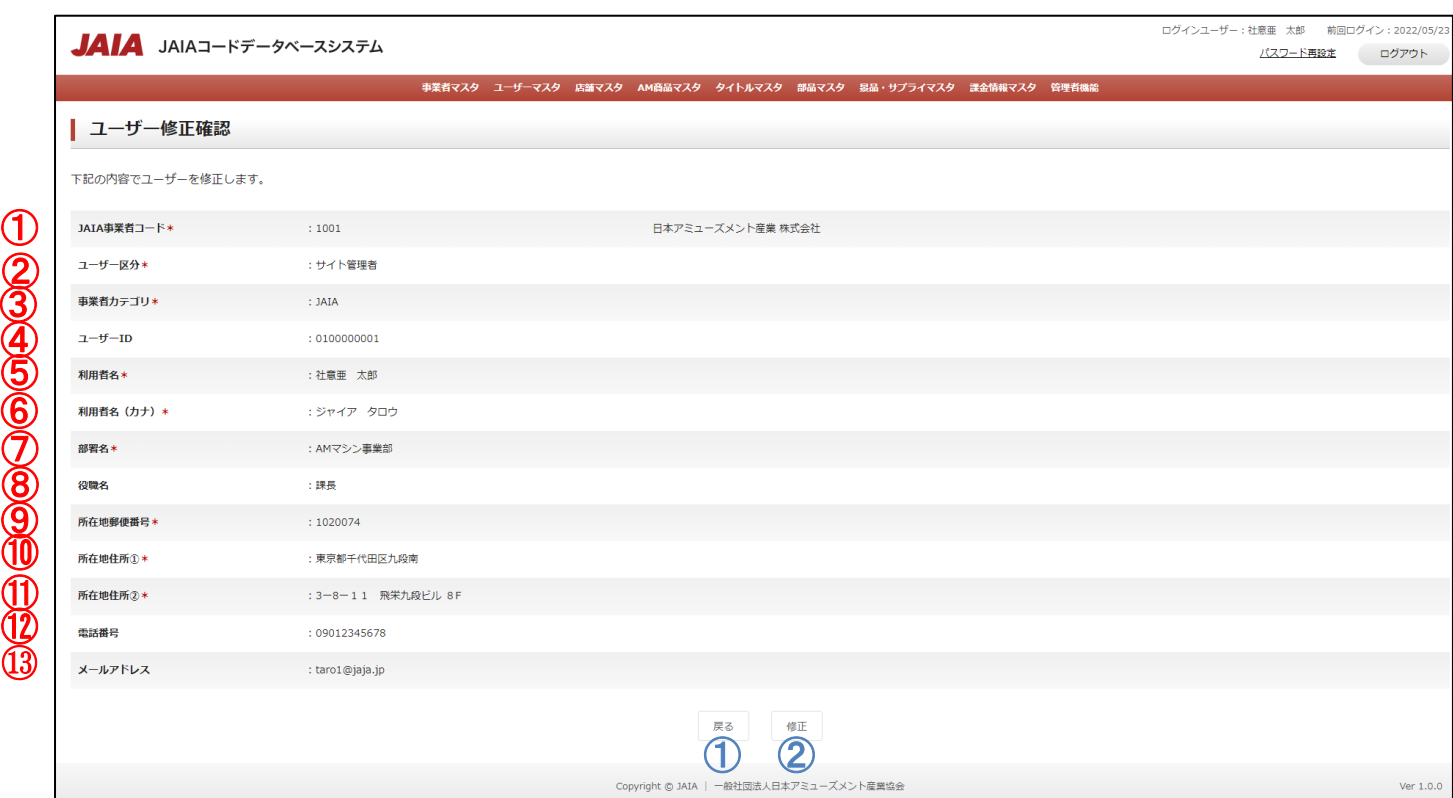

- 般社団法人<br>日本アミューズメント産業協会

#### 【表示項目】

③

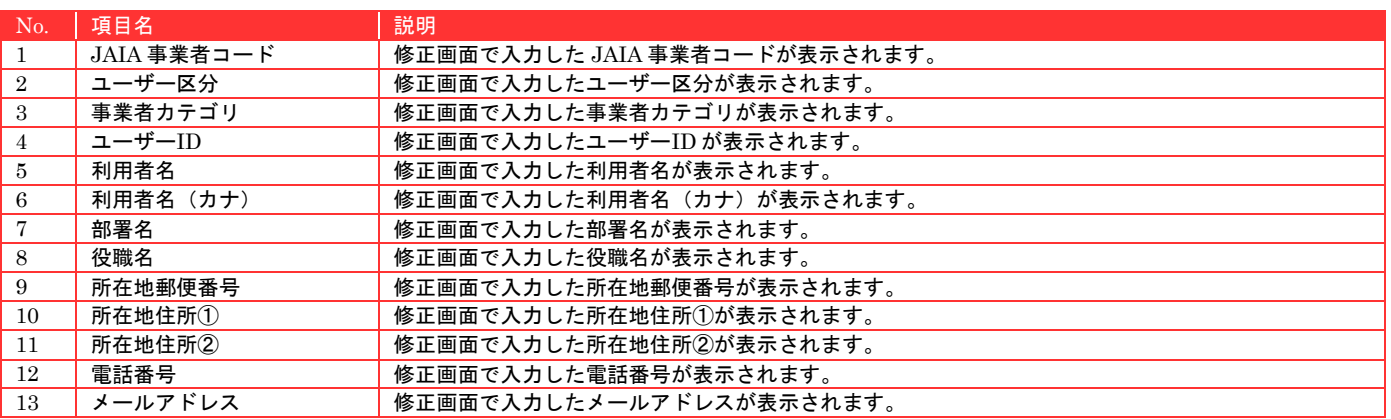

| 一般社図法人口4<br>|

#### 【ボタン機能等】

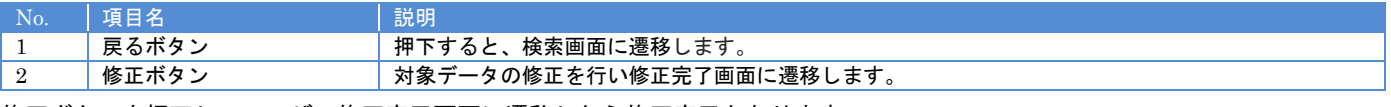

修正ボタンを押下してユーザー修正完了画面に遷移したら修正完了となります。

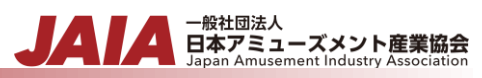

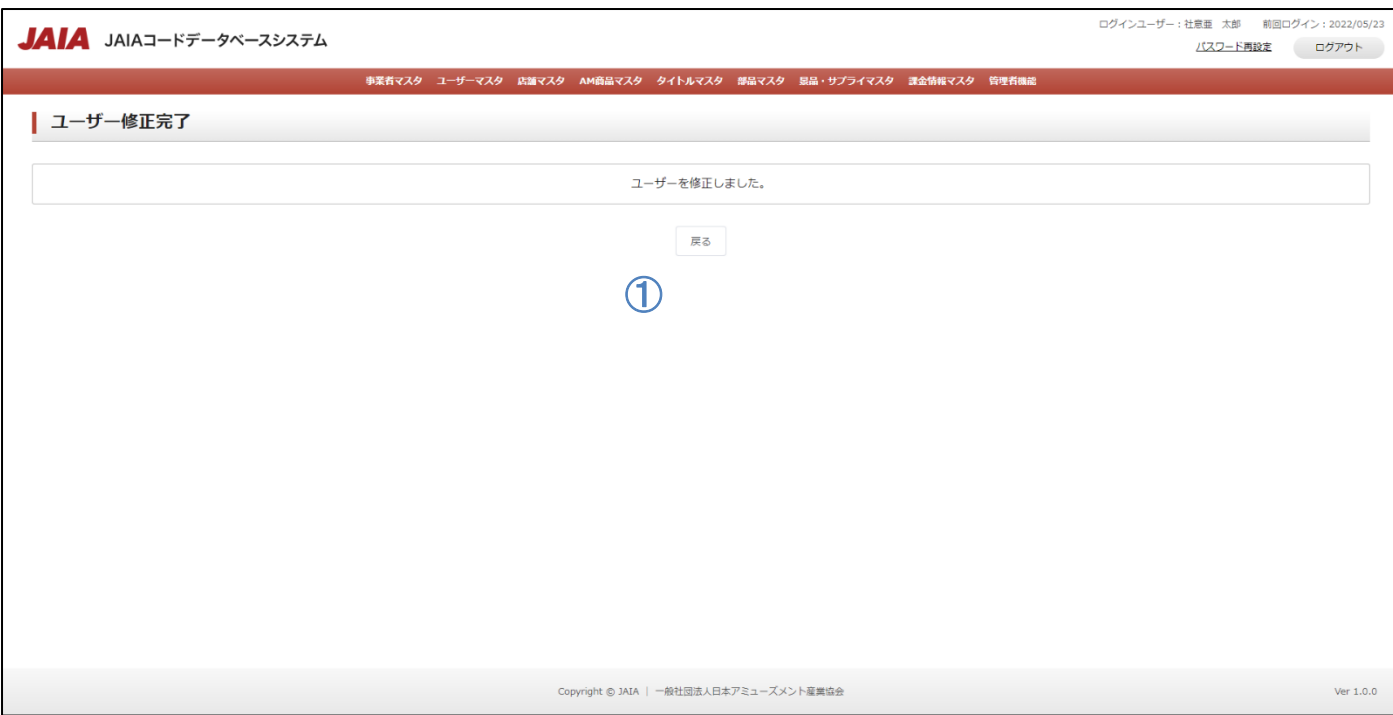

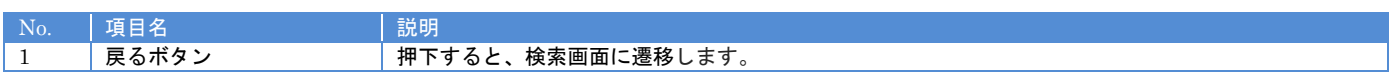

## **6-6.**ユーザー削除

ユーザーマスタデータの削除を行います。

当該マスタの削除権限を保持するユーザーのみが使用できます。権限については、「1-3.システム内の権限」を参照ください。

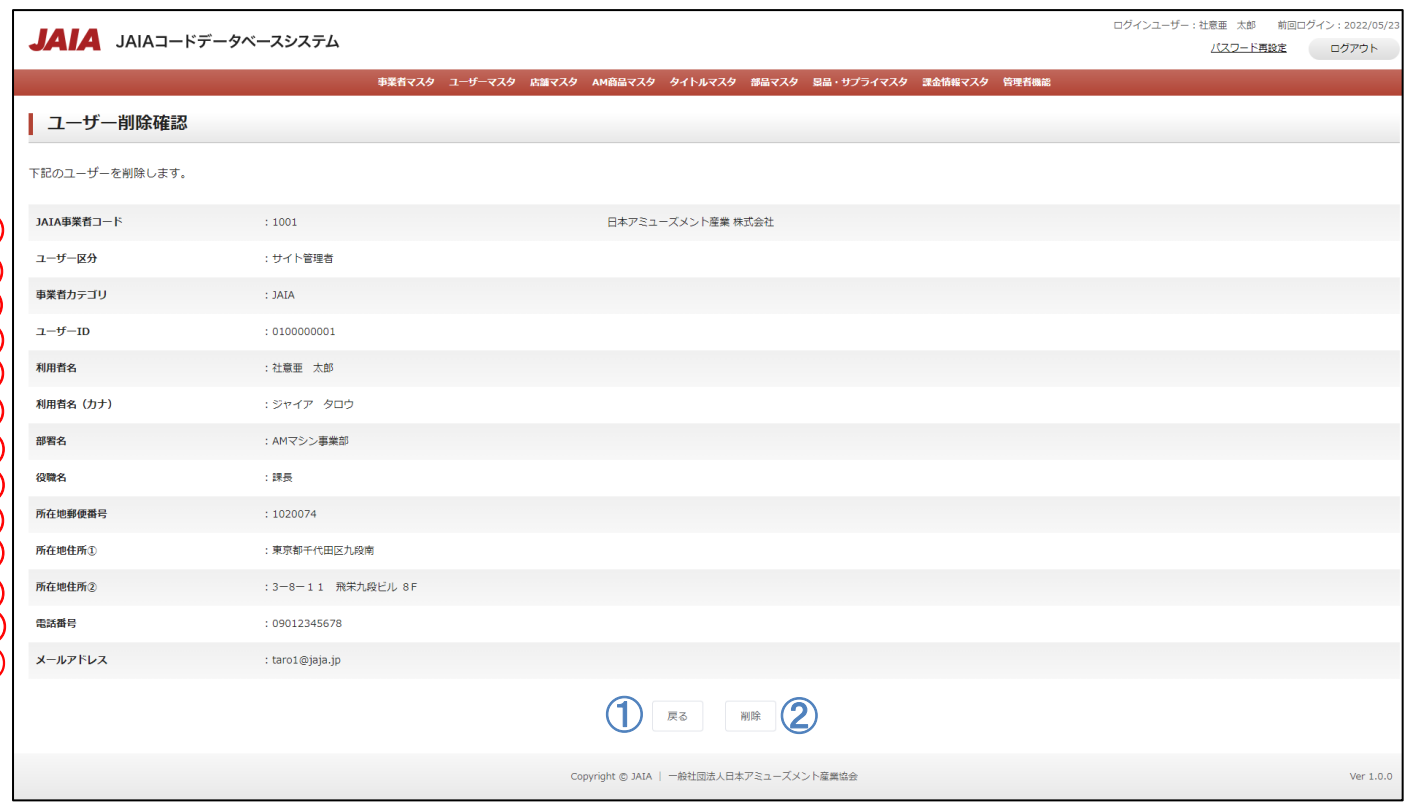

#### 【表示項目】

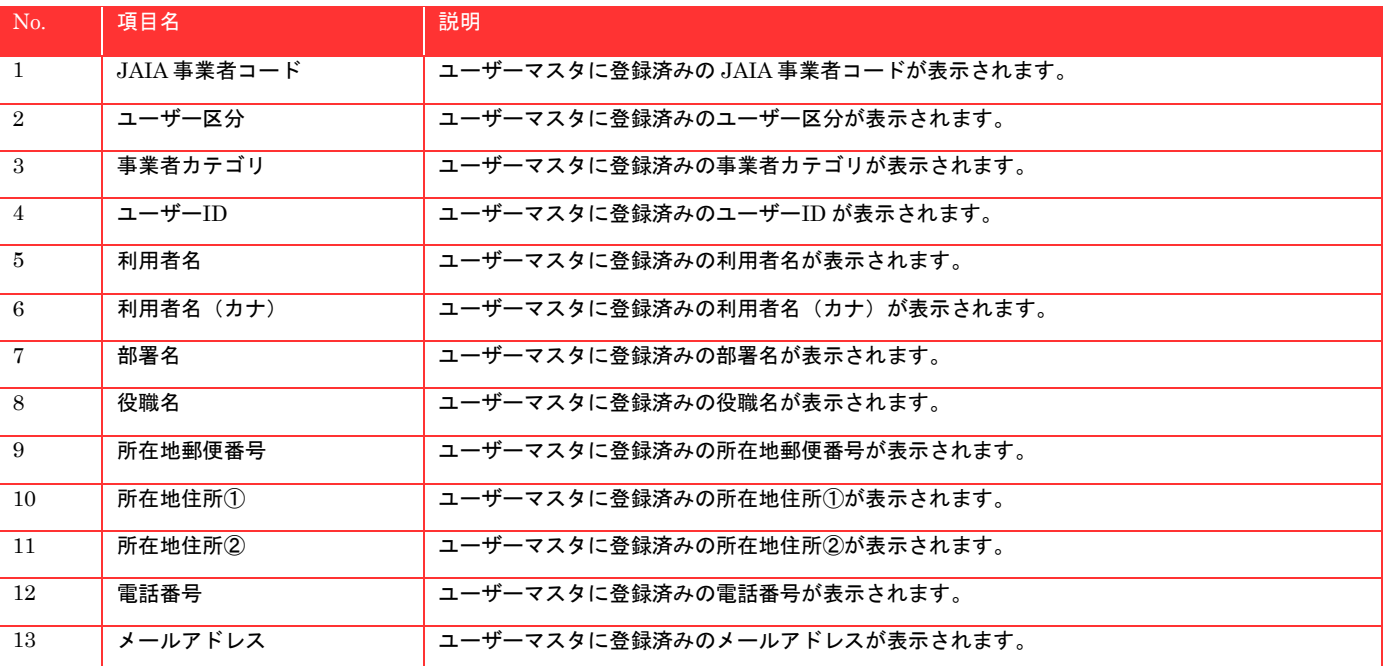

 $\textcircled{\texttt{1}}$ 

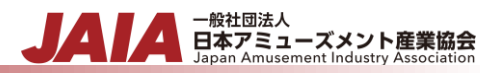

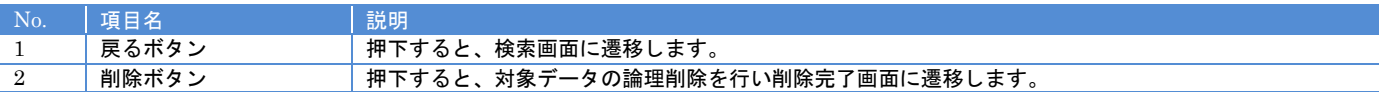

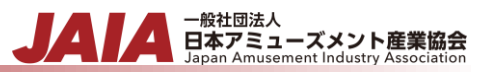

### 削除ボタンを押下してユーザー削除完了画面に遷移したら削除完了となります。

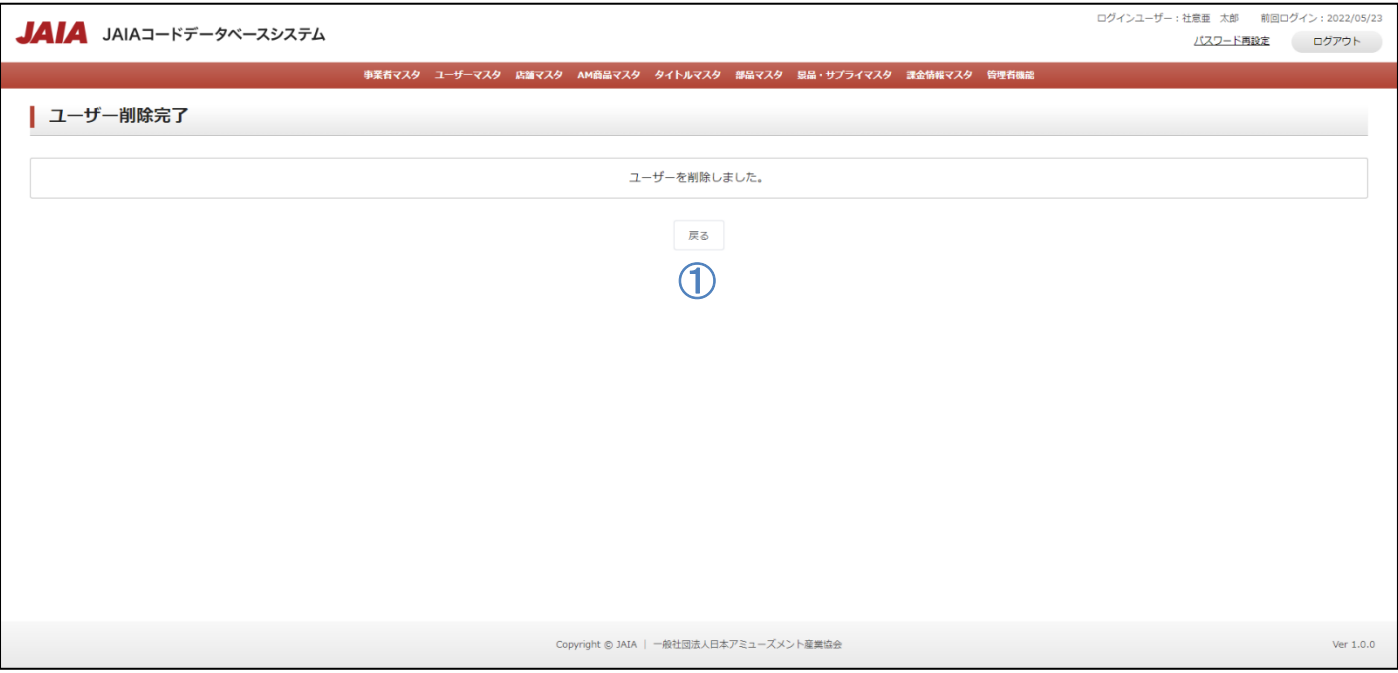

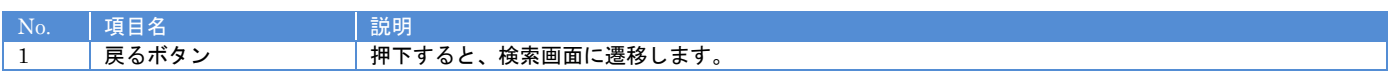

# **7.**店舗マスタ

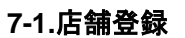

店舗マスタデータの新規登録を行います。

当該マスタの登録権限を保持するユーザーのみが使用できます。権限については、「1-3.システム内の権限」を参照ください。

- <sub>日本アミューズメント産業協会</sub><br>日本アミューズメント産業協会

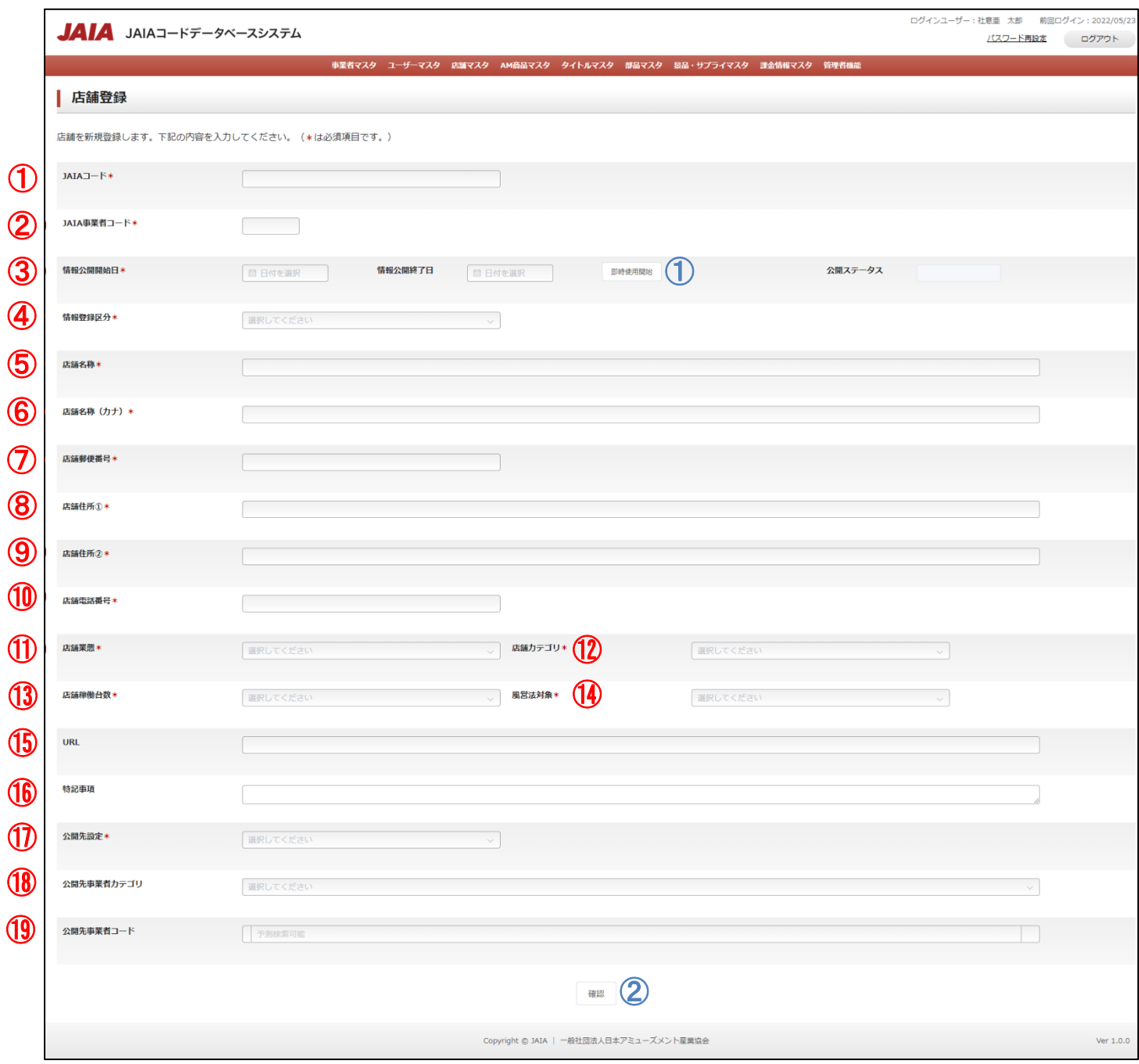

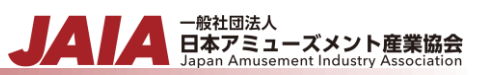

### 【入力項目】

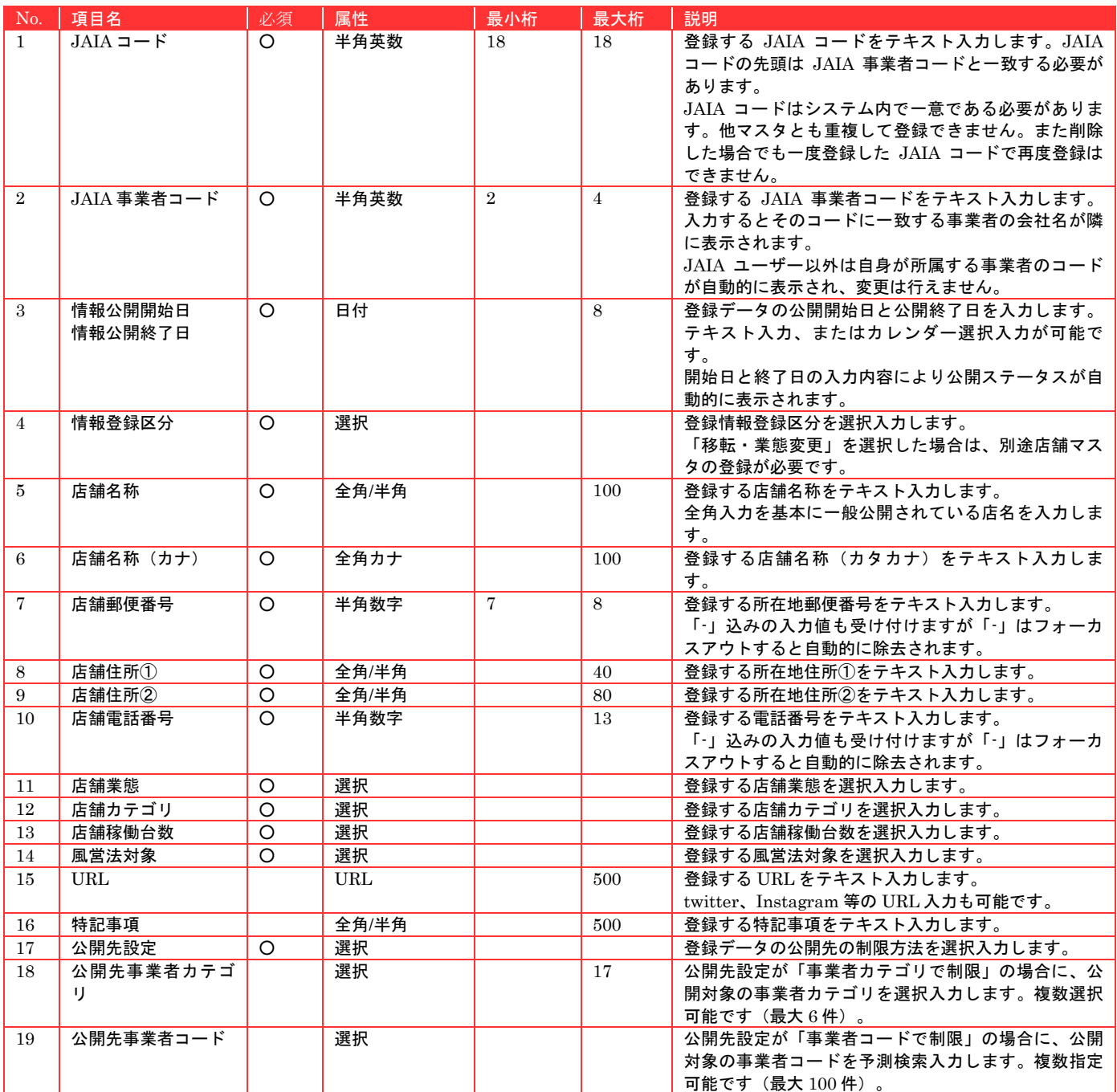

## 【ボタン機能等】

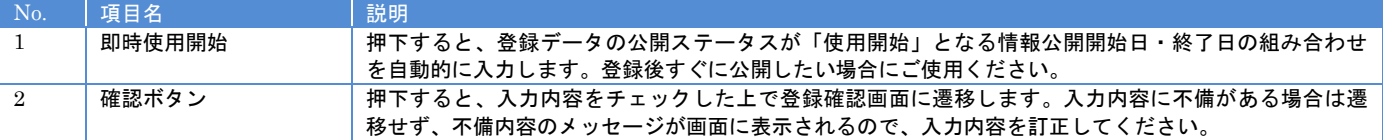

## 【入力エラー内容】

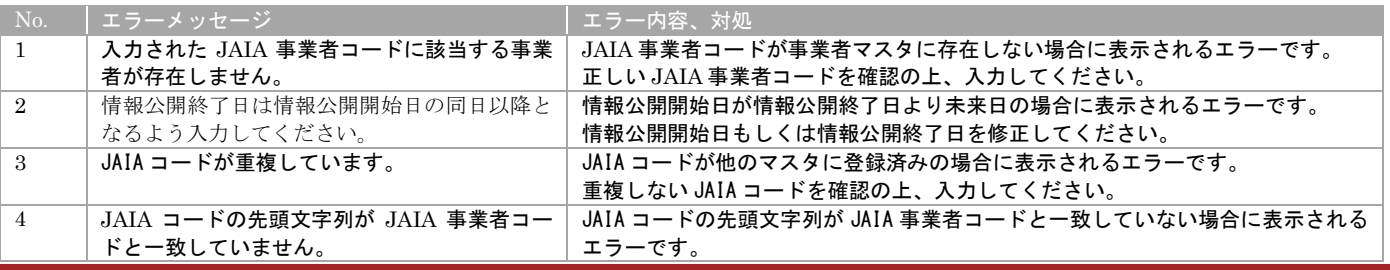

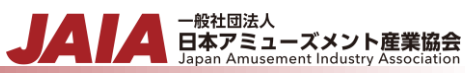

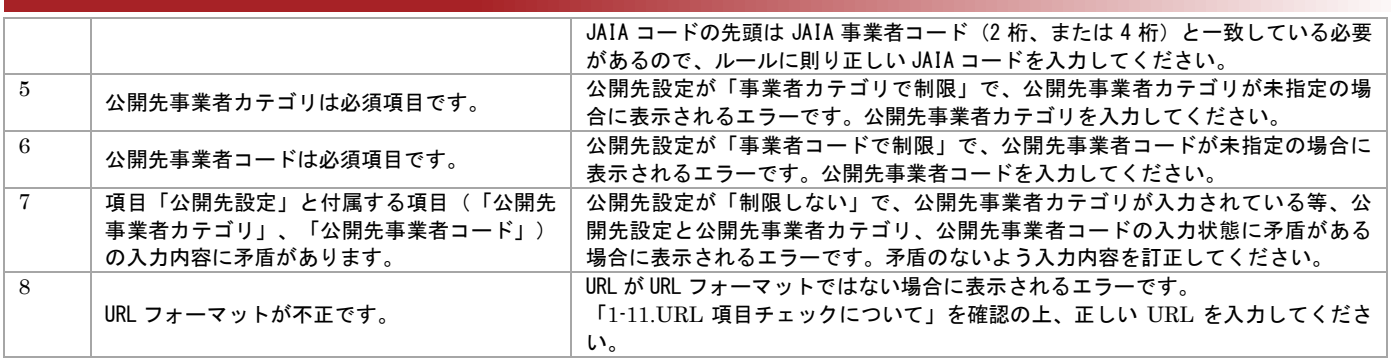

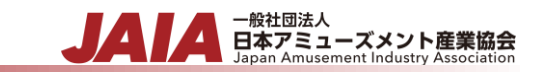

#### 確認ボタン押下後、エラーがない場合は店舗登録確認画面に遷移します。

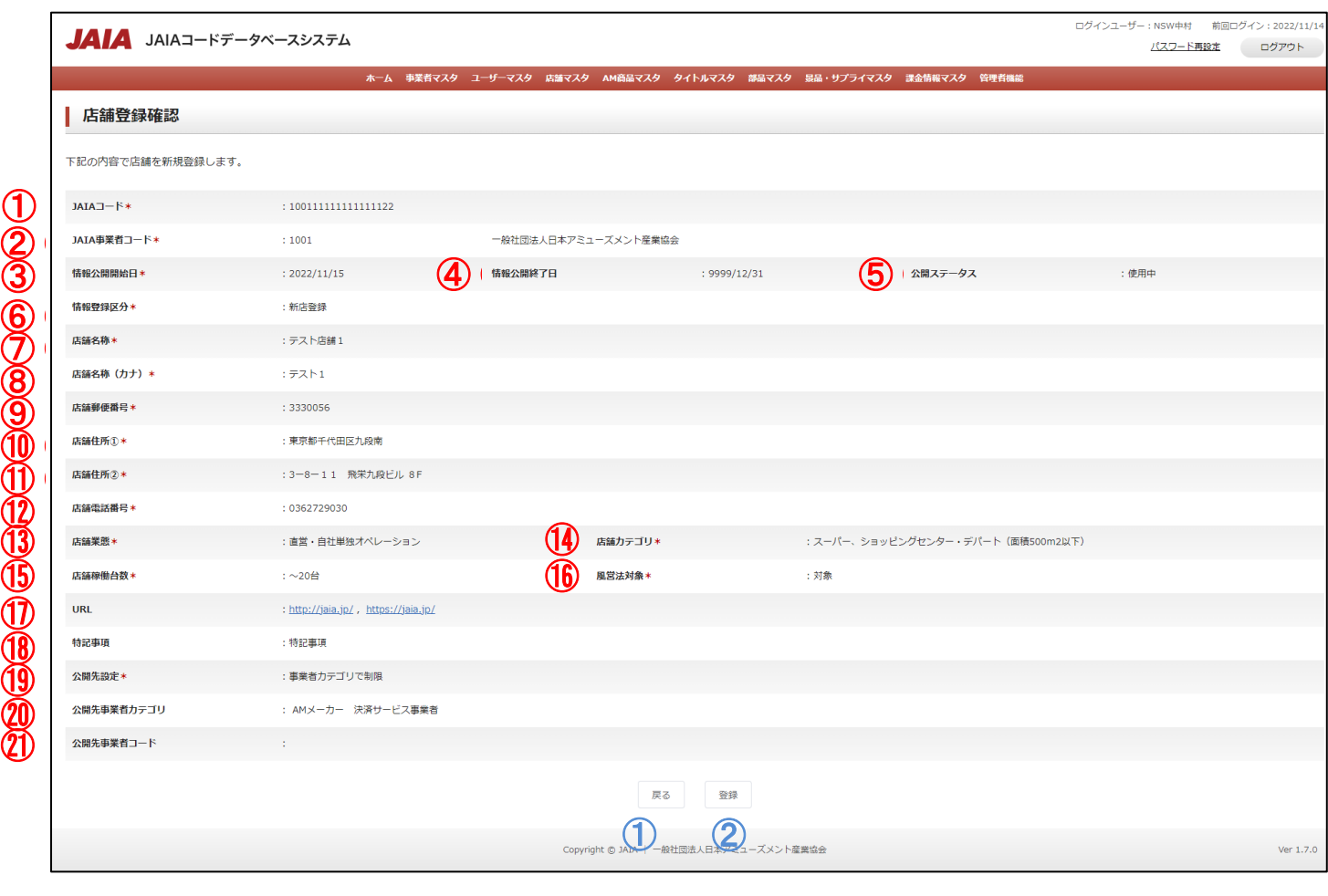

#### 【表示項目】

 $\boldsymbol{\mathfrak{D}}$ 

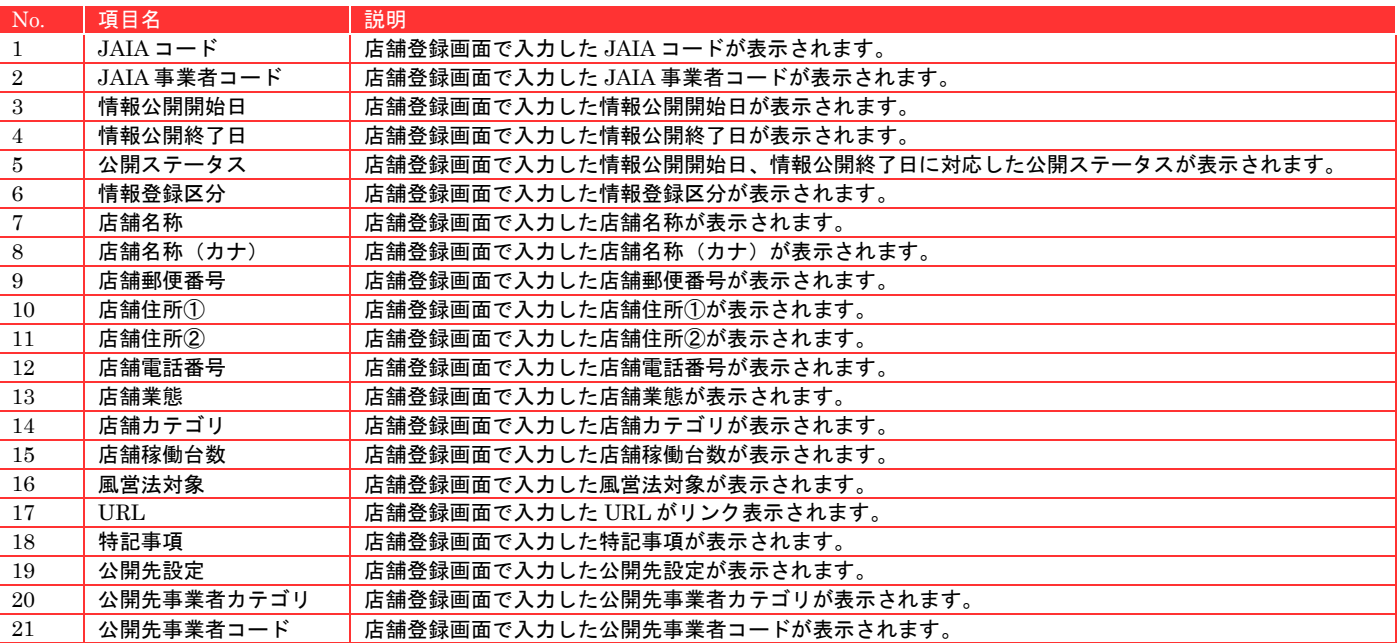

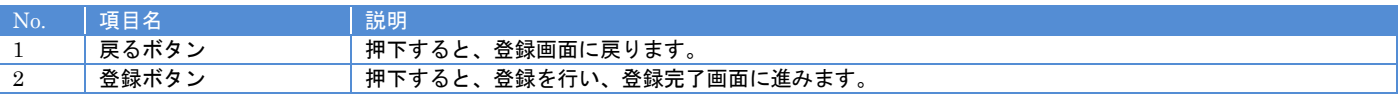

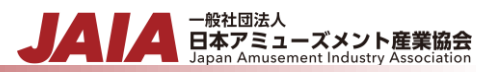

### 登録ボタンを押下して店舗登録完了画面に遷移したら登録完了となります。

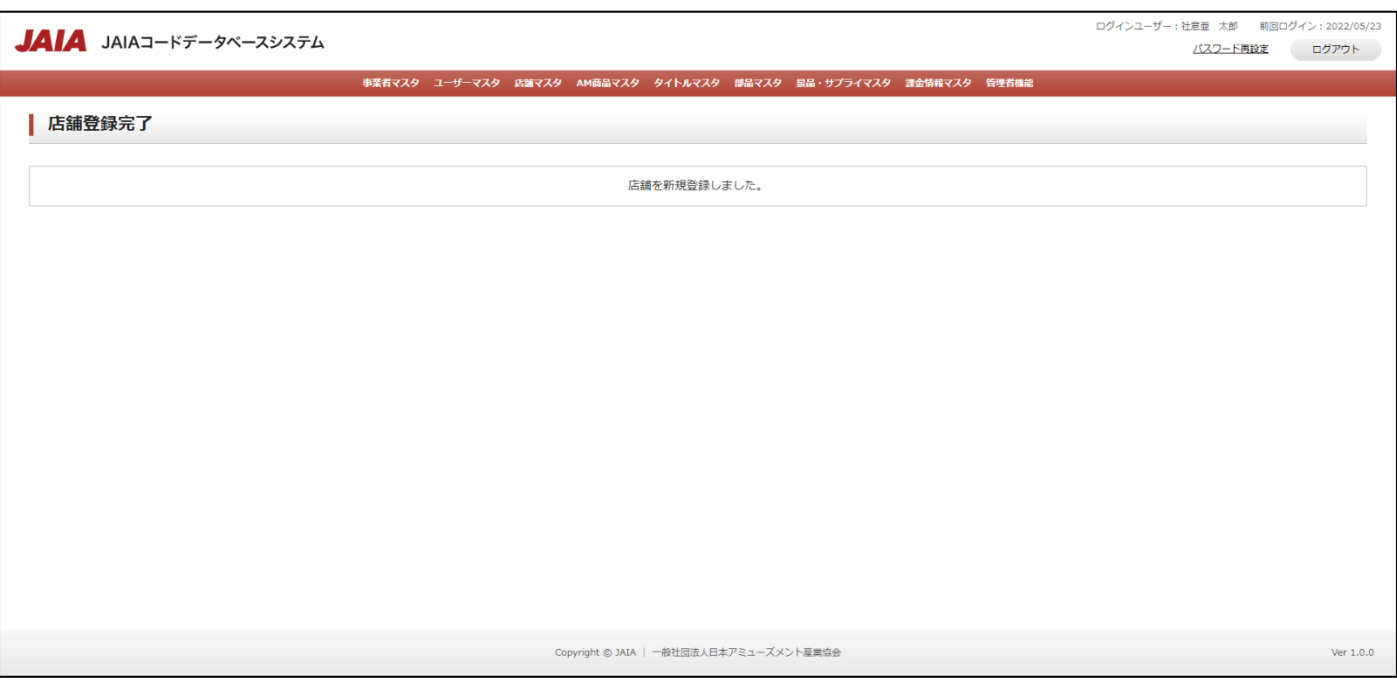

## **7-2.**店舗検索

店舗マスタデータの検索を行います。

当該マスタの参照権限を保持するユーザーのみが使用できます。権限については、「1-3.システム内の権限」を参照ください。

- <sub>日本アミューズメント産業協会</sub>

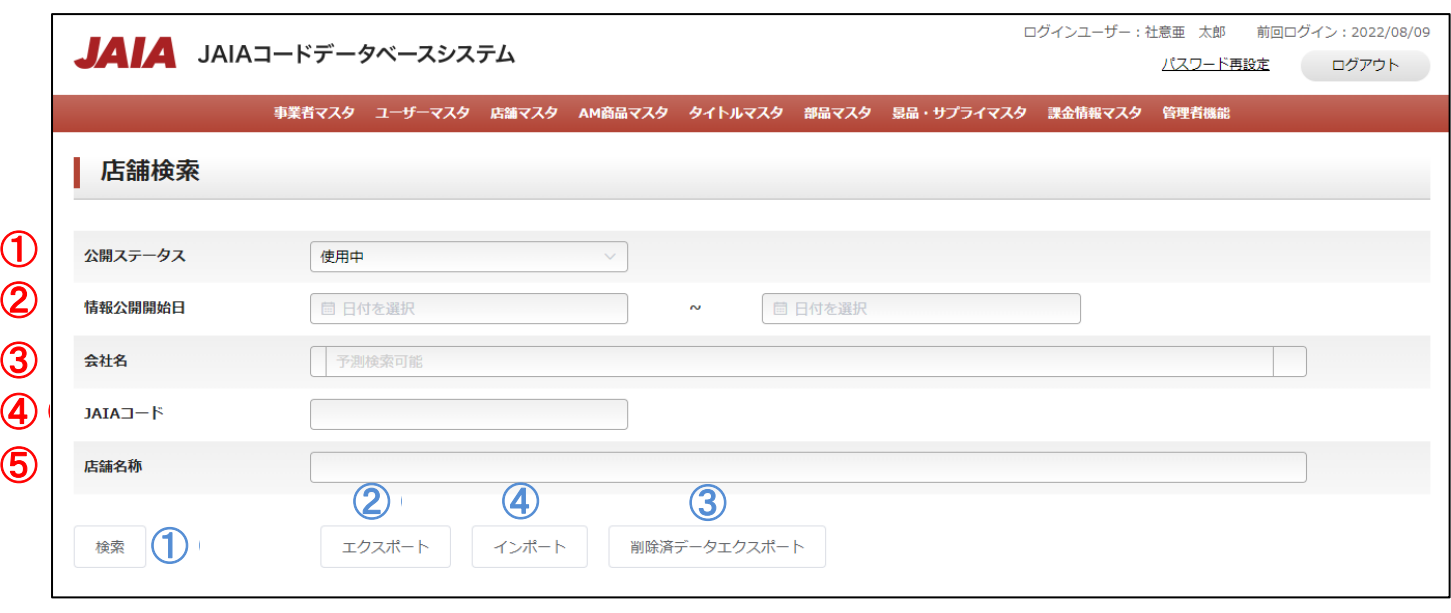

## 【入力項目】

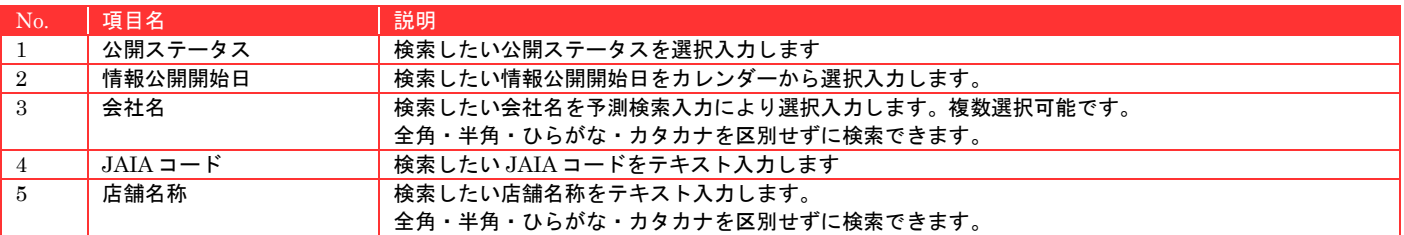

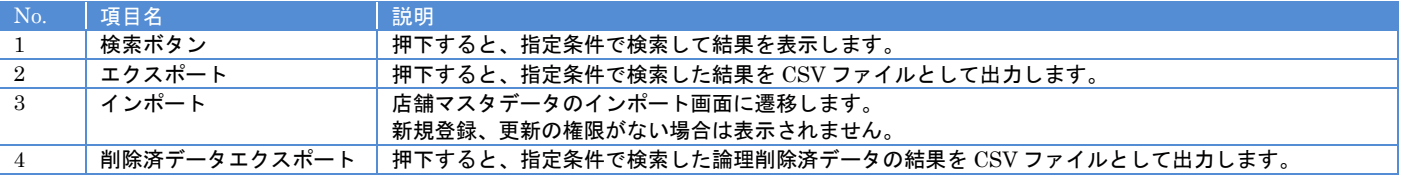

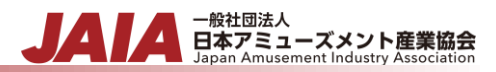

## 【エラーリスト】

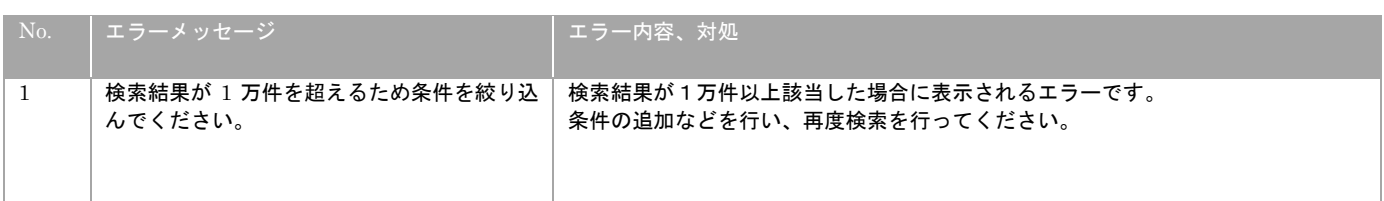

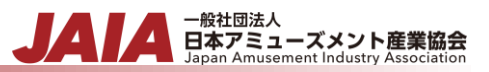

検索結果は最大で 1 ページあたり 50 件出力され以下のように表示されます。

初期表示の際は公開ステータスが使用中のデータがすべて表示されます。

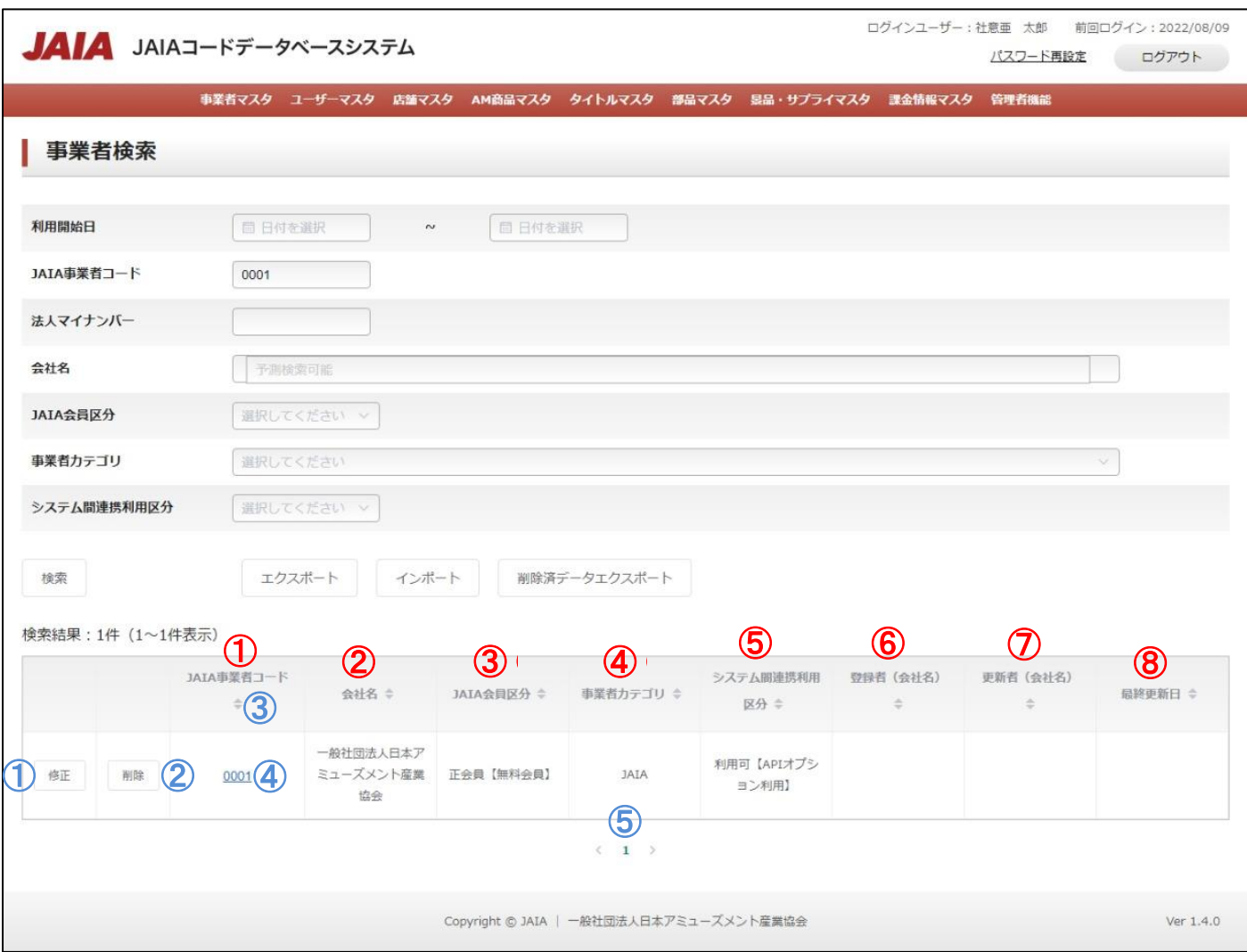

#### 【出力結果】

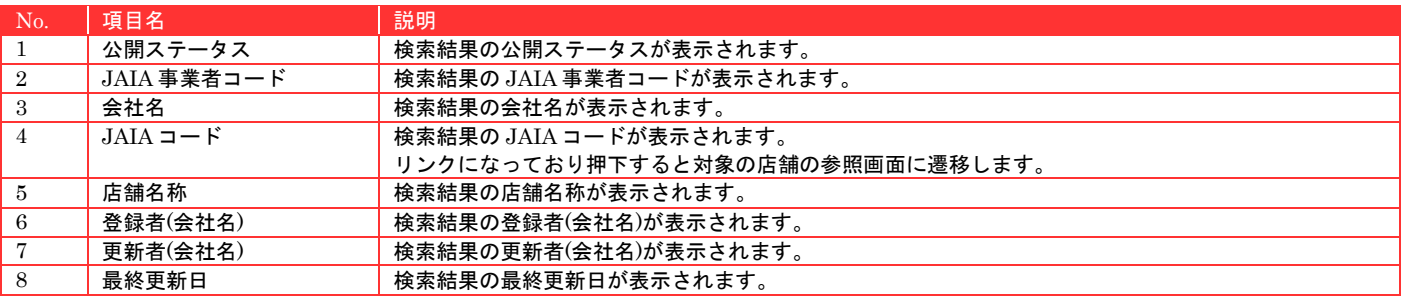

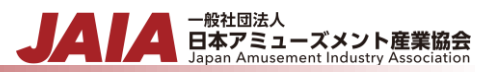

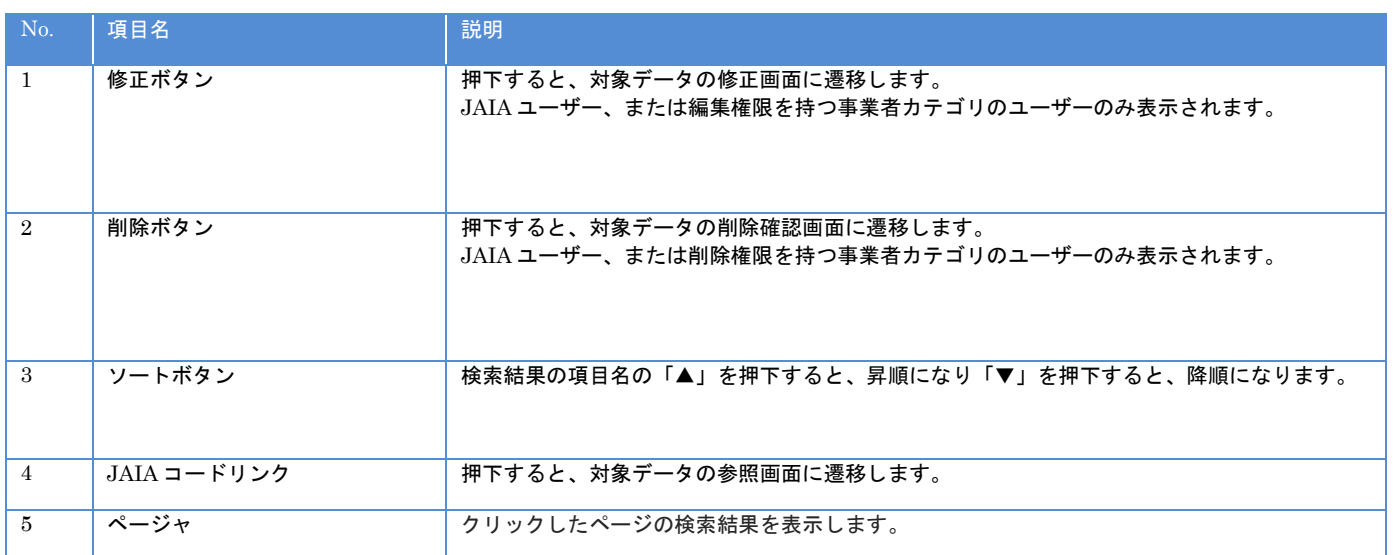

# **7-3.**店舗インポート

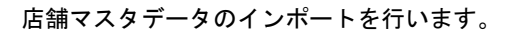

当該マスタの登録権限、または編集権限を保持するユーザーのみが使用できます。権限については、「1-3.システム内の権限」を 参照ください。

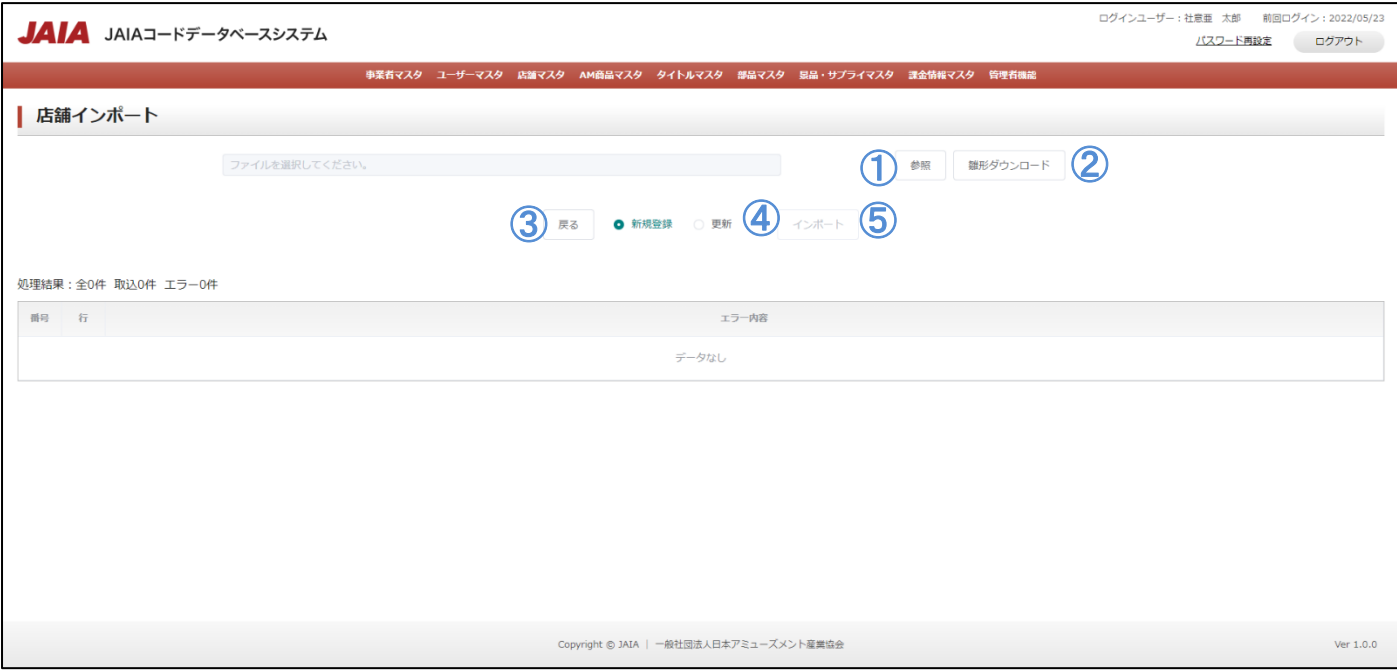

#### 【ボタン機能等】

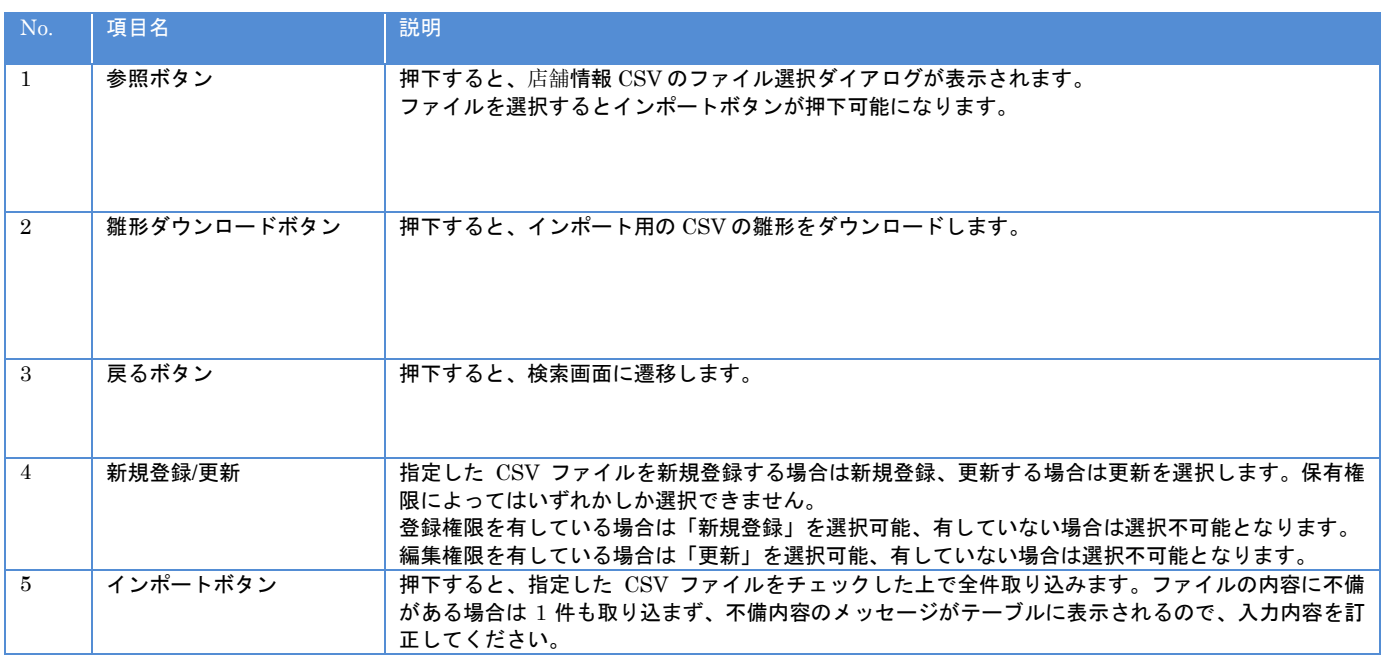

- 一般社団法人<br>日本アミューズメント産業協会<br>Japan Amusement Industry Association

JAI

- <sup>一般社団法人</sup><br>日本アミューズメント産業協会<br>Japan Amusement Industry Association

#### 【入力エラー内容】

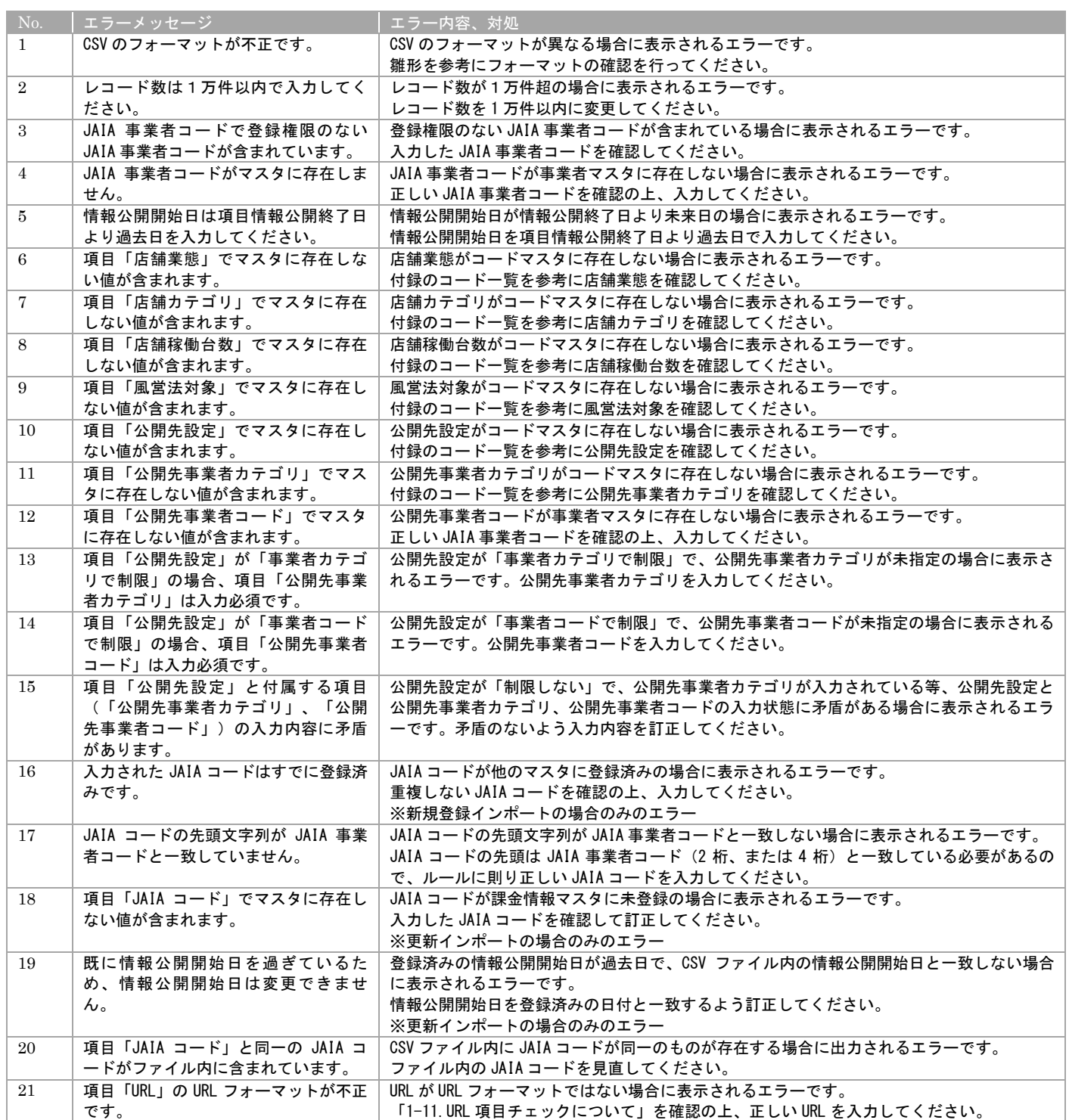

エラーが 1 件もなければ店舗インポート画面に取込結果が表示され、インポート完了となります。
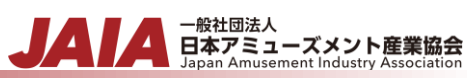

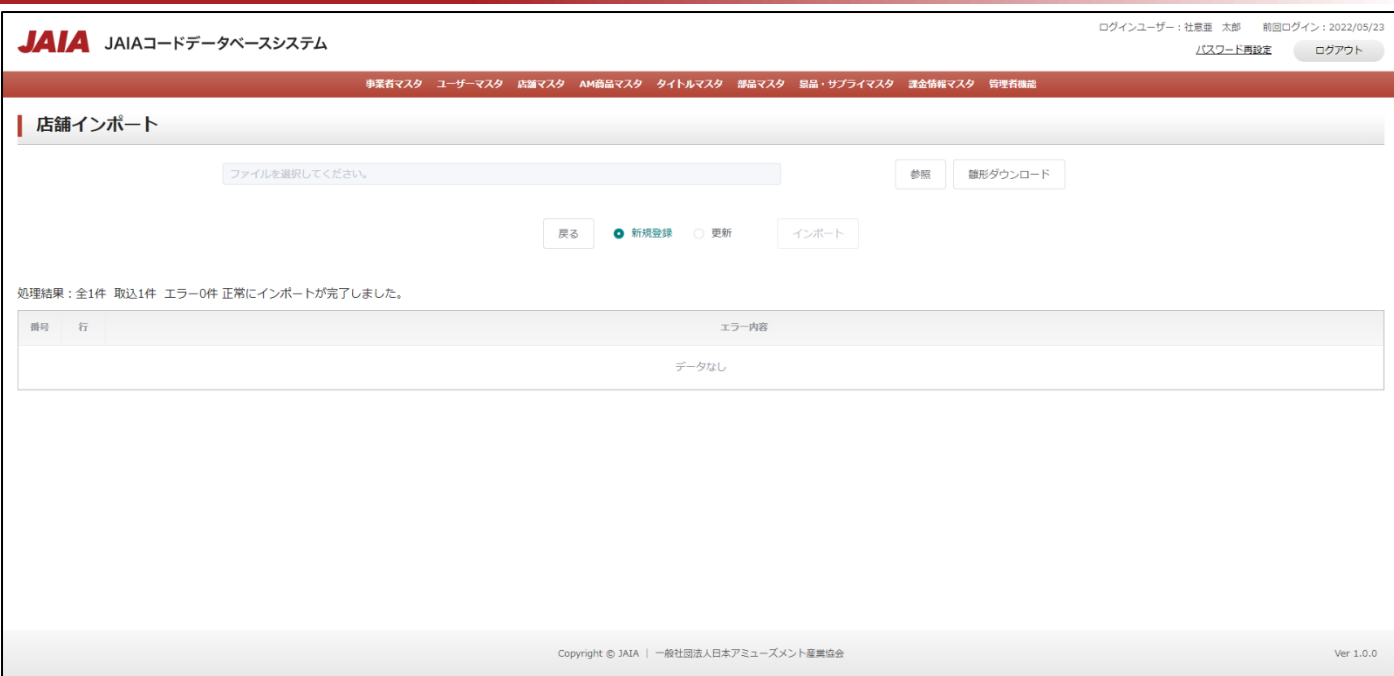

# **7-4.**店舗参照

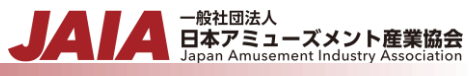

店舗マスタデータの参照を行います。

当該マスタの参照権限を保持するユーザーのみが使用できます。権限については、「1-3.システム内の権限」を参照ください。

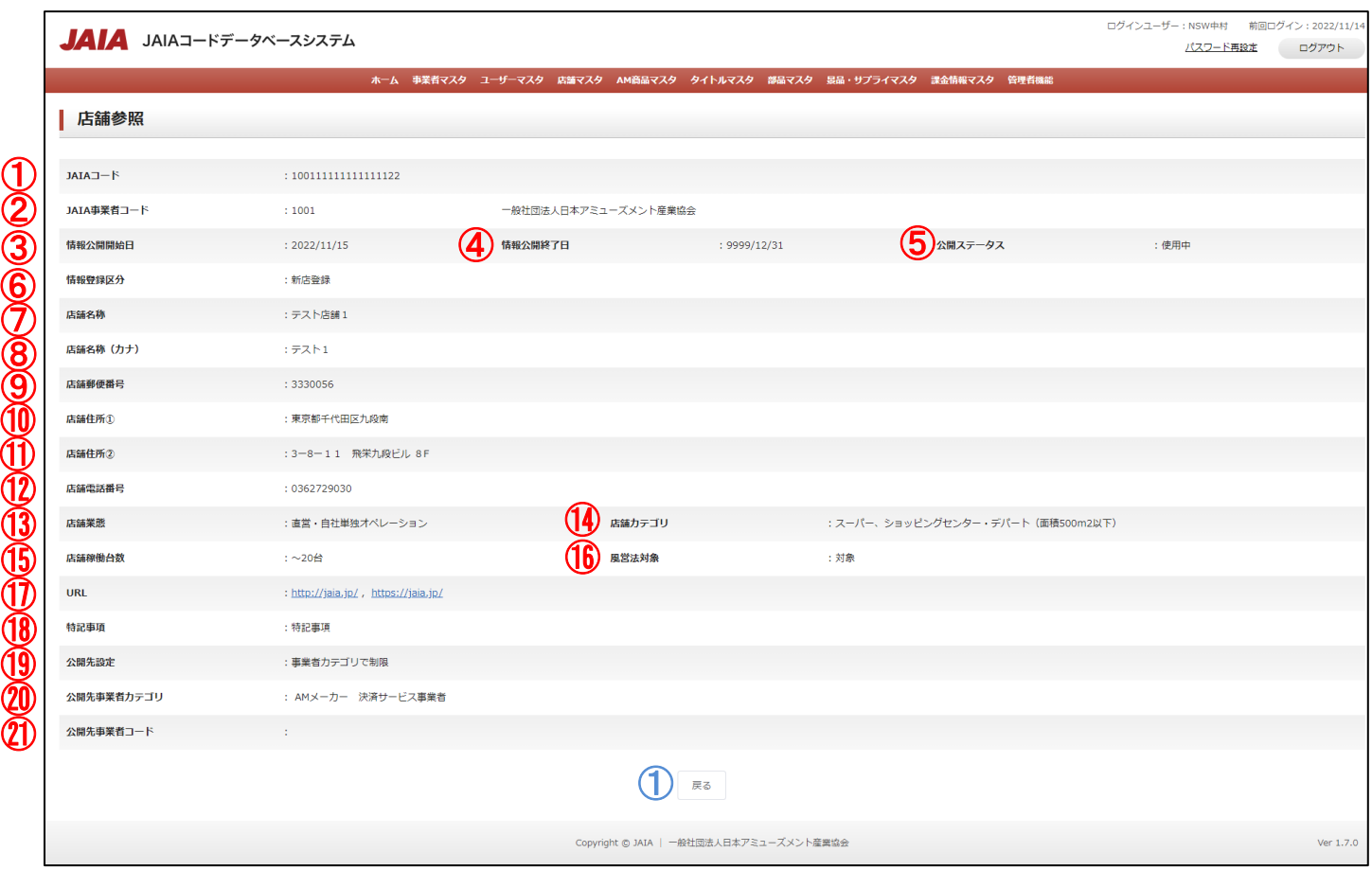

# 【表示項目】

⑩

⑪

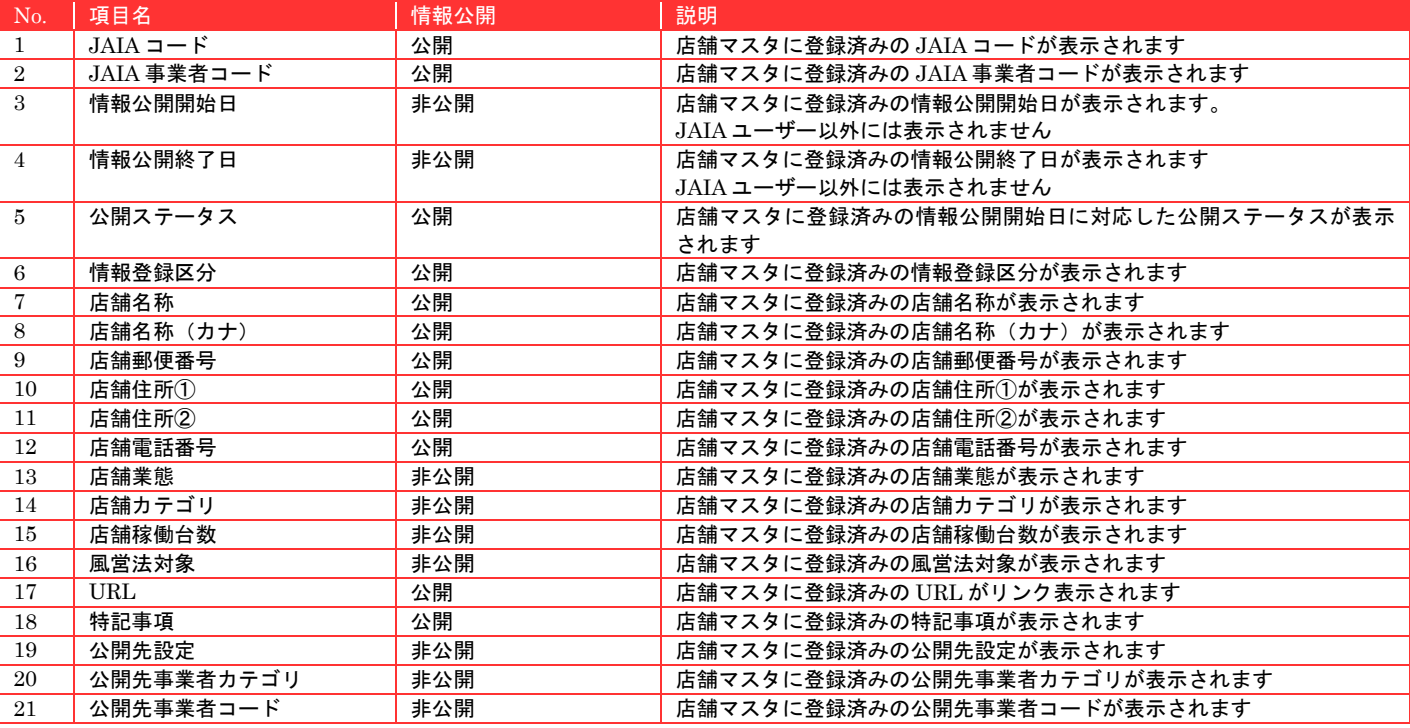

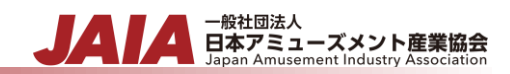

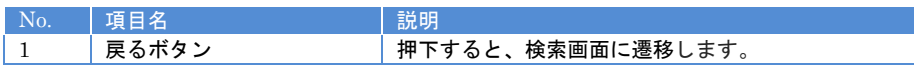

# **7-5.**店舗修正

 $\overline{\mathbf{r}}$ 

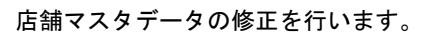

当該マスタの編集権限を保持するユーザーのみが使用できます。権限については、「1-3.システム内の権限」を参照ください。

- <sub>日本アミューズメント産業協会</sub><br>Black Black Super Amusement Industry Association

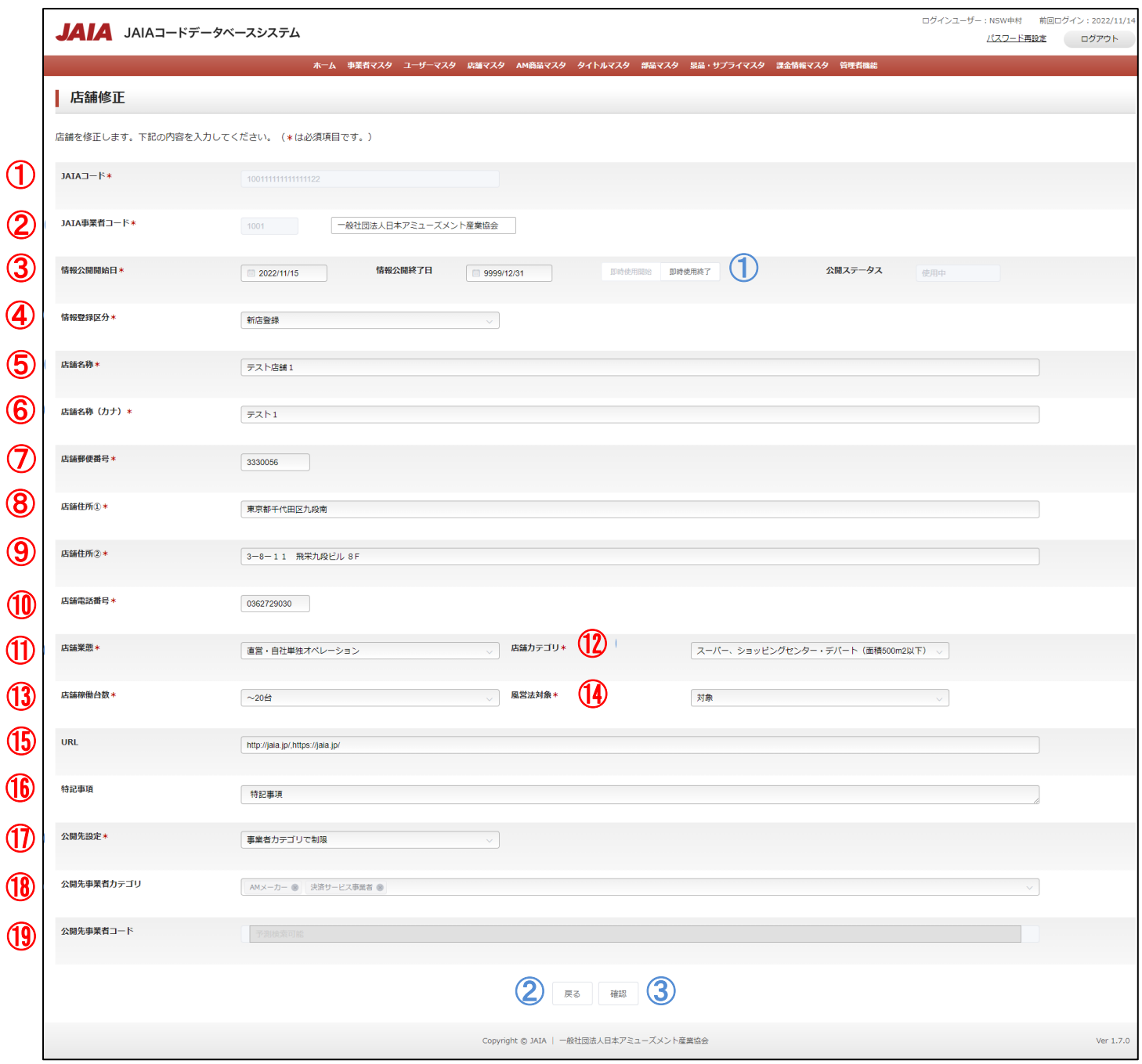

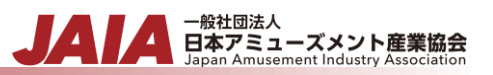

# 【入力項目】

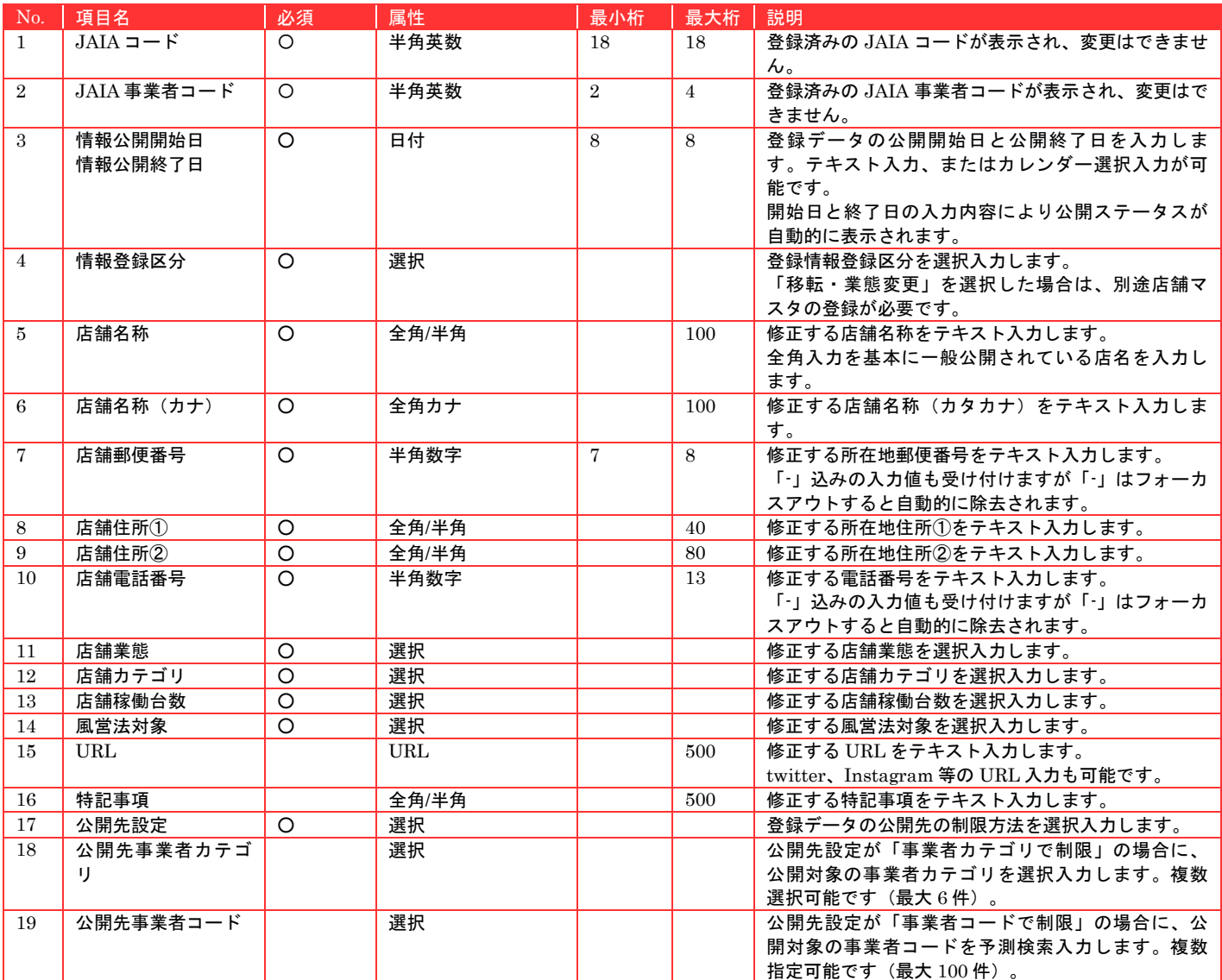

# 【ボタン機能等】

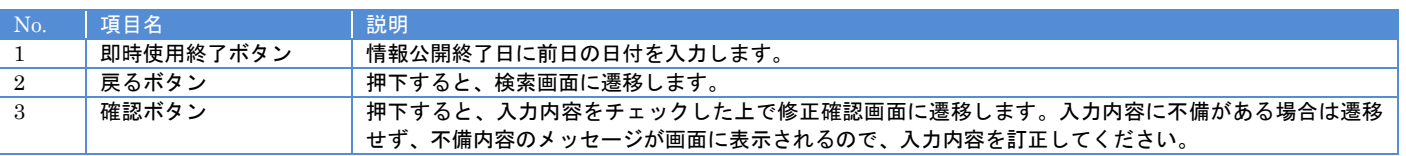

# 【入力エラー内容】

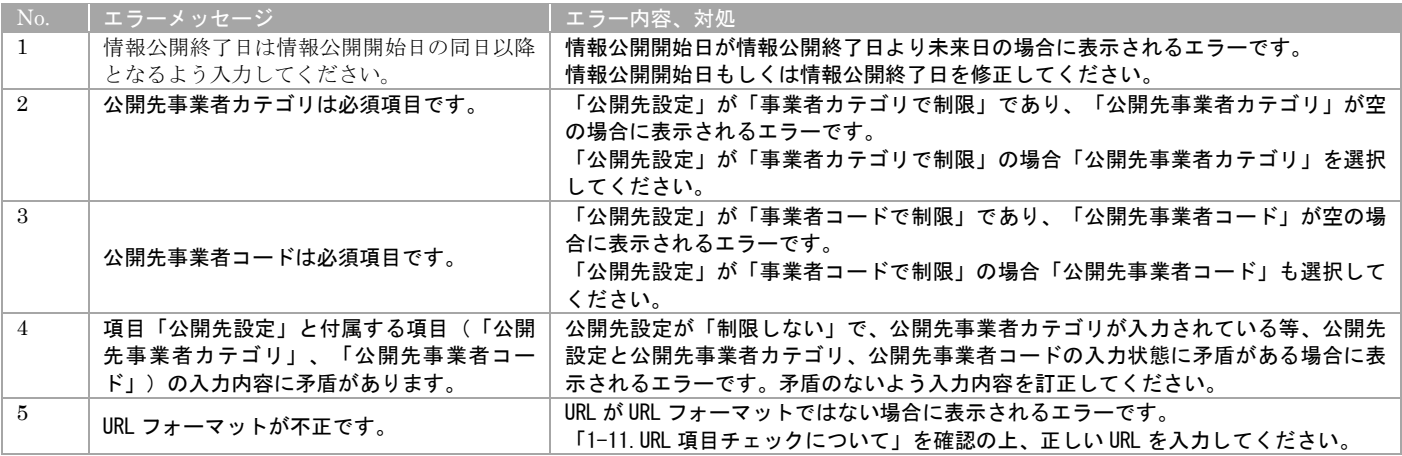

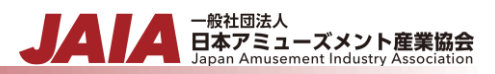

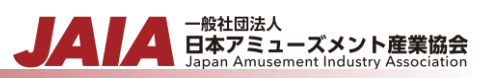

# 必要な情報を入力後、確認ボタンを押下すると店舗修正確認画面に遷移します。

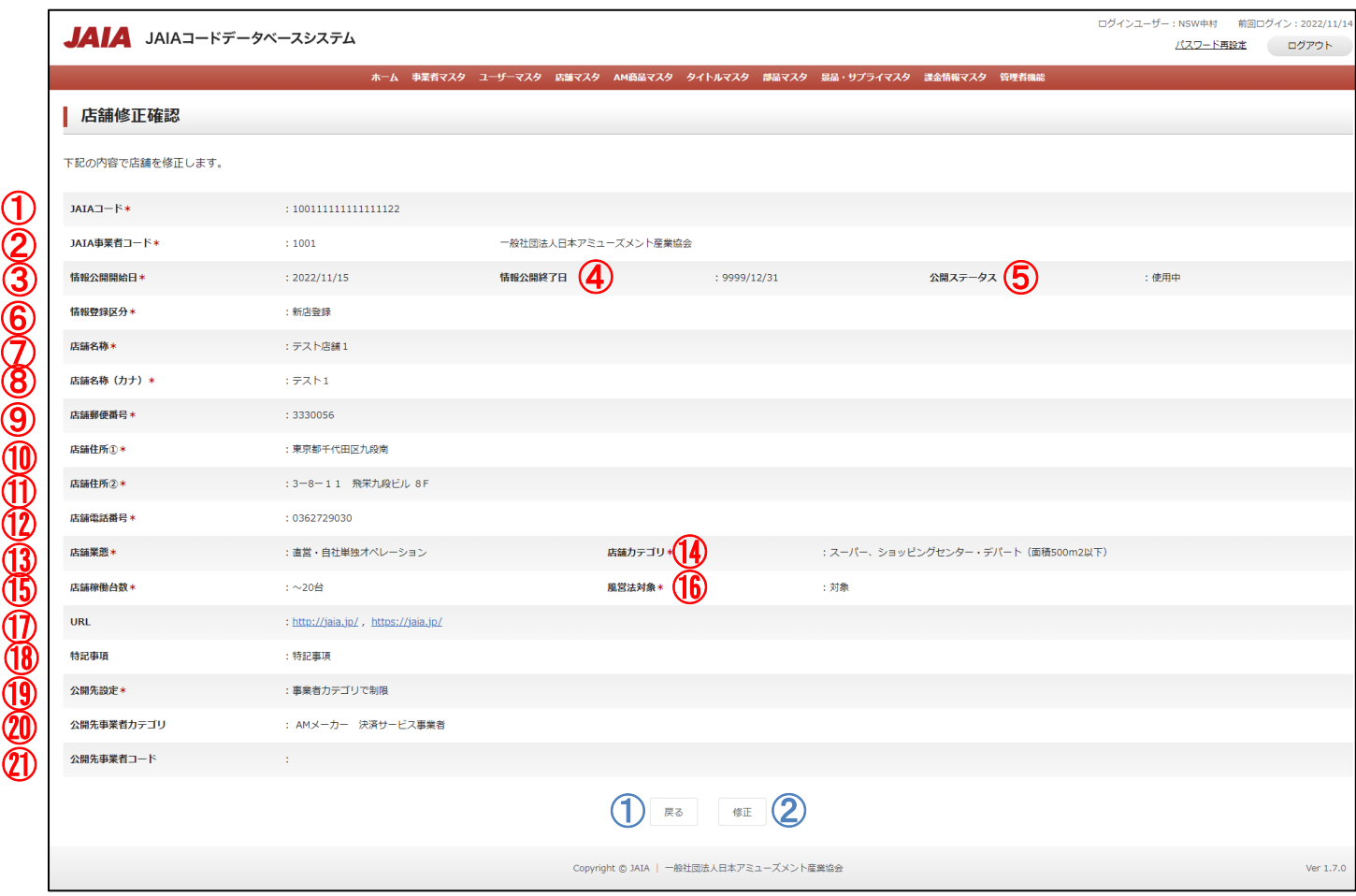

#### 【表示項目】

 $\textcircled{\texttt{1}}$  $\mathcal{Q}$ 

⑧

⑩

⑪

⑫

⑬

⑮

 $\bm{\textcircled{1}}$ 

⑲

 $^{\small{\textcircled{\footnotesize{2D}}}}$ 

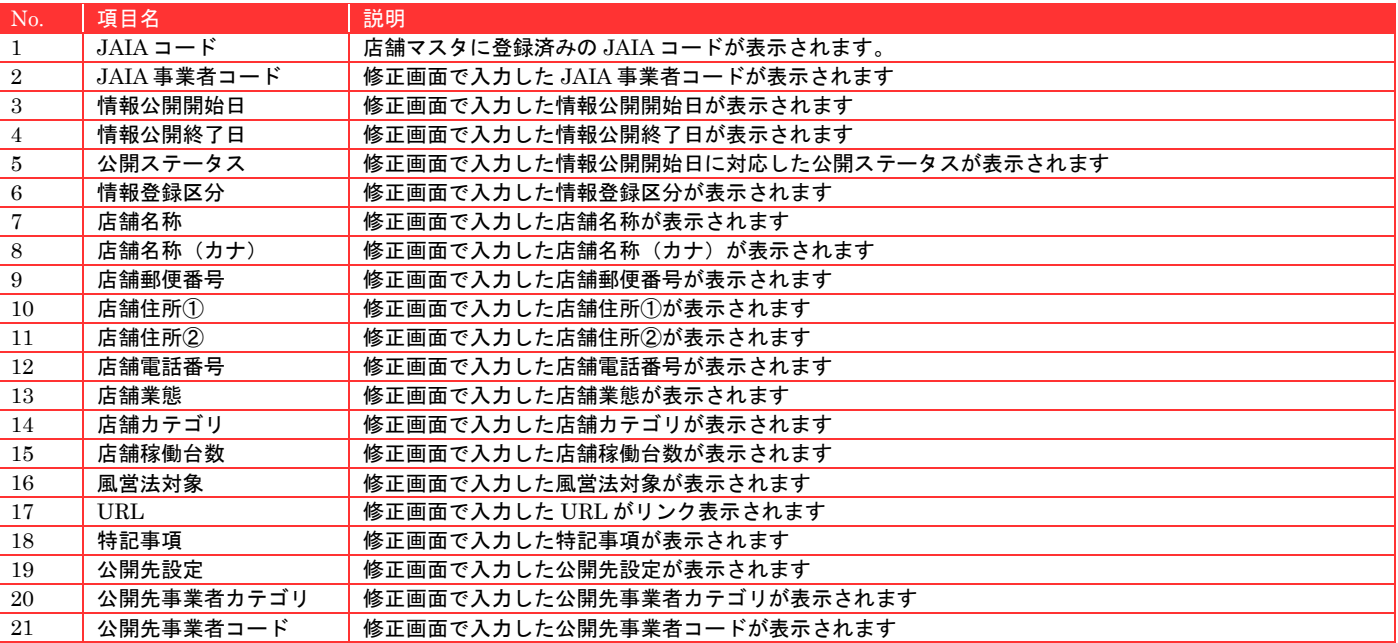

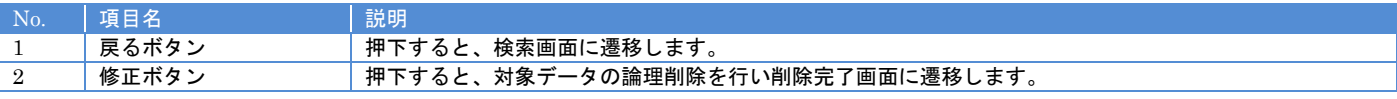

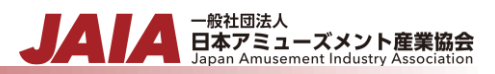

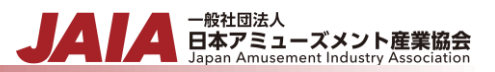

## 修正ボタンを押下して店舗修正完了画面に遷移したら修正完了となります。

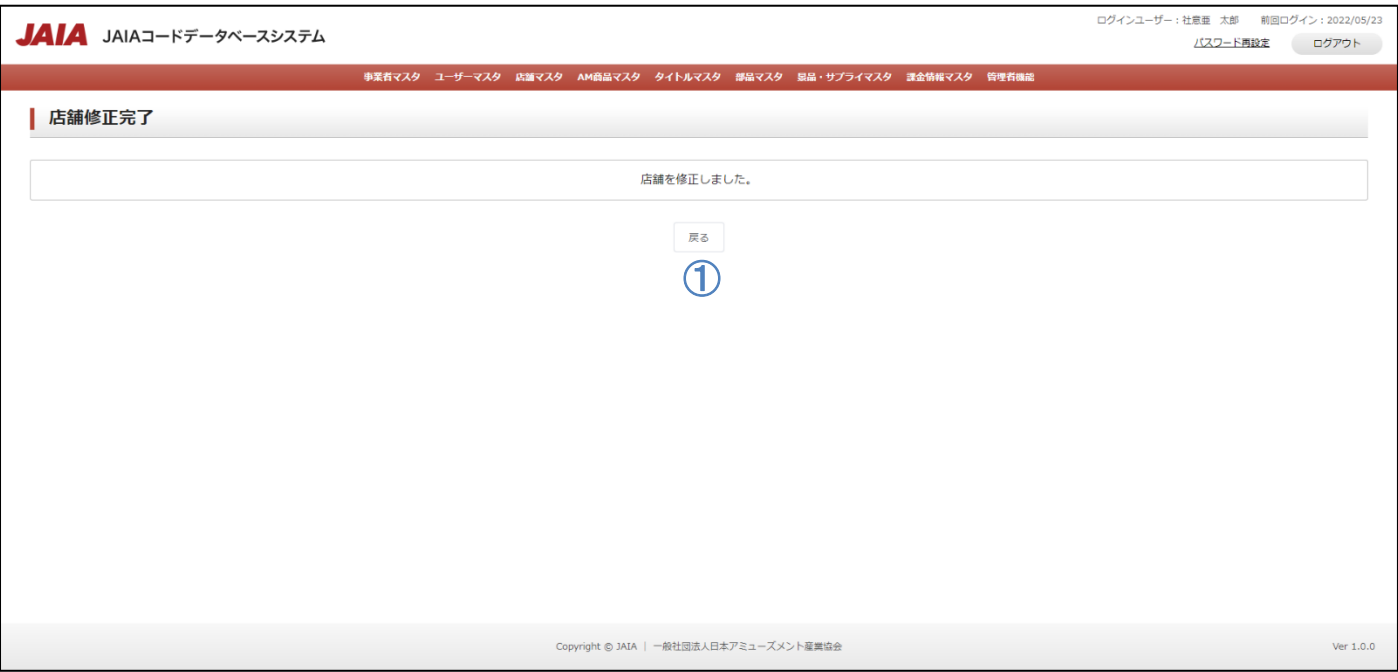

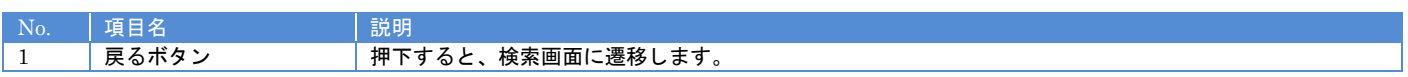

# **7-6.**店舗削除

 $\textcircled{1}$  $\mathcal{Q}$  $\mathbf{\mathcal{D}}$ ່

 $\mathcal{R}$ ί, ⑧  $\mathcal{Q}$ 

Į ⑩

່ ⑪

⑫

⑮

 $^{\textcircled{\footnotesize{1\!\!\!\!1}}}$ 

⑱

⑲

⑳

 $^{\small{\textcircled{\footnotesize{2D}}}}$ 

່

Į ⑬

)<br>\

 $\lambda$ 

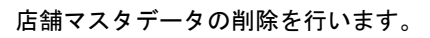

当該マスタの削除権限を保持するユーザーのみが使用できます。権限については、「1-3.システム内の権限」を参照ください。

- 般社団法人<br>日本アミューズメント産業協会

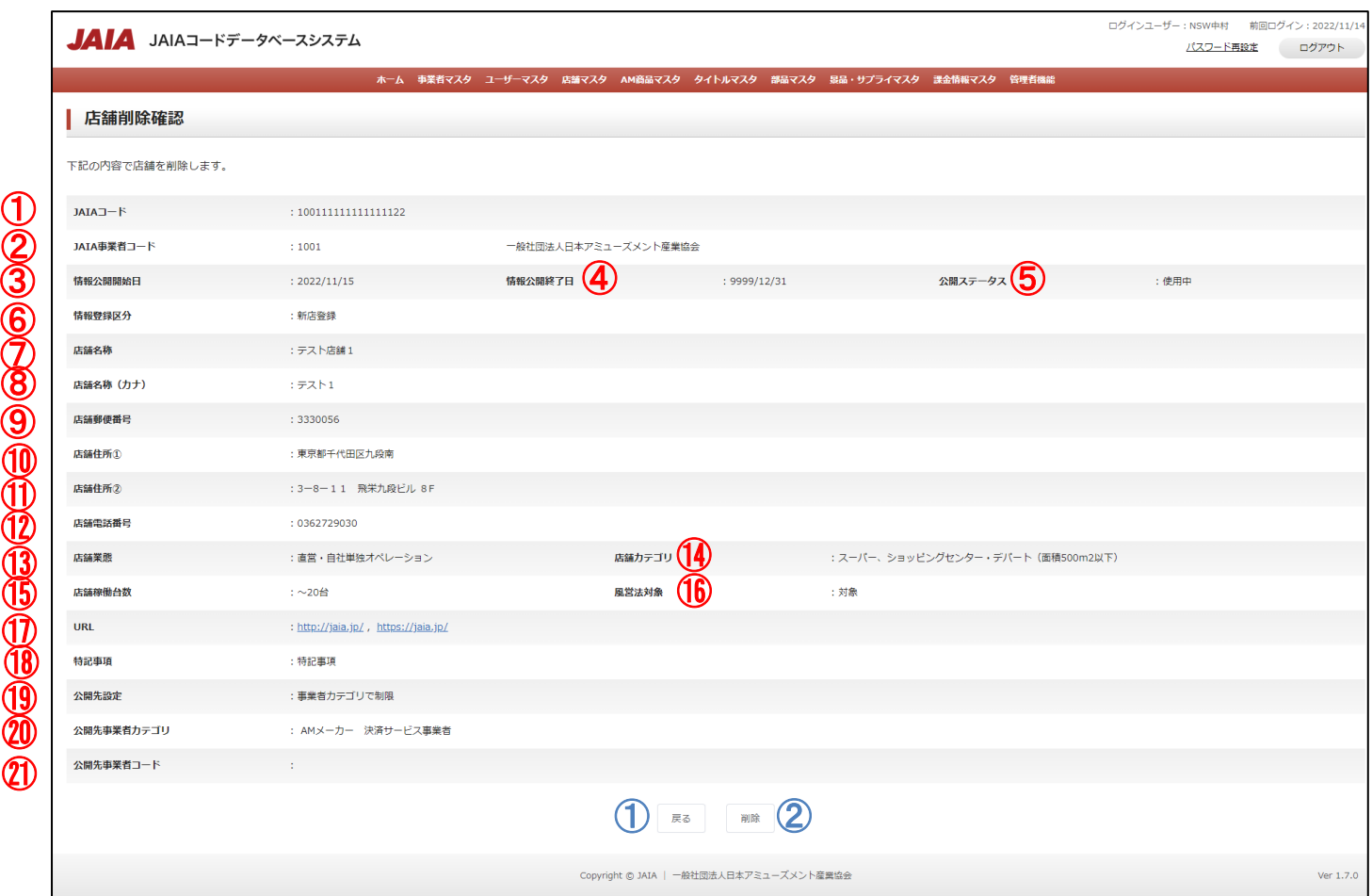

#### 【表示項目】

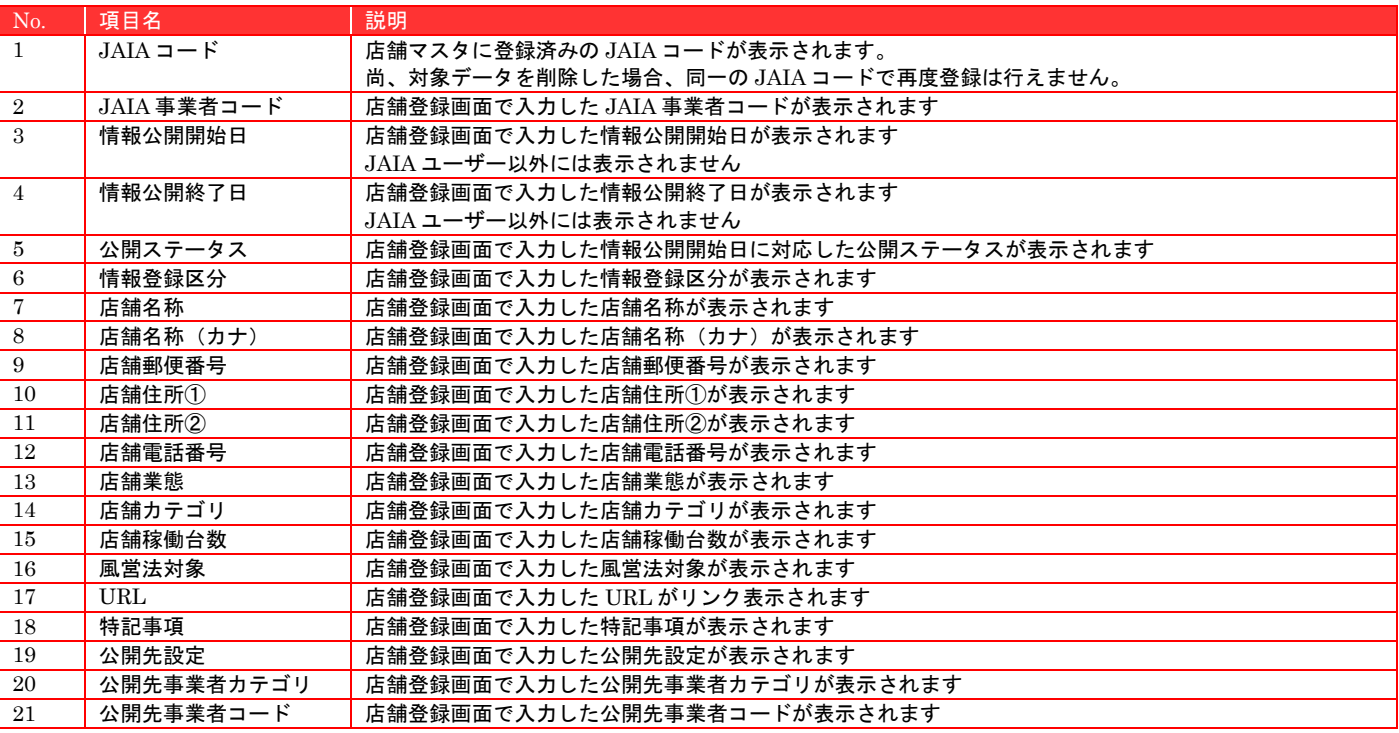

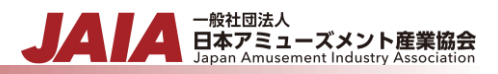

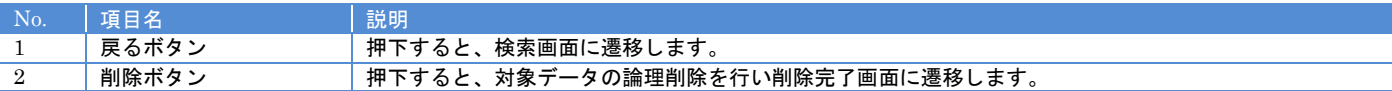

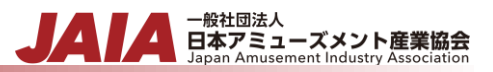

## 削除ボタンを押下して店舗削除完了画面に遷移したら削除完了となります。

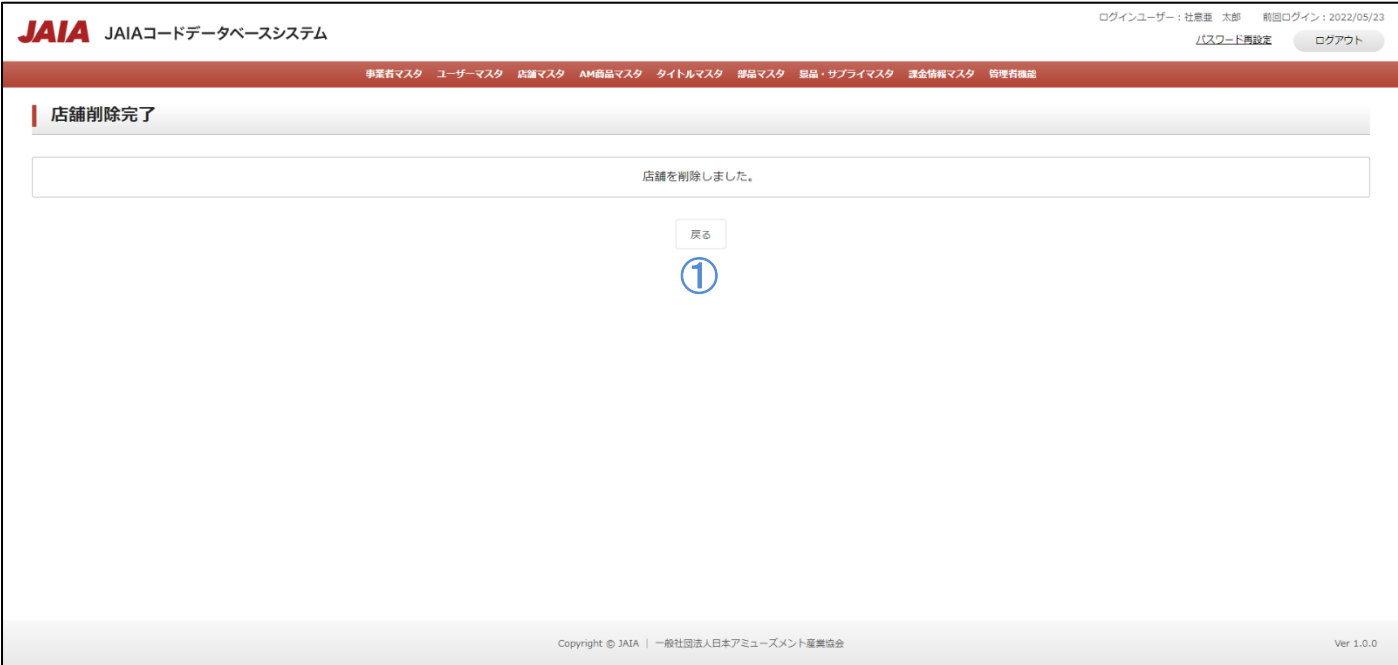

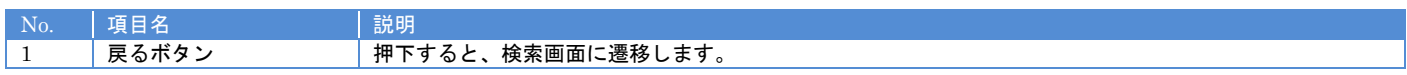

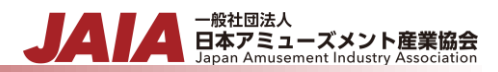

# **8.AM** 商品マスタ

# **8-1.AM** 商品登録

AM 商品マスタデータの新規登録を行います。

当該マスタの登録権限を保持するユーザーのみが使用できます。権限については、「1-3.システム内の権限」を参照ください。

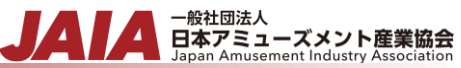

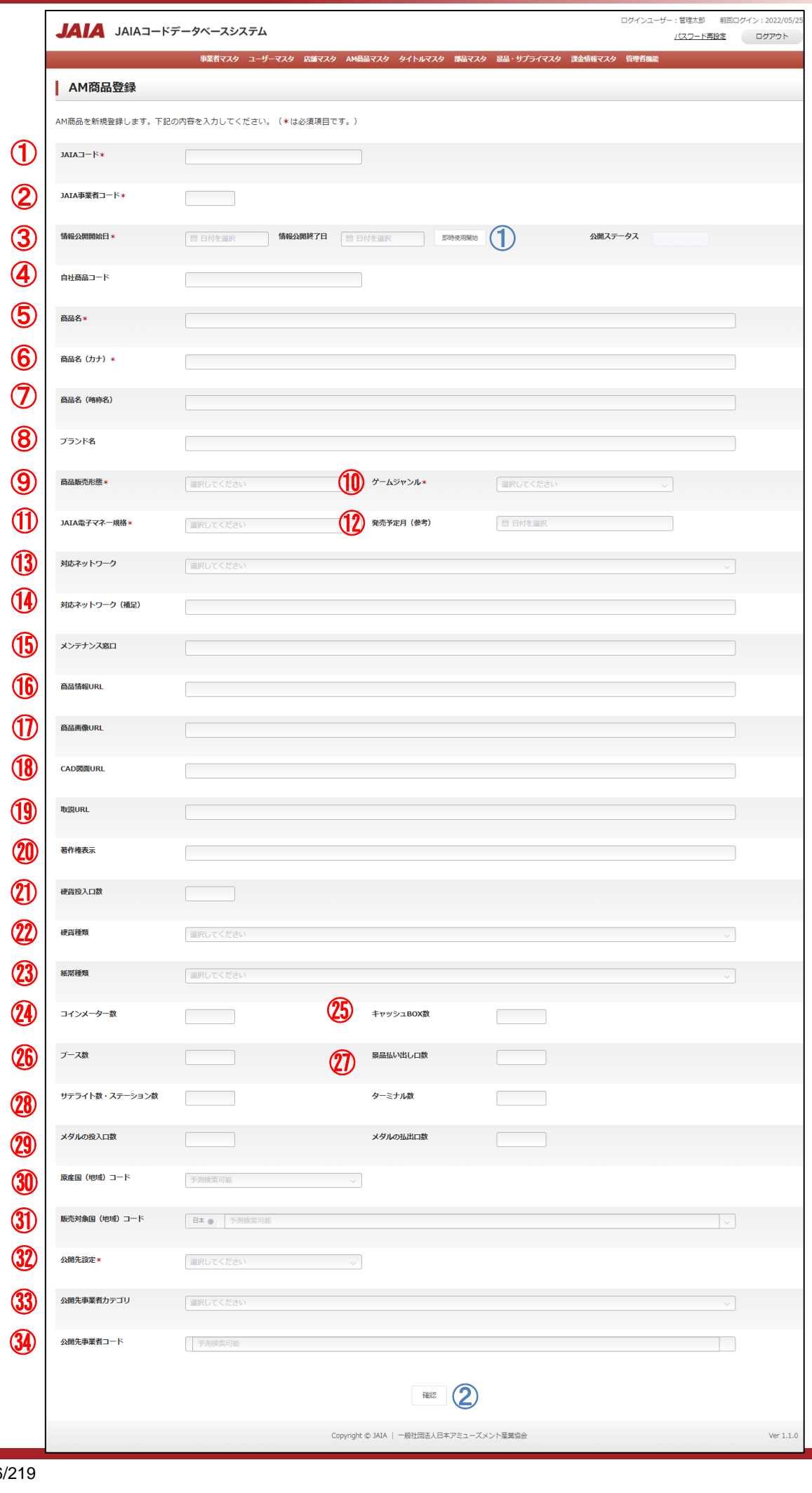

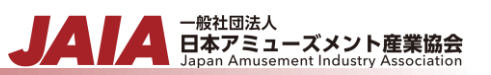

# 【入力項目】

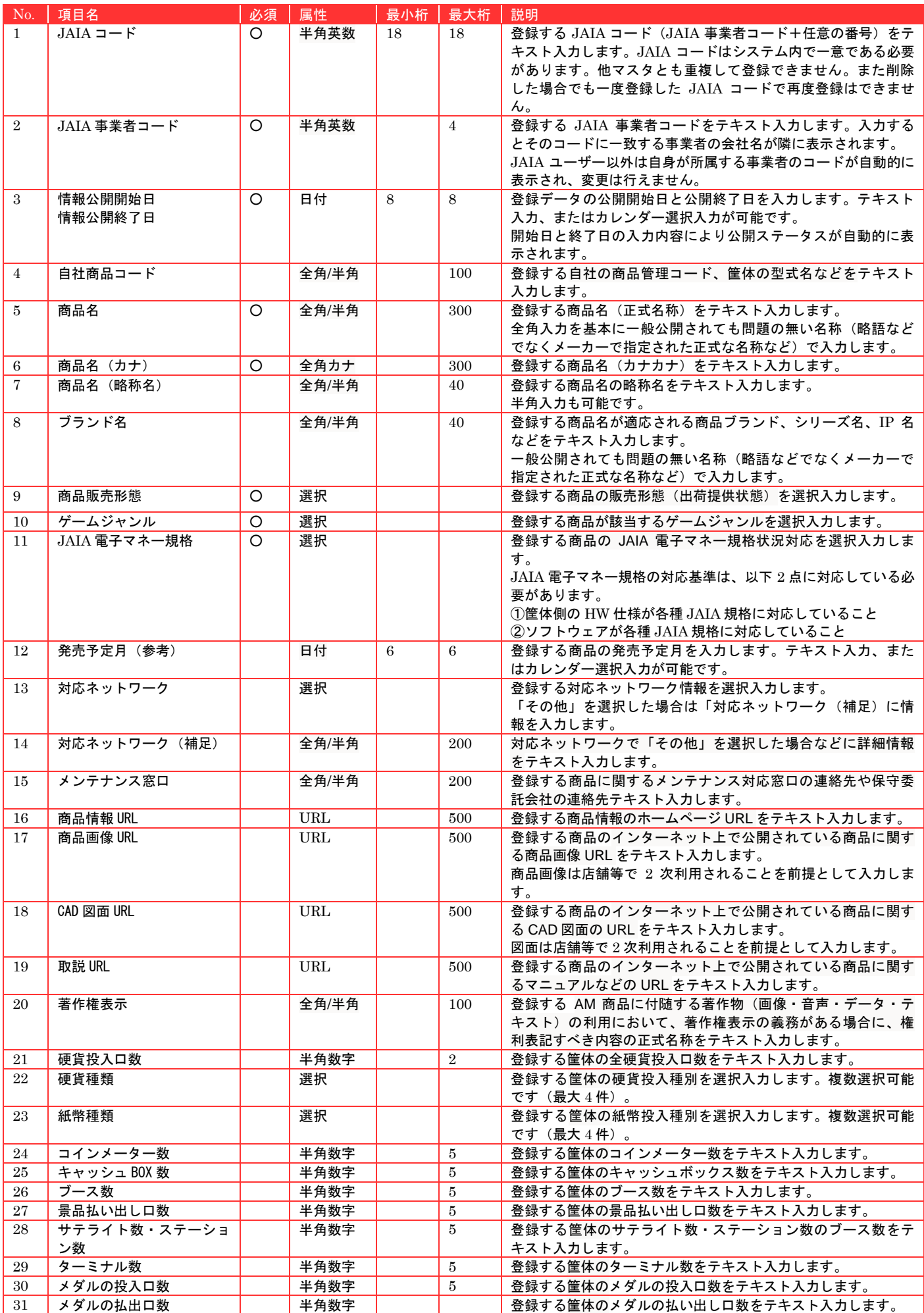

# - <sub>日本アミューズメント産業協会</sub><br>Bapan Amusement Industry Association

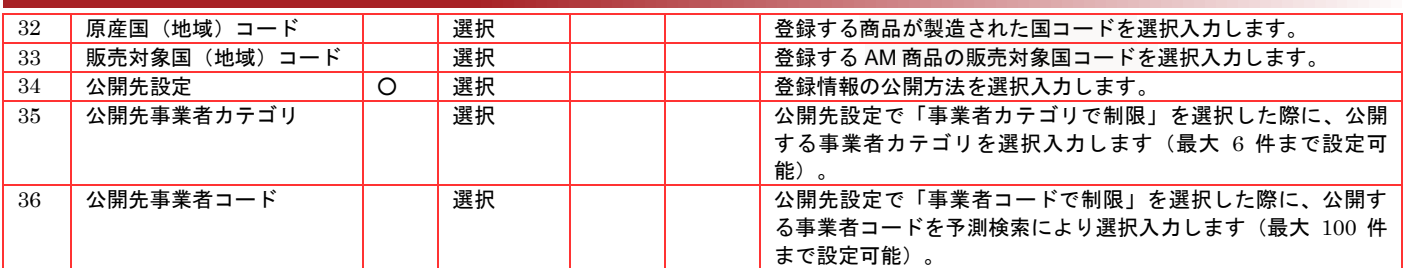

# 【ボタン機能等】

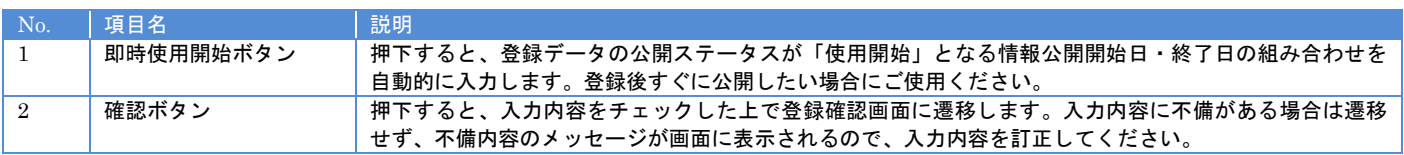

# 【入力エラー内容】

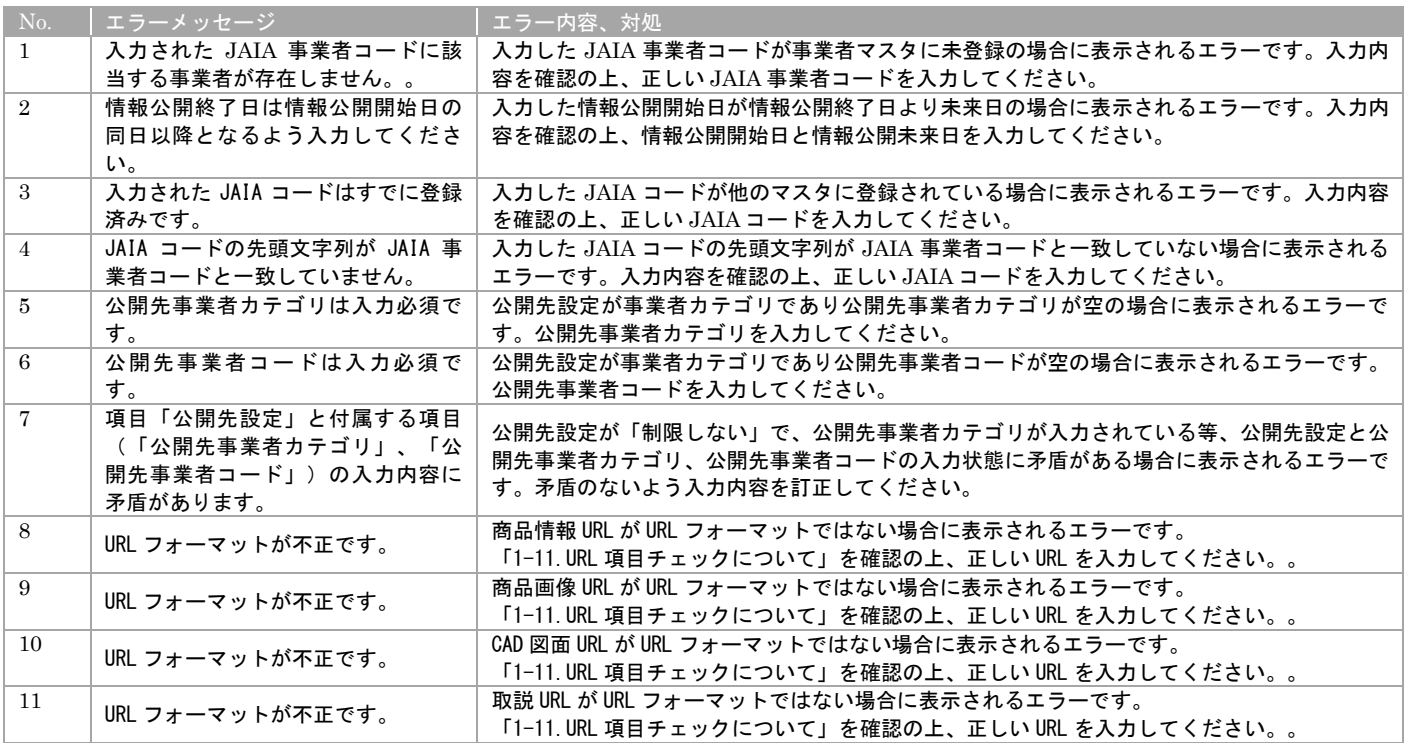

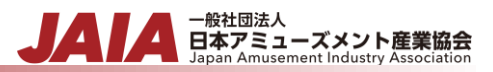

#### 確認ボタン押下後、エラーがない場合は AM 商品登録確認画面に遷移します。

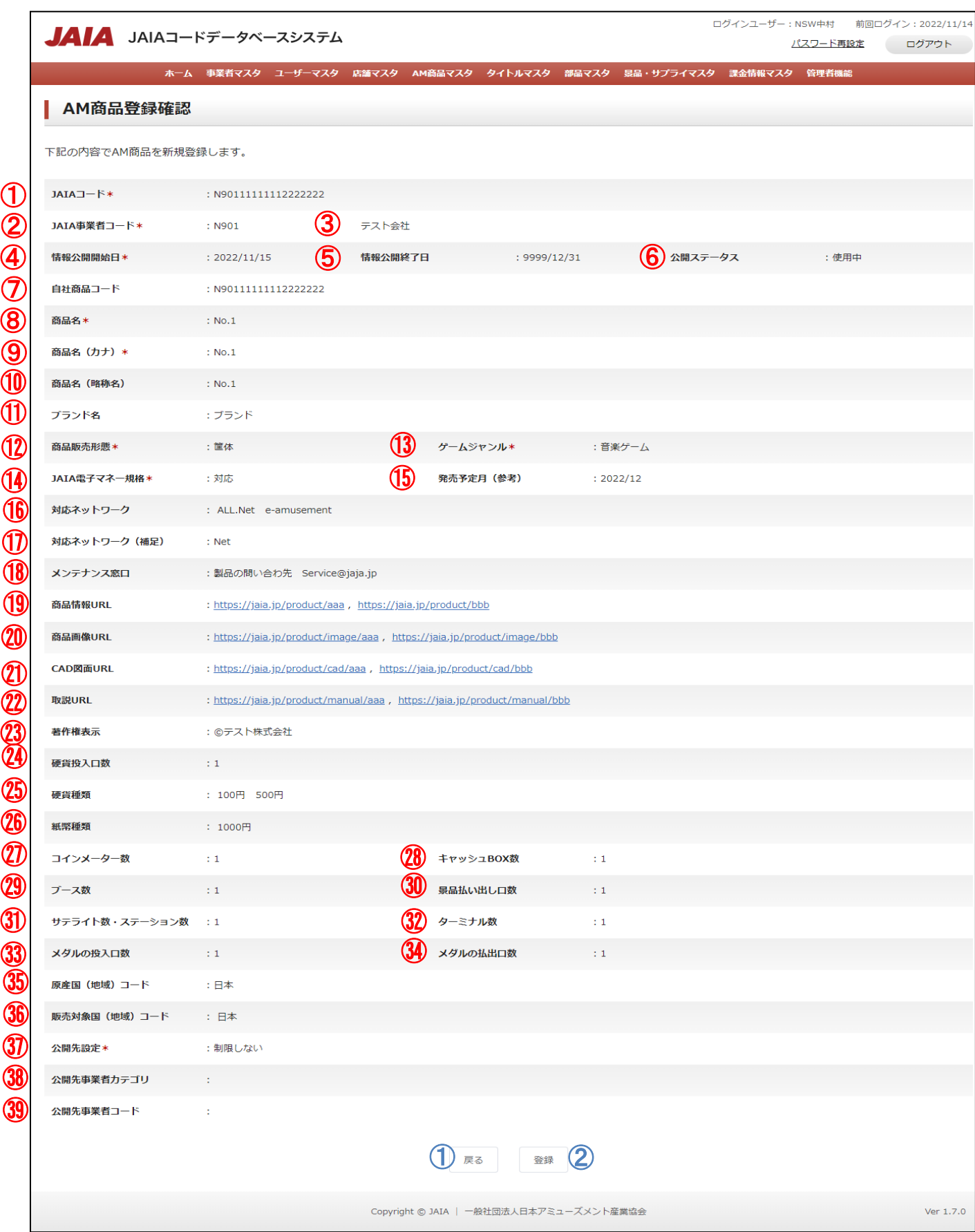

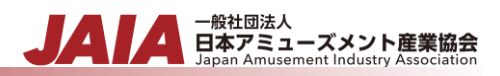

## 【表示項目】

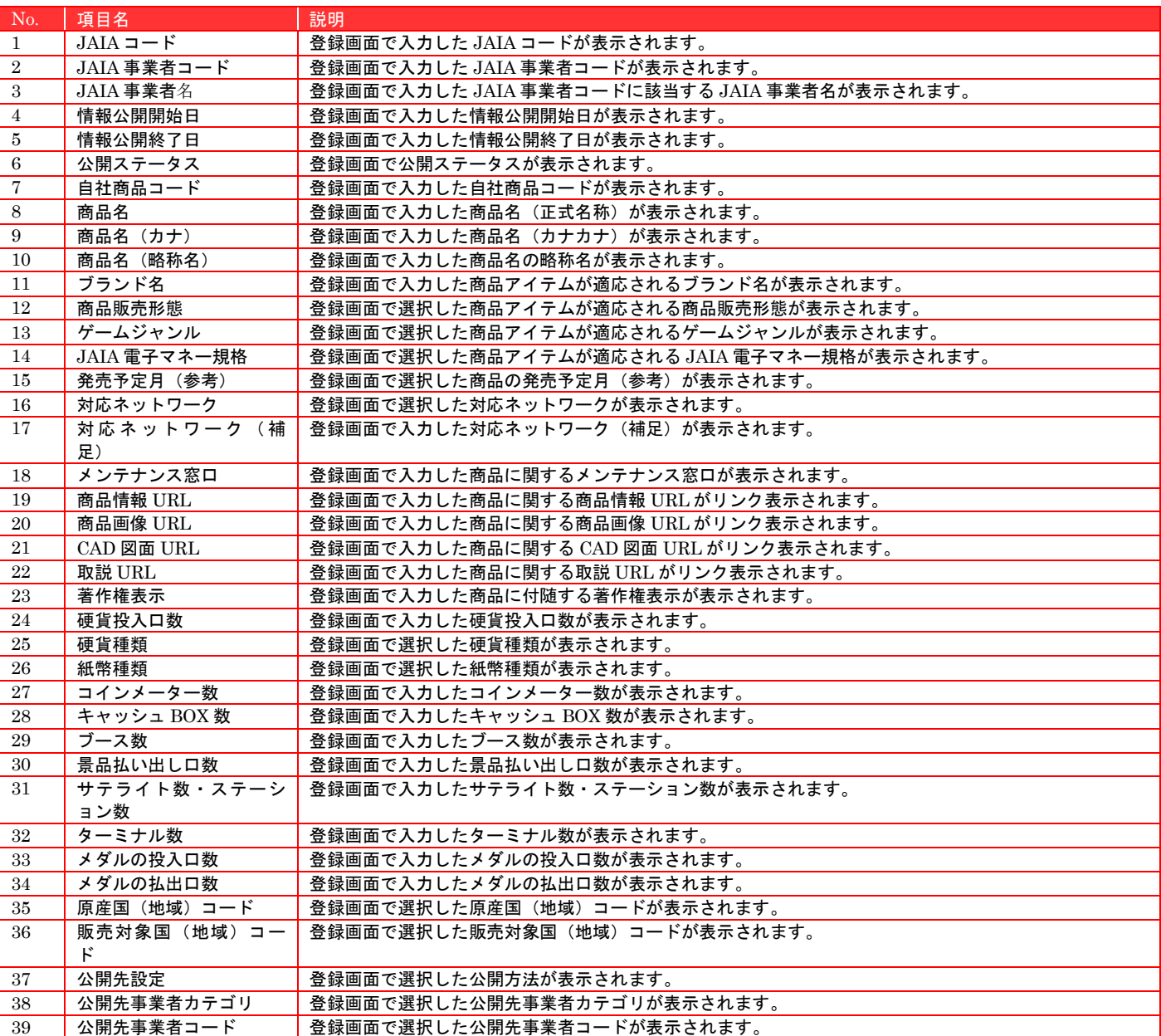

#### 【ボタン機能等】

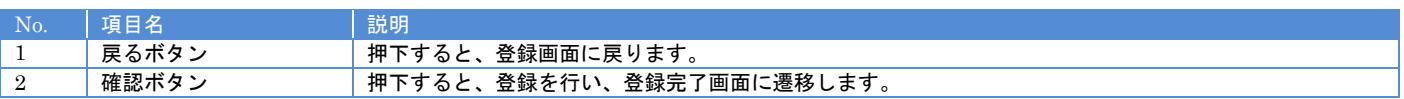

登録ボタンを押下して AM 商品登録完了画面に遷移したら登録完了となります。

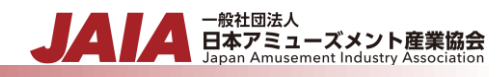

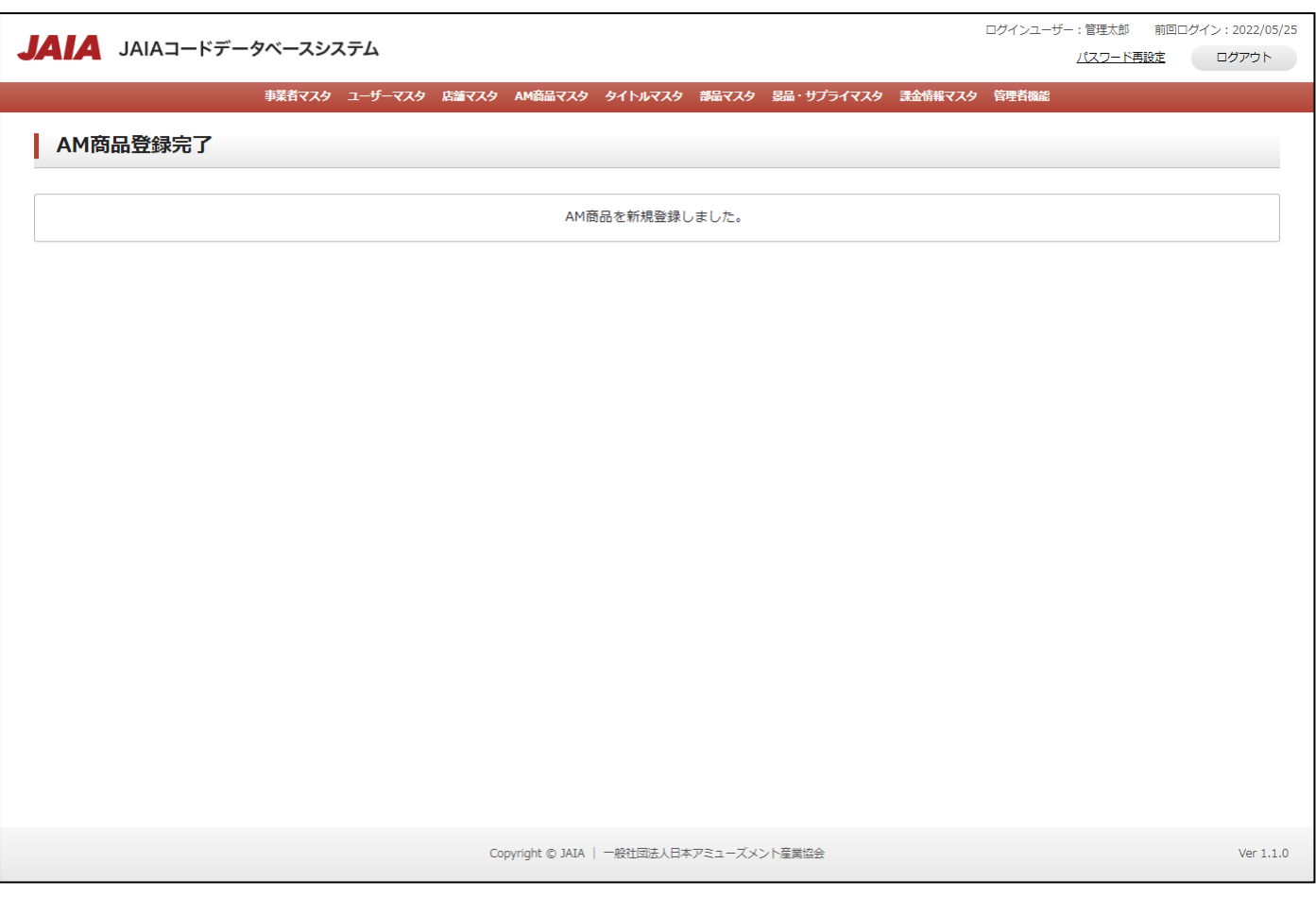

# **8-2.AM** 商品検索

AM 商品マスタデータのデータ検索を行います。

当該マスタの参照権限を保持するユーザーのみが使用できます。権限については、「1-3.システム内の権限」を参照ください。

- <sub>日本アミューズメント産業協会</sub>

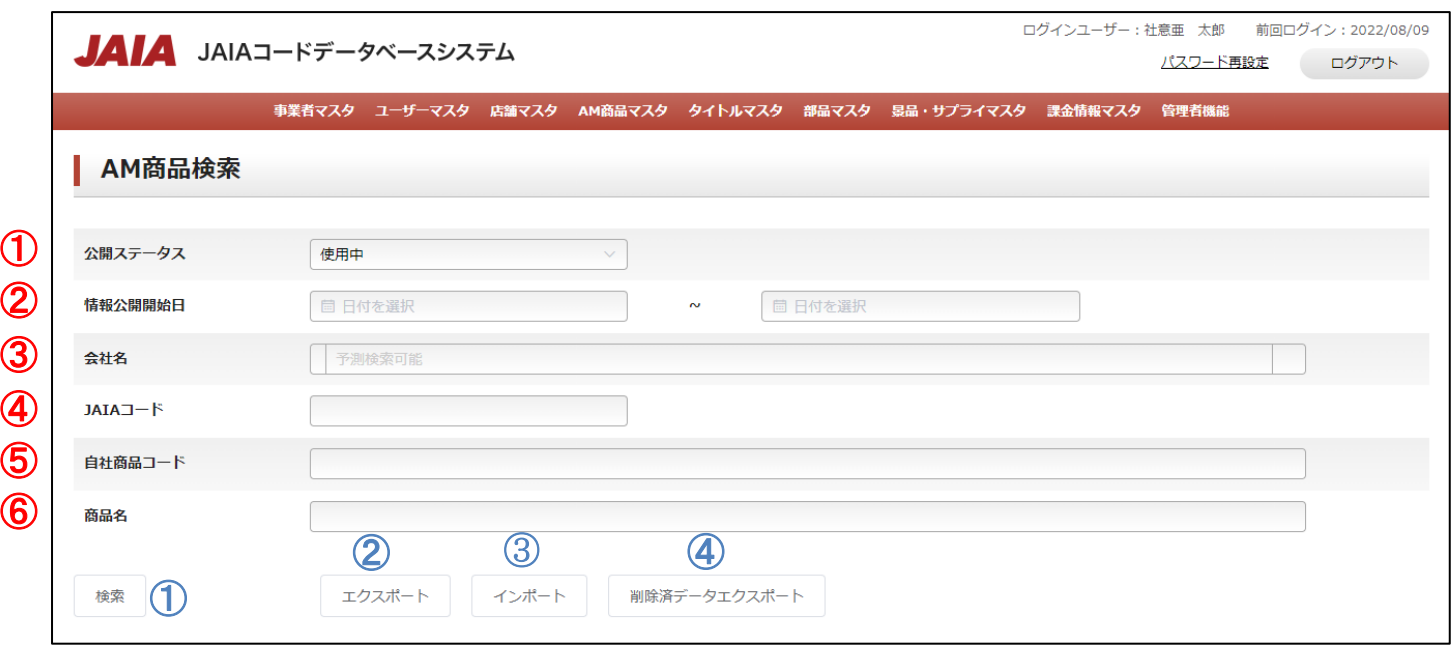

# 【入力項目】

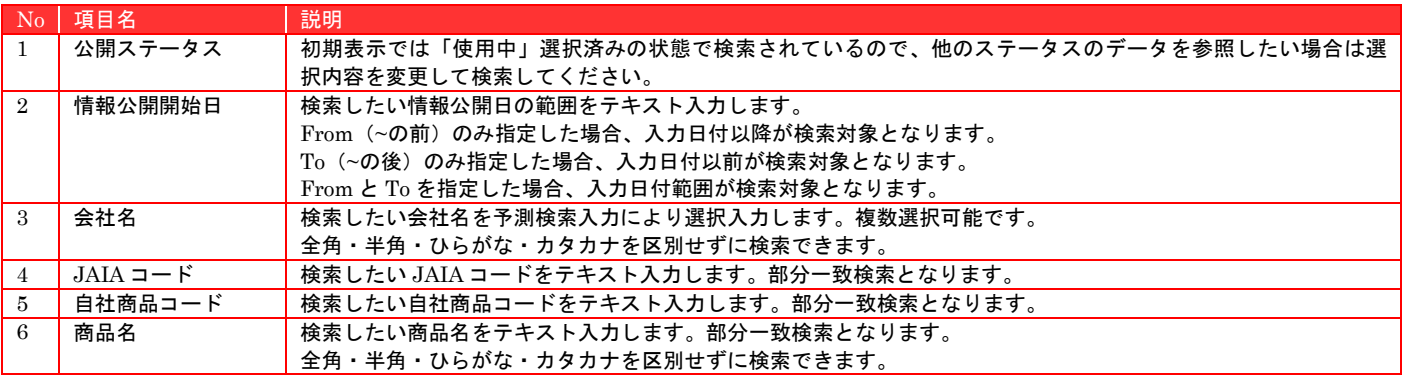

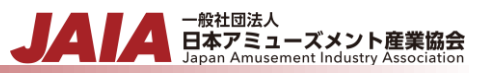

## 【ボタン機能等】

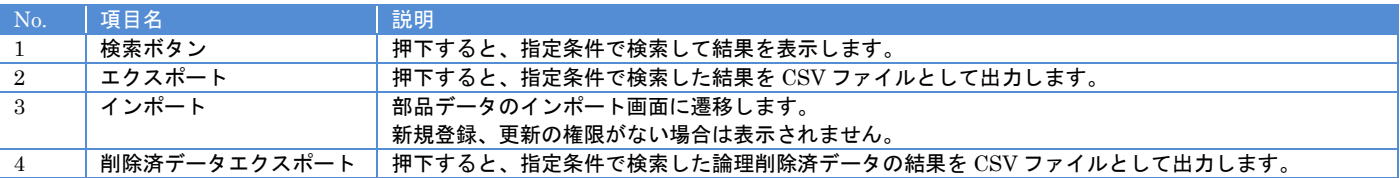

## 【入力エラー内容】

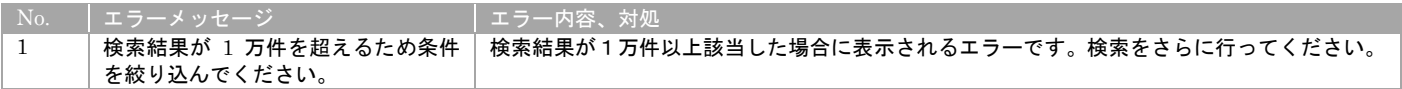

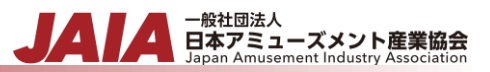

検索結果最大で 1 ページあたり 50 件出力され以下のように表示されます。

初期表示の際は公開ステータスが使用中のデータがすべて表示されます。

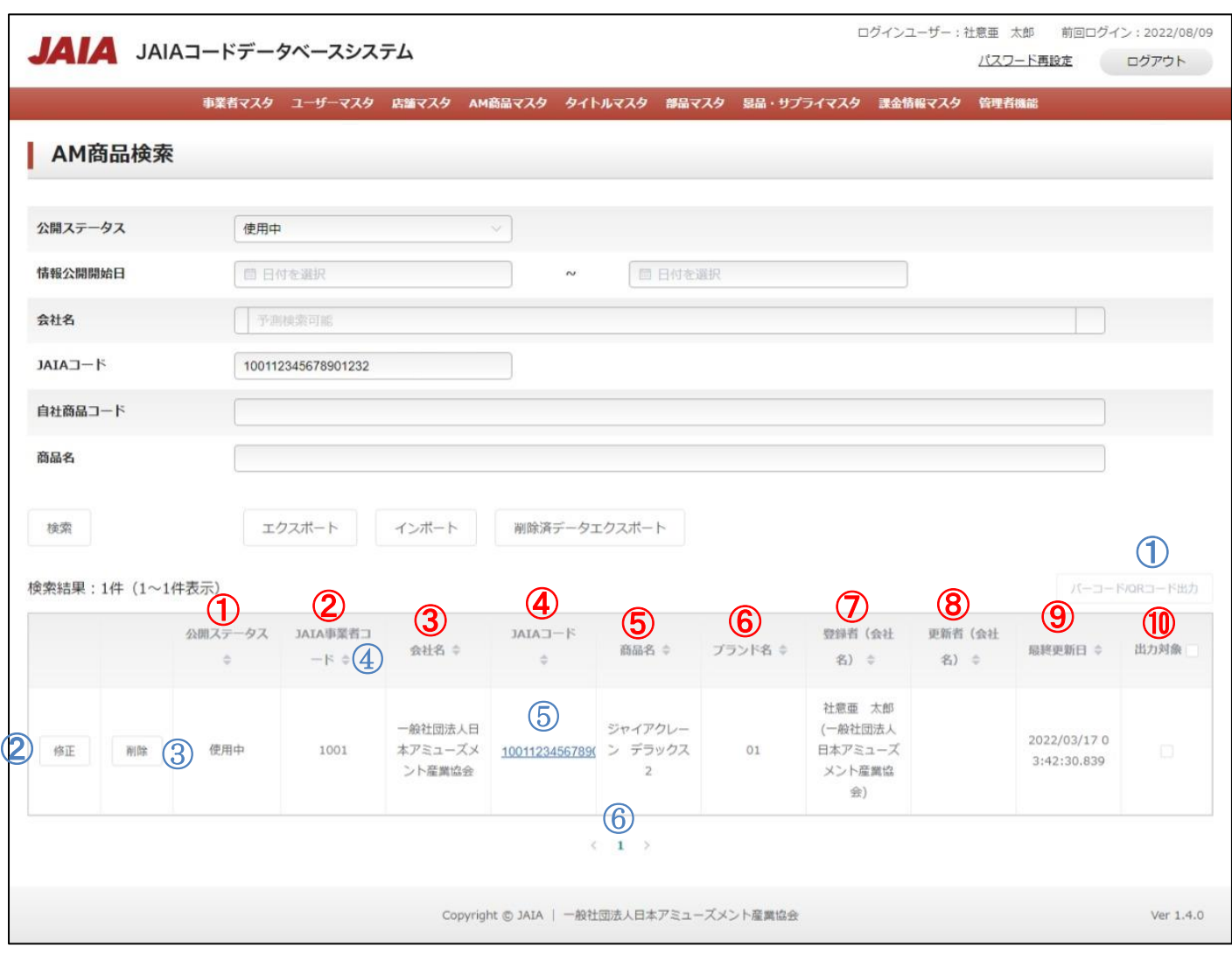

#### 【出力結果】

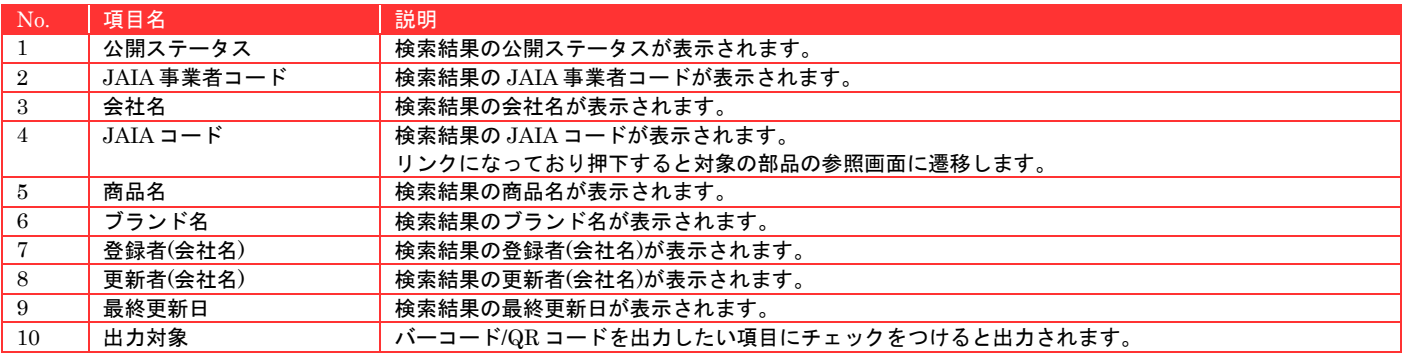

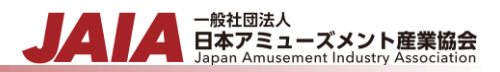

# 【ボタン機能等】

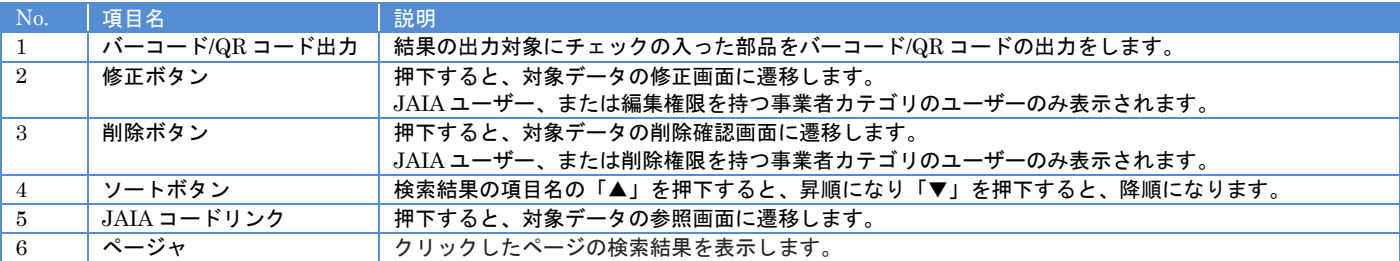

## 【入力エラー内容】

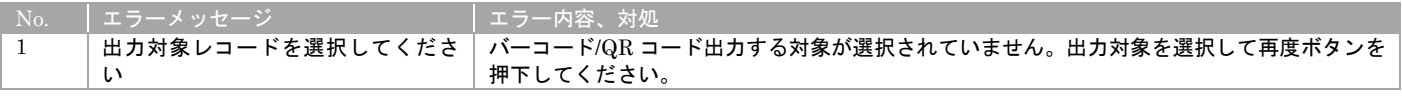

# **8-3.AM** 商品インポート

AM 商品マスタデータのインポートを行います。

当該マスタの登録権限、または編集権限を保持するユーザーのみが使用できます。権限については、「1-3.システム内の権限」を 参照ください。

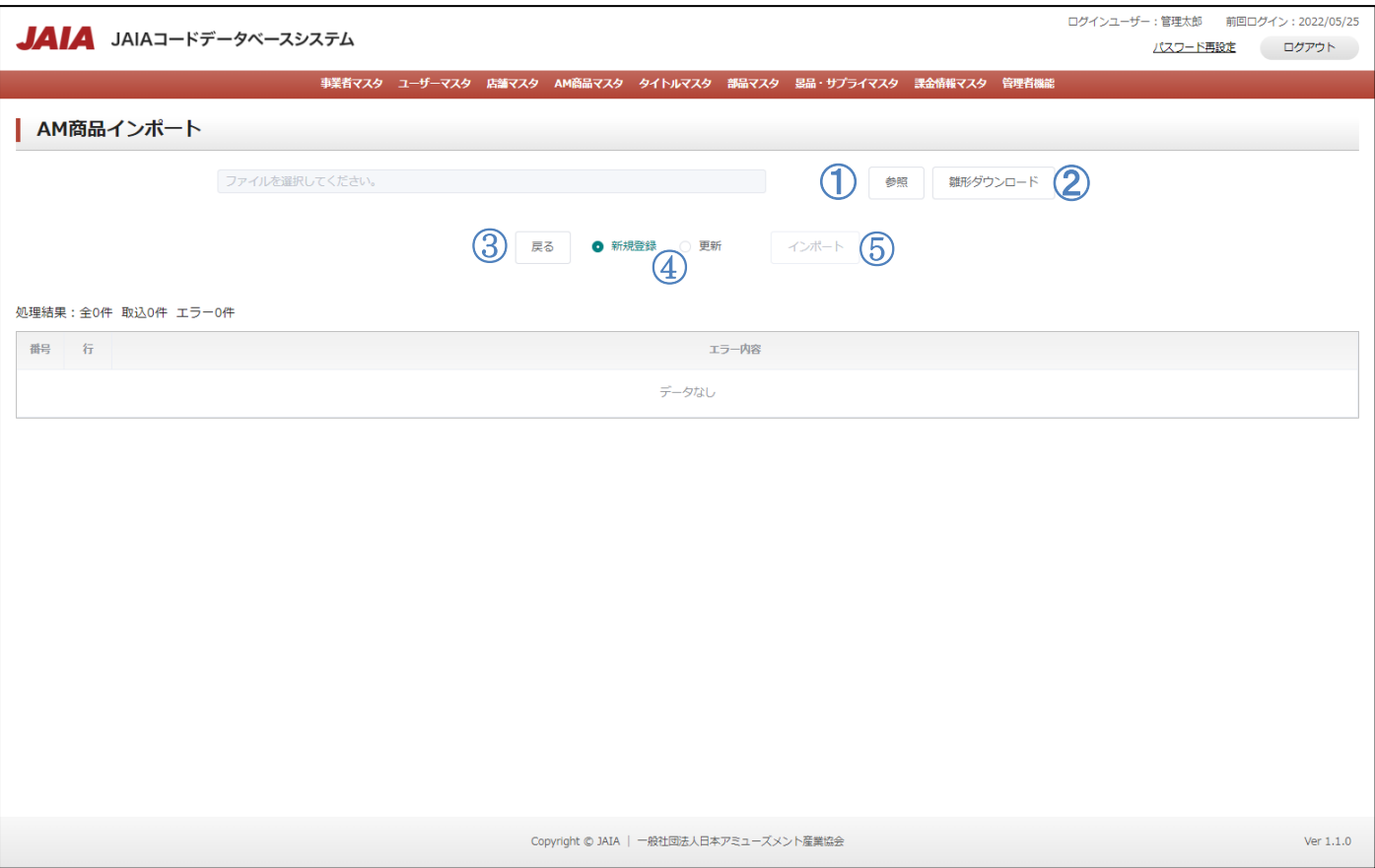

#### 【ボタン機能等】

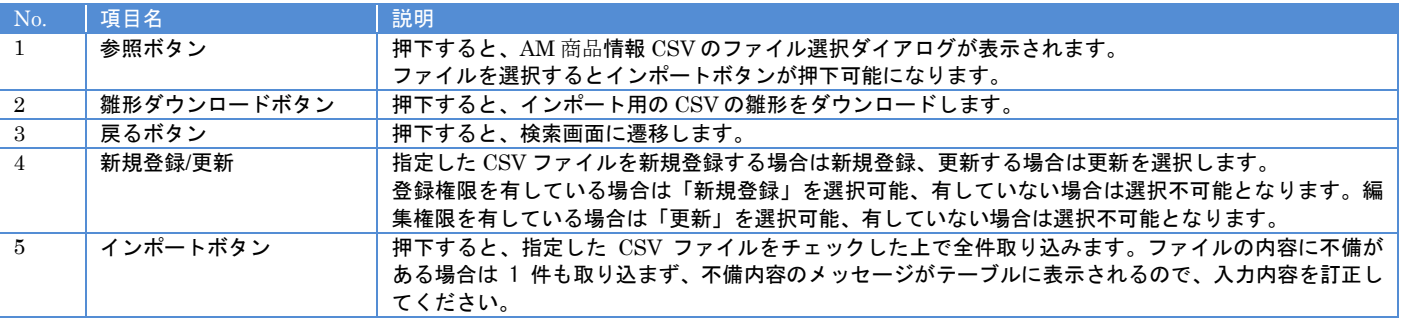

JAI

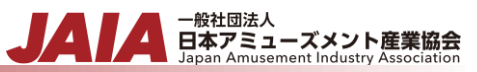

# 【入力エラー内容】

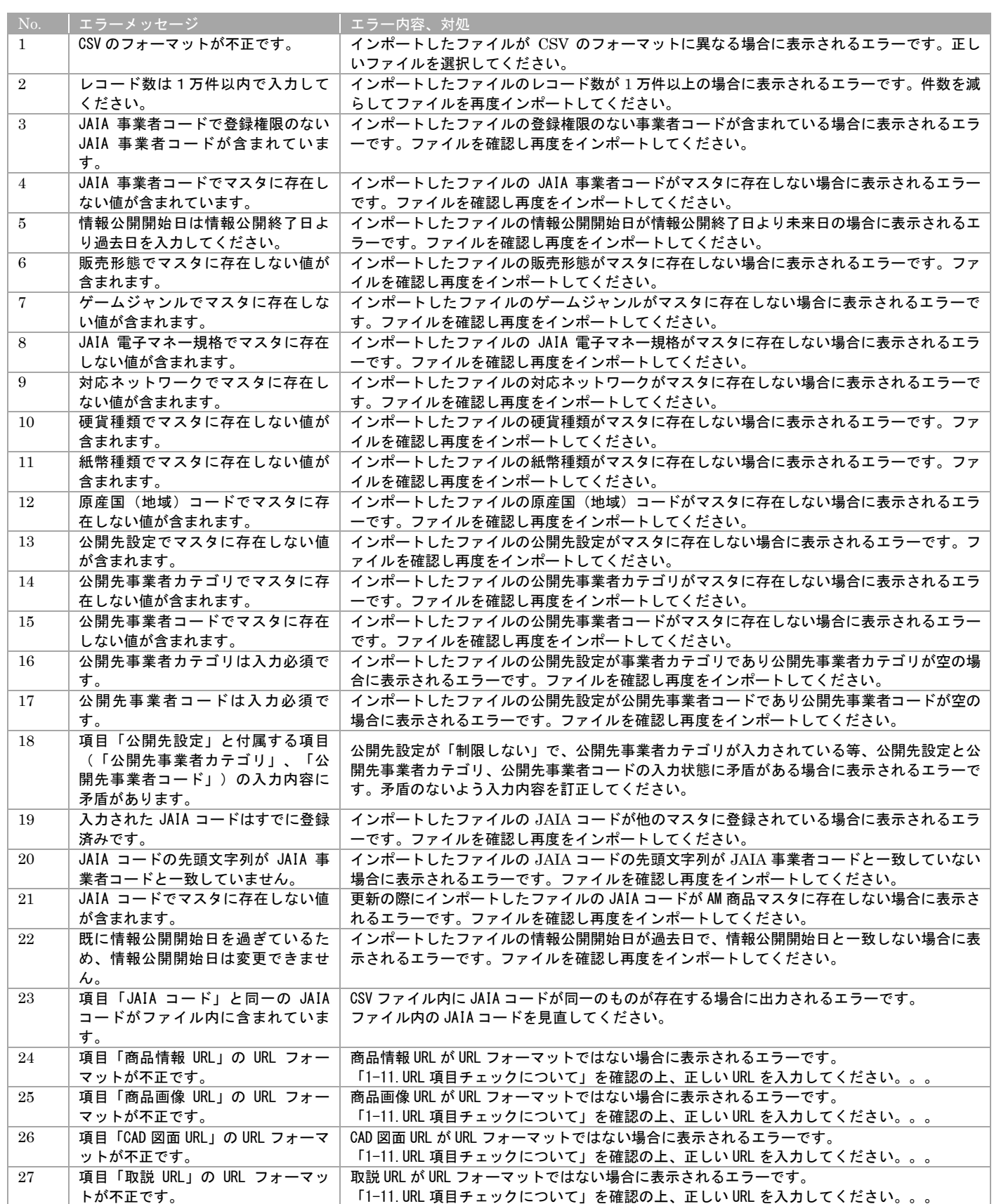

エラーが 1 件もなければ AM 商品インポート画面に取込結果が表示され、インポート完了となります。

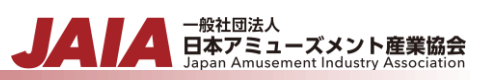

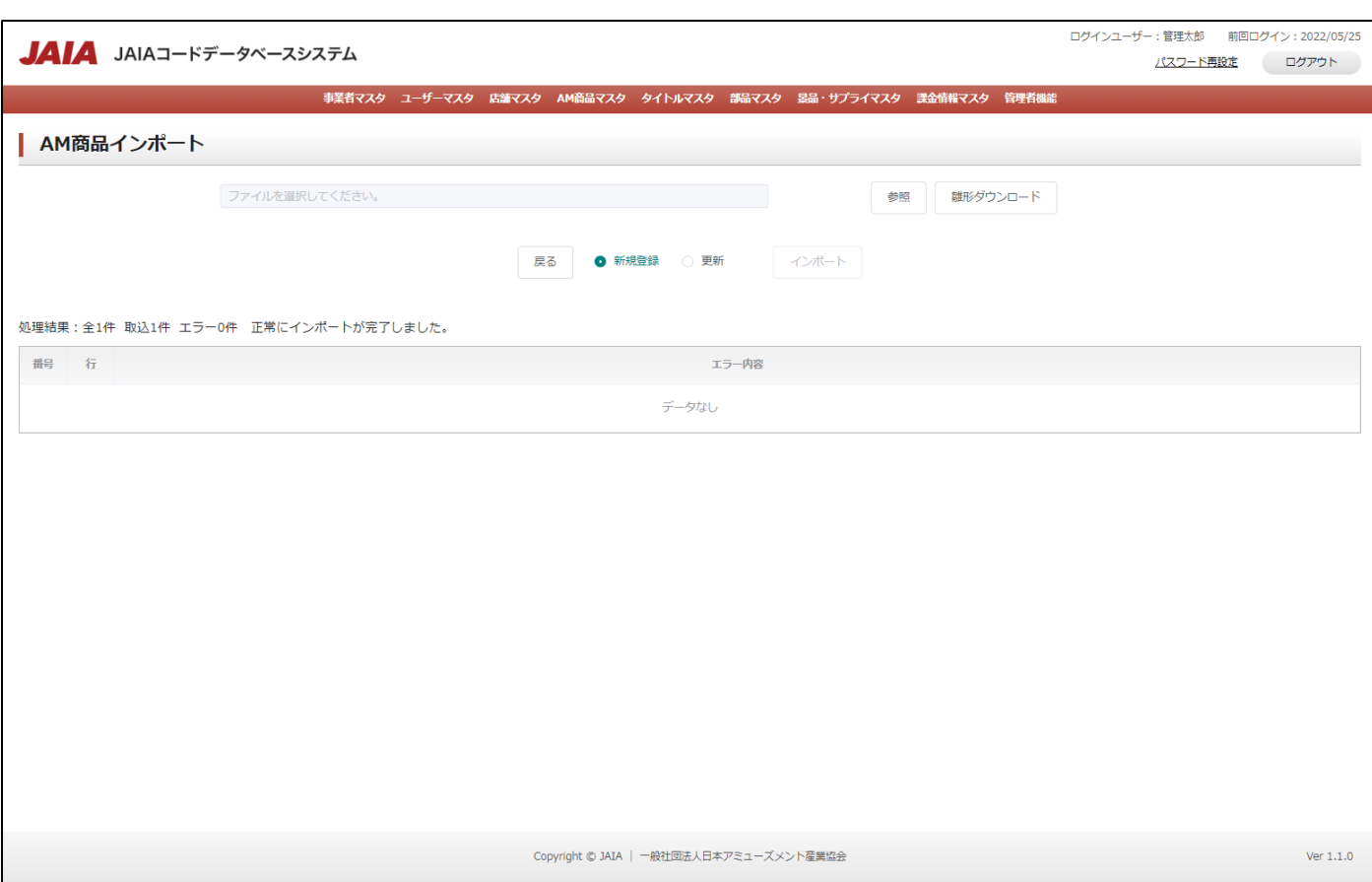

# **8-4.AM** 商品参照

⑪

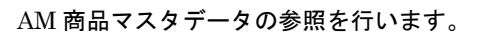

当該マスタの参照権限を保持するユーザーのみが使用できます。権限については、「1-3.システム内の権限」を参照ください。

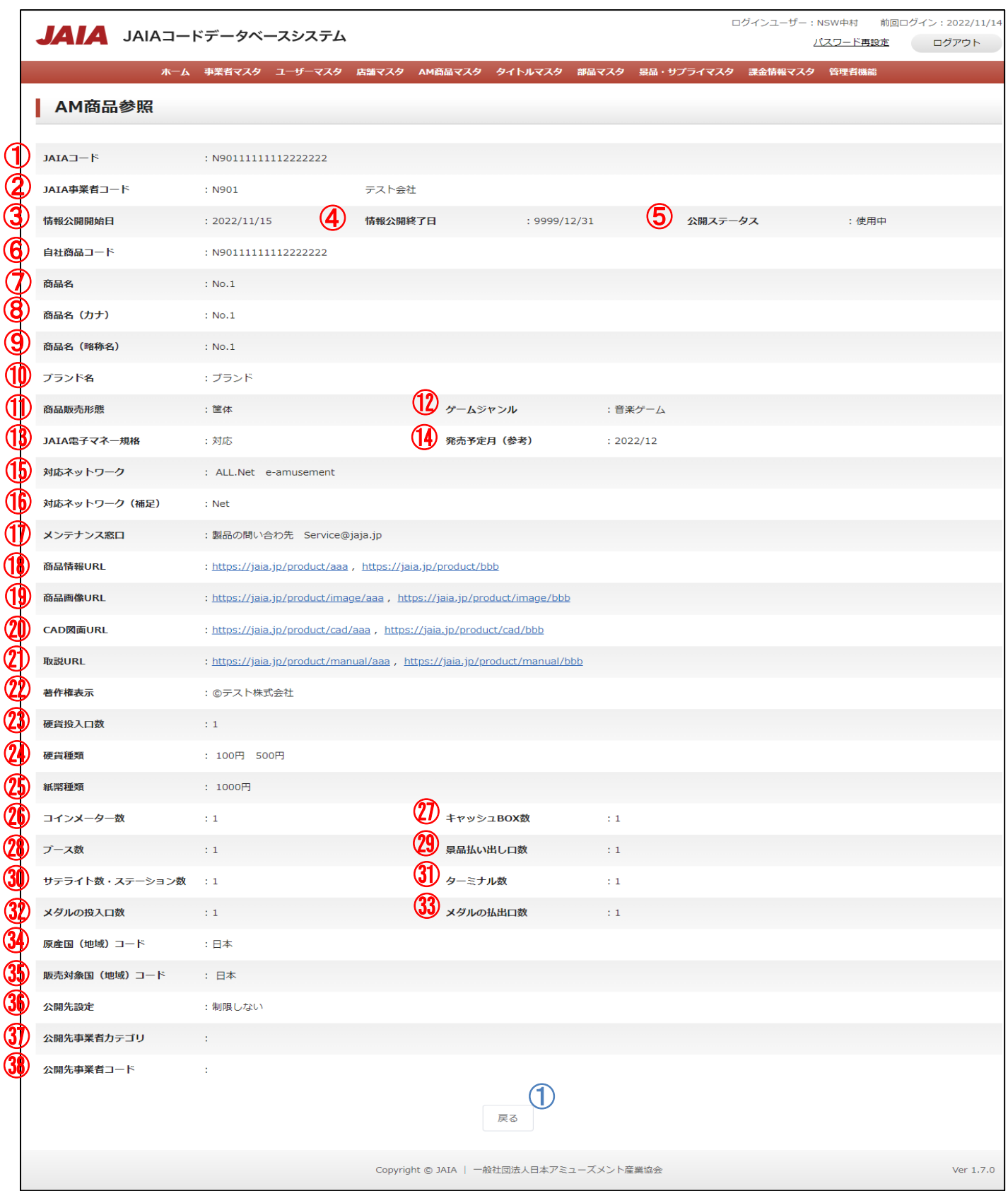

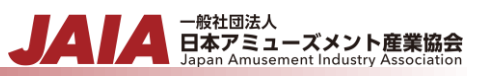

# 【表示項目】

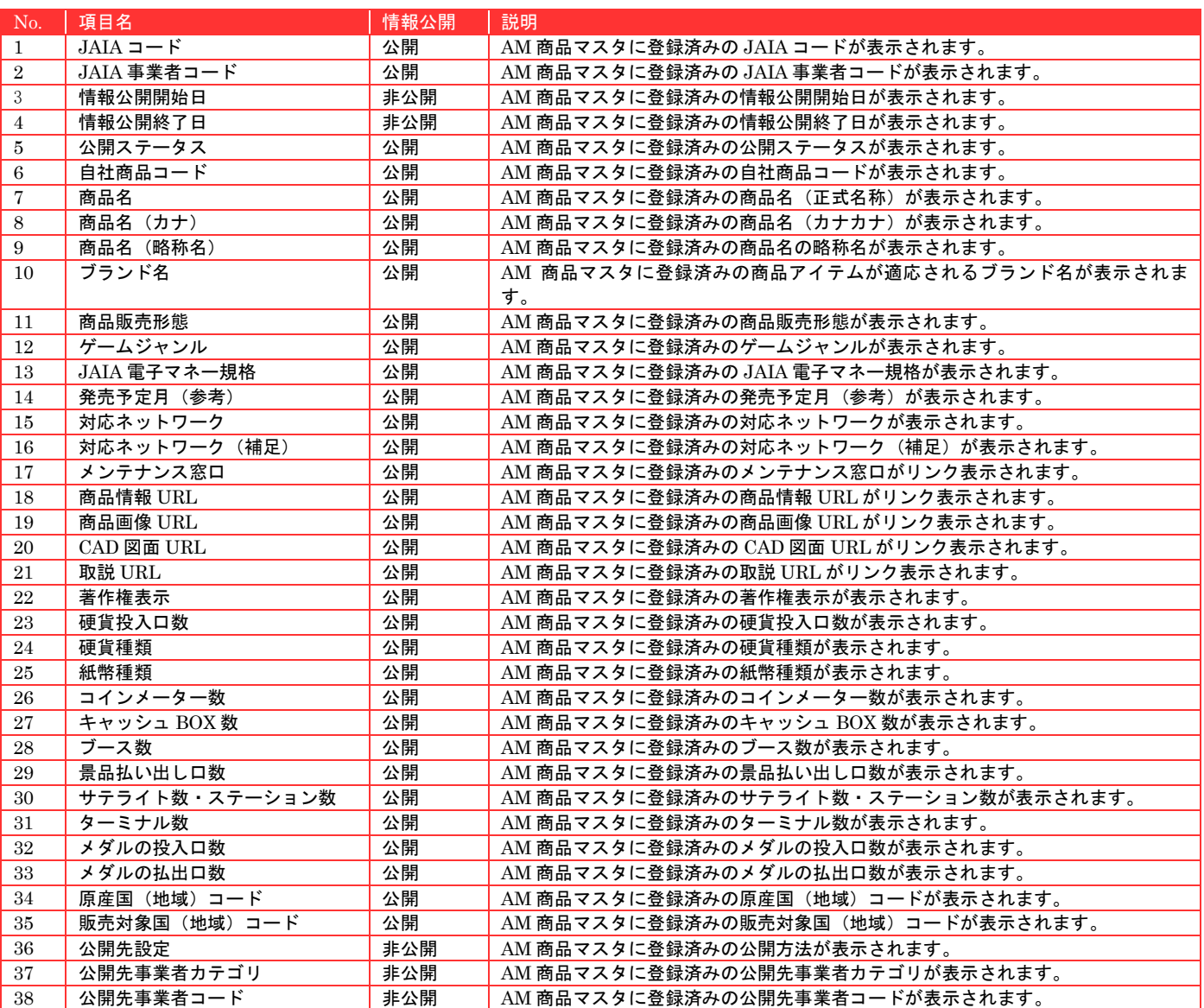

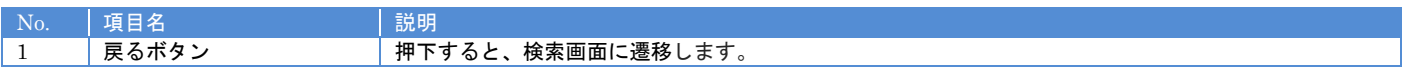

# **8-5.AM** 商品修正

AM 商品マスタデータの修正を行います。

当該マスタの編集権限を保持するユーザーのみが使用できます。権限については、「1-3.システム内の権限」を参照ください。

- 般社団法人<br>日本アミューズメント産業協会<br>Japan Amusement Industry Association

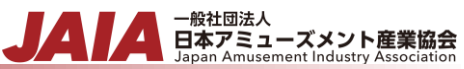

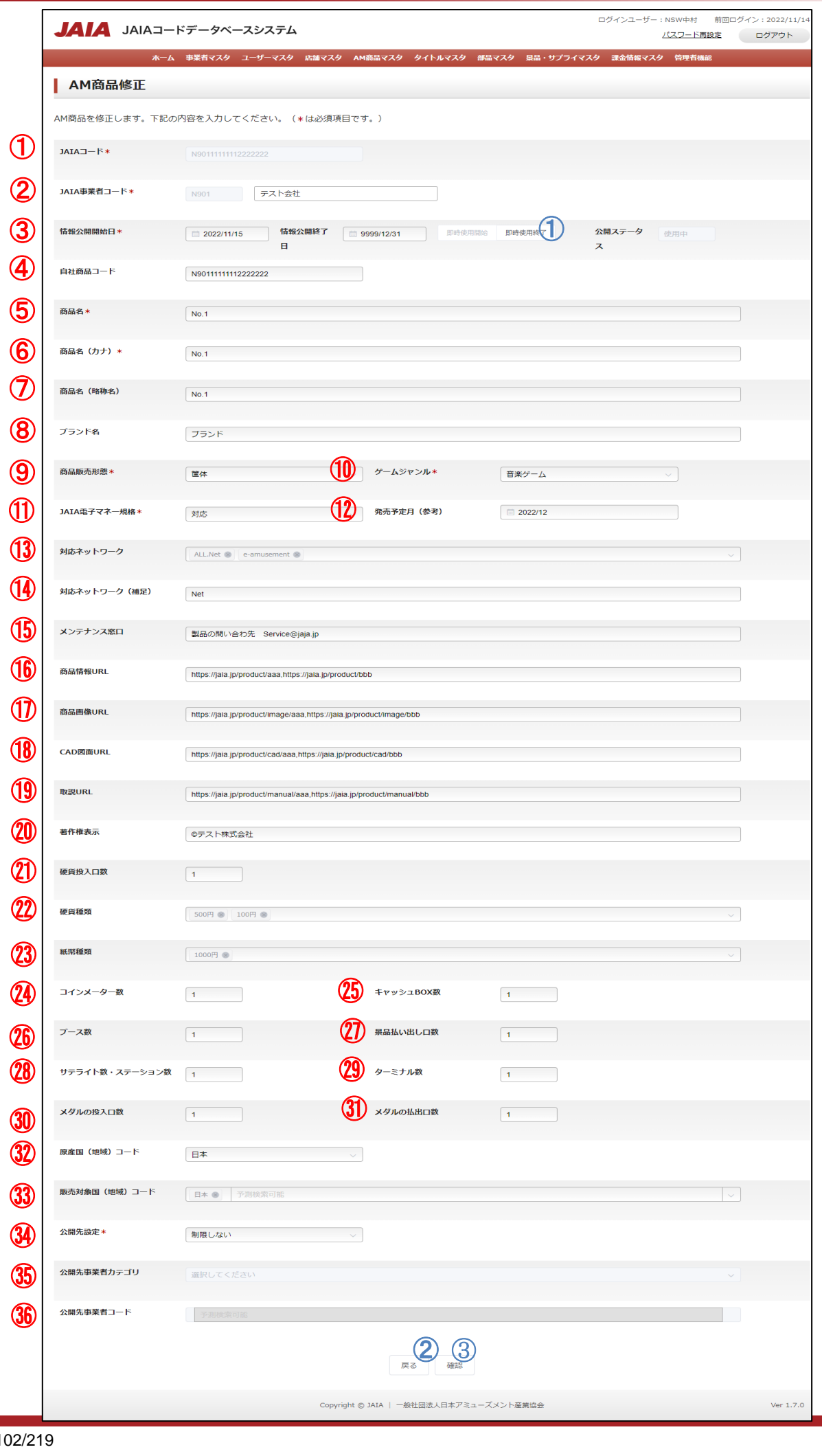

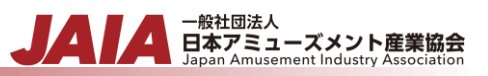

# 【入力項目】

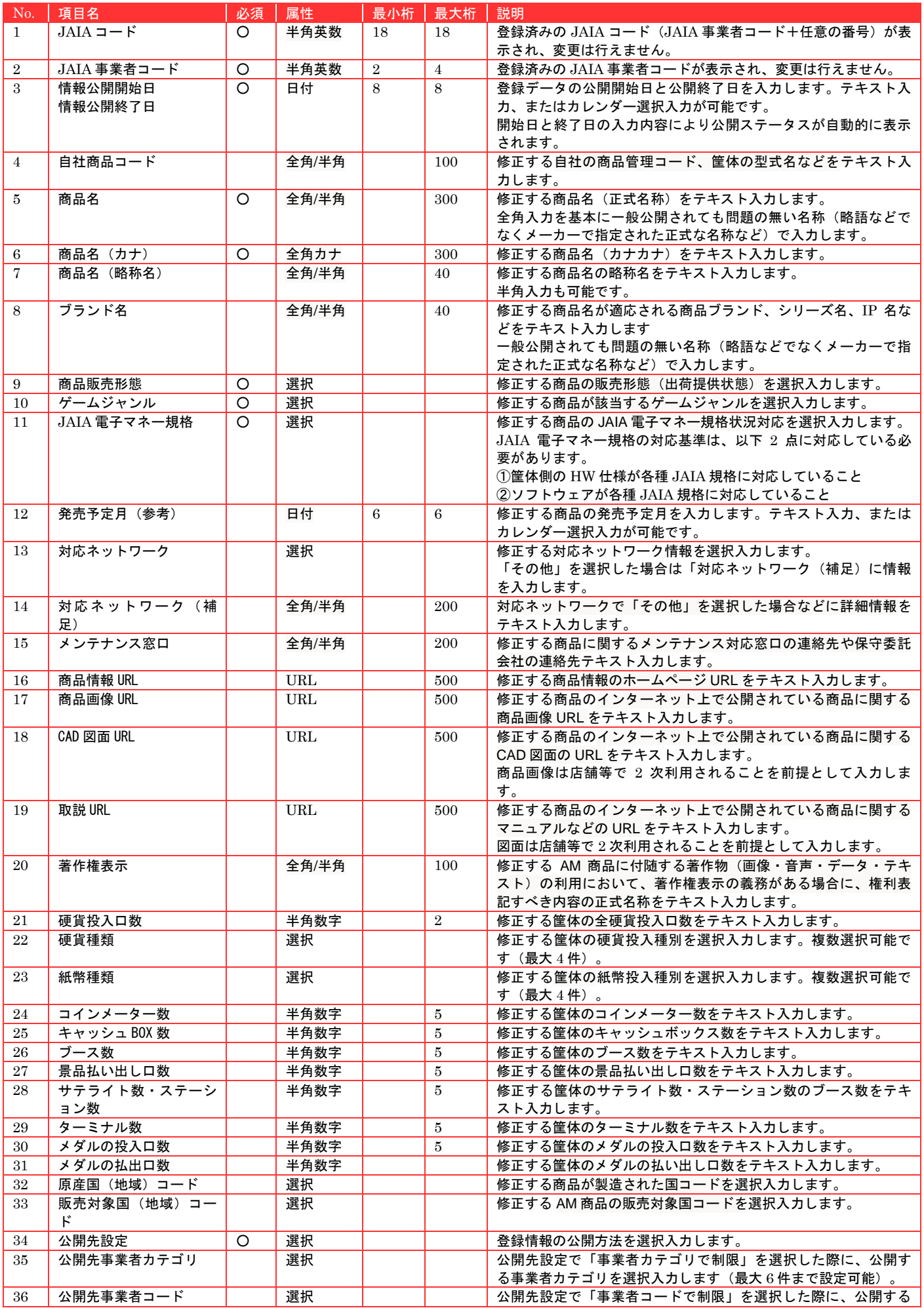

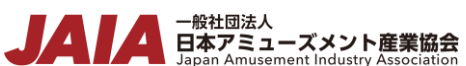

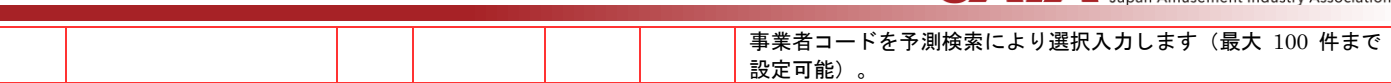

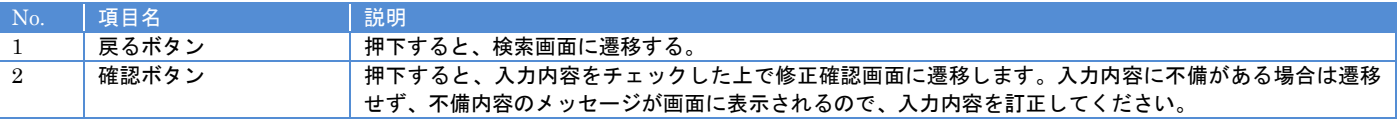

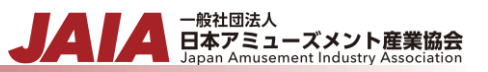

## 【入力エラー内容】

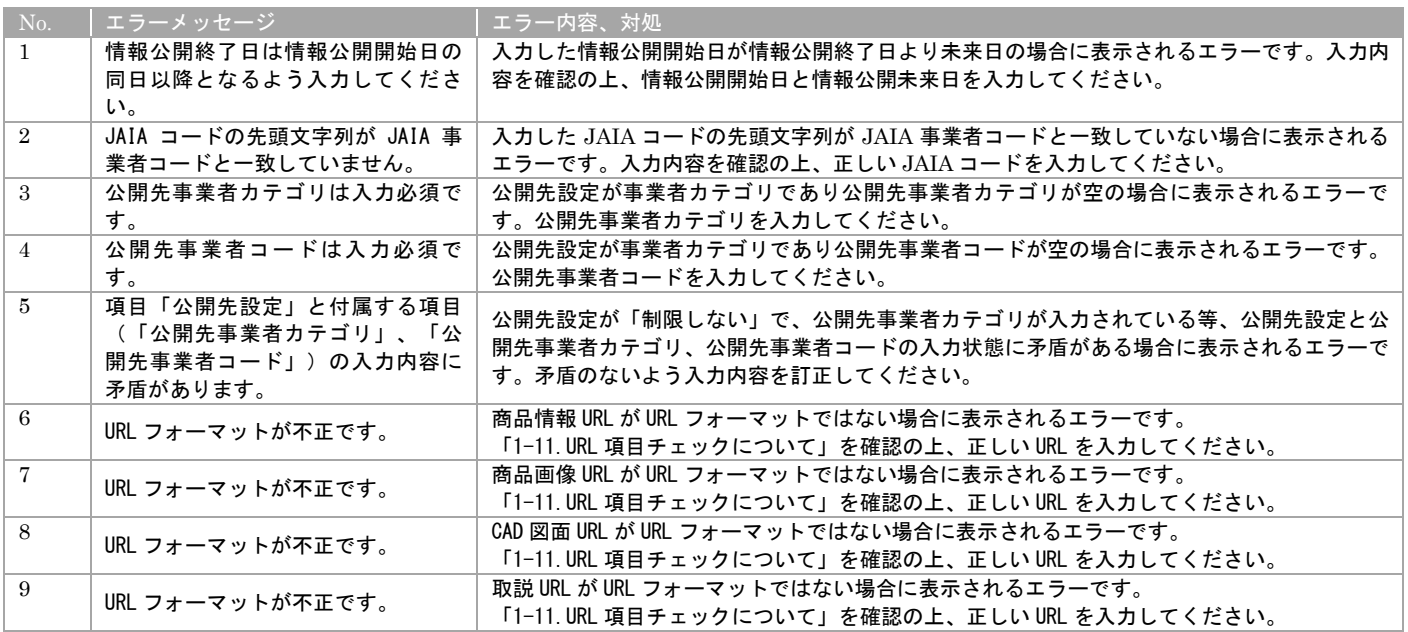

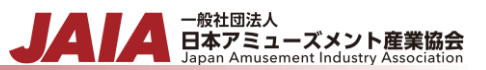

必要な情報を入力後、確認ボタンを押下すると AM 商品修正確認画面に遷移します。

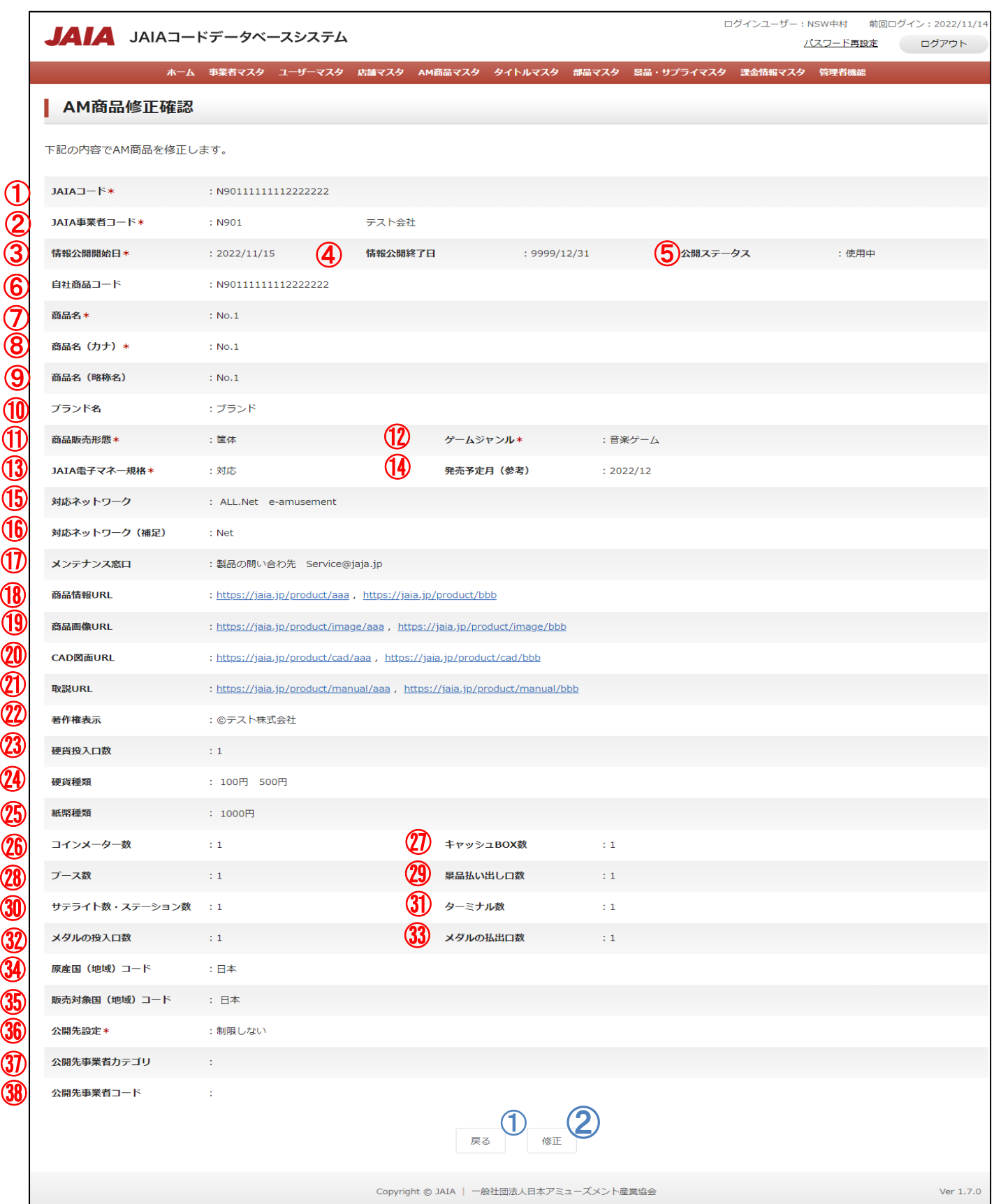

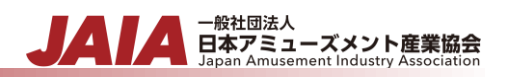

## 【表示項目】

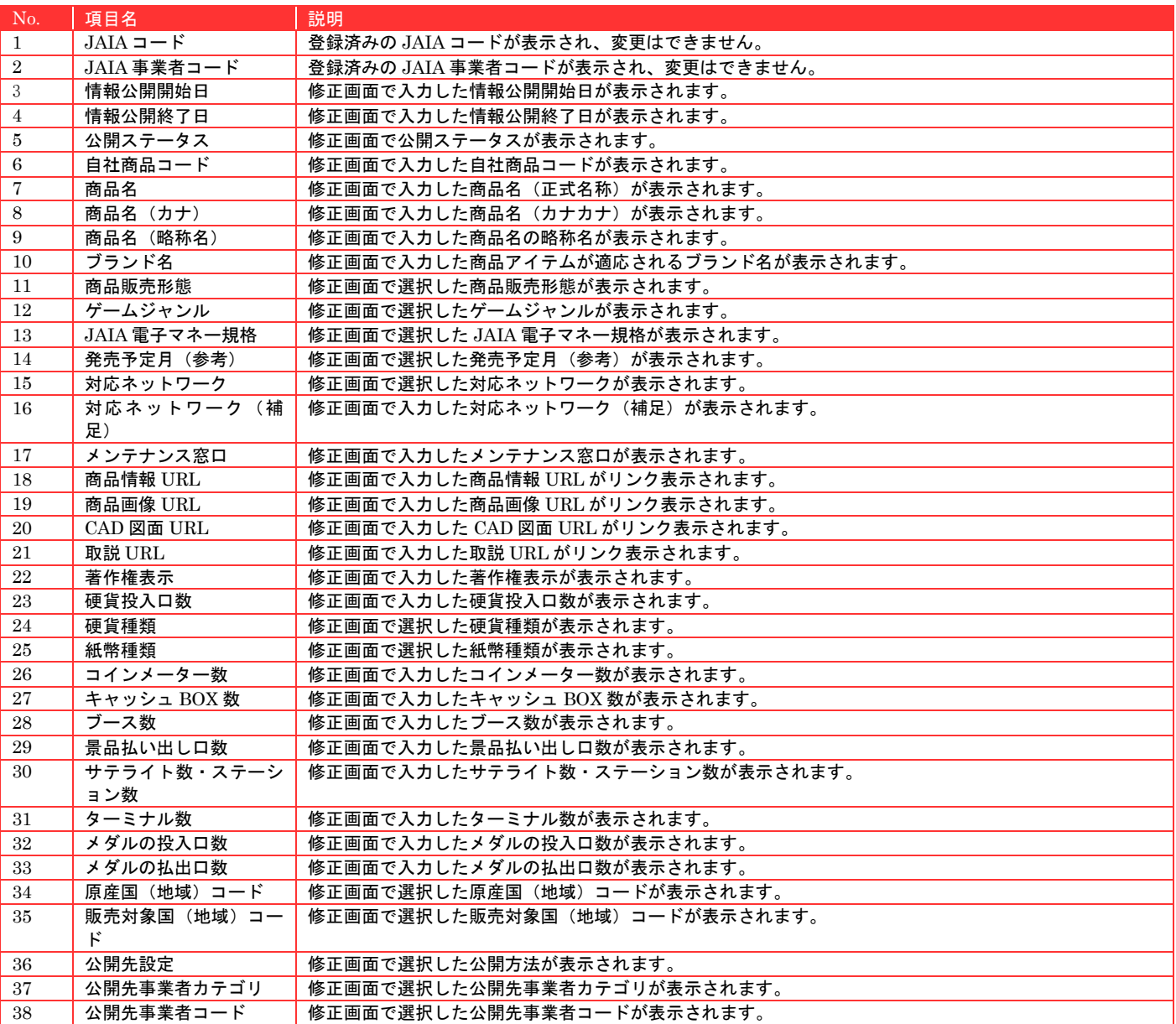

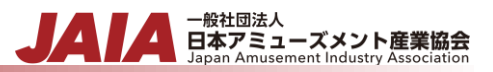

修正ボタンを押下して AM 商品修正完了画面に遷移したら修正完了となります。

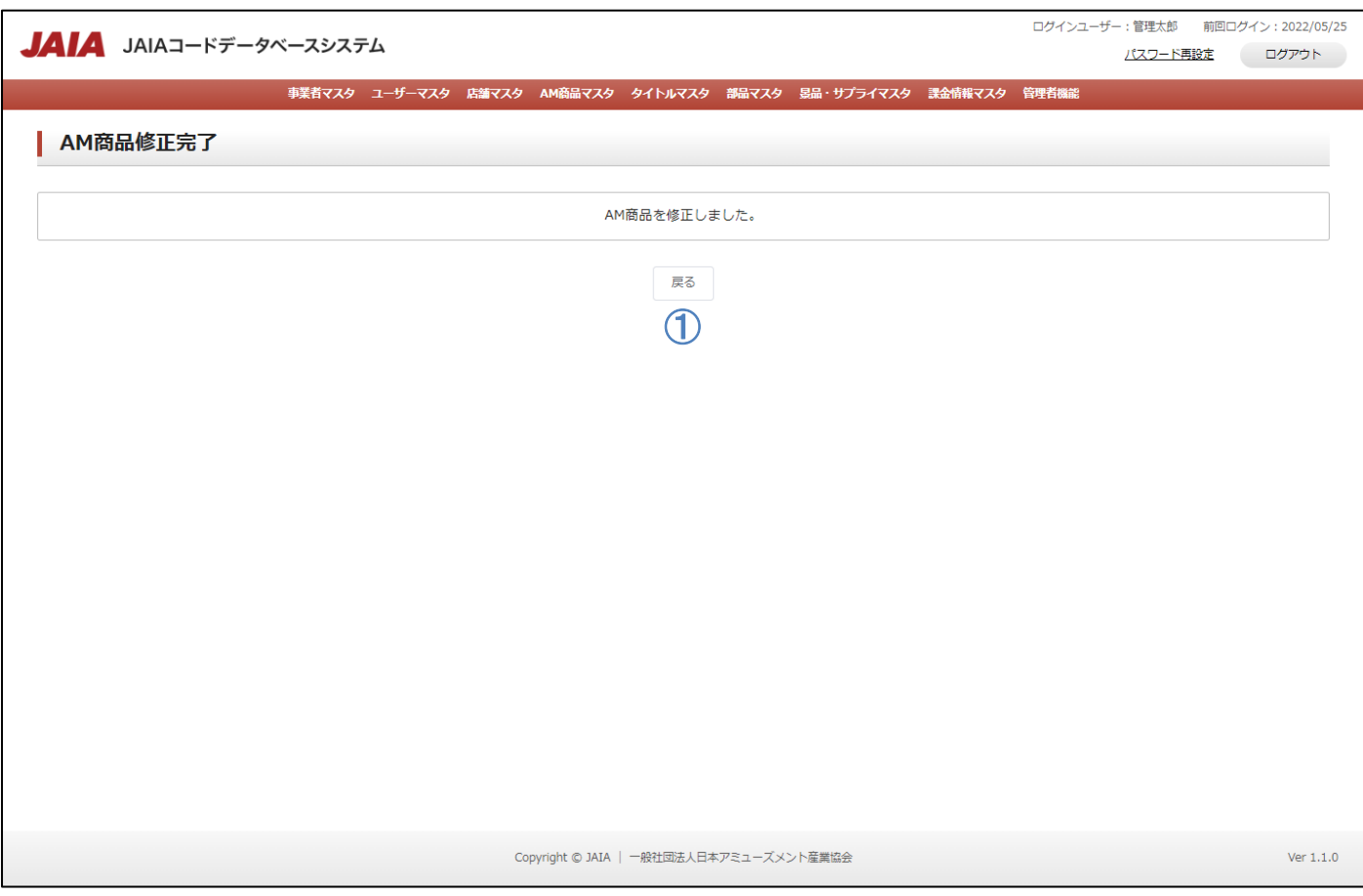

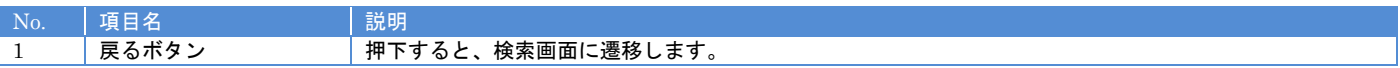
## **8-6.AM** 商品削除

AM 商品マスタデータの削除を行います。

当該マスタの削除権限を保持するユーザーのみが使用できます。権限については、「1-3.システム内の権限」を参照ください。

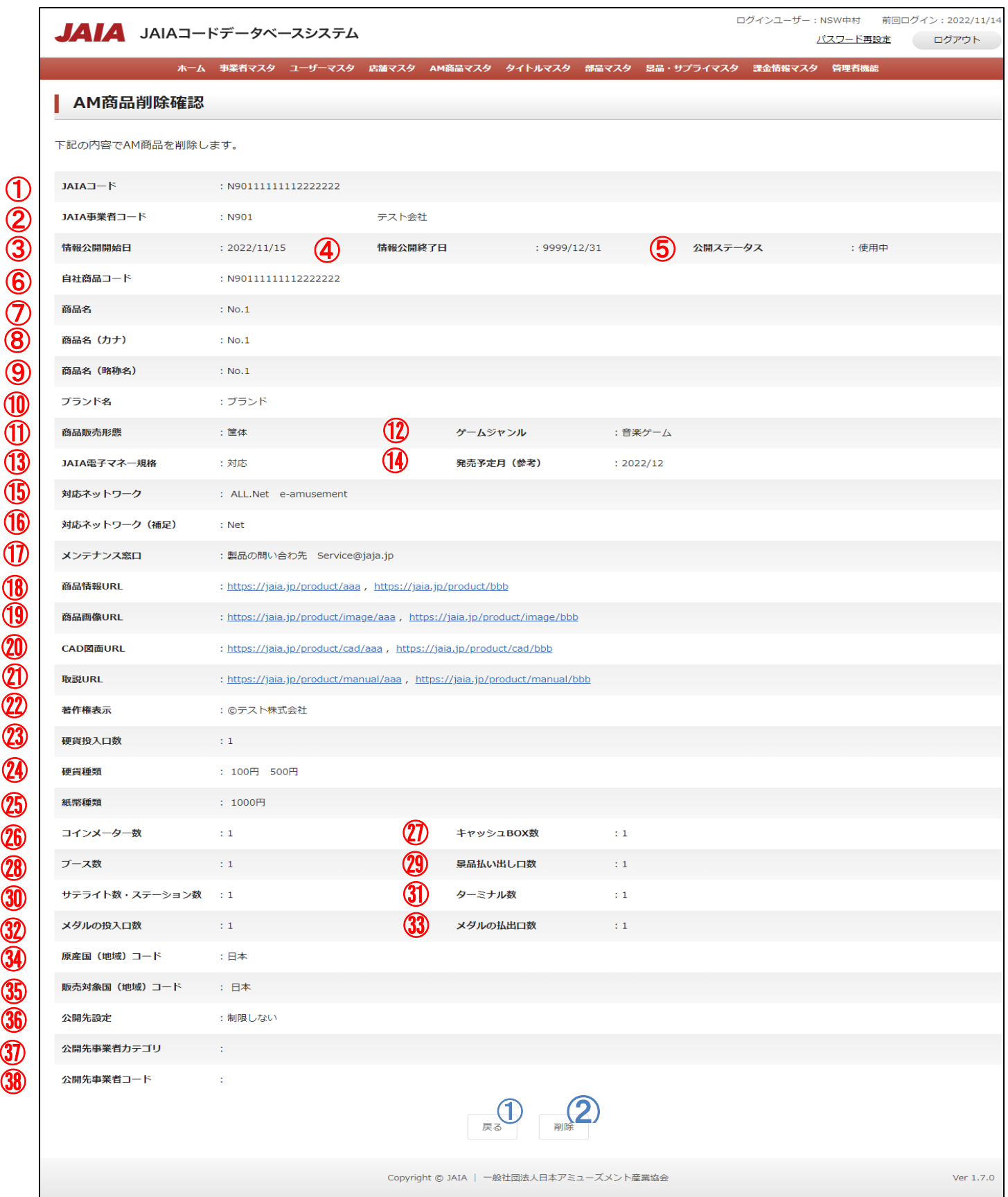

 $\overline{a}$ 

 $\textcircled{1}$ 

▲ 一般社団法人<br>■ 日本アミューズメント産業協会<br>Japan Amusement Industry Association

JA

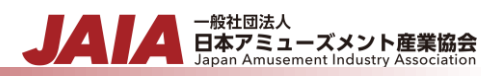

## 【表示項目】

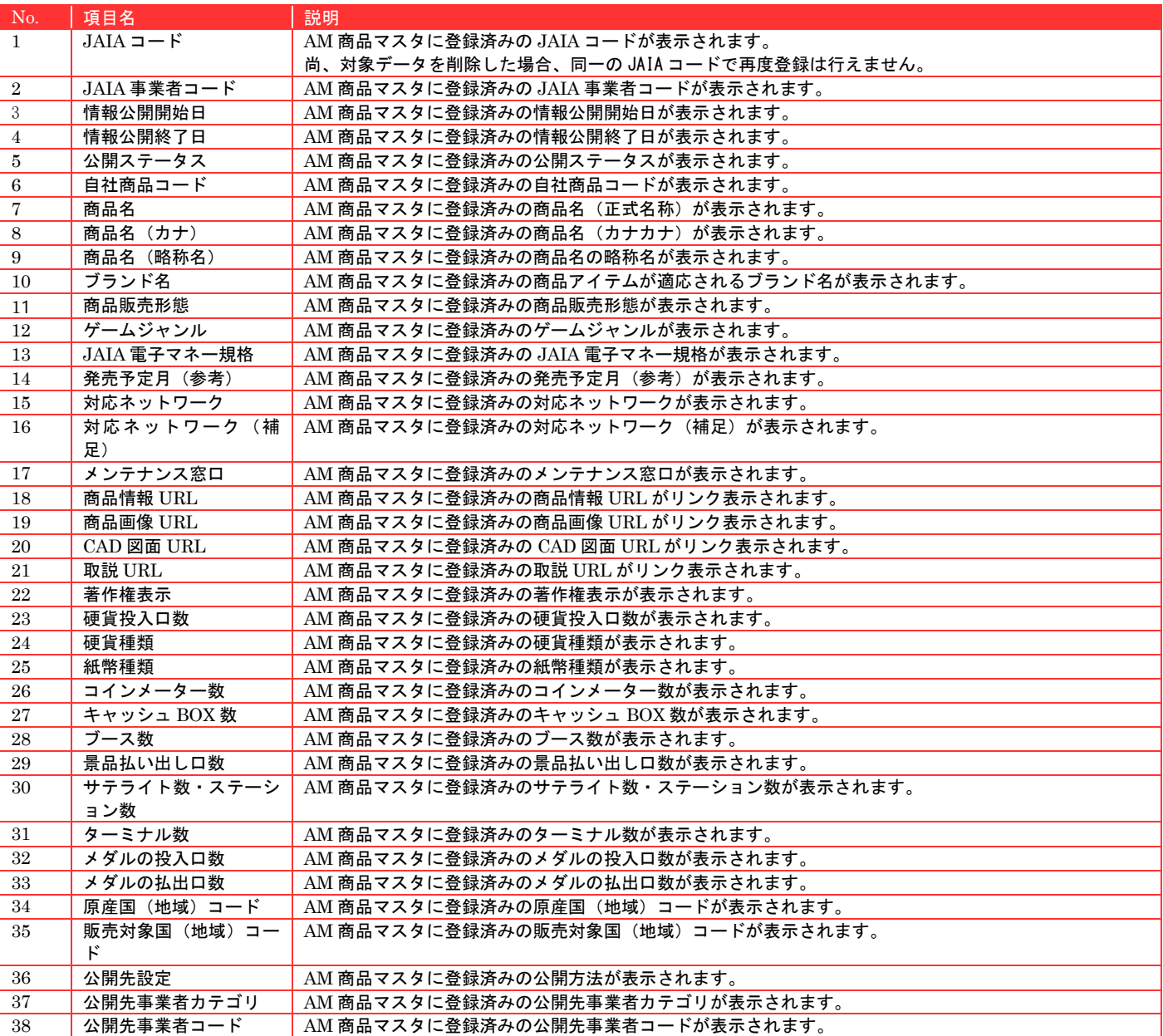

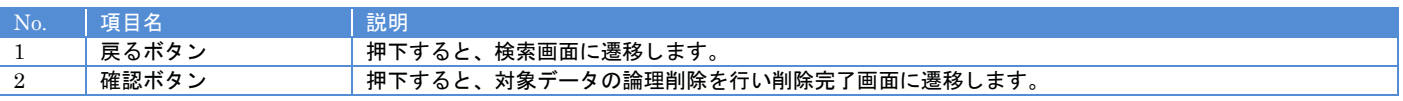

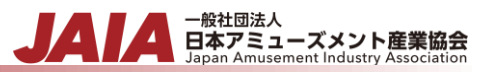

削除ボタンを押下して AM 商品削除完了画面に遷移したら削除完了となります。

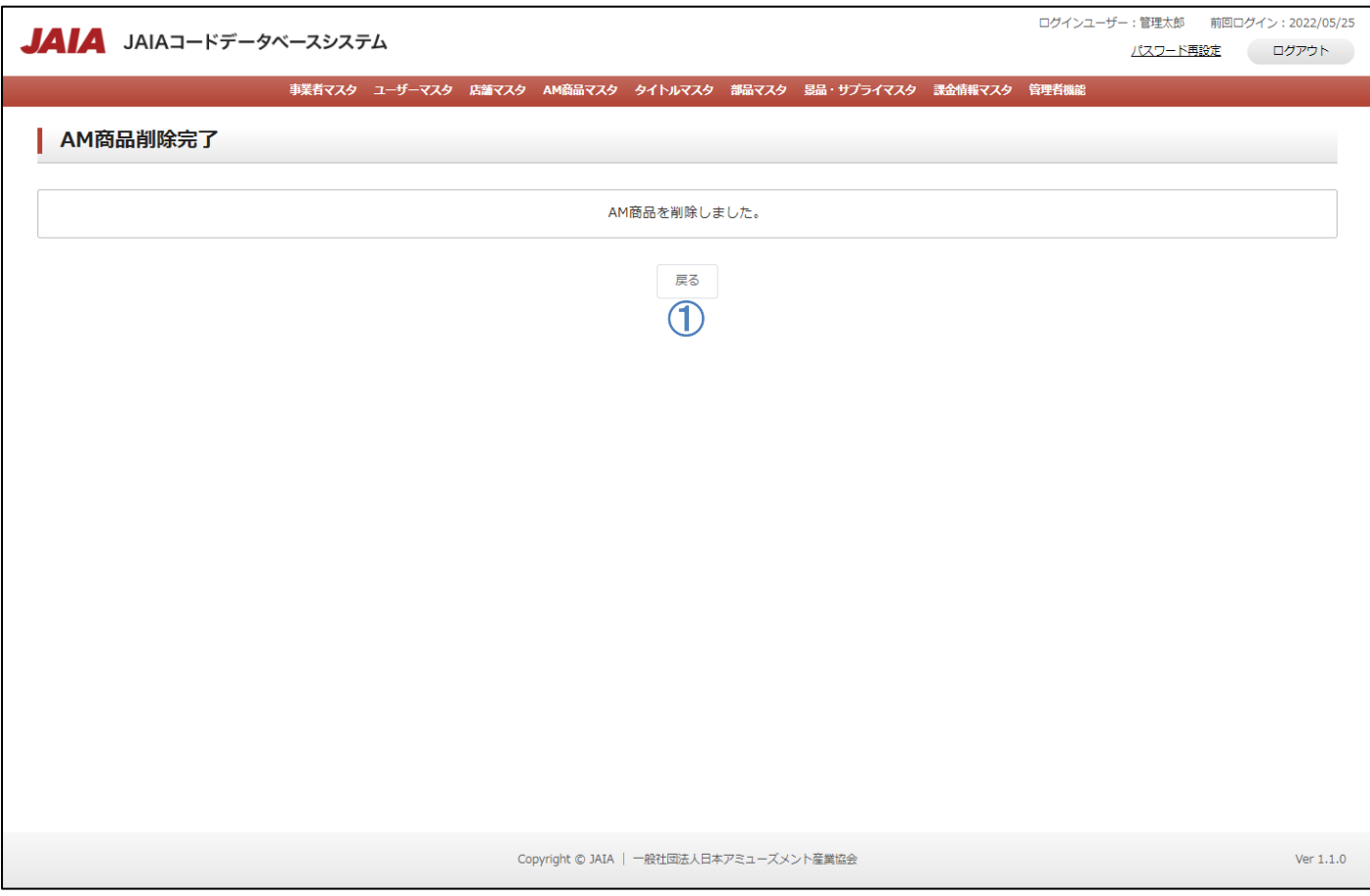

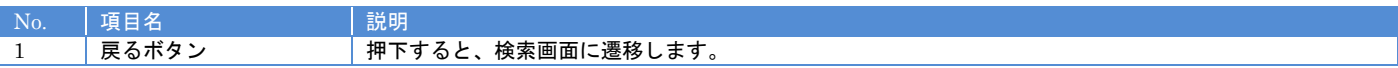

# **9.**タイトルマスタ

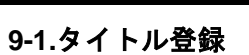

タイトルマスタデータの新規登録を行います。

当該マスタの登録権限を保持するユーザーのみが使用できます。権限については、「1-3.システム内の権限」を参照ください。

- 管轄団法人<br>日本アミューズメント産業協会<br>Japan Amusement Industry Association

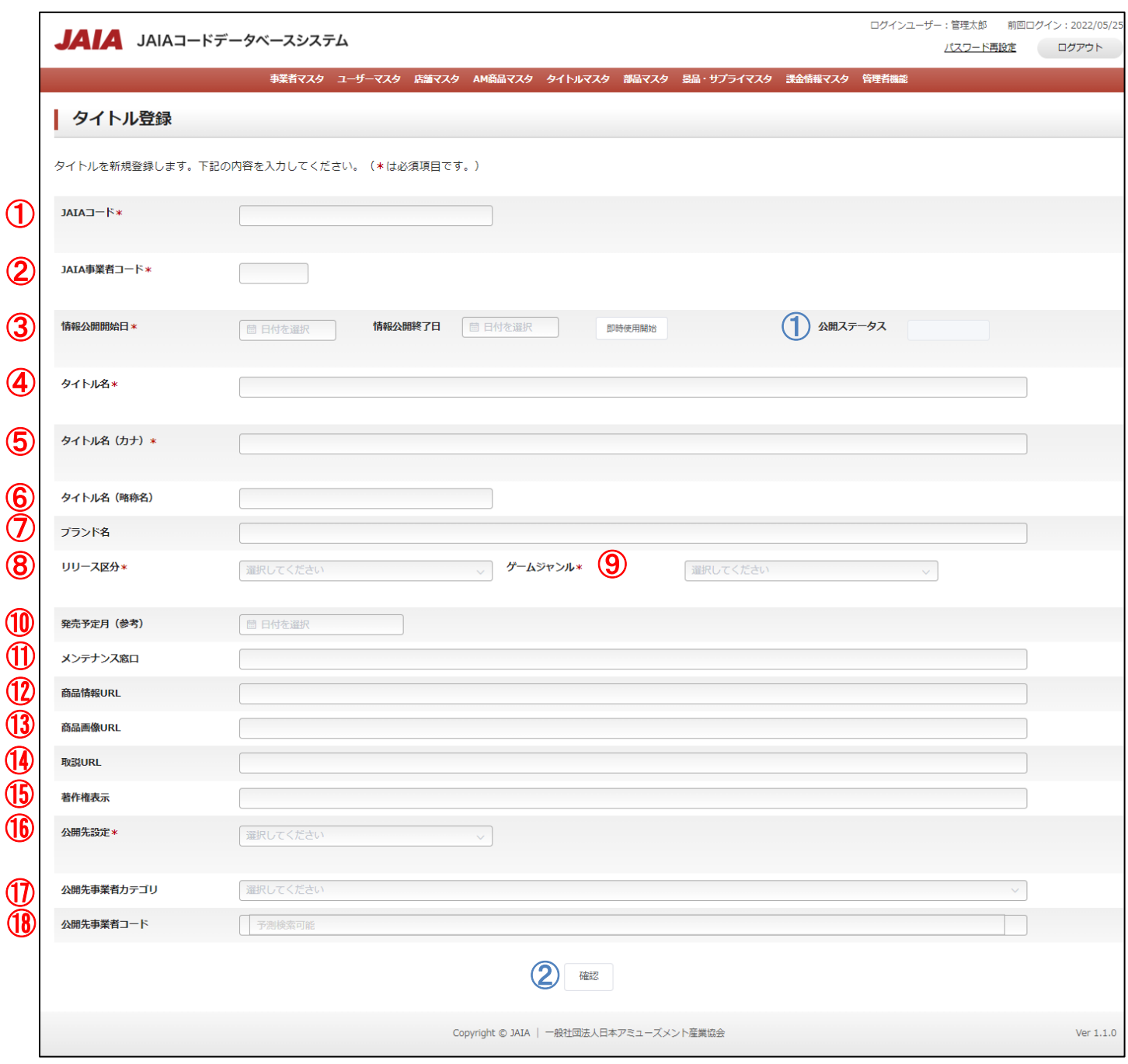

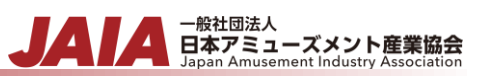

# 【入力項目】

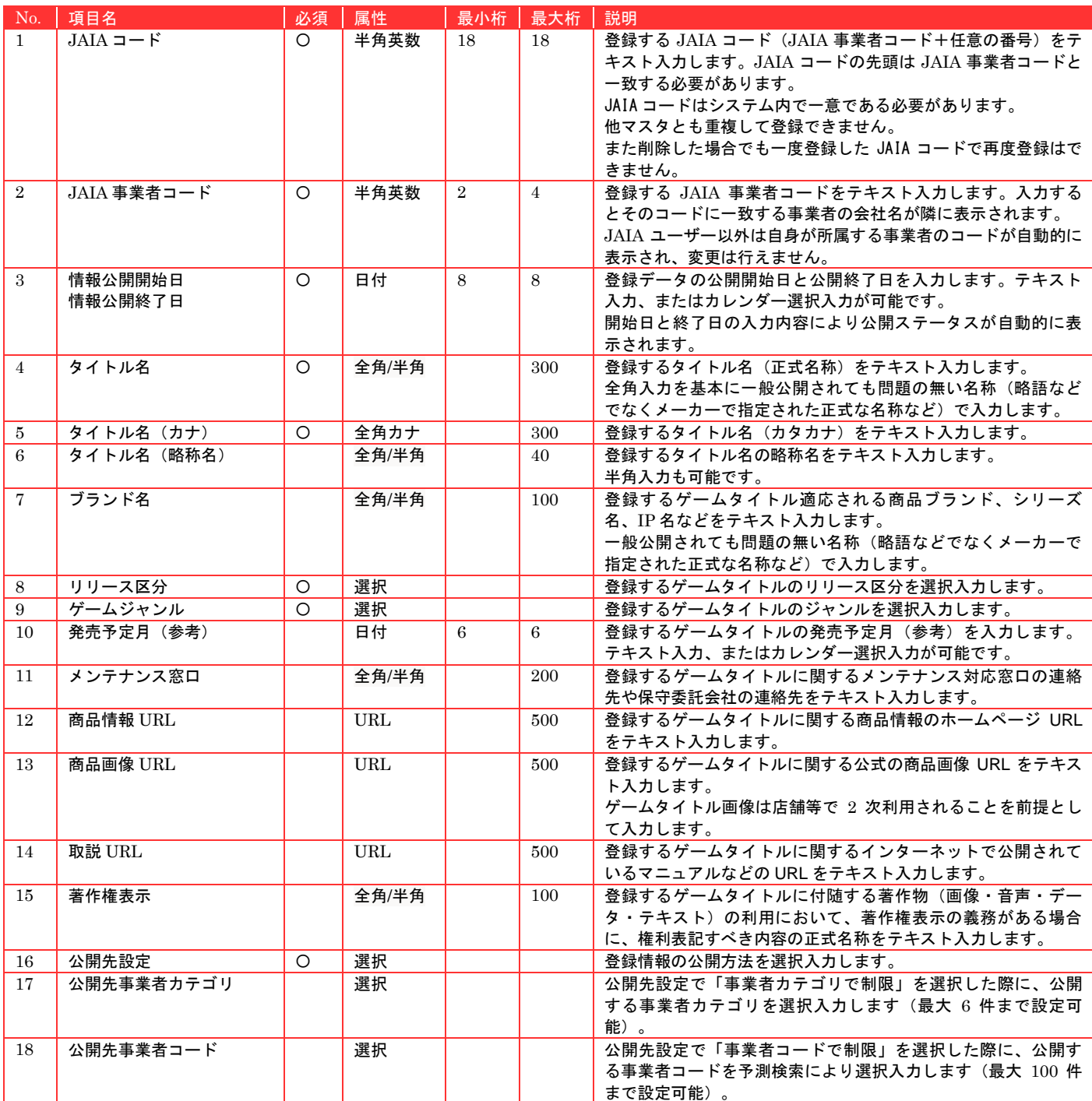

#### 【ボタン機能等】

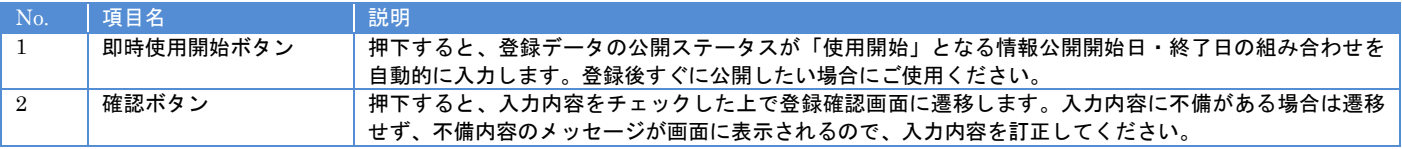

# 【入力エラー内容】

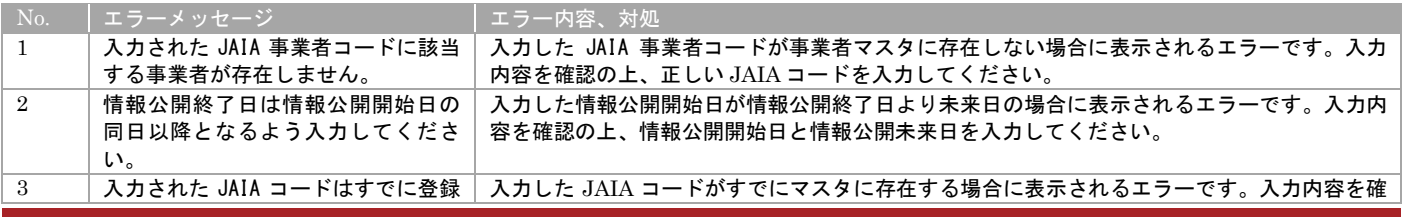

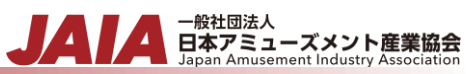

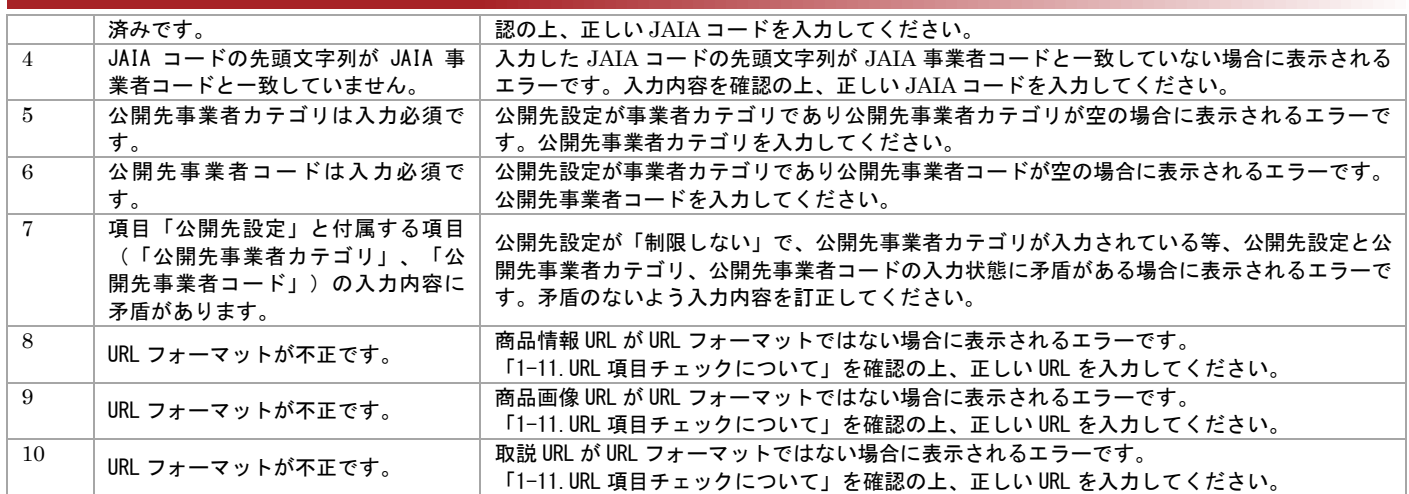

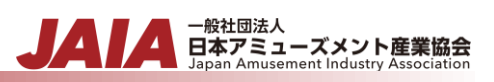

#### 確認ボタン押下後、エラーがない場合はタイトル登録確認画面に遷移します。

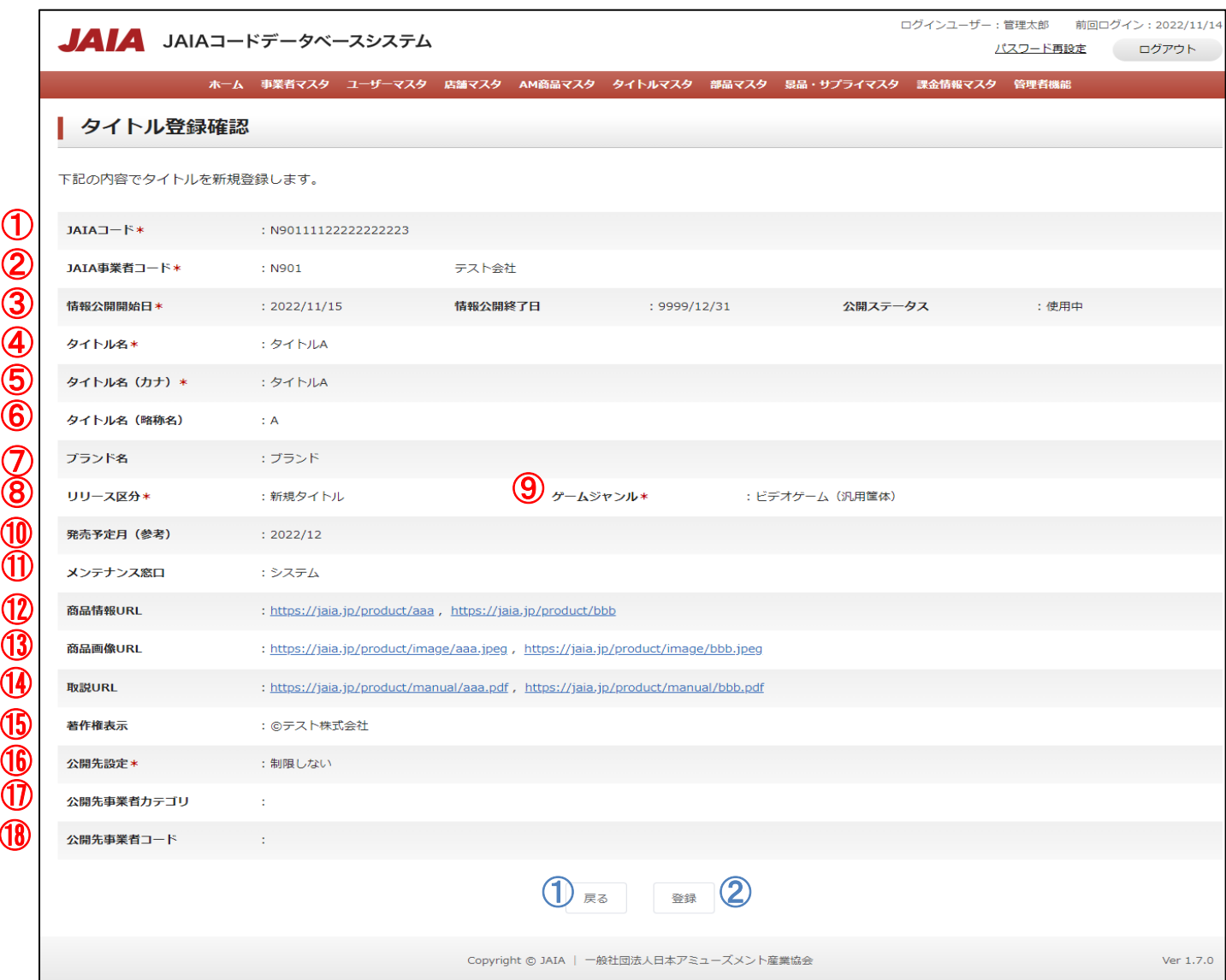

#### 【表示項目】

⑪

⑬

⑫

⑭

⑮

⑯

⑰

⑱

 $\textcircled{1}$ ②

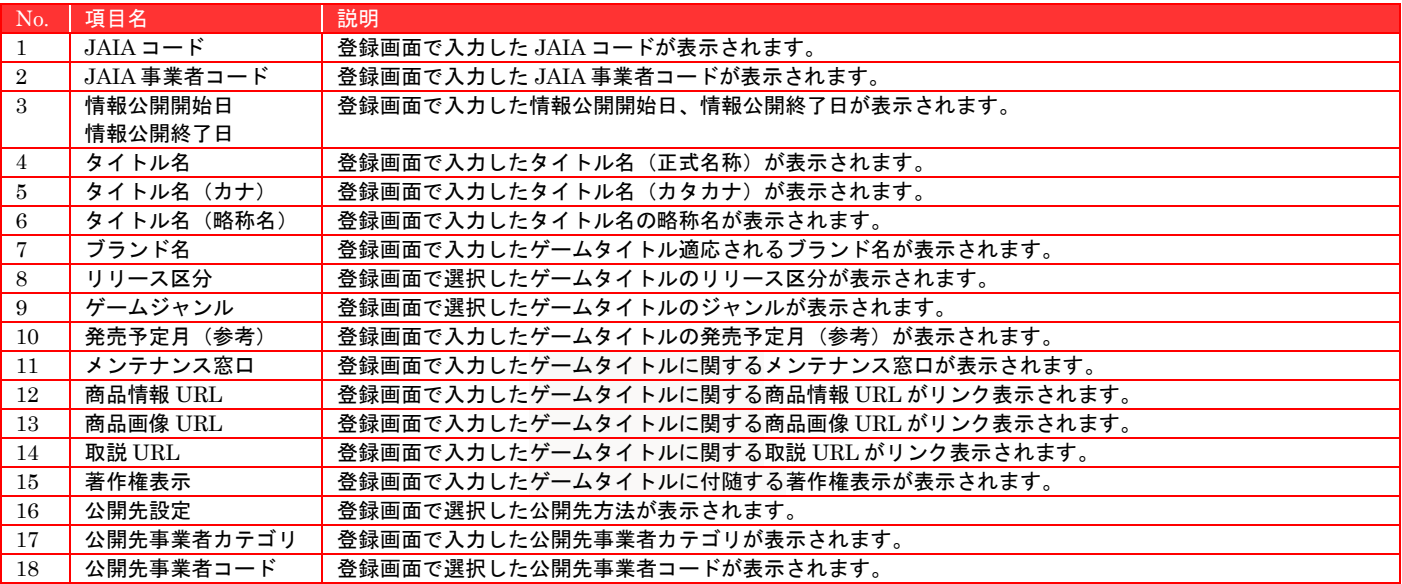

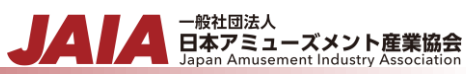

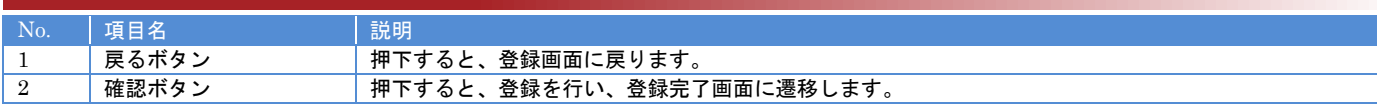

# 登録ボタンを押下してタイトル登録完了画面に遷移したら登録完了となります。

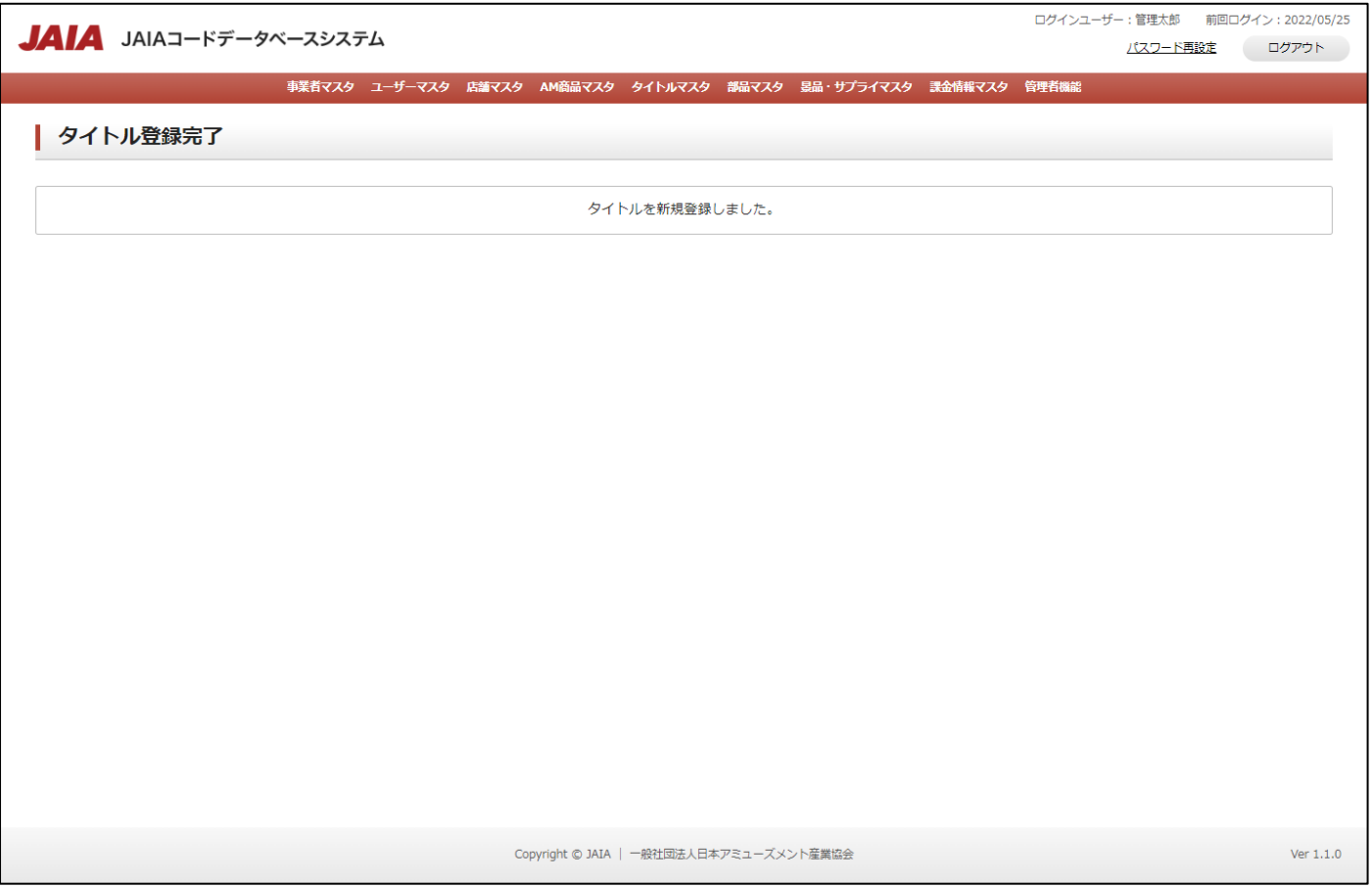

# **9-2.**タイトル検索

タイトルマスタデータの検索を行います。

当該マスタの参照権限を保持するユーザーのみが使用できます。権限については、「1-3.システム内の権限」を参照ください。

- <sub>日本アミューズメント産業協会</sub>

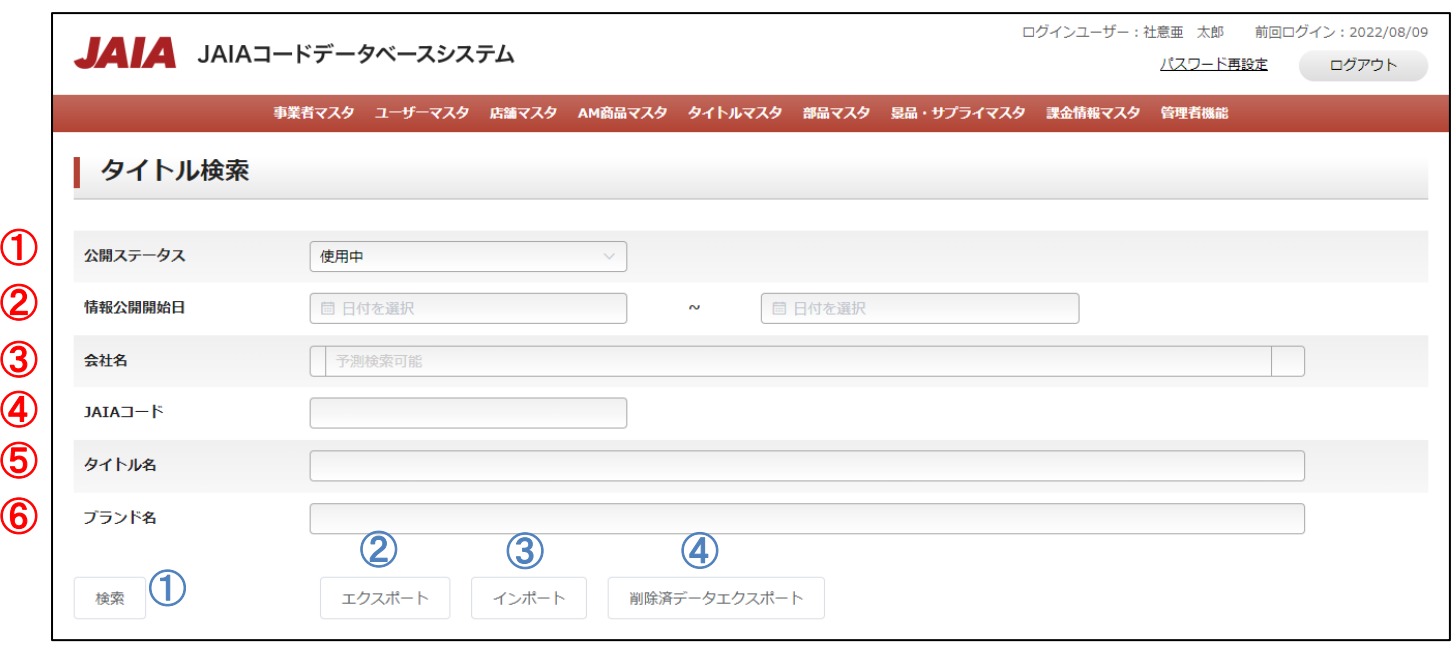

# 【入力項目】

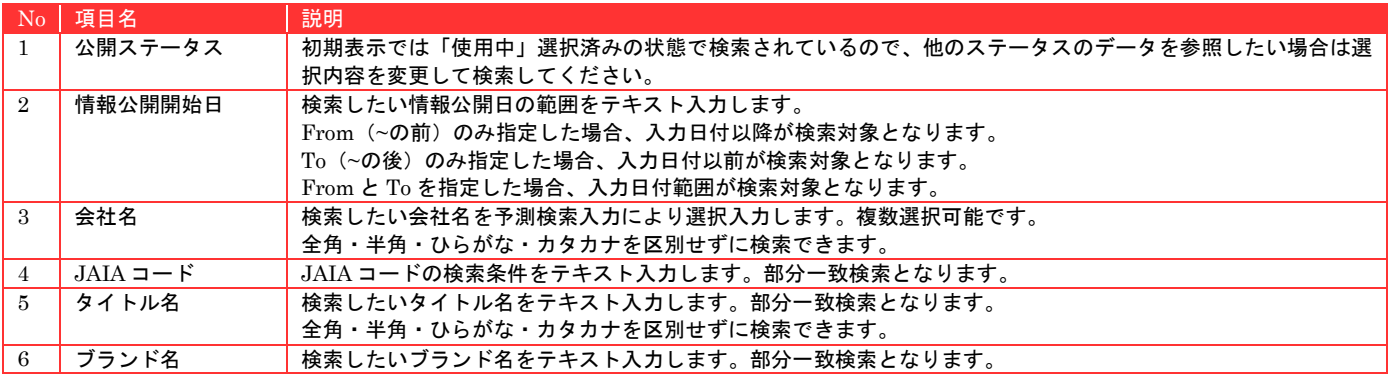

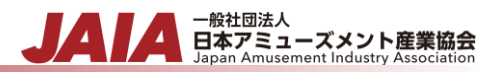

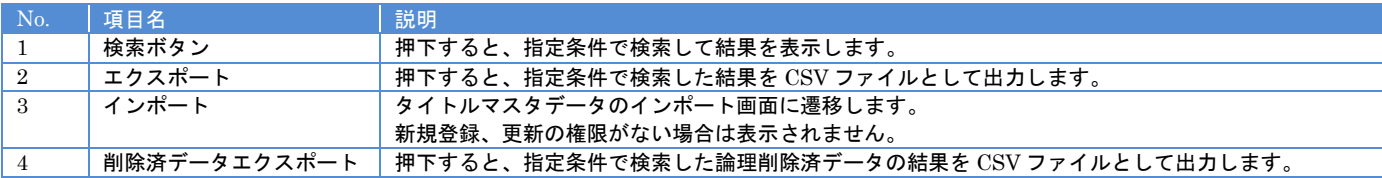

#### 【入力エラー内容】

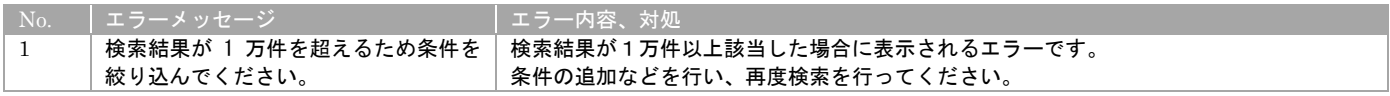

- 一般社団法人<br>日本アミューズメント産業協会

検索結果最大で 1 ページあたり 50 件出力され以下のように表示されます。

初期表示の際は公開ステータスが使用中のデータがすべて表示されます。

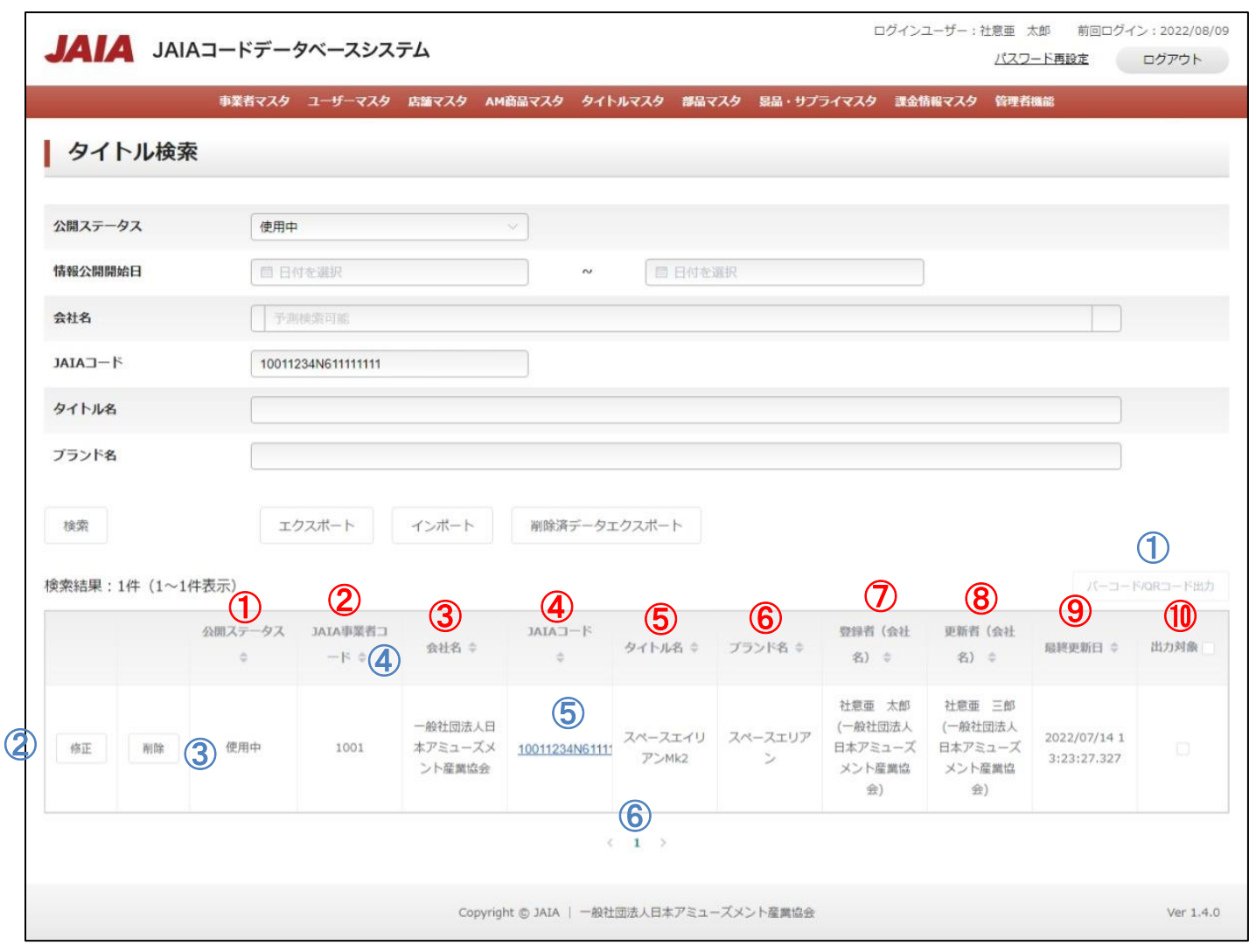

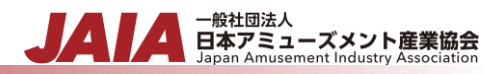

# 【出力結果】

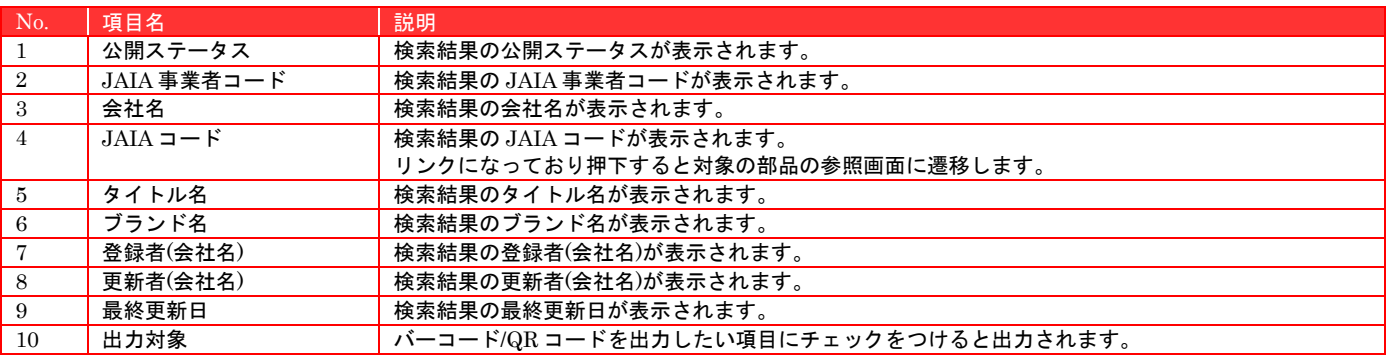

## 【ボタン機能等】

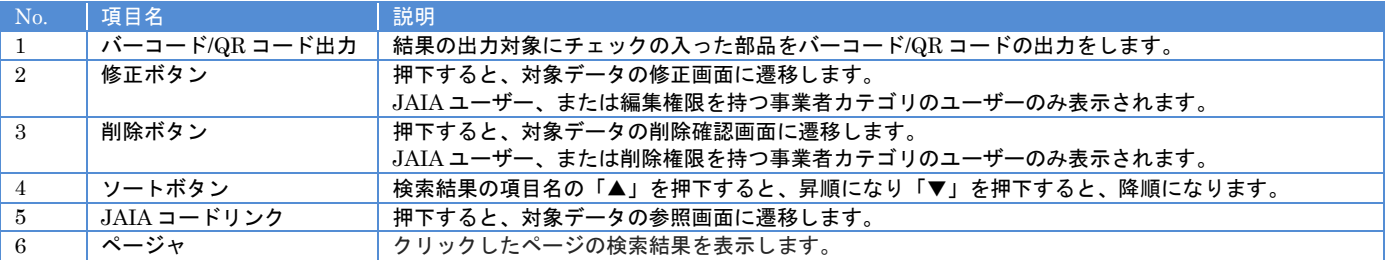

## 【入力エラー内容】

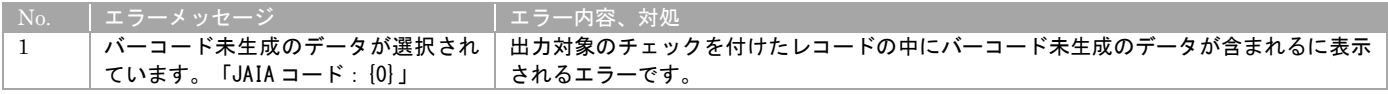

# **9-3.**タイトルインポート

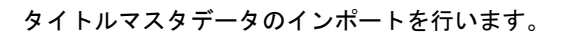

当該マスタの登録権限、または編集権限を保持するユーザーのみが使用できます。権限については、「1-3.システム内の権限」を 参照ください。

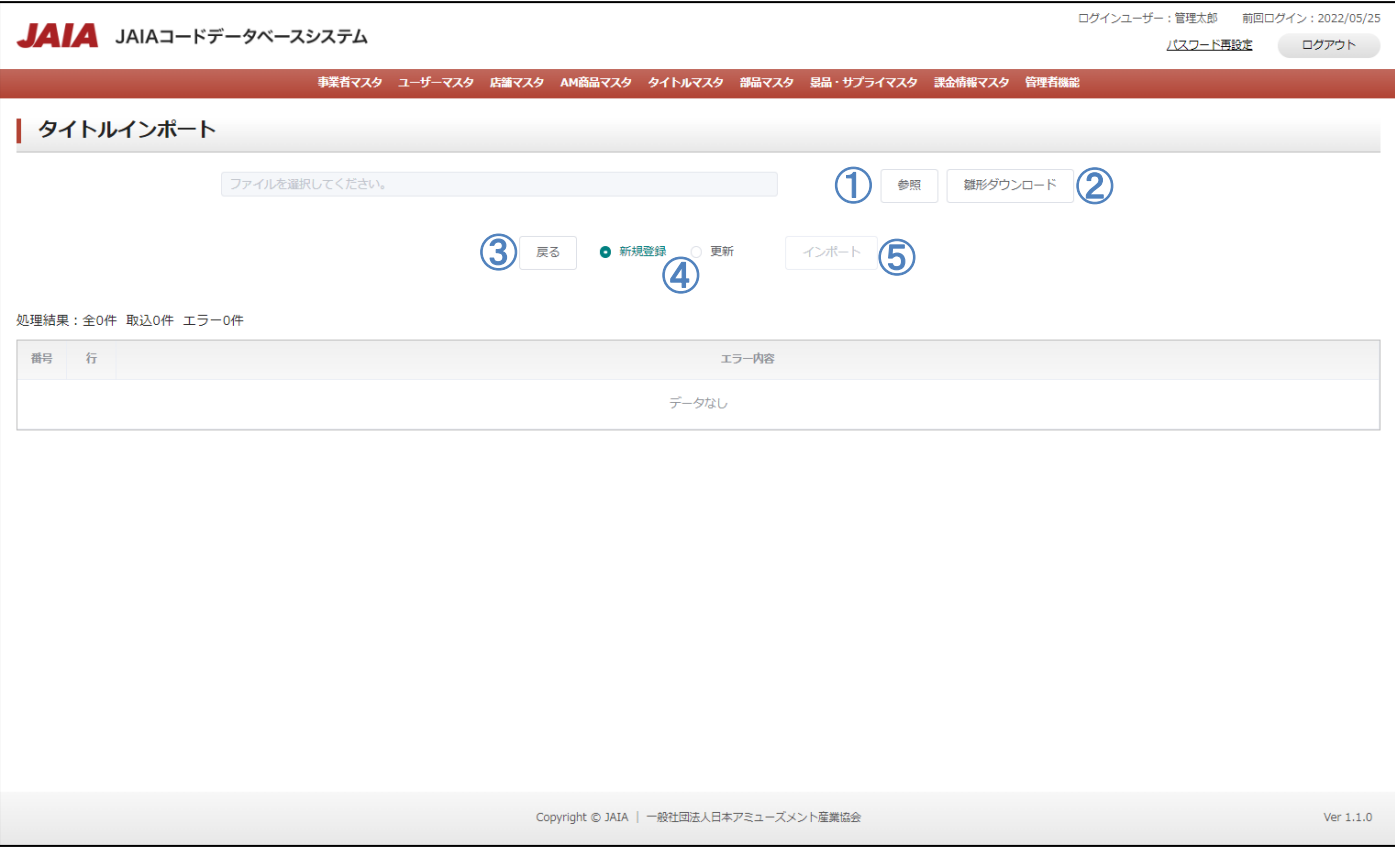

# 【ボタン機能等】

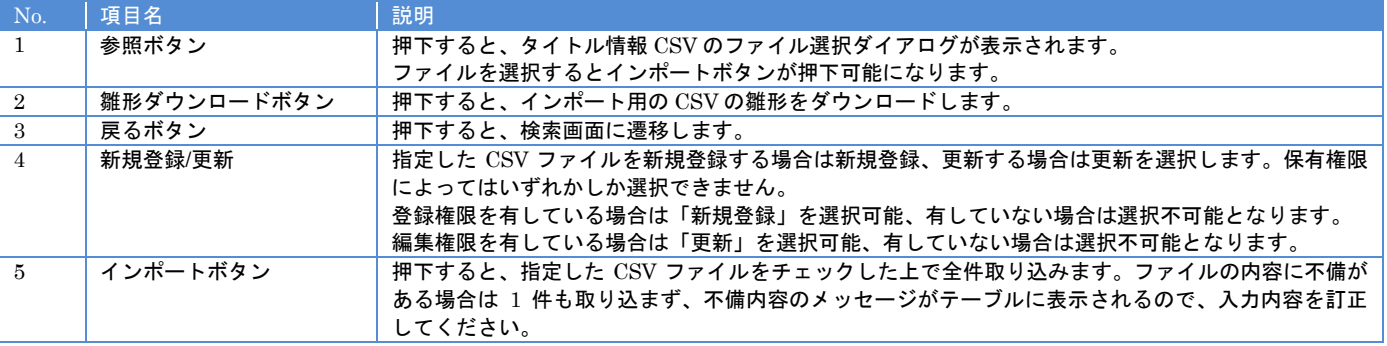

<del>● 般社団法人</del><br>日本アミューズメント産業協会<br>Japan Amusement Industry Association

JA

【入力エラー内容】

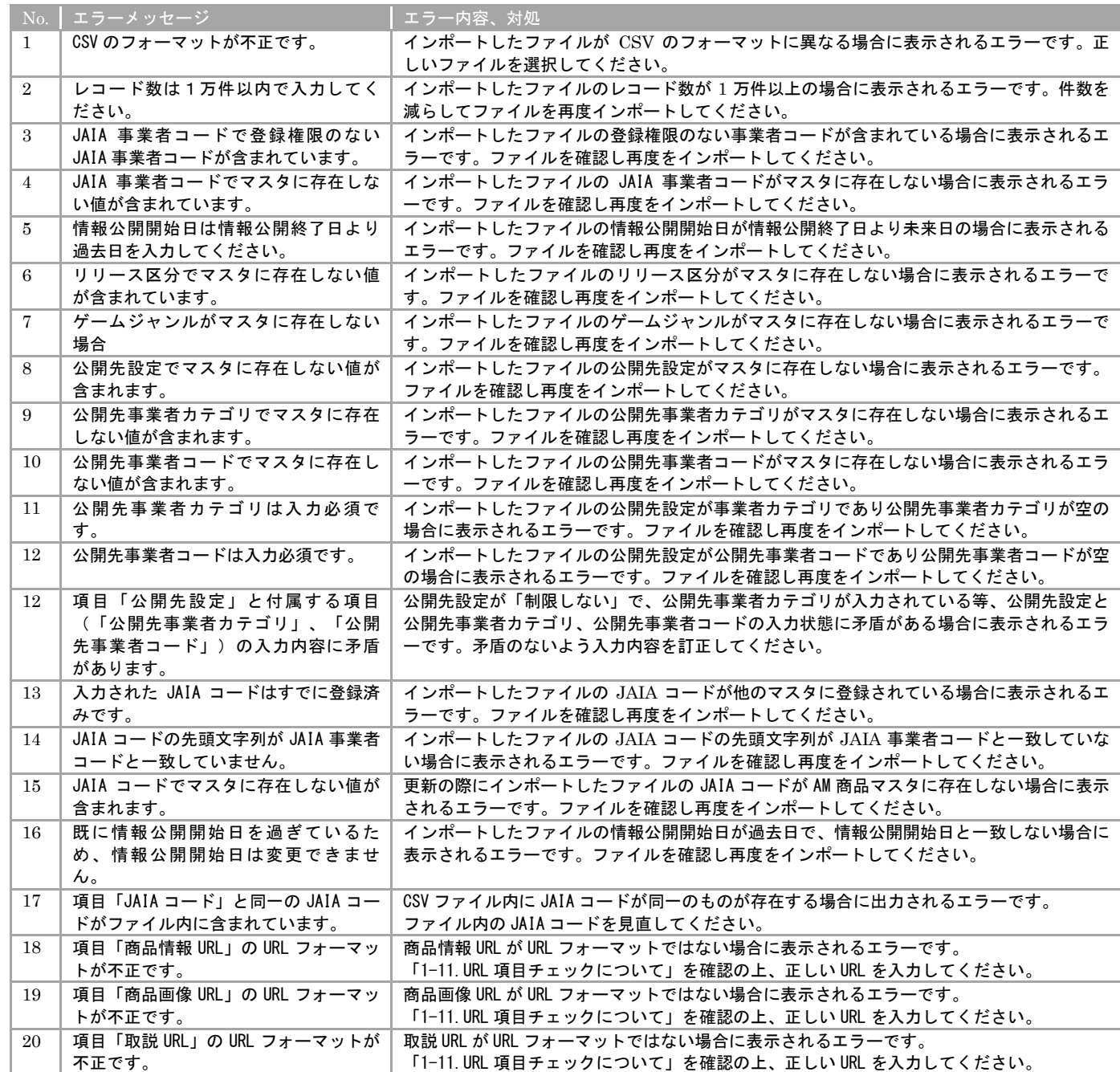

エラーが 1 件もなければタイトルインポート画面に取込結果が表示され、インポート完了となります。

- <sub>日本アミューズメント産業協会</sub><br>Bapan Amusement Industry Association

# - <sub>日本アミューズメント産業協会</sub>

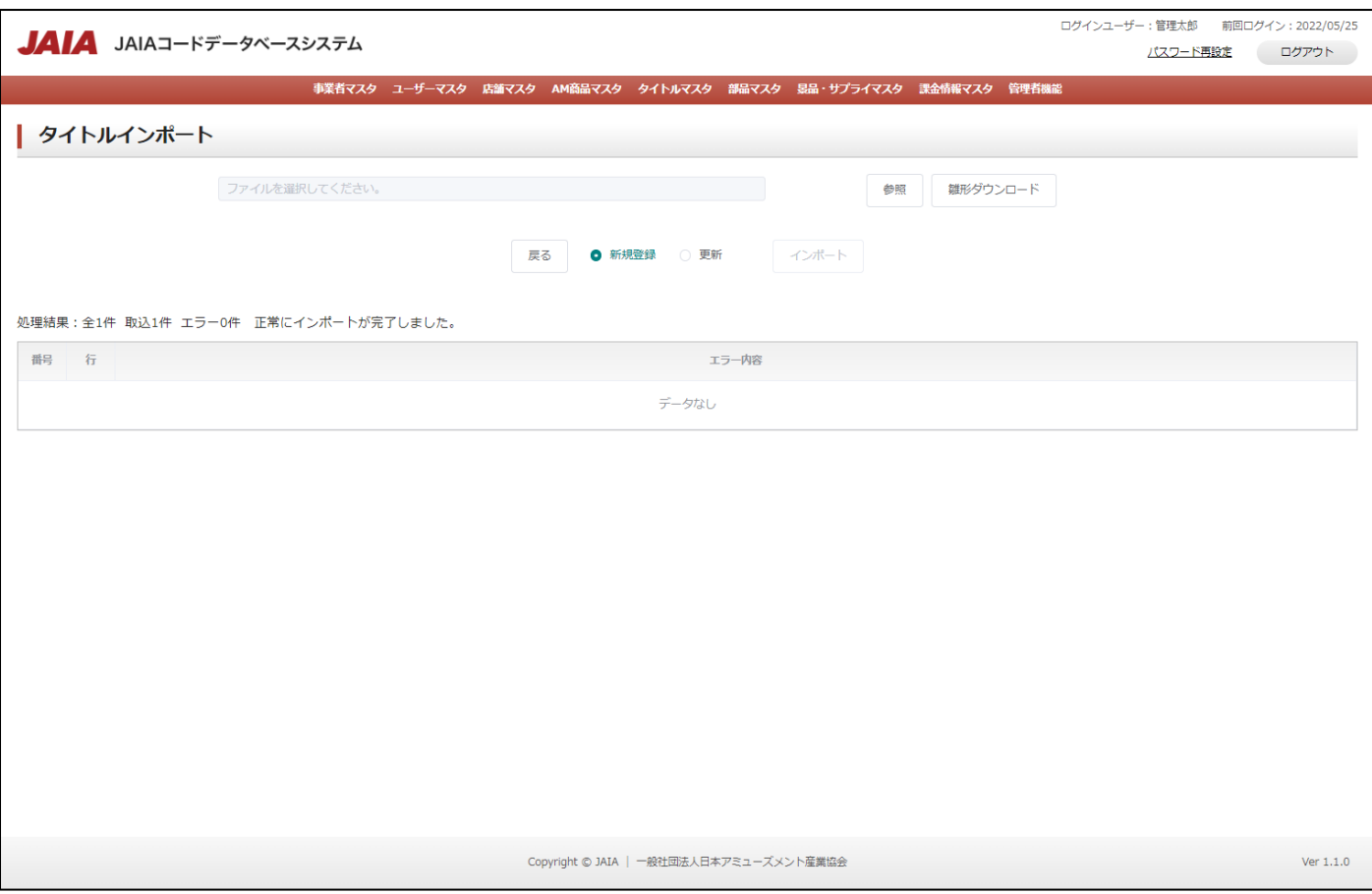

## **9-4.**タイトル参照

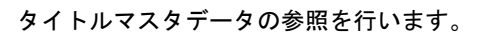

当該マスタの参照権限を保持するユーザーのみが使用できます。権限については、「1-3.システム内の権限」を参照ください。

- 般社団法人<br>日本アミューズメント産業協会

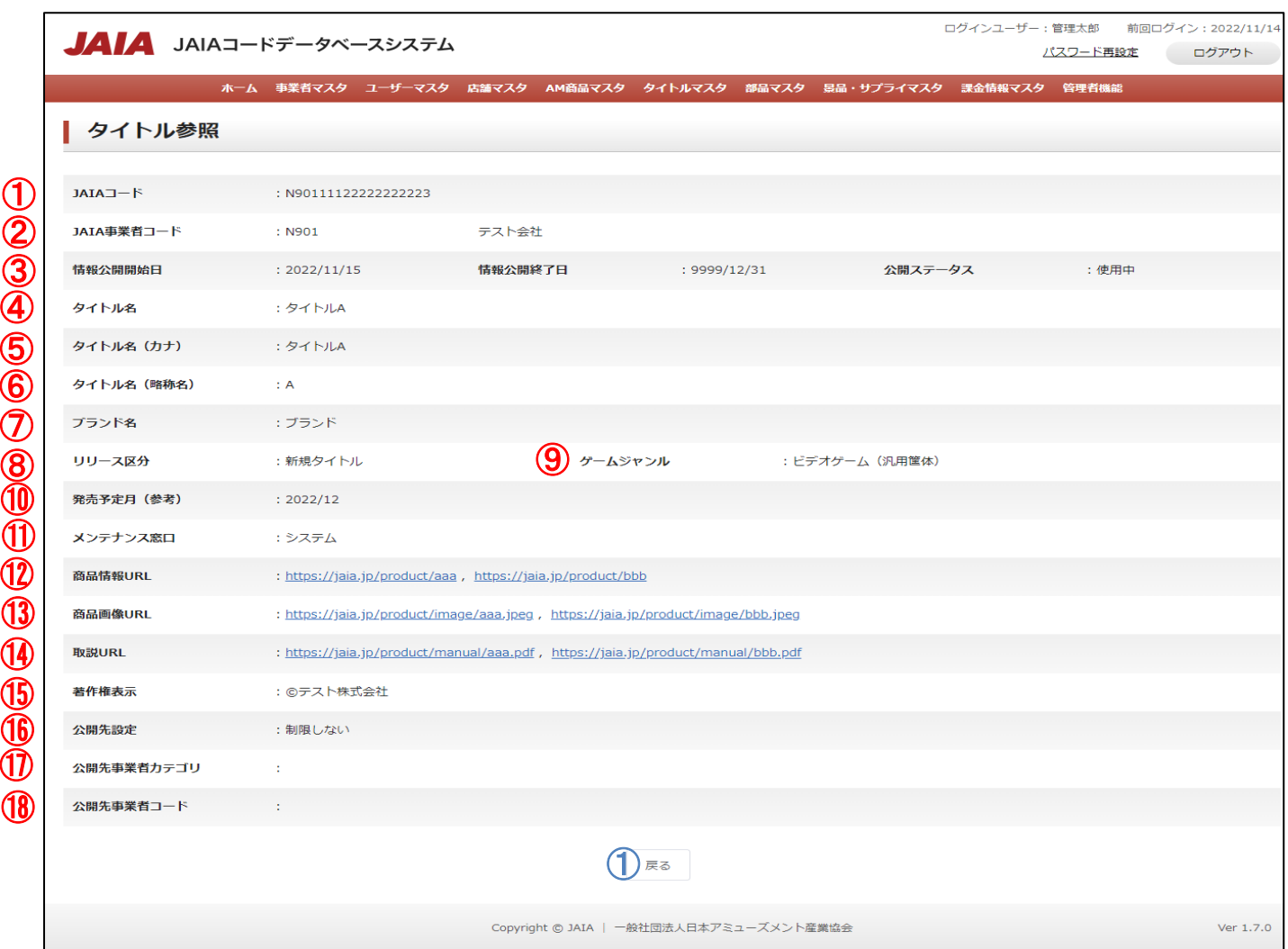

#### 【表示項目】

⑪

⑫

 $\overline{ }$ ⑬

) ⑭

)

 $\overline{ }$ ⑮

 $\mathbf{r}$ ⑯

 $\overline{\phantom{0}}$  $^\text{\textregistered}$ 

⑱

 $\textcircled{1}$ ②

 $\overline{\mathsf{D}}$  $@{6}$  $\overline{Q}$ ⑧ **⑩** 

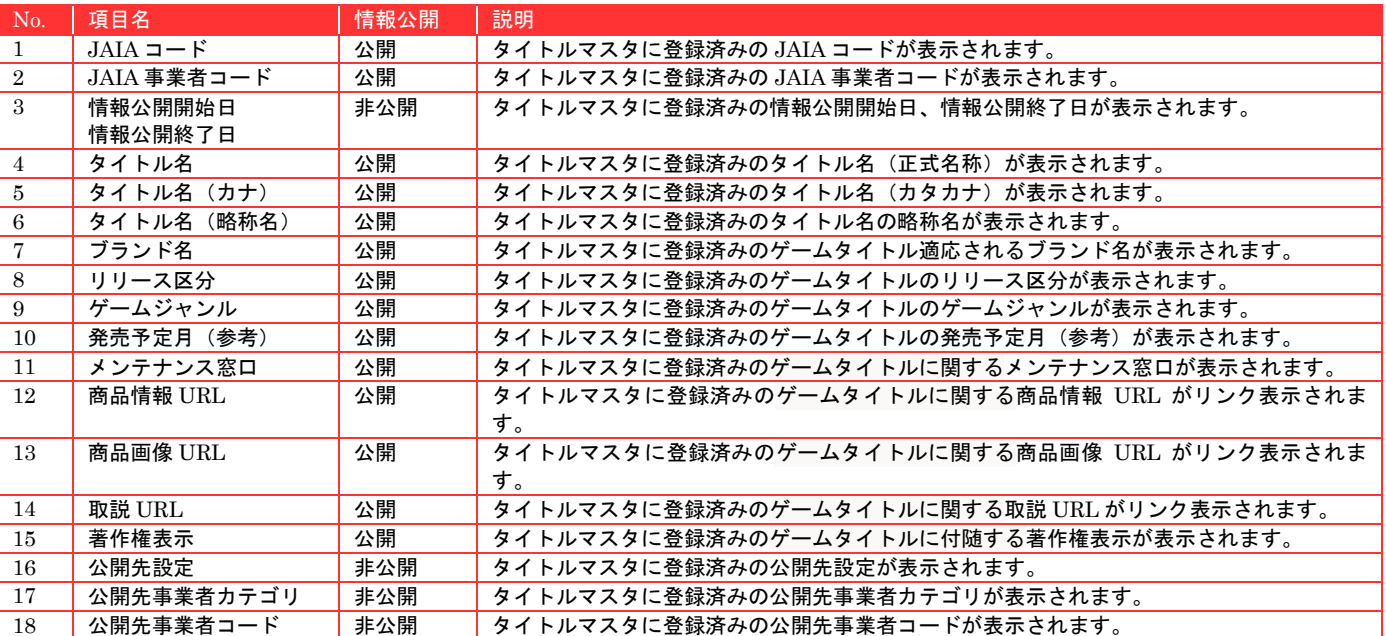

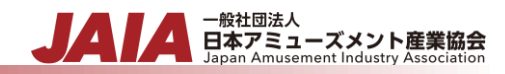

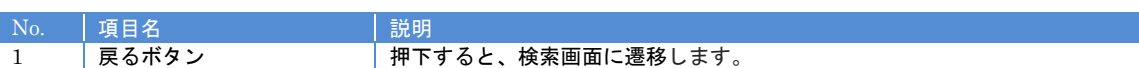

## **9-5.**タイトル修正

タイトルマスタデータの修正を行います。

当該マスタの編集権限を保持するユーザーのみが使用できます。権限については、「1-3.システム内の権限」を参照ください。

- 般社団法人<br>日本アミューズメント産業協会

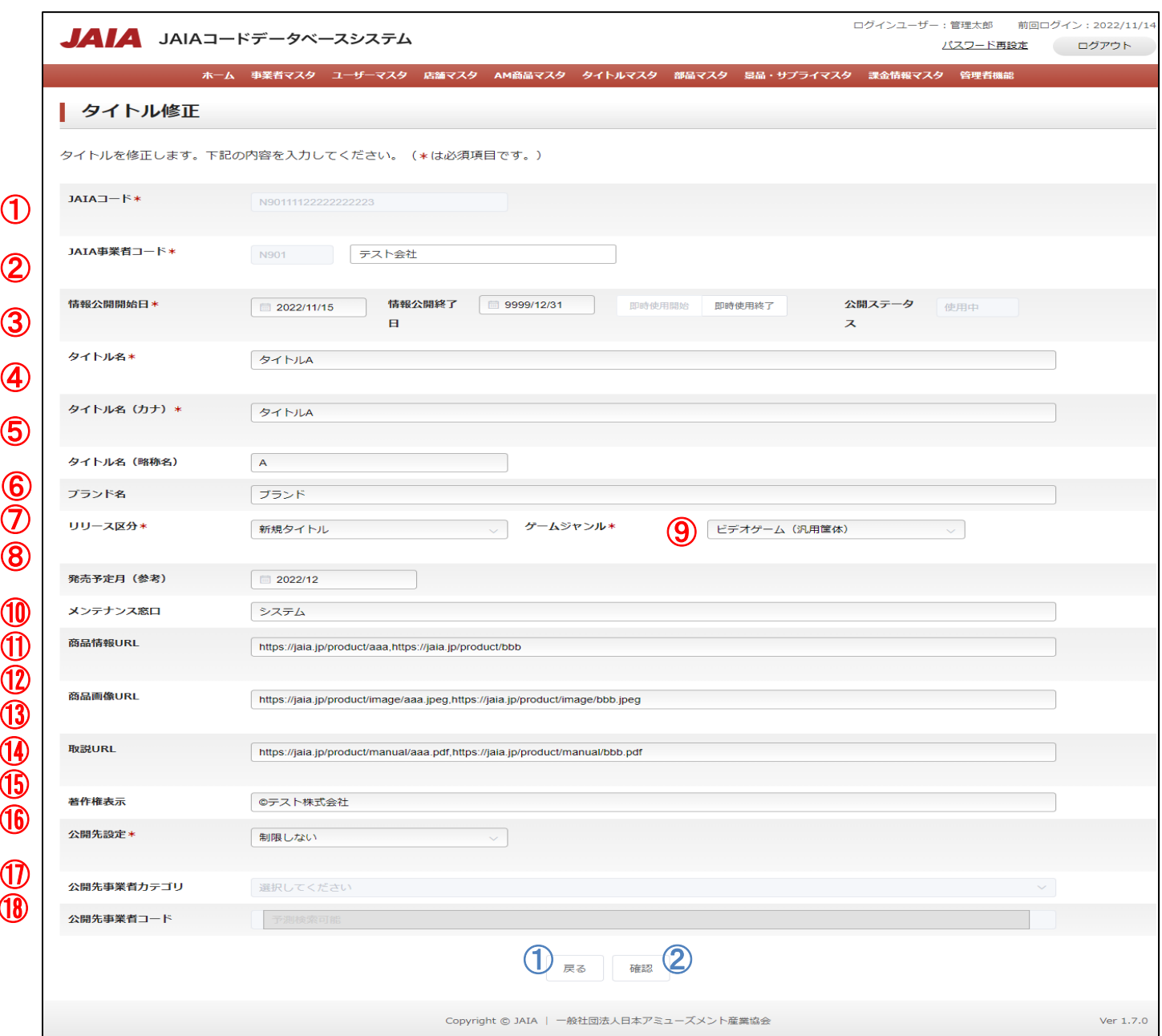

# 【入力項目】

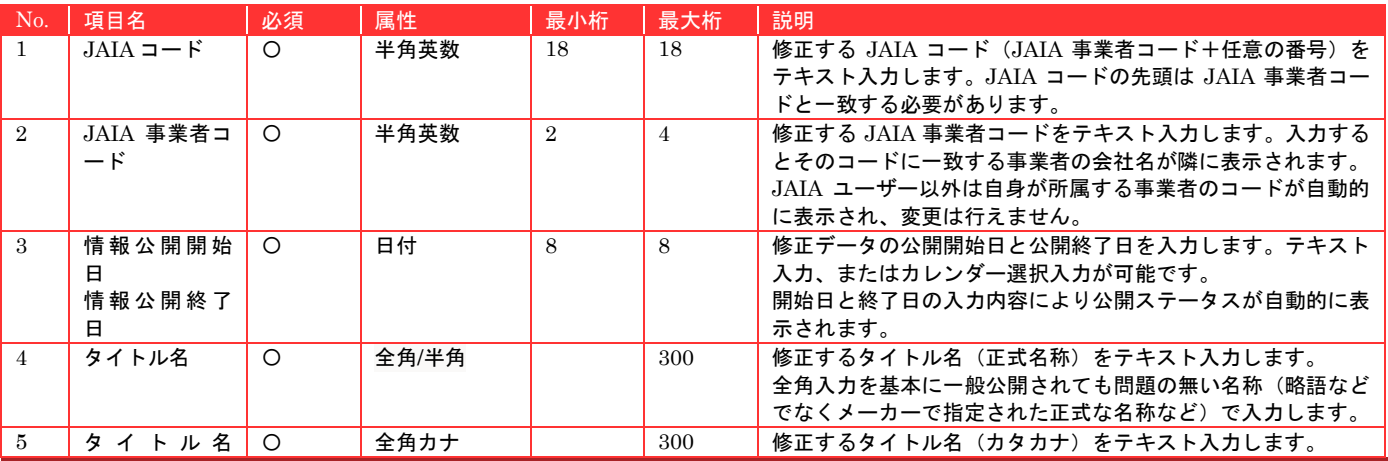

⑱

 $\bigcirc$ 

②

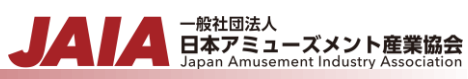

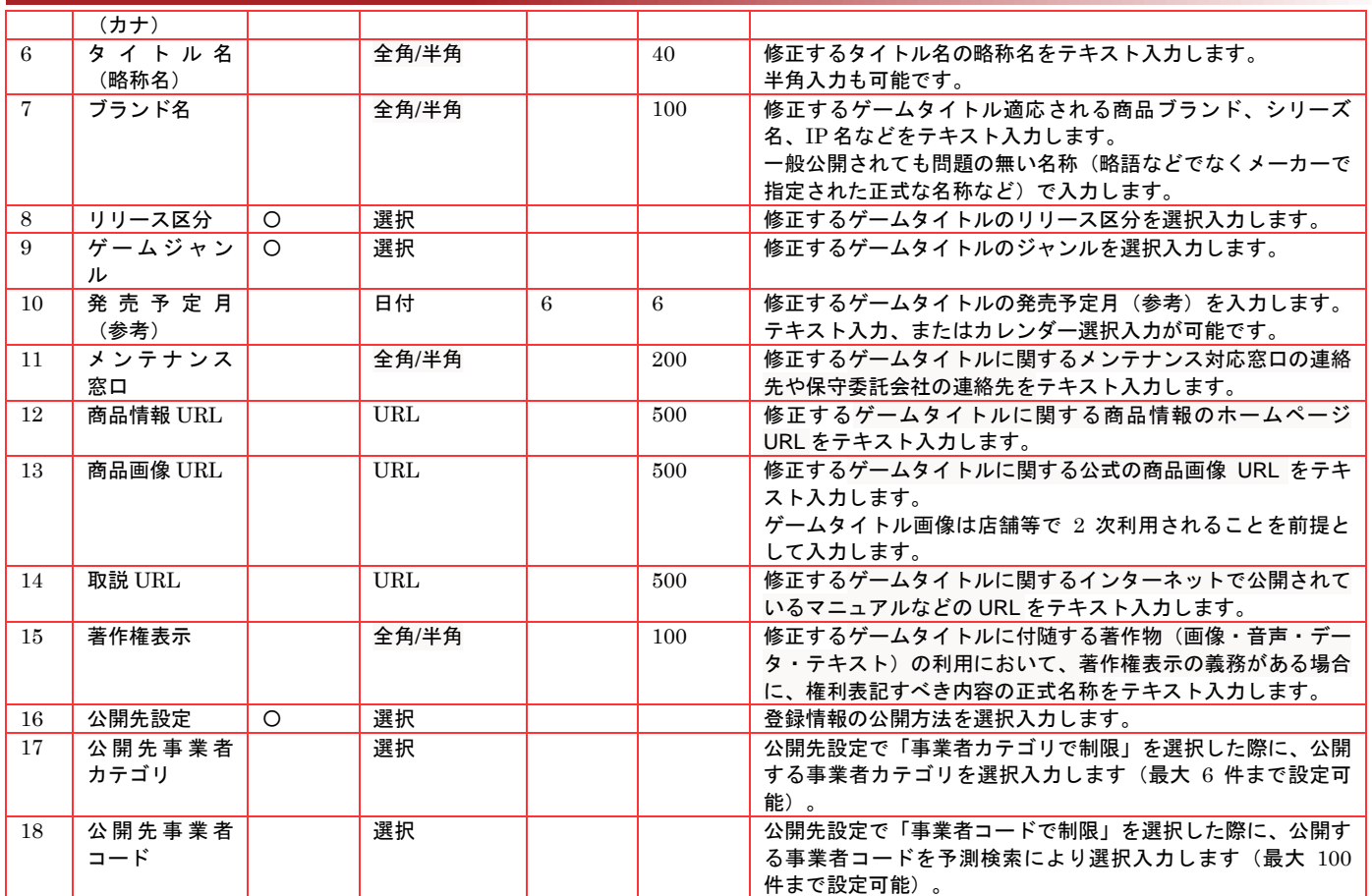

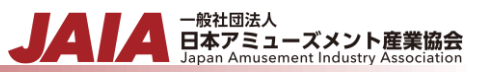

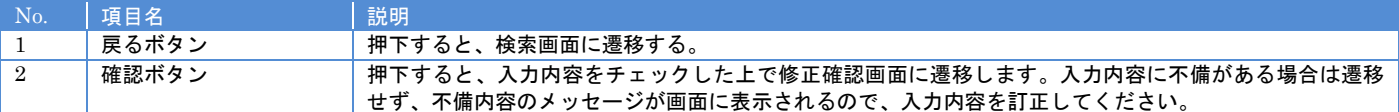

#### 【入力エラー内容】

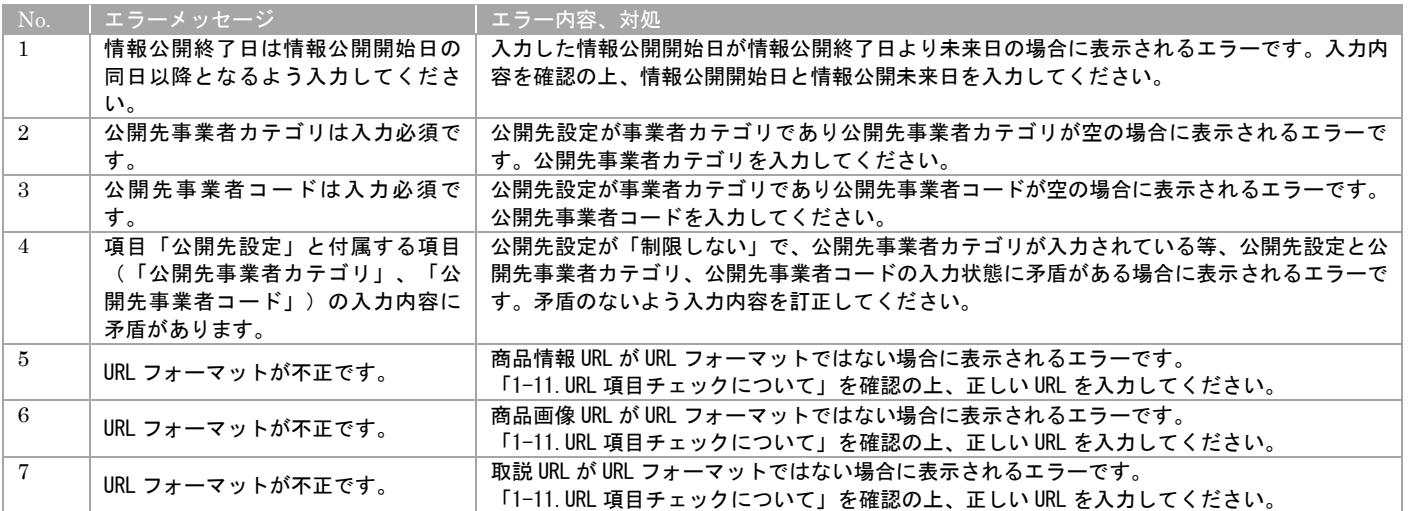

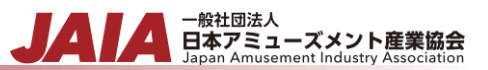

#### 必要な情報を入力後、確認ボタンを押下するとタイトル修正確認画面に遷移します。

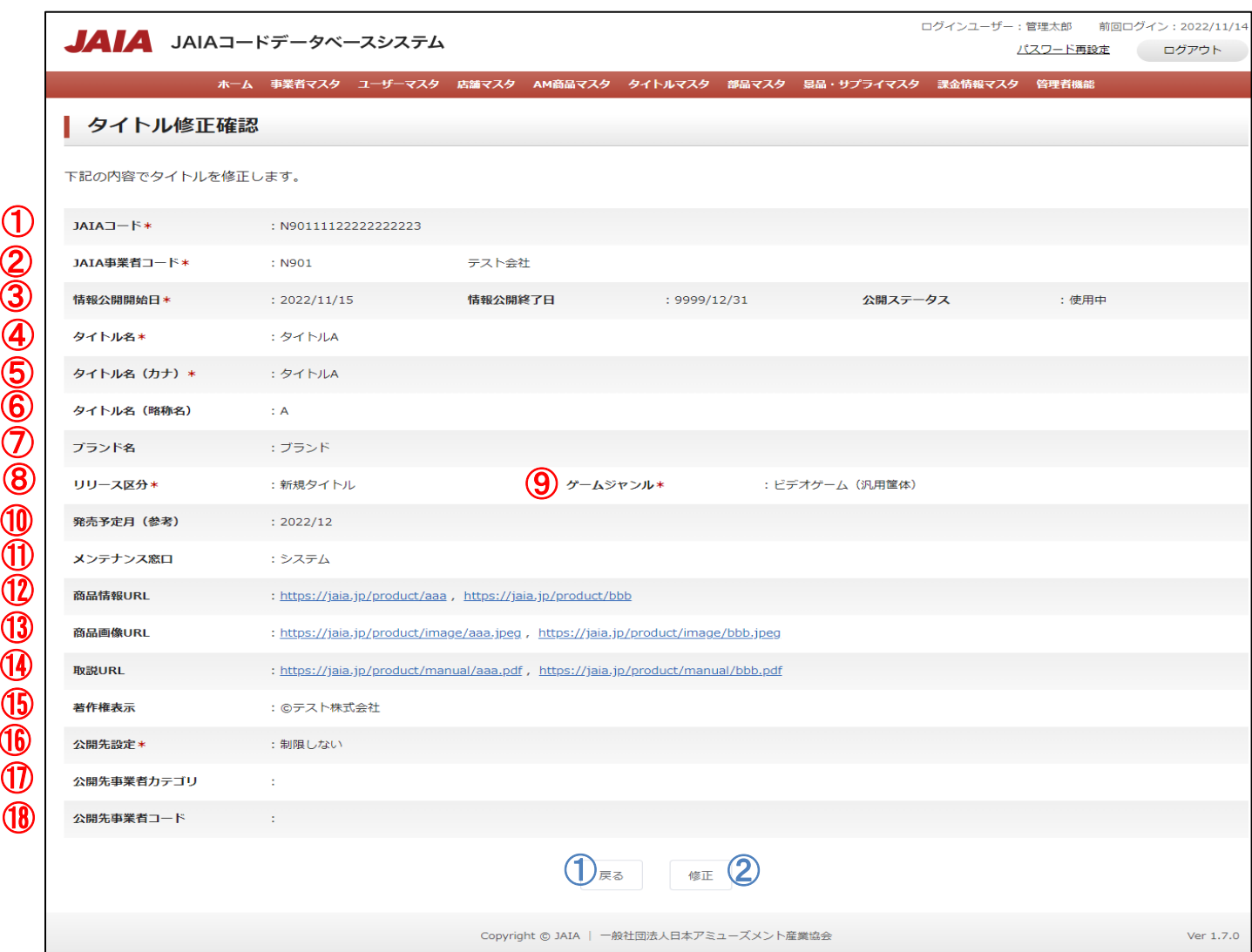

#### 【表示項目】

 $\bigcirc$   $\frac{3}{2}$  $\overline{\mathbf{Q}}$ 

).

).

 $\overline{\phantom{0}}$ 

). 

). 

Ď 

 $\big)$ 

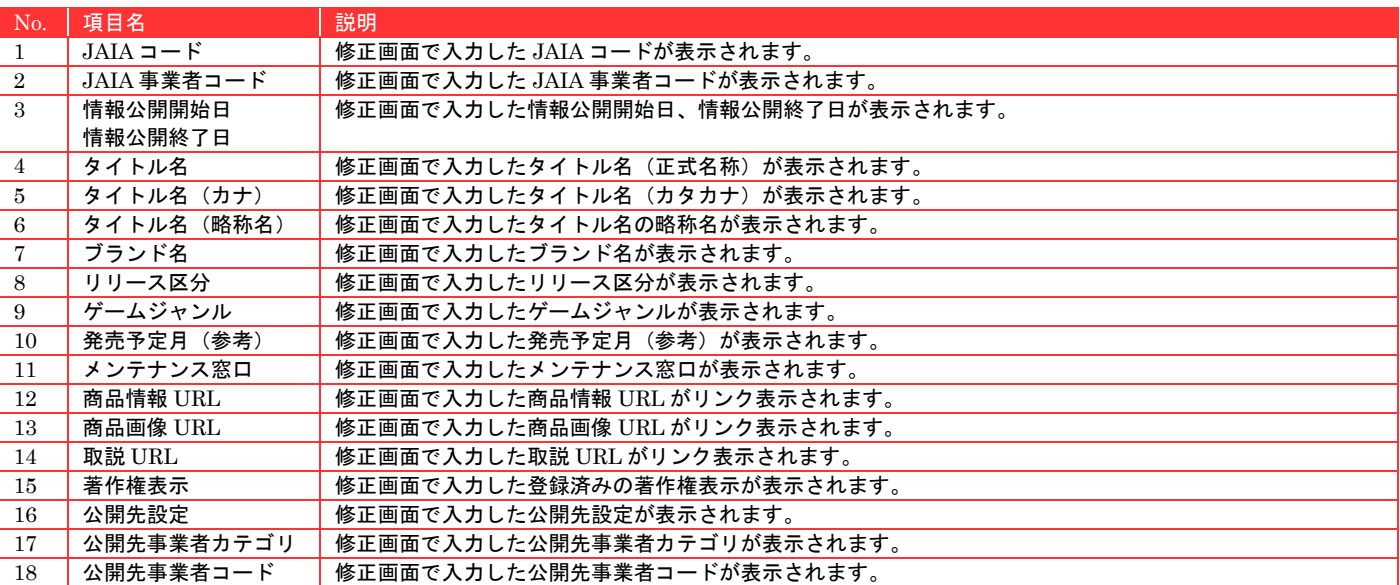

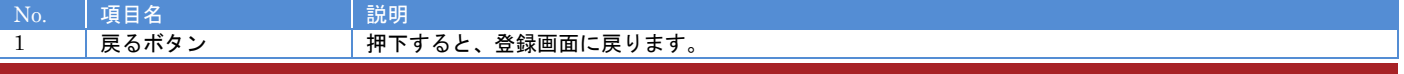

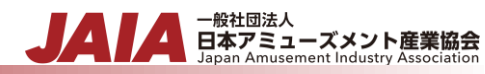

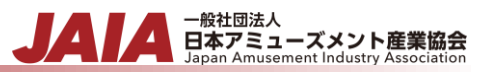

# 修正ボタンを押下してタイトル修正完了画面に遷移したら修正完了となります。

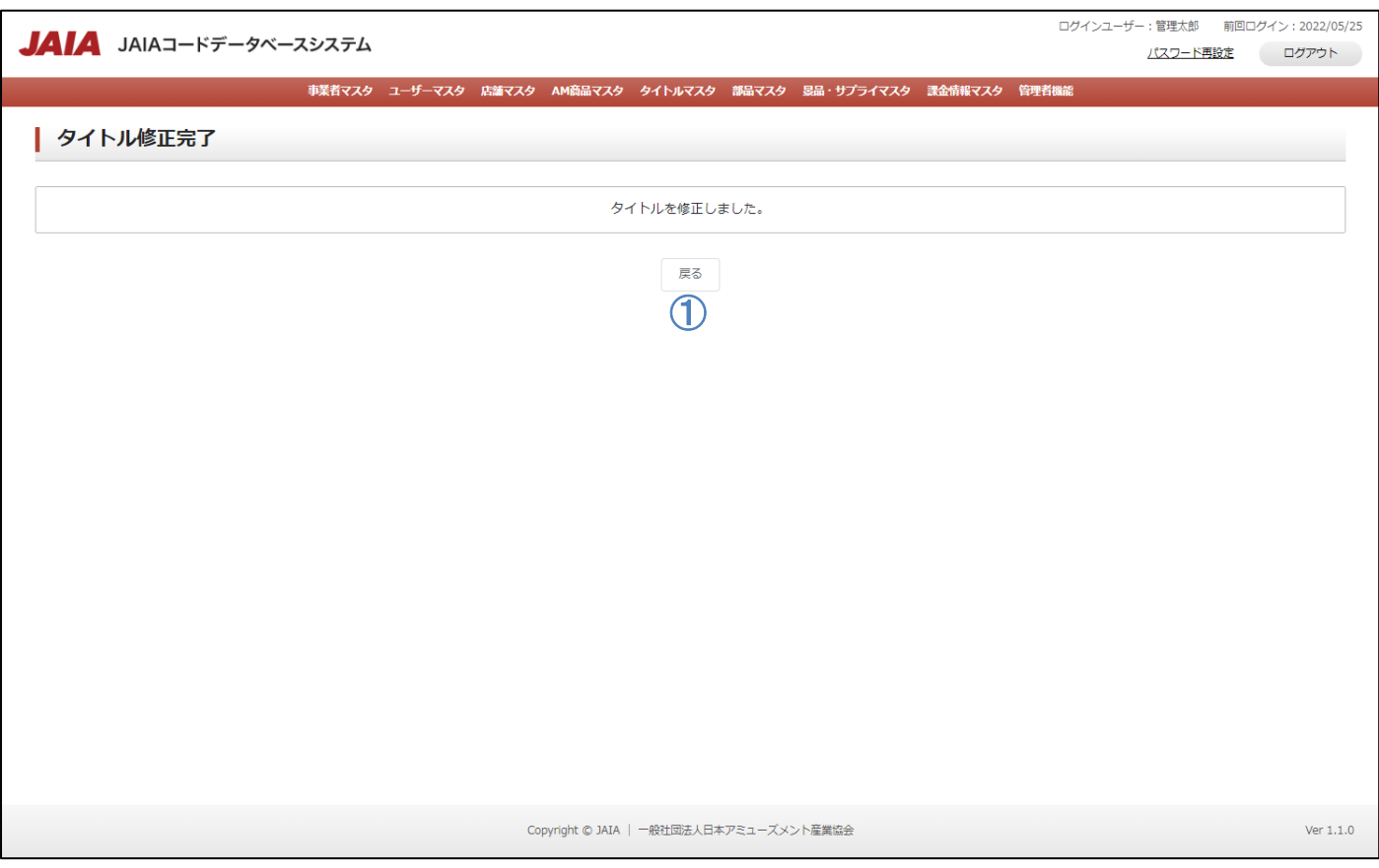

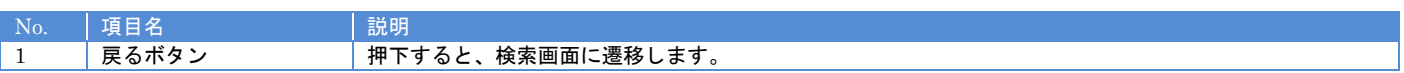

## **9-6.**タイトル削除

タイトルマスタデータの削除を行います。

当該マスタの削除権限を保持するユーザーのみが使用できます。権限については、「1-3.システム内の権限」を参照ください。

- 般社団法人<br>日本アミューズメント産業協会

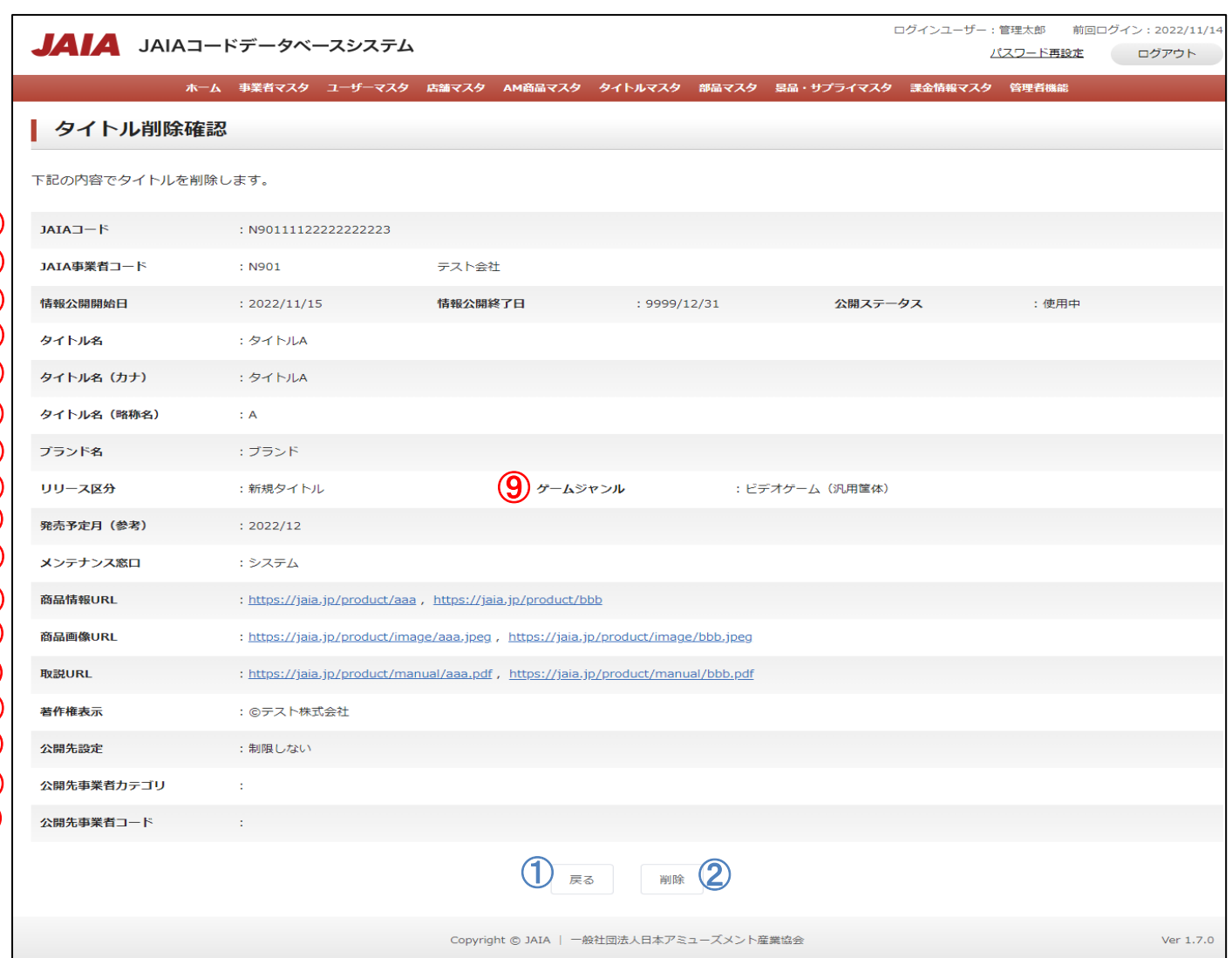

#### 【表示項目】

⑪

⑫

 $\textcircled{1}$  ②  $\mathcal{Q}$ 

④ ⑤

 $\underline{\mathbf{6}}$  $\mathcal{Q}$  $\mathcal{B}$ **⑩** 

).

 $\overline{\phantom{0}}$ ⑭

).

 $\lambda$ ⑮

). ⑯

). ⑰

⑱

 $\overline{\phantom{0}}$ ⑬

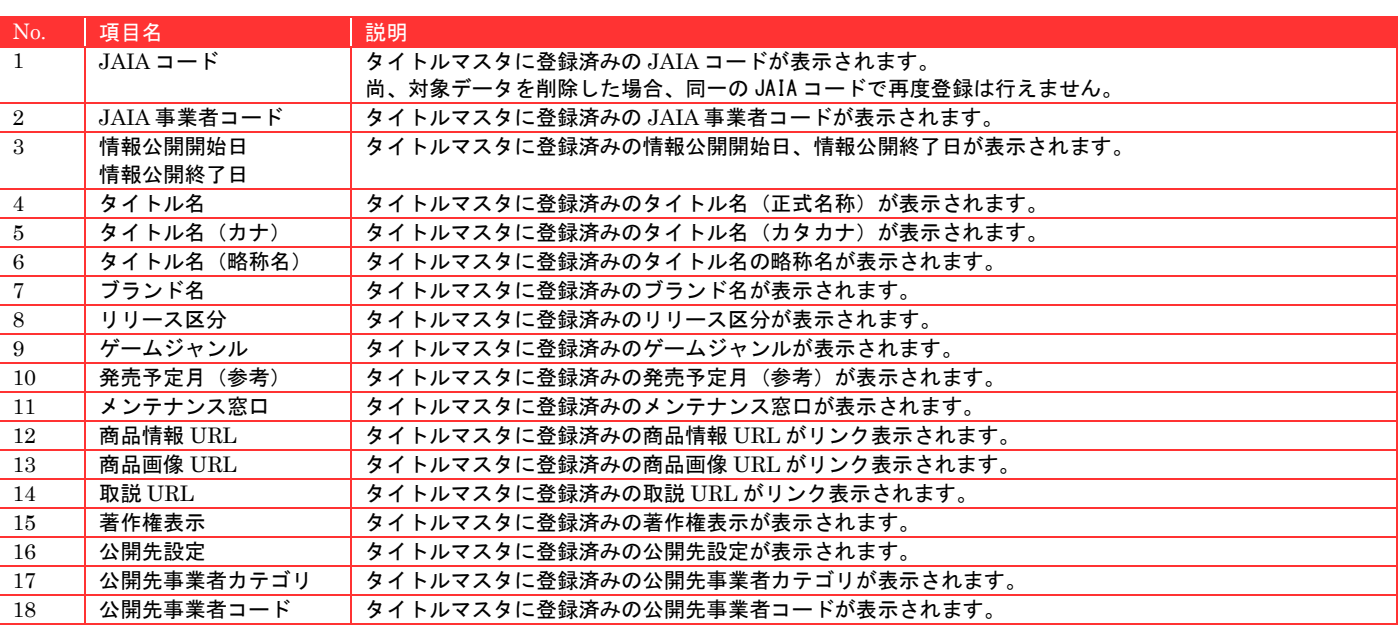

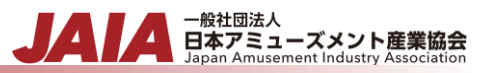

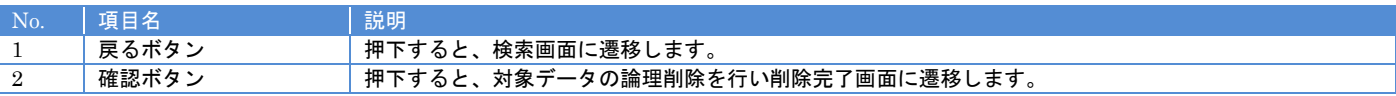

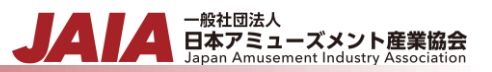

#### 削除ボタンを押下してタイトル削除完了画面に遷移したら削除完了となります。

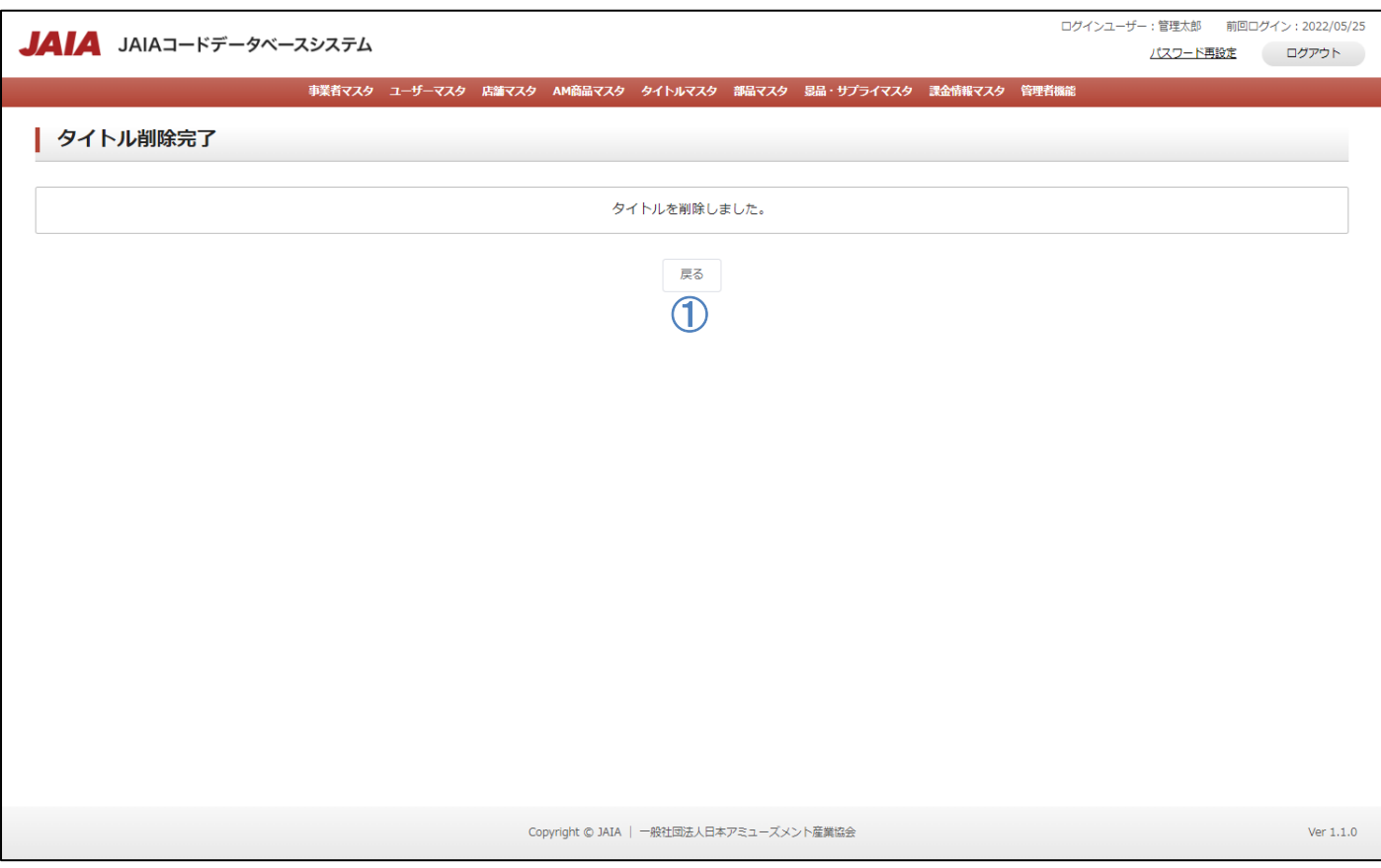

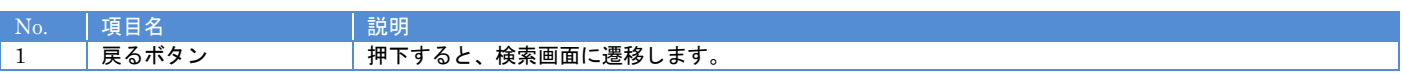

# **10.**部品マスタ

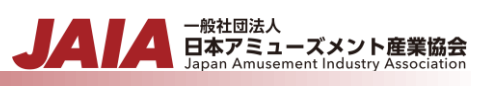

# **10-1.**部品登録

部品マスタデータの新規登録を行います。

当該マスタの登録権限を保持するユーザーのみが使用できます。権限については、「1-3.システム内の権限」を参照ください。

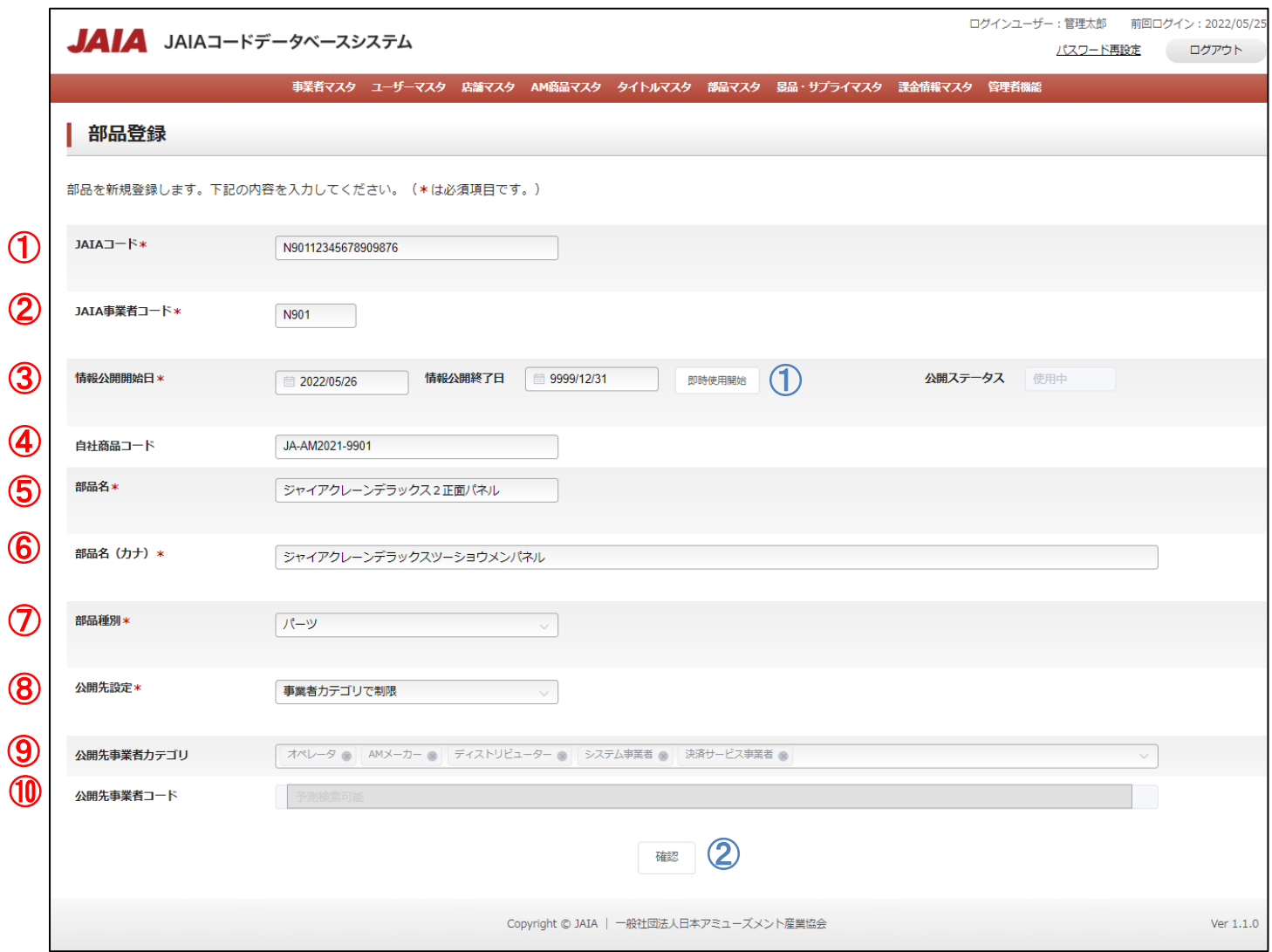

# 【入力項目】

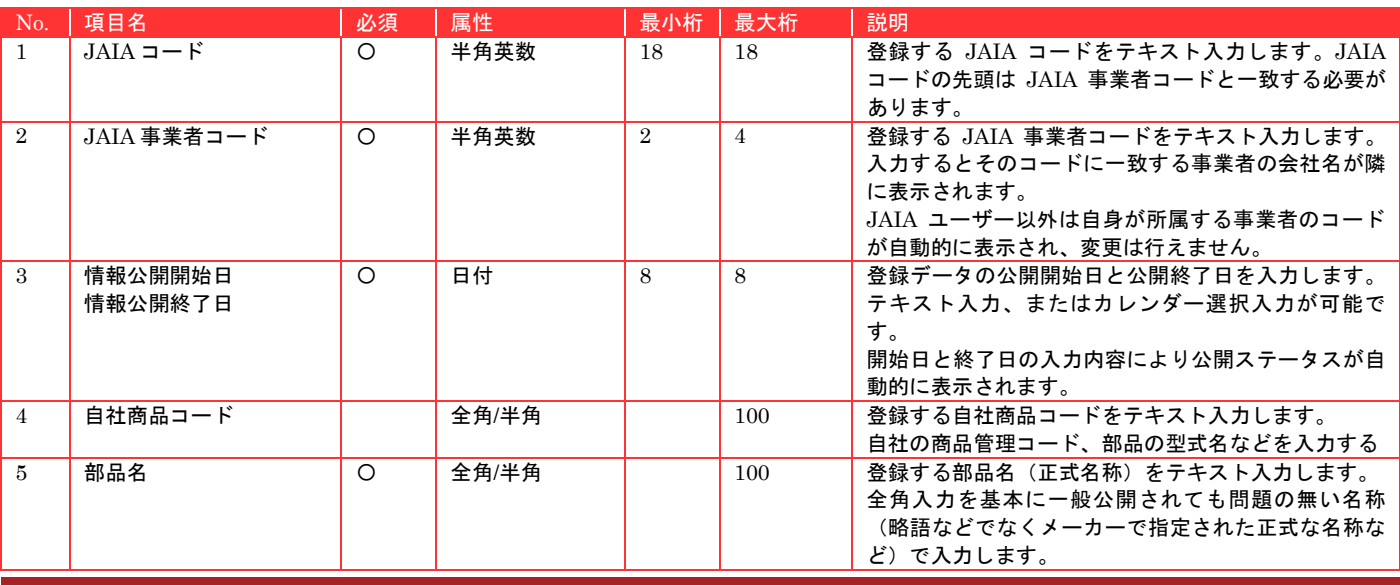

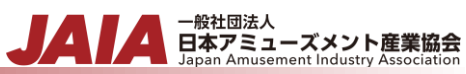

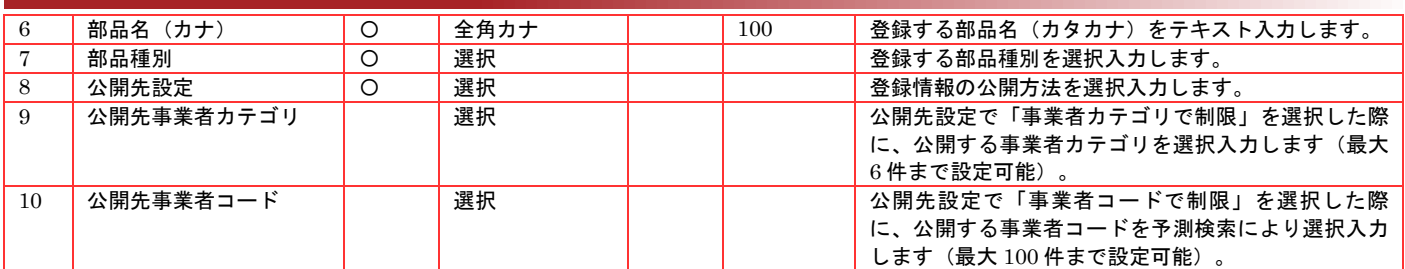

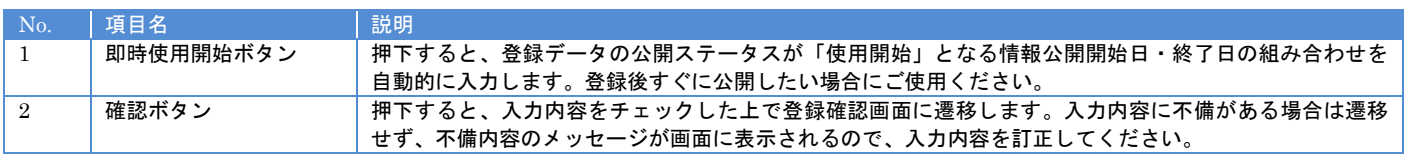

# 【入力エラー内容】

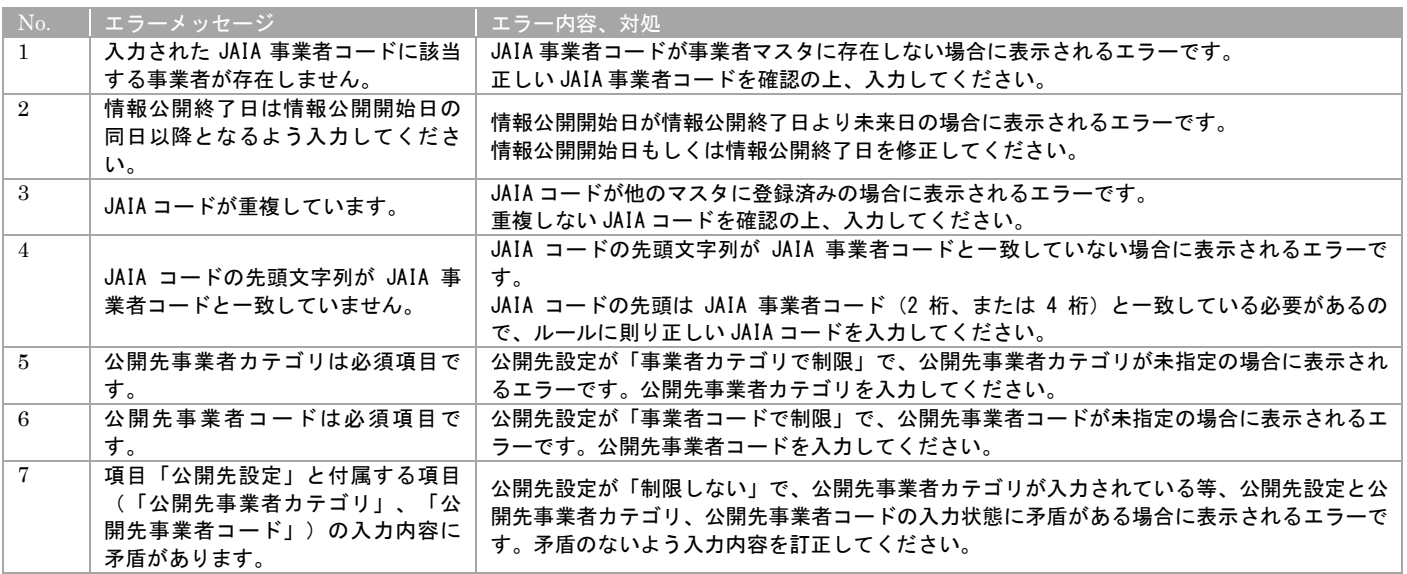

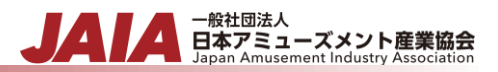

#### 確認ボタン押下後、エラーがない場合は部品登録確認画面に遷移します。

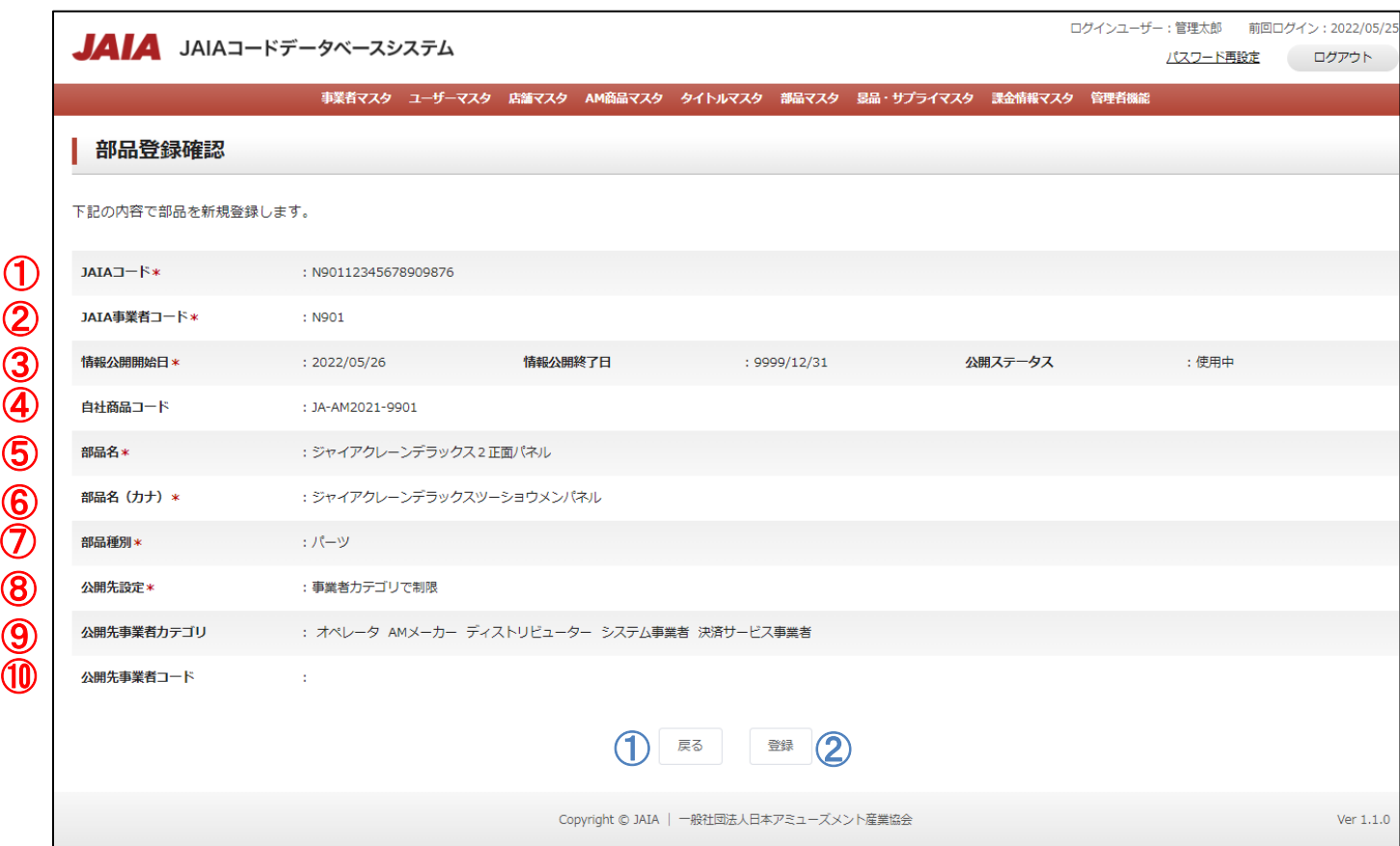

#### 【表示項目】

 $\textcircled{1}$ ②

⑩

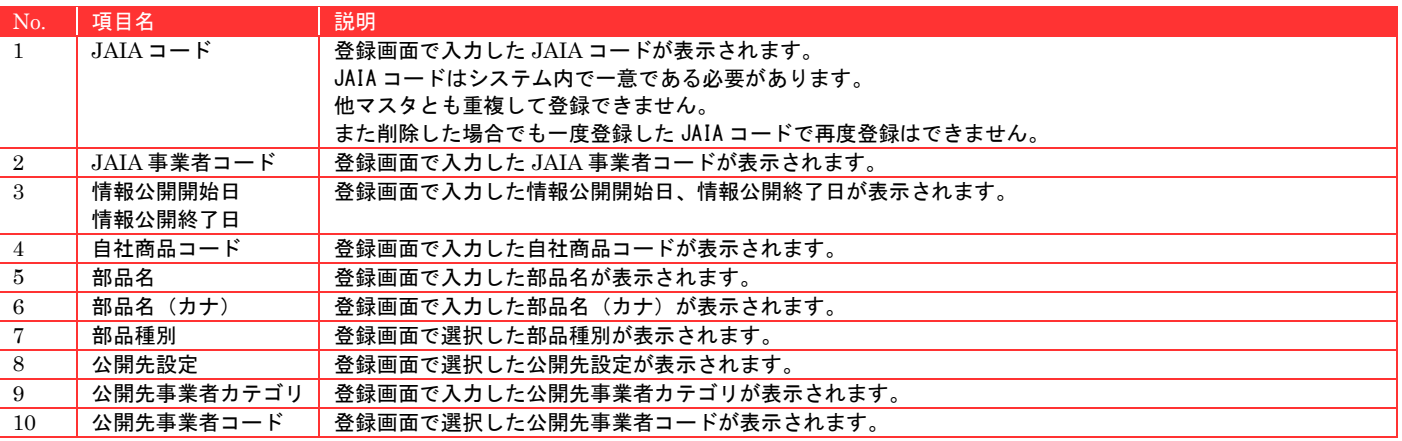

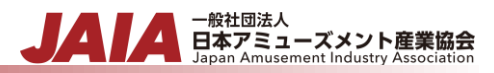

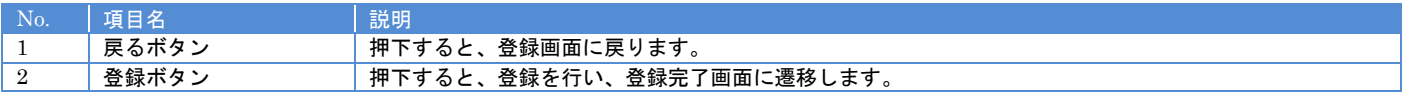

#### 登録ボタンを押下して部品登録完了画面に遷移したら登録完了となります。

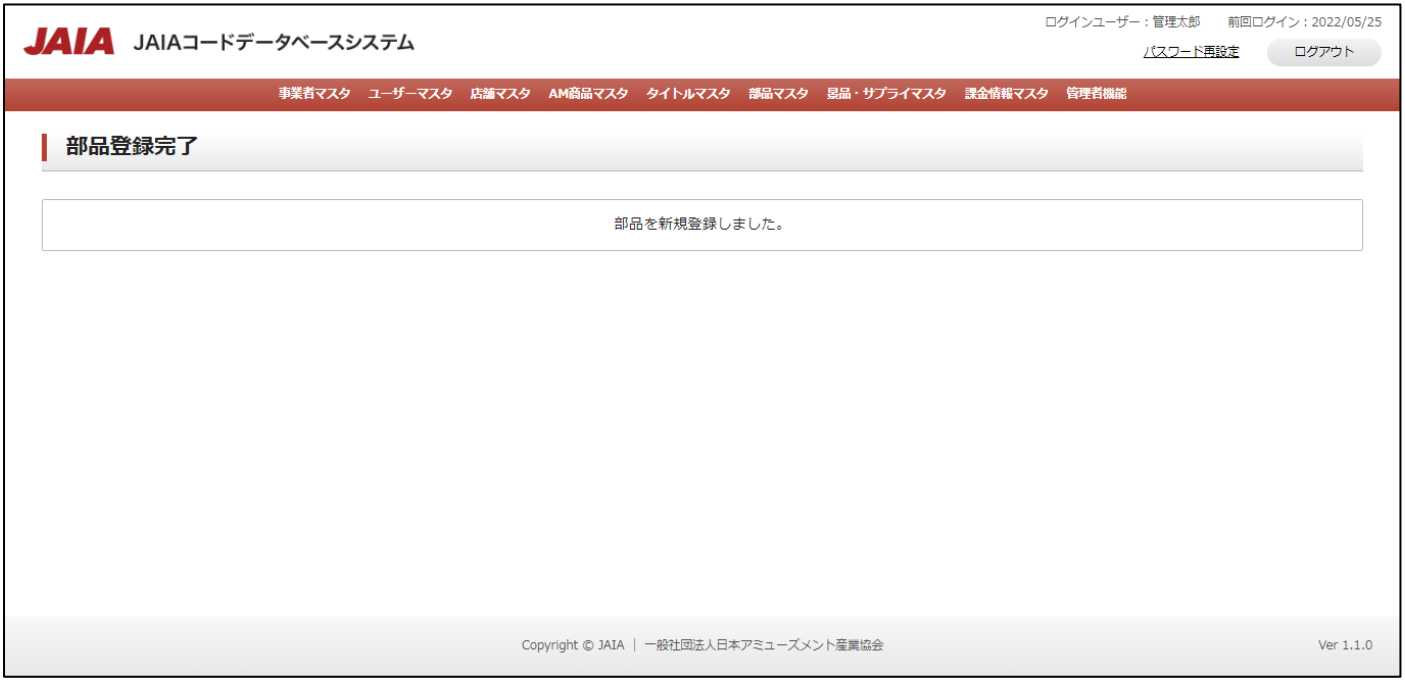

# **10-2.**部品検索

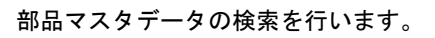

当該マスタの参照権限を保持するユーザーのみが使用できます。権限については、「1-3.システム内の権限」を参照ください。

- <sub>日本アミューズメント産業協会</sub>

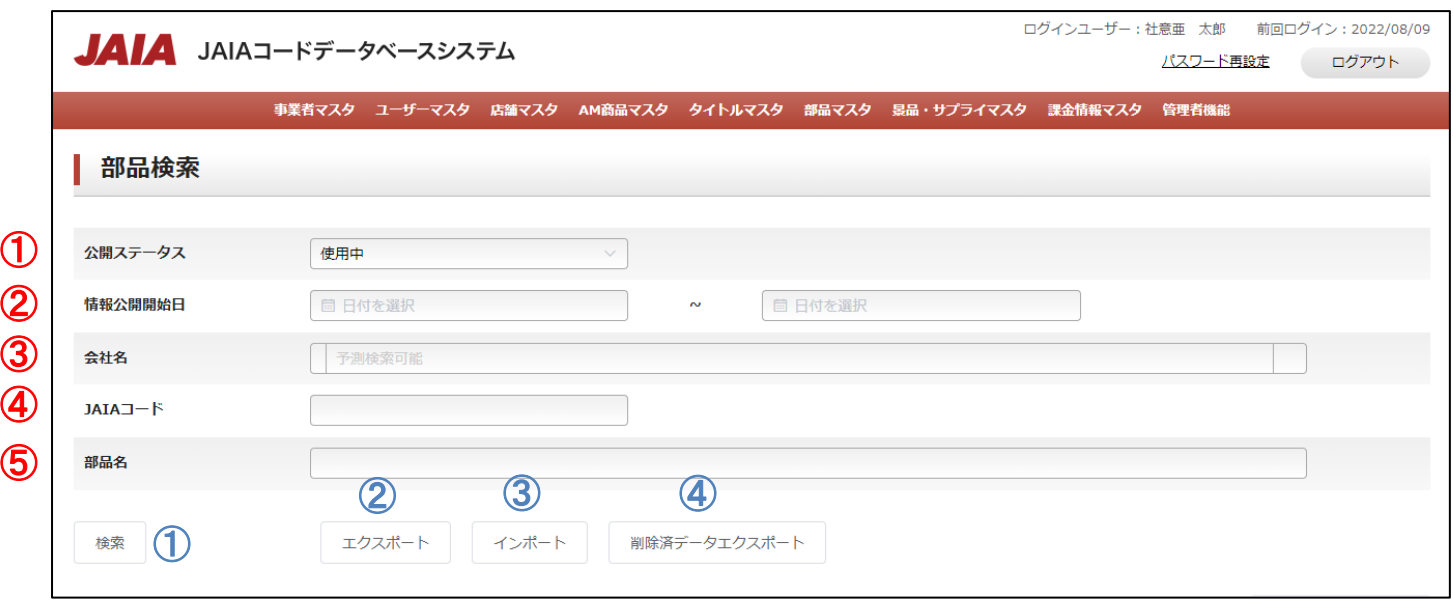

# 【入力項目】

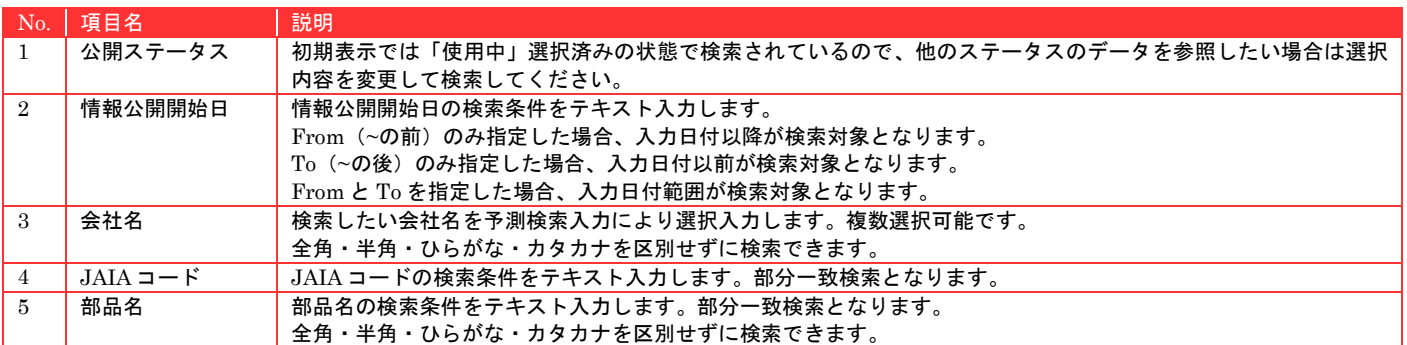

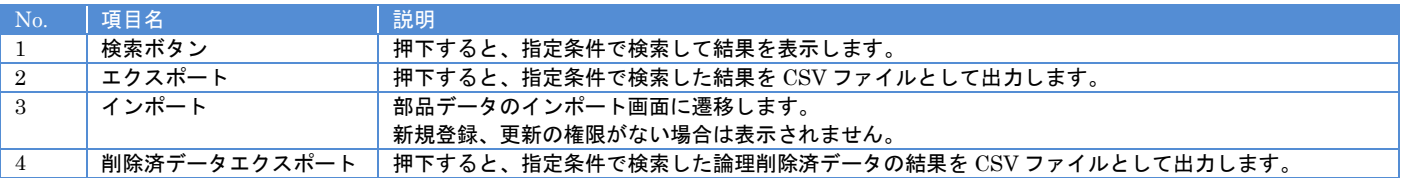

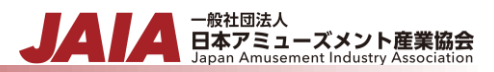

# 【入力エラー内容】

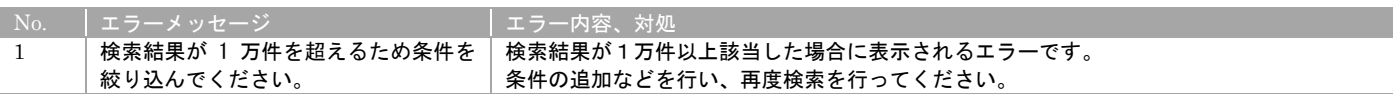

- 一般社団法人<br>日本アミューズメント産業協会

検索結果最大で 1 ページあたり 50 件出力され以下のように表示されます。

初期表示の際は公開ステータスが使用中のデータがすべて表示されます。

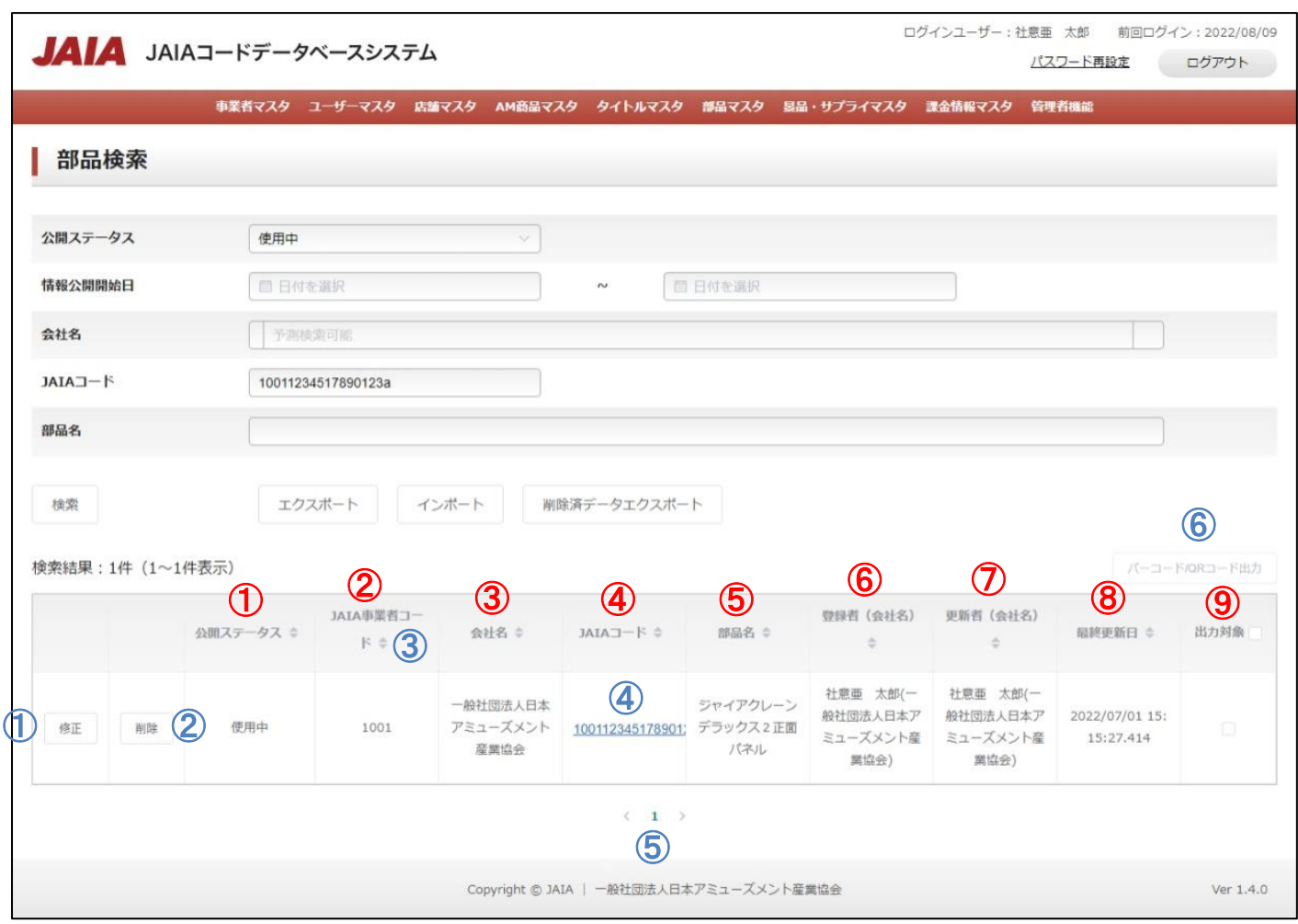

## 【出力結果】

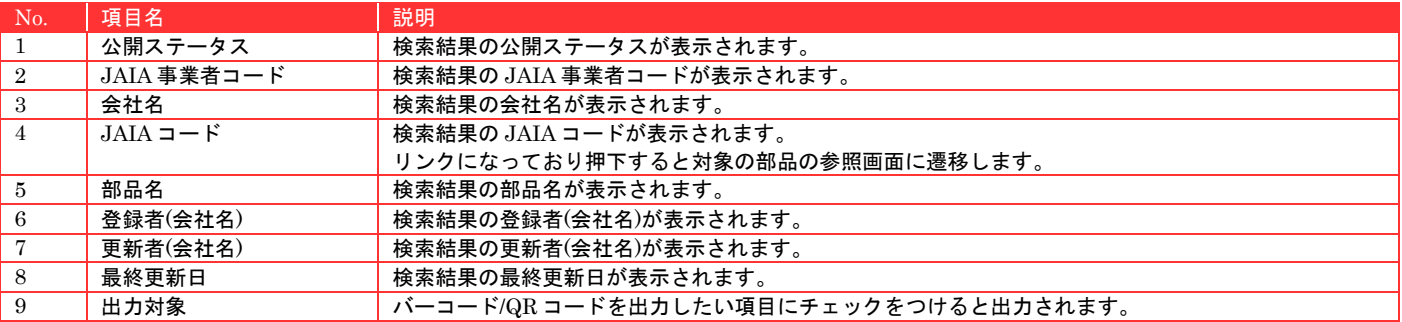

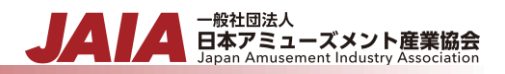

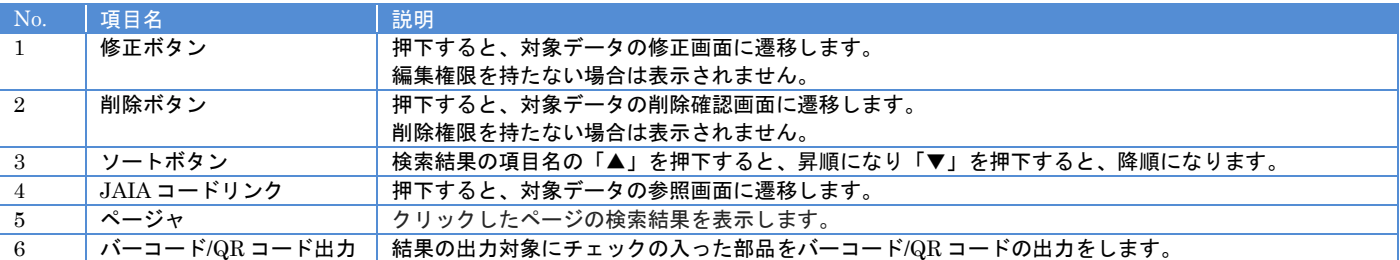

# **10-3.**部品インポート

部品マスタデータのインポートを行います。

当該マスタの登録権限、または編集権限を保持するユーザーのみが使用できます。権限については、「1-3.システム内の権限」を 参照ください。

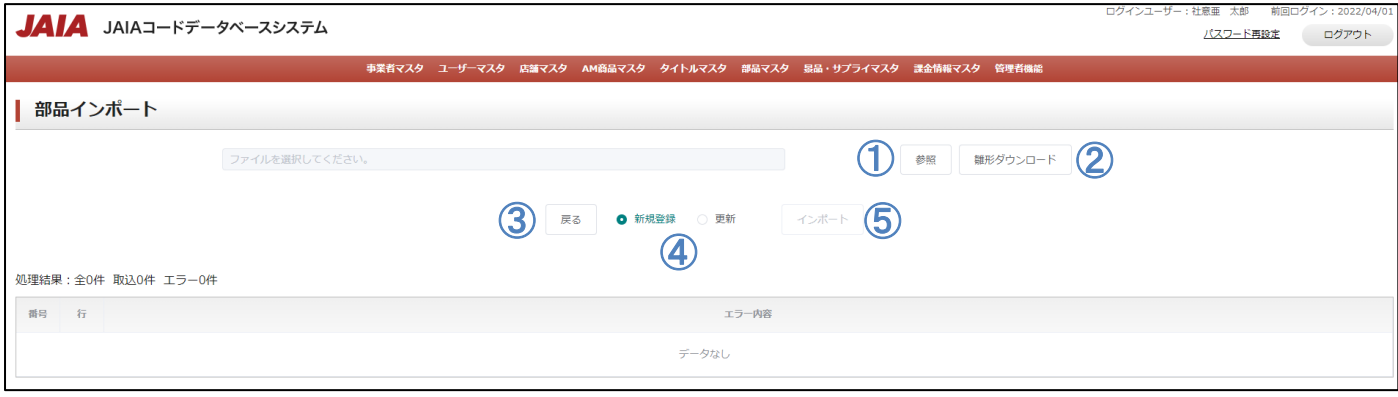

# 【ボタン機能等】

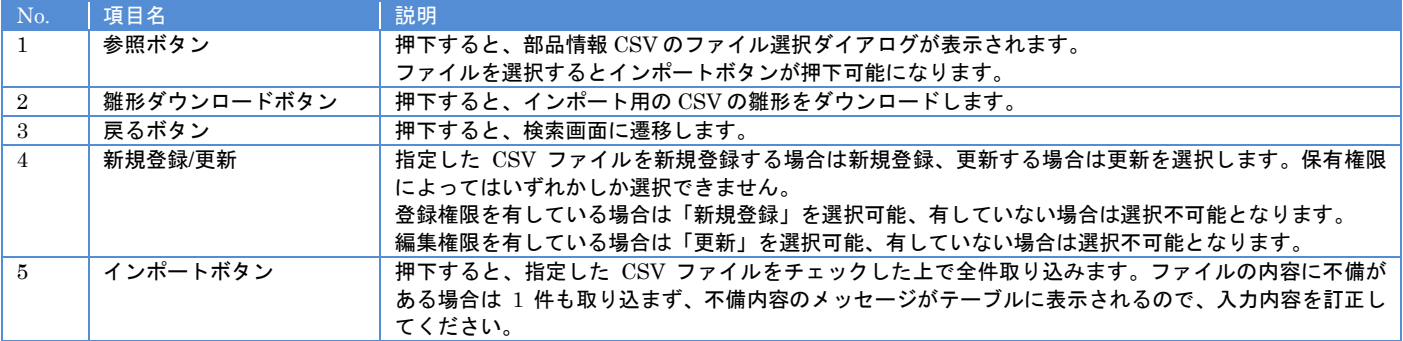

# 【入力エラー内容】

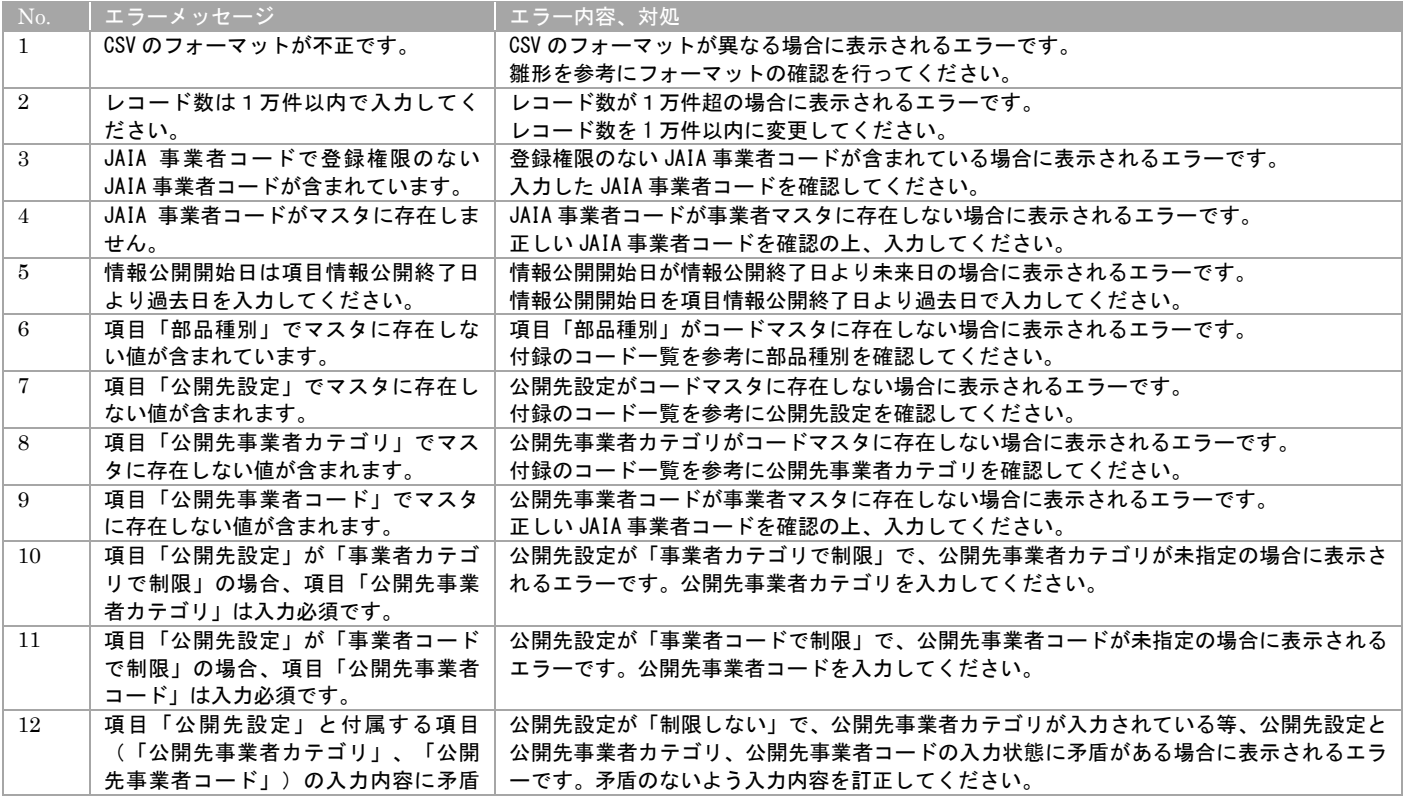

▲ 一般社団法人<br>■ 日本アミューズメント産業協会<br>Japan Amusement Industry Association

JA

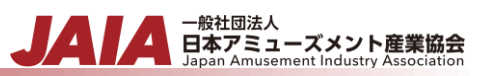

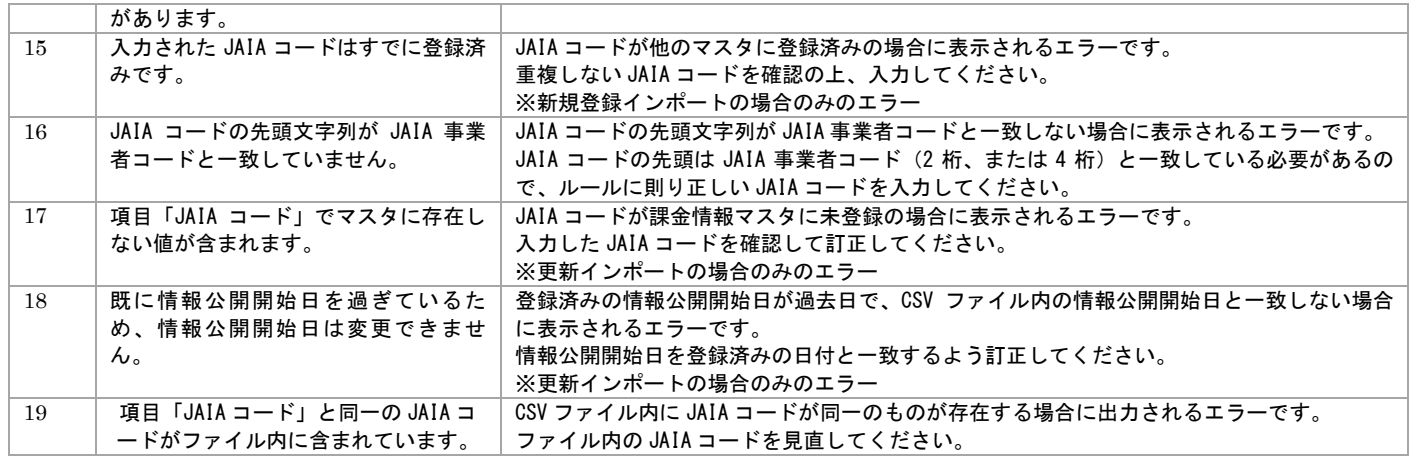

## エラーが 1 件もなければ部品インポート画面に取込結果が表示され、インポート完了となります。

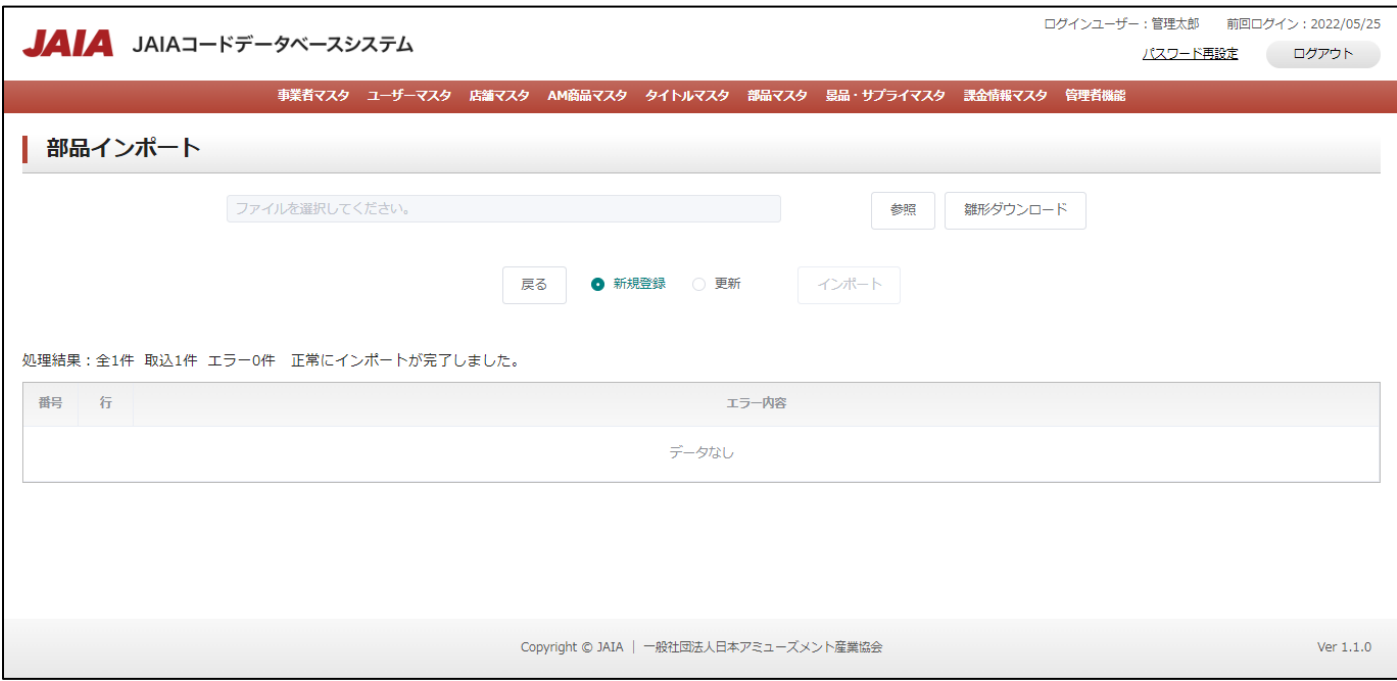
#### **10-4.**部品参照

 $\textcircled{\texttt{1}}$ ②

⑩

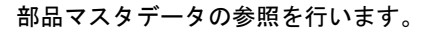

当該マスタの参照権限を保持するユーザーのみが使用できます。権限については、「1-3.システム内の権限」を参照ください。

- <sub>日本アミューズメント産業協会</sub>

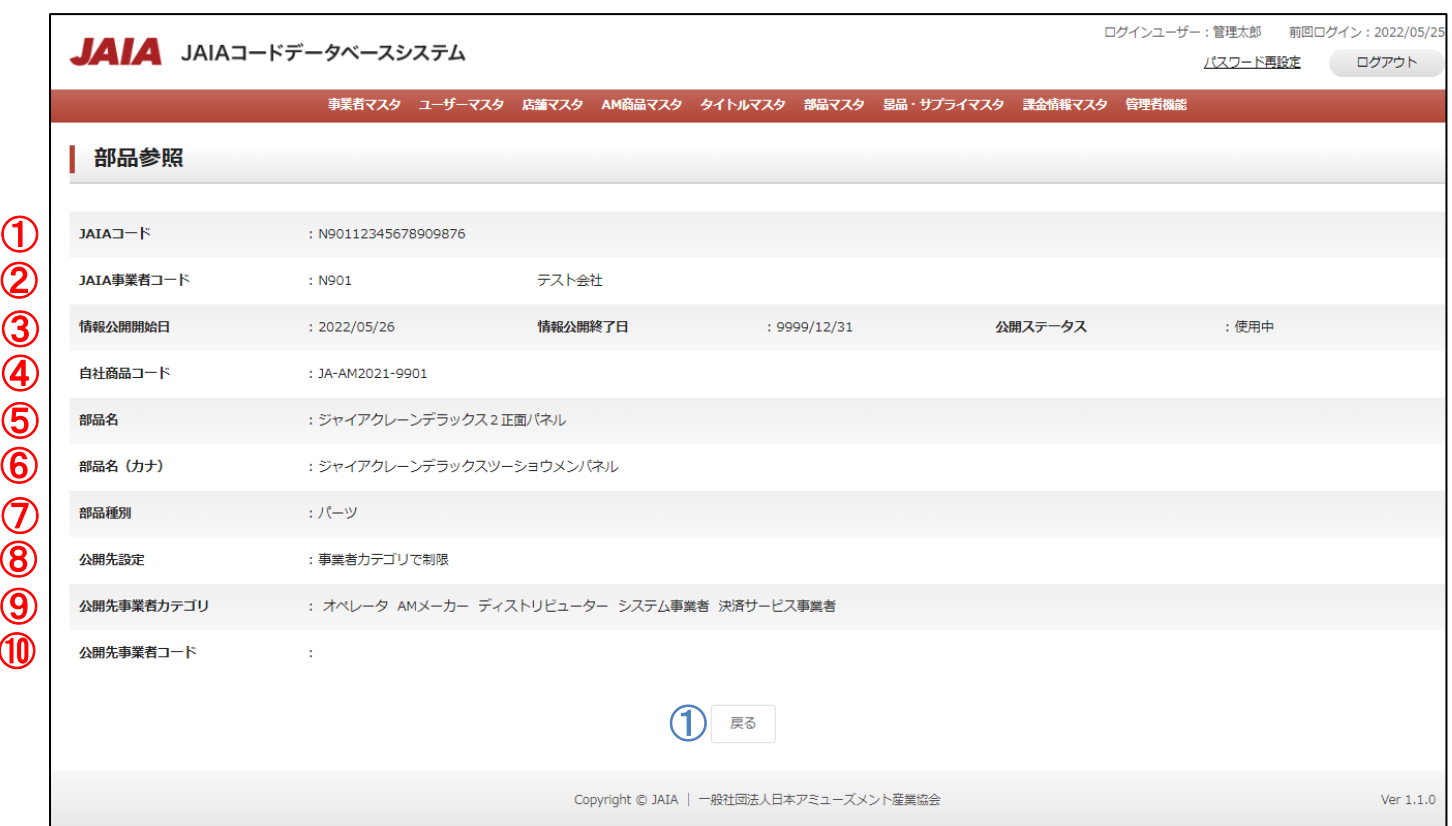

#### 【表示項目】

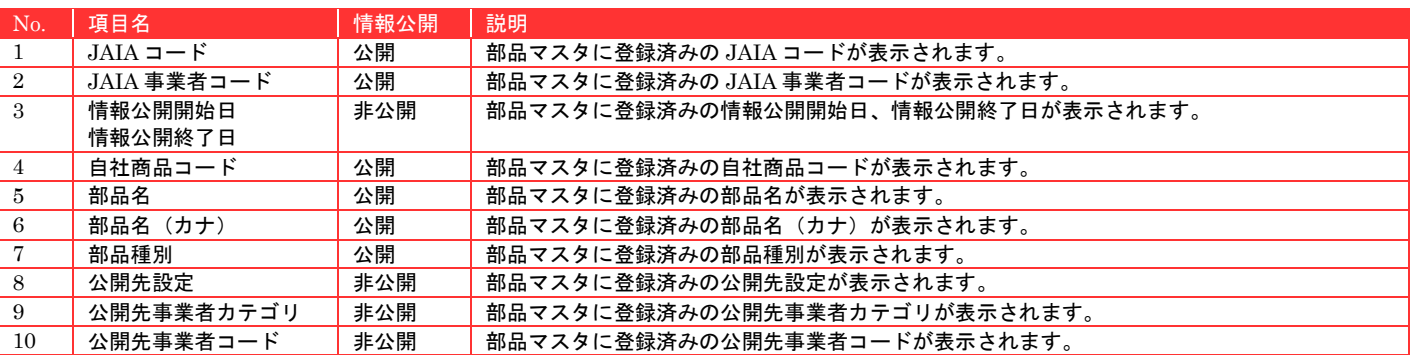

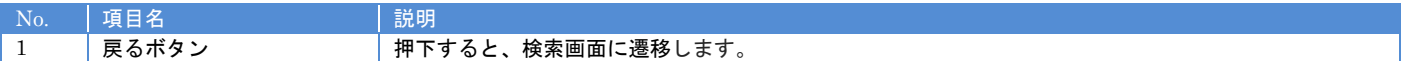

# **10-5.**部品修正

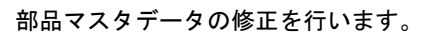

当該マスタの編集権限を保持するユーザーのみが使用できます。権限については、「1-3.システム内の権限」を参照ください。

- <sub>日本アミューズメント産業協会</sub><br>Black Black Super Amusement Industry Association

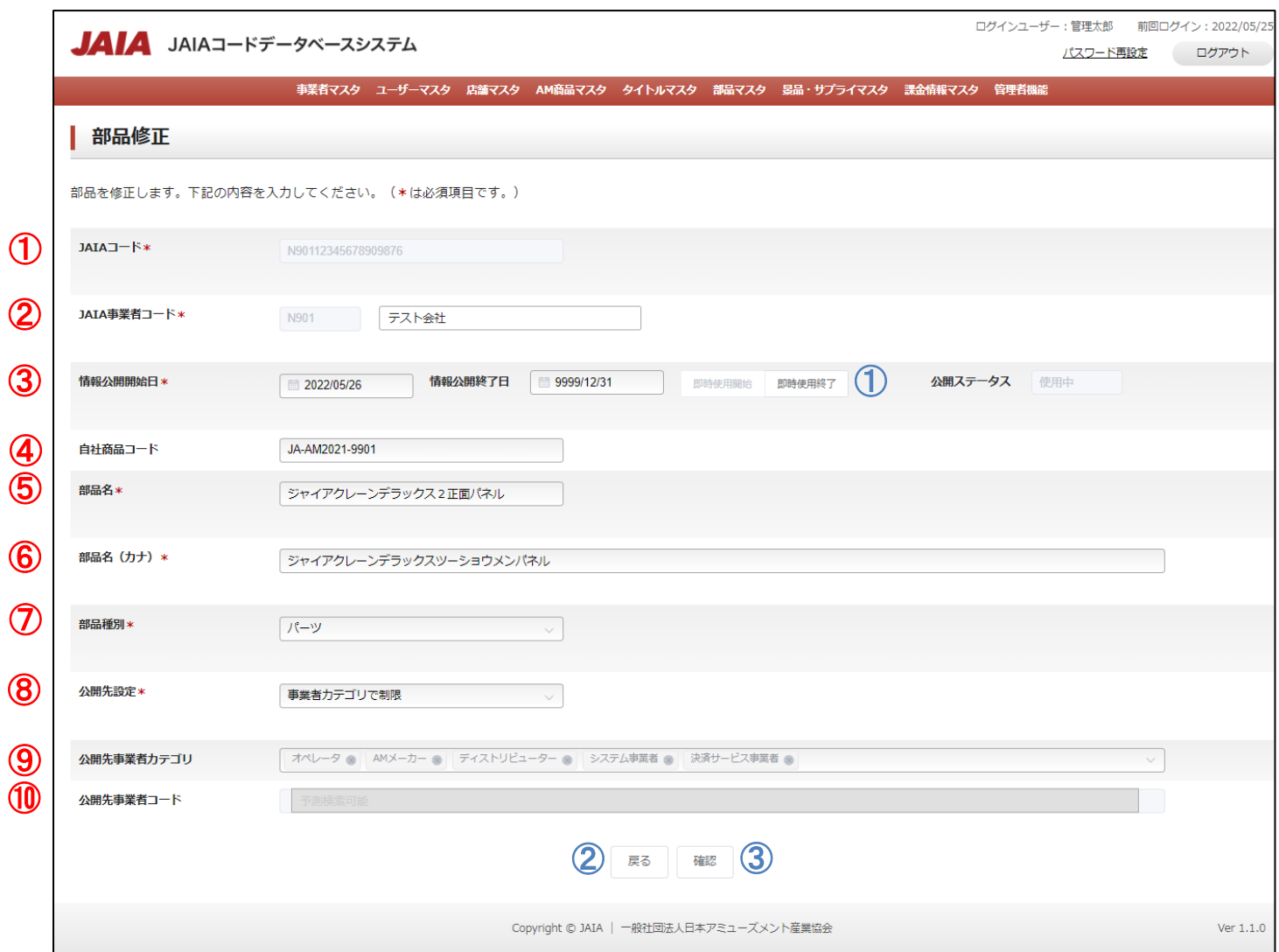

#### 【入力項目】

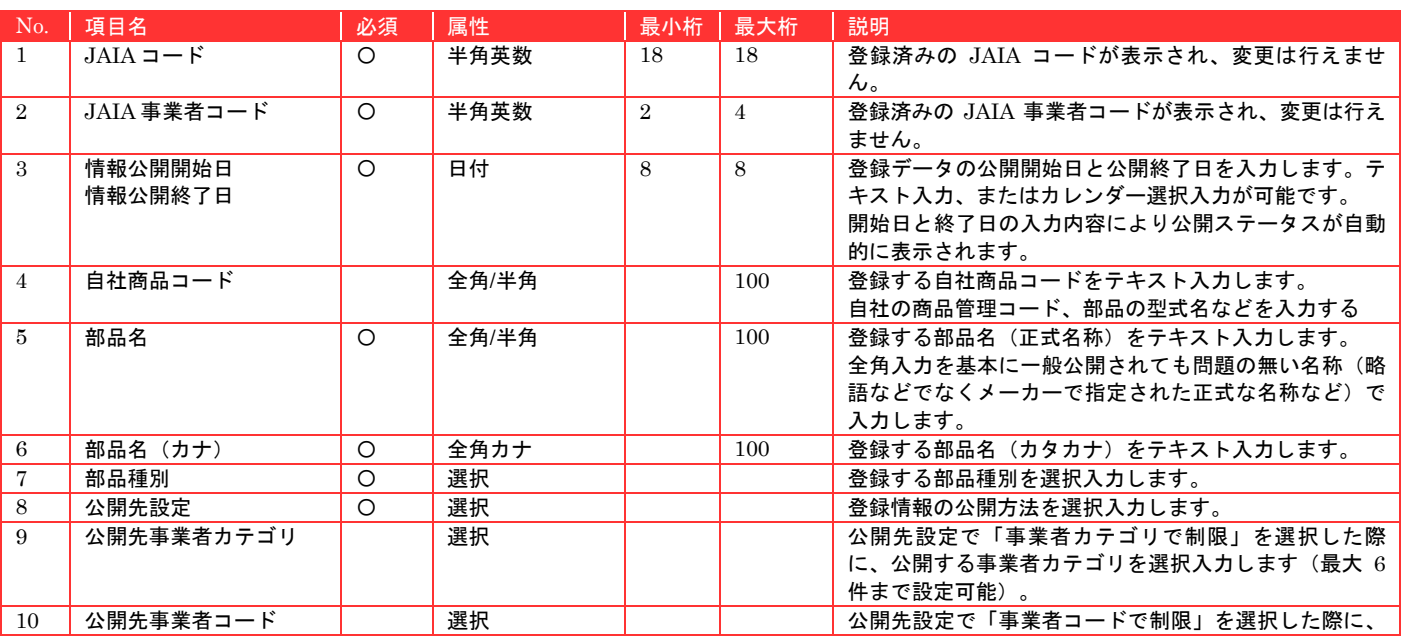

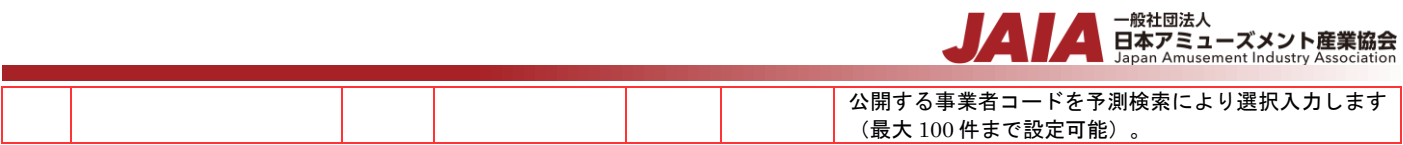

#### 【ボタン機能等】

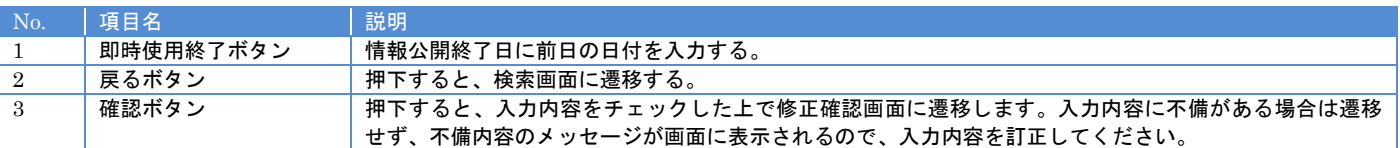

#### 【入力エラー内容】

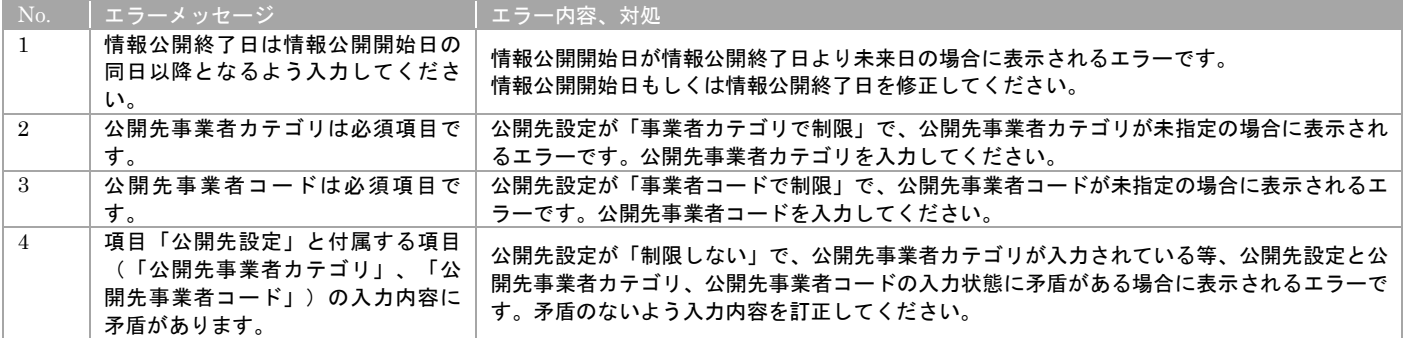

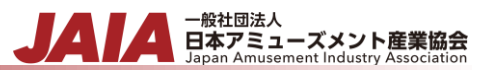

#### 必要な情報を入力後、確認ボタンを押下すると部品修正確認画面に遷移します。

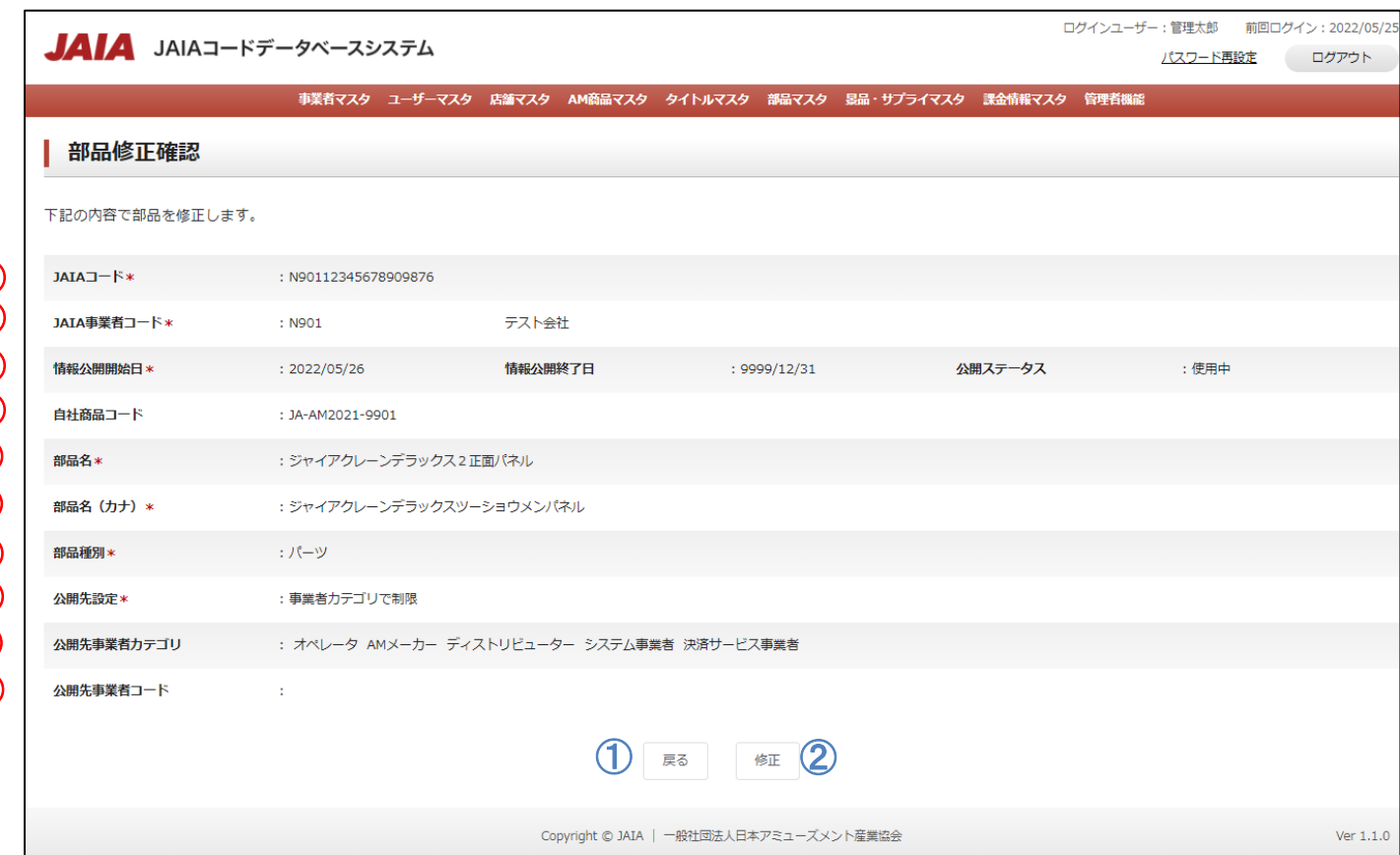

### 【入力項目】

 $\textcircled{1}$  $\bigcirc$  $\bigcirc$ ④ ⑤ ⑥  $\bigcirc$ ⑧ ⑨ ⑩

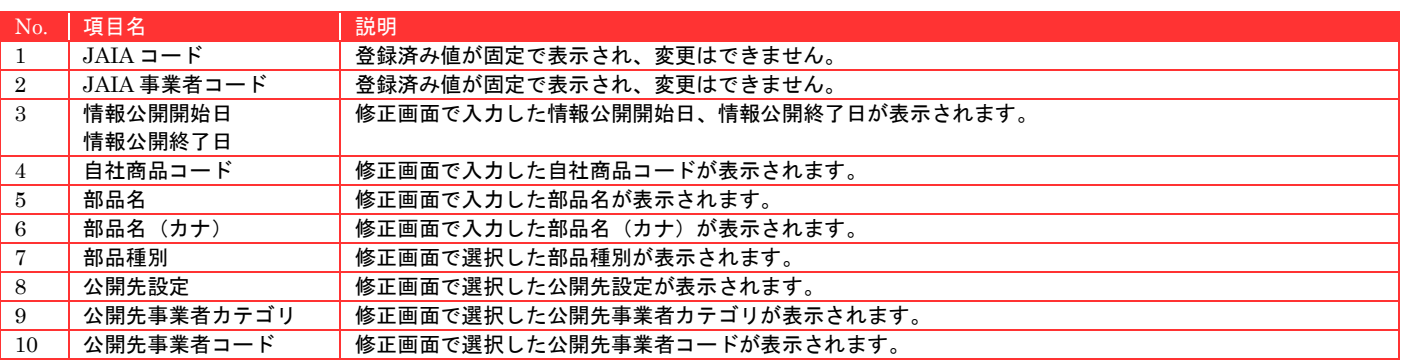

#### 【ボタン機能等】

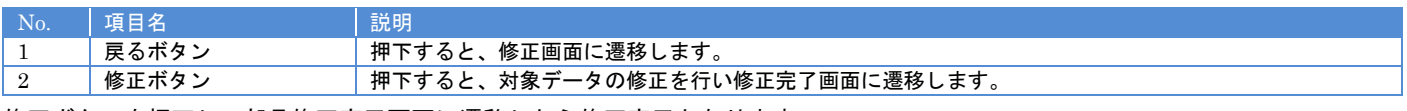

修正ボタンを押下して部品修正完了画面に遷移したら修正完了となります。

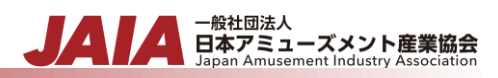

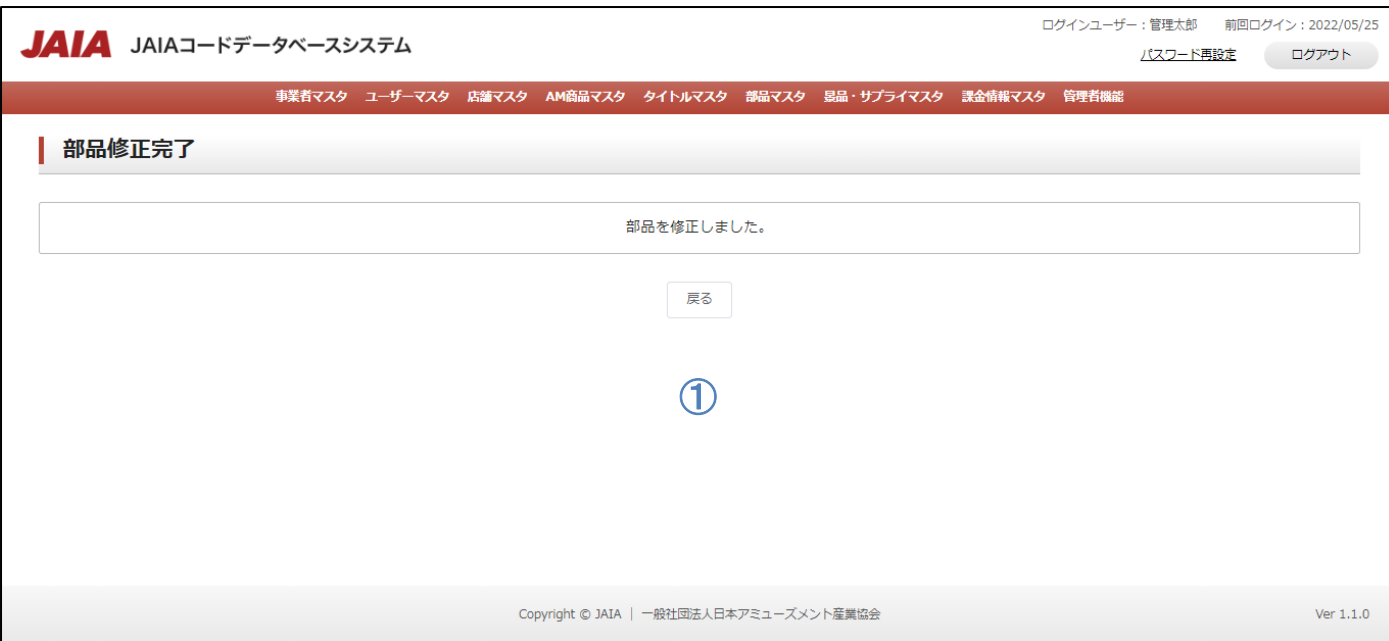

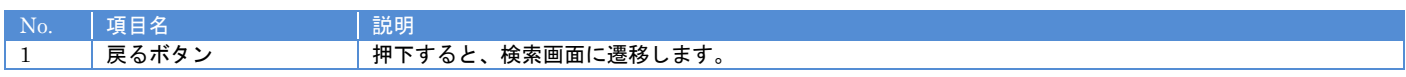

# **10-6.**部品削除

部品マスタデータの削除を行います。

当該マスタの削除権限を保持するユーザーのみが使用できます。権限については、「1-3.システム内の権限」を参照ください。

- <sub>日本アミューズメント産業協会</sub>

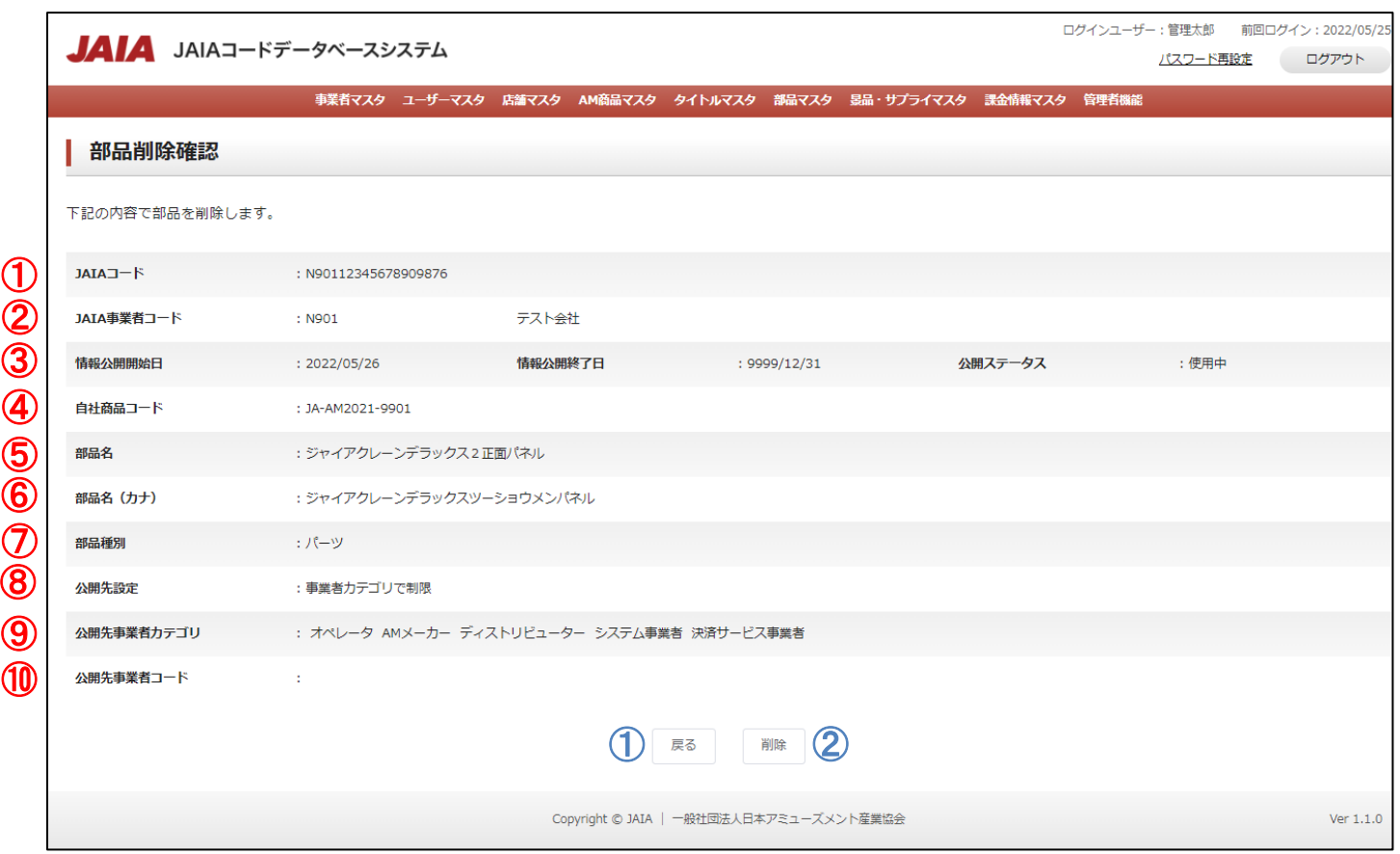

#### 【表示項目】

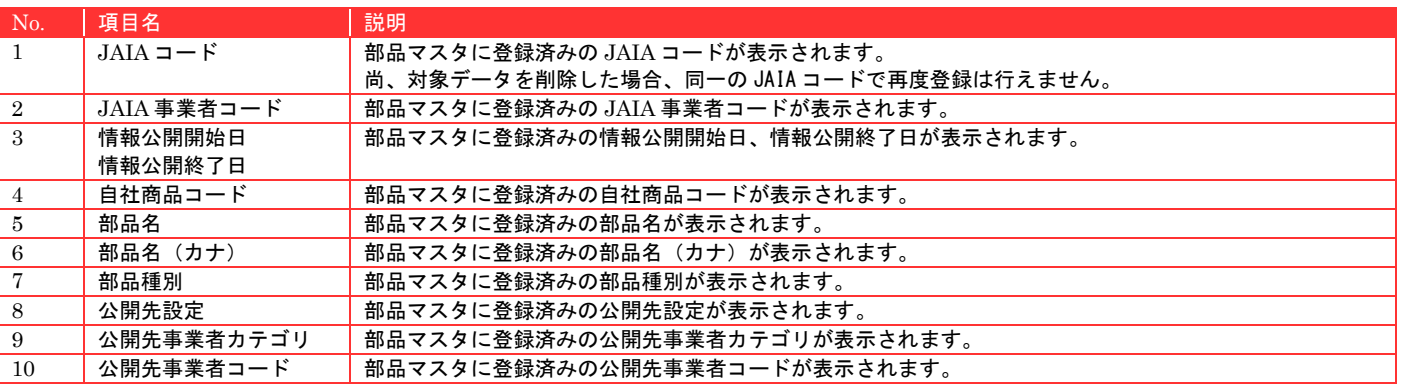

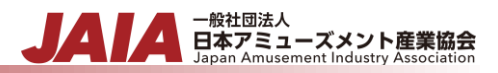

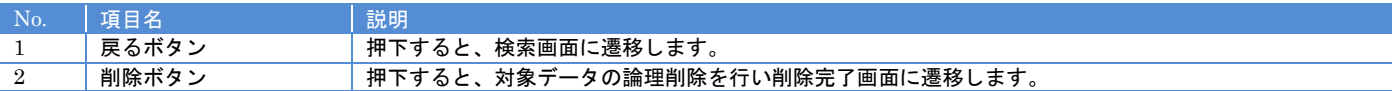

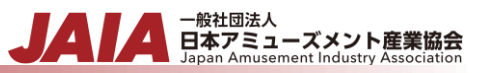

### 削除ボタンを押下して部品削除完了画面に遷移したら削除完了となります。

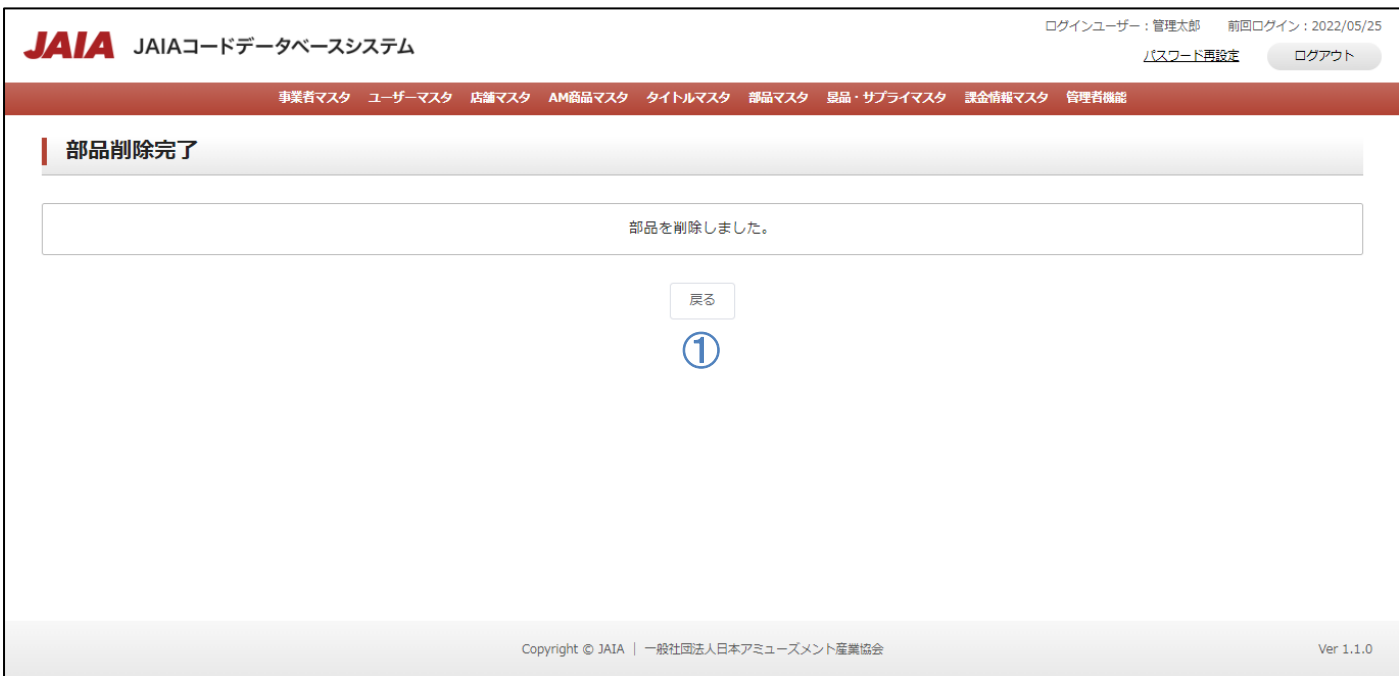

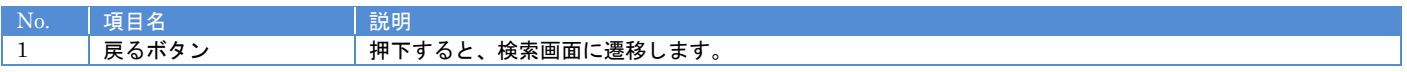

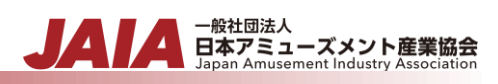

# **11.**景品・サプライマスタ

# **11-1.**景品・サプライ登録

景品・サプライマスタデータの新規登録を行います。

当該マスタの登録権限を保持するユーザーのみが使用できます。権限については、「1-3.システム内の権限」を参照ください。

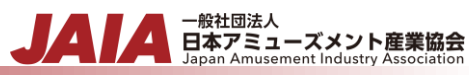

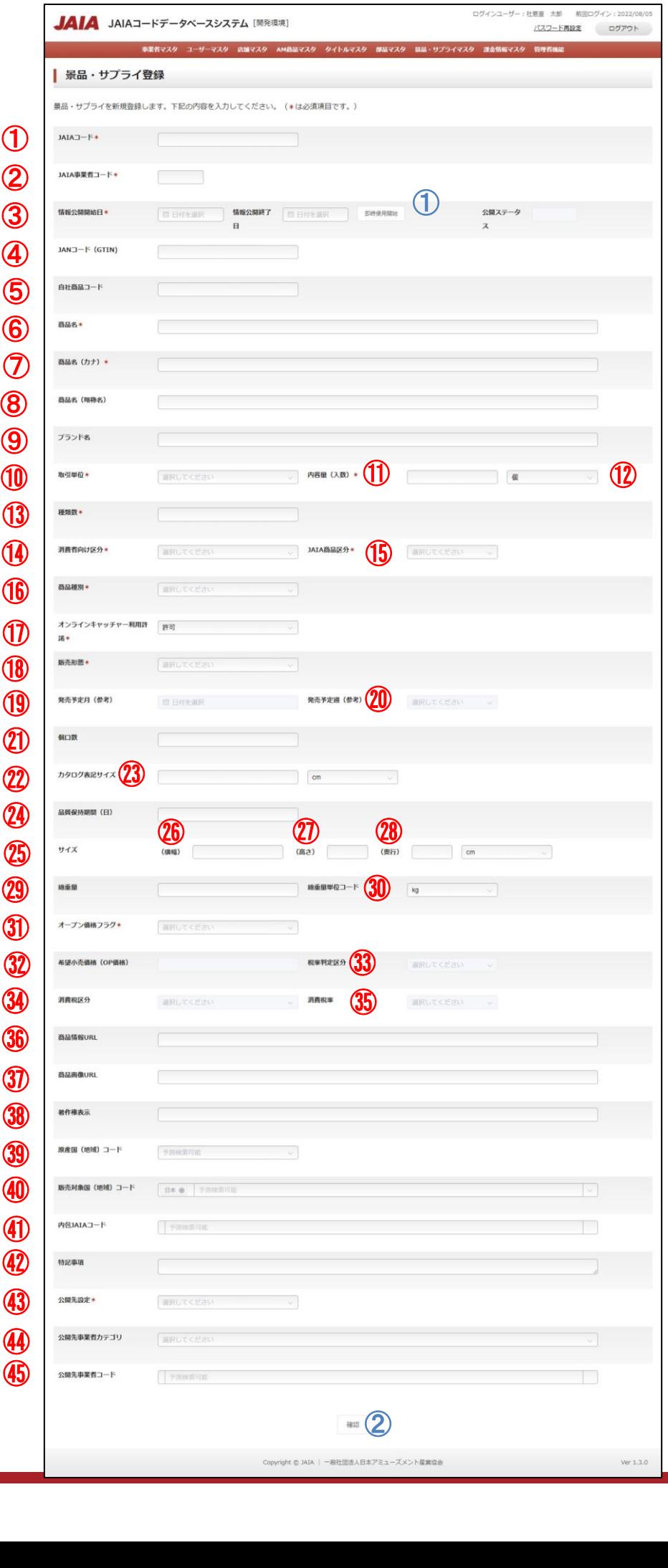

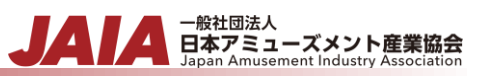

#### 【入力項目】

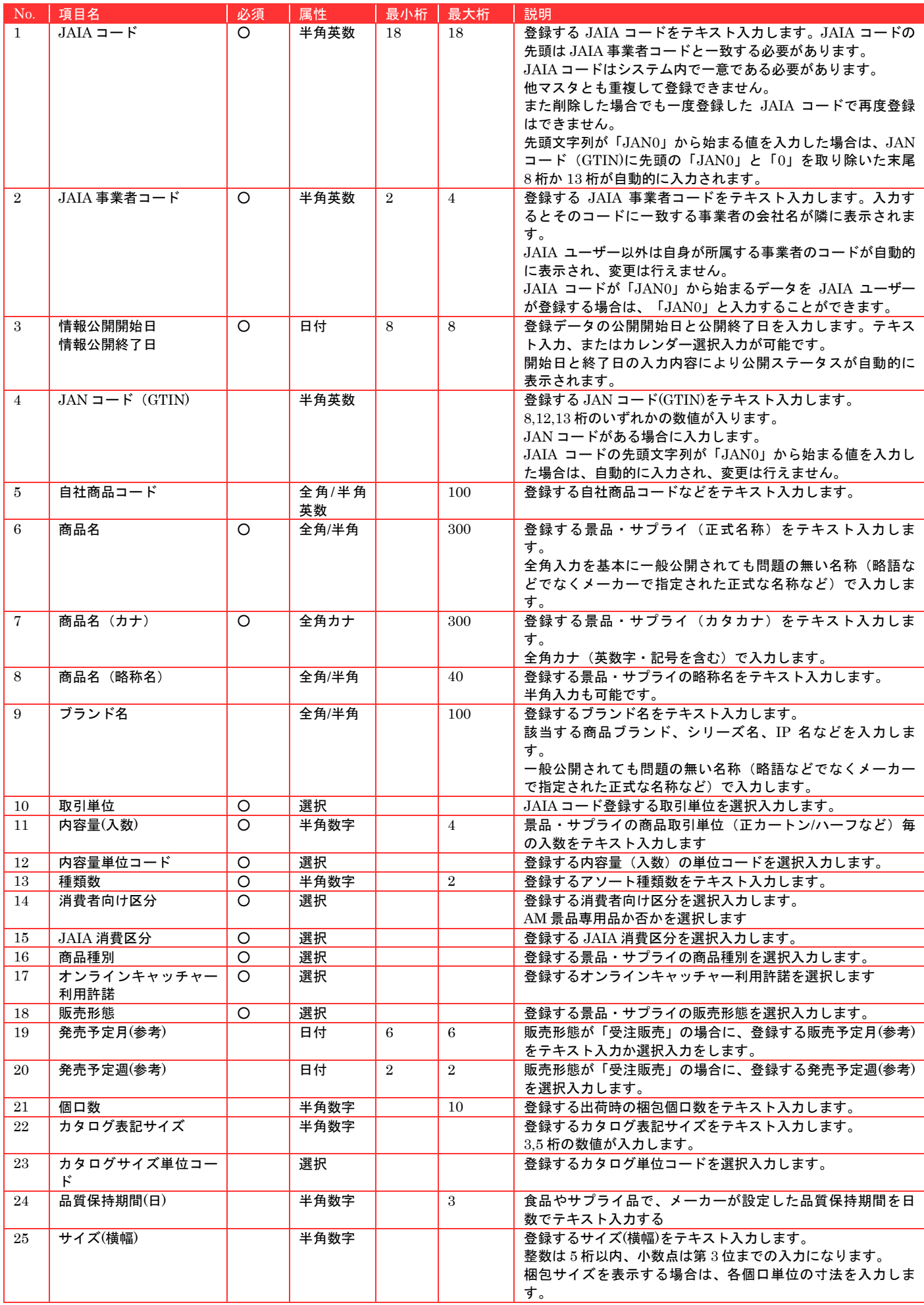

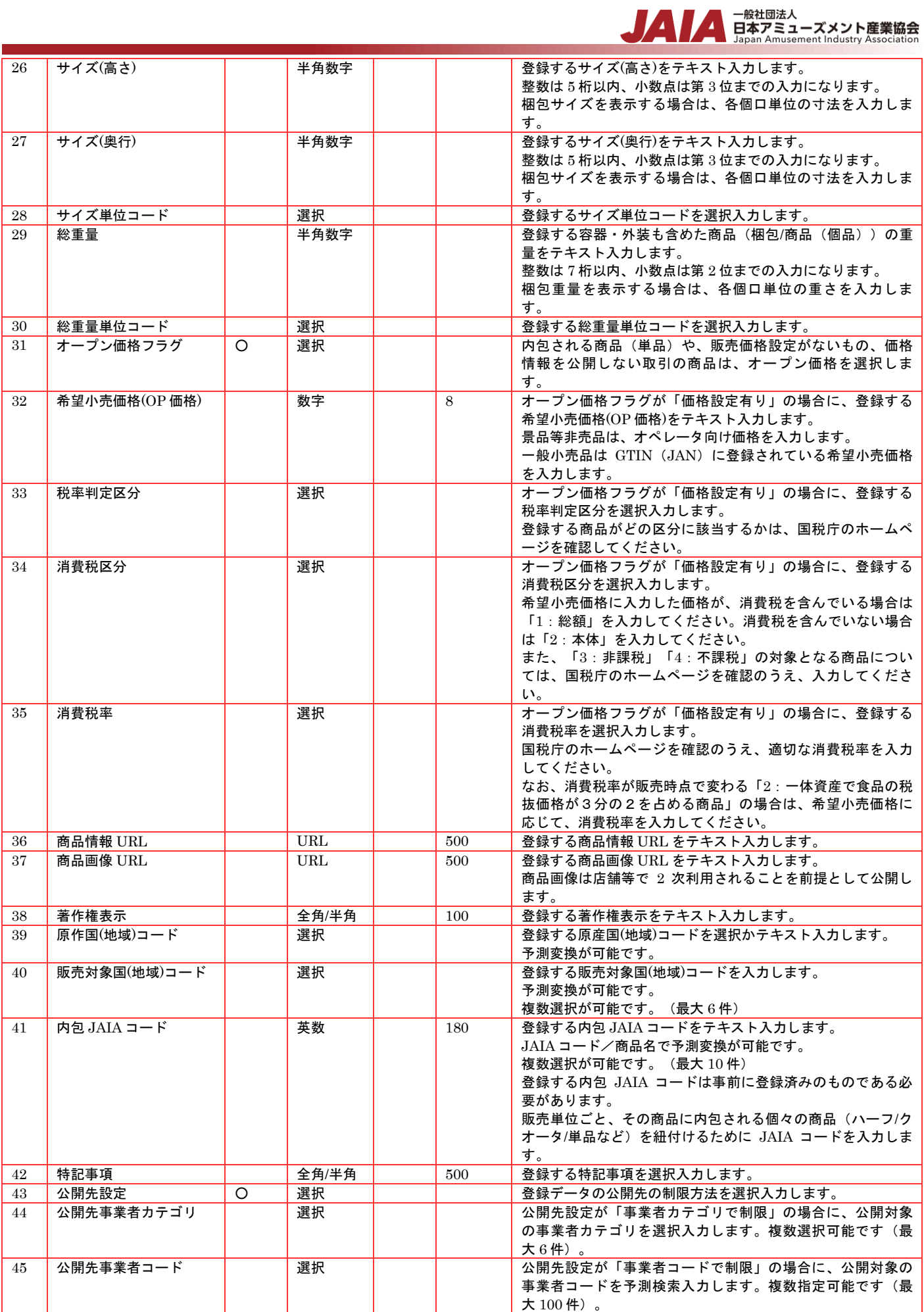

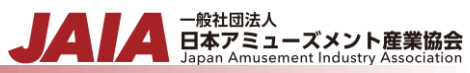

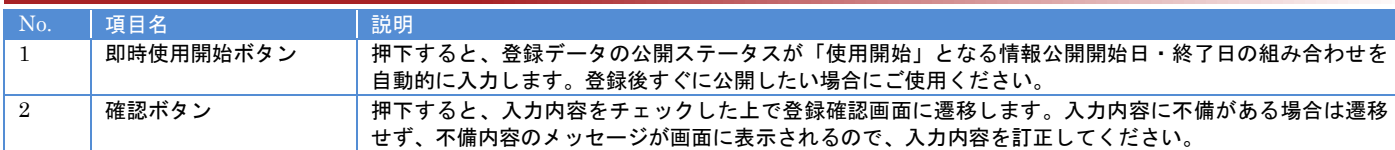

#### 【入力エラー内容】

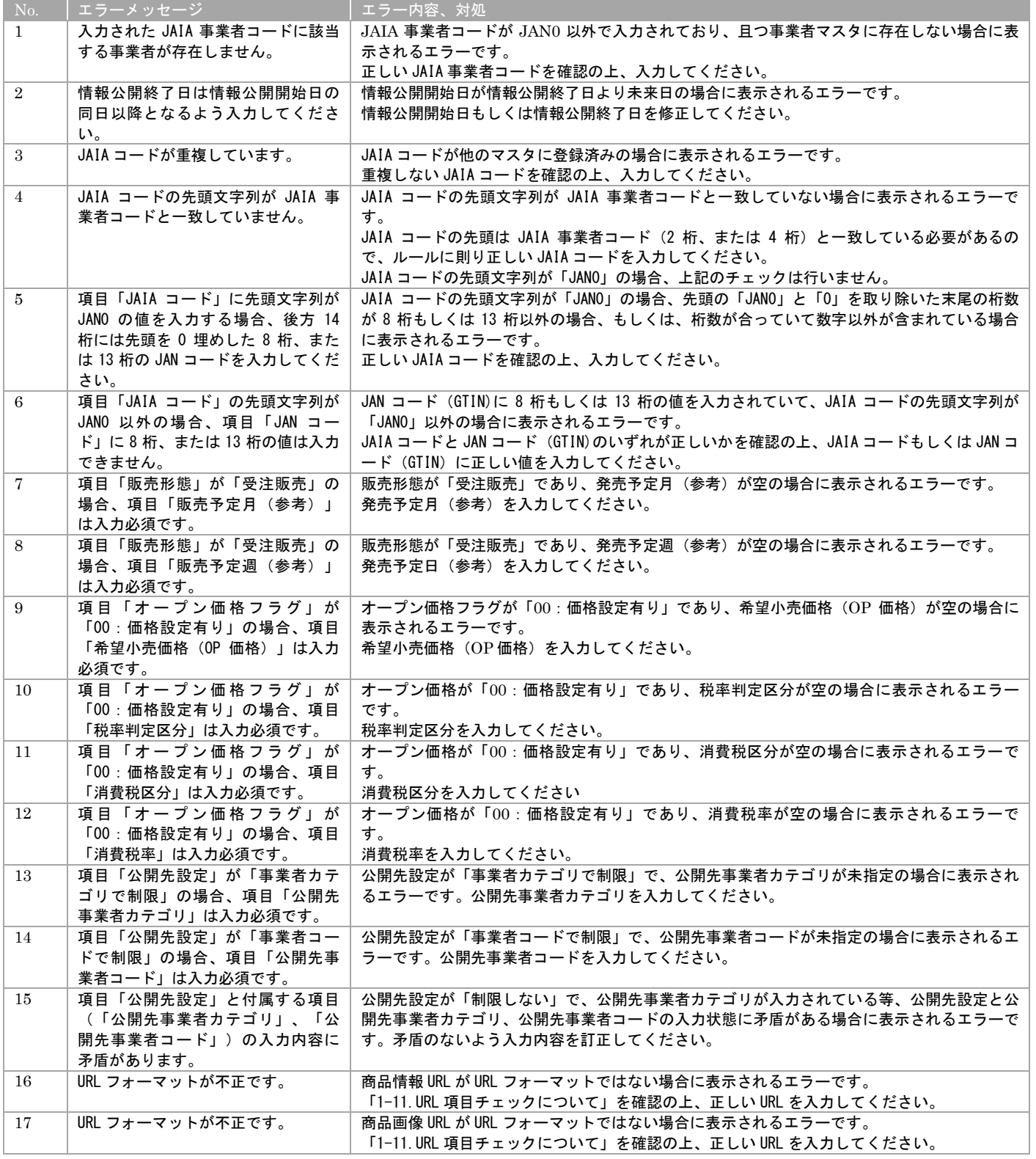

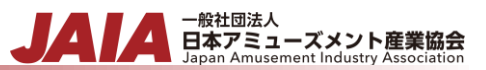

#### 確認ボタン押下後、エラーがない場合は景品サプライ登録確認画面に遷移します。

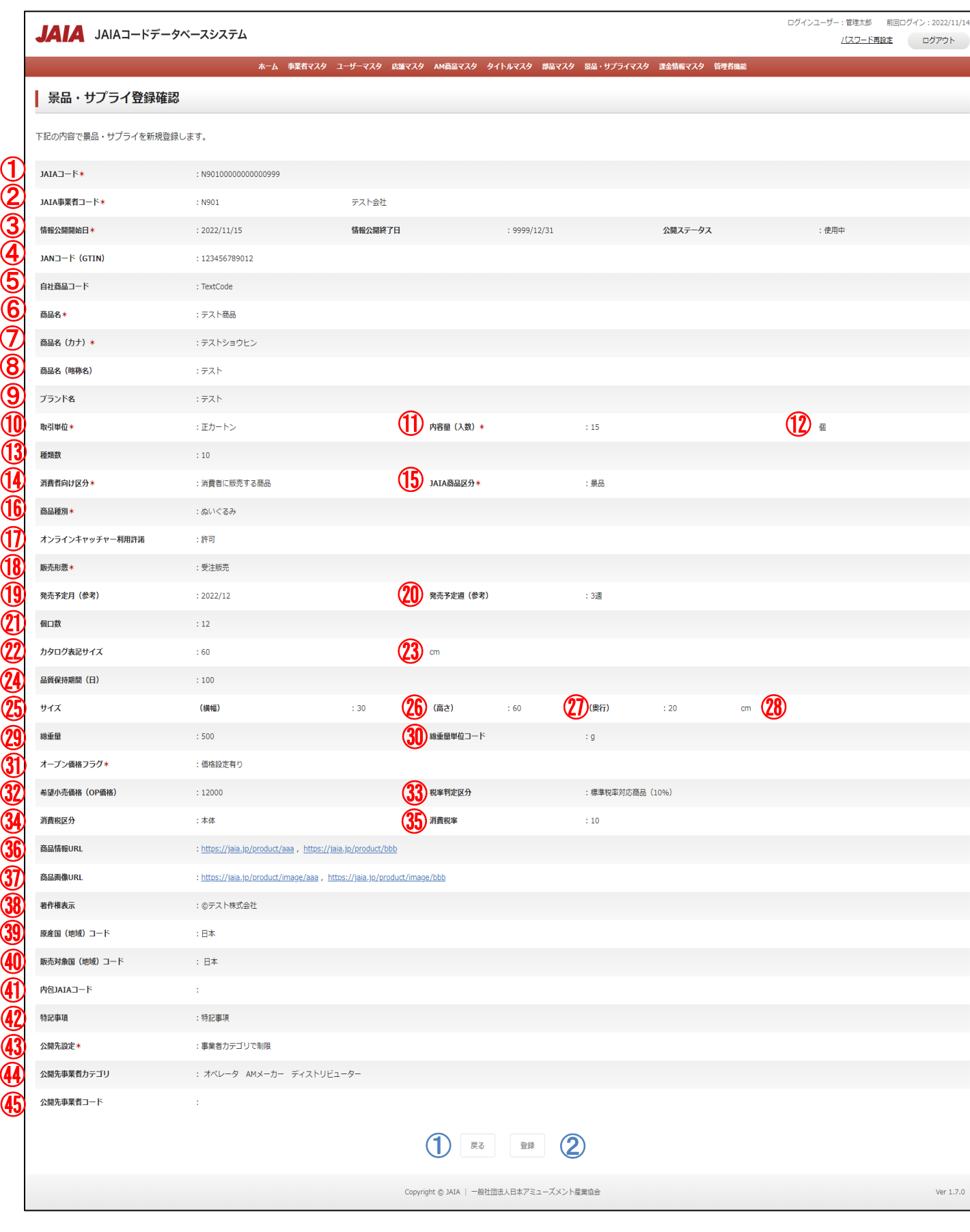

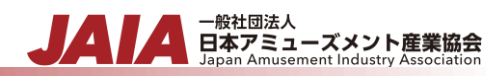

#### 【表示項目】

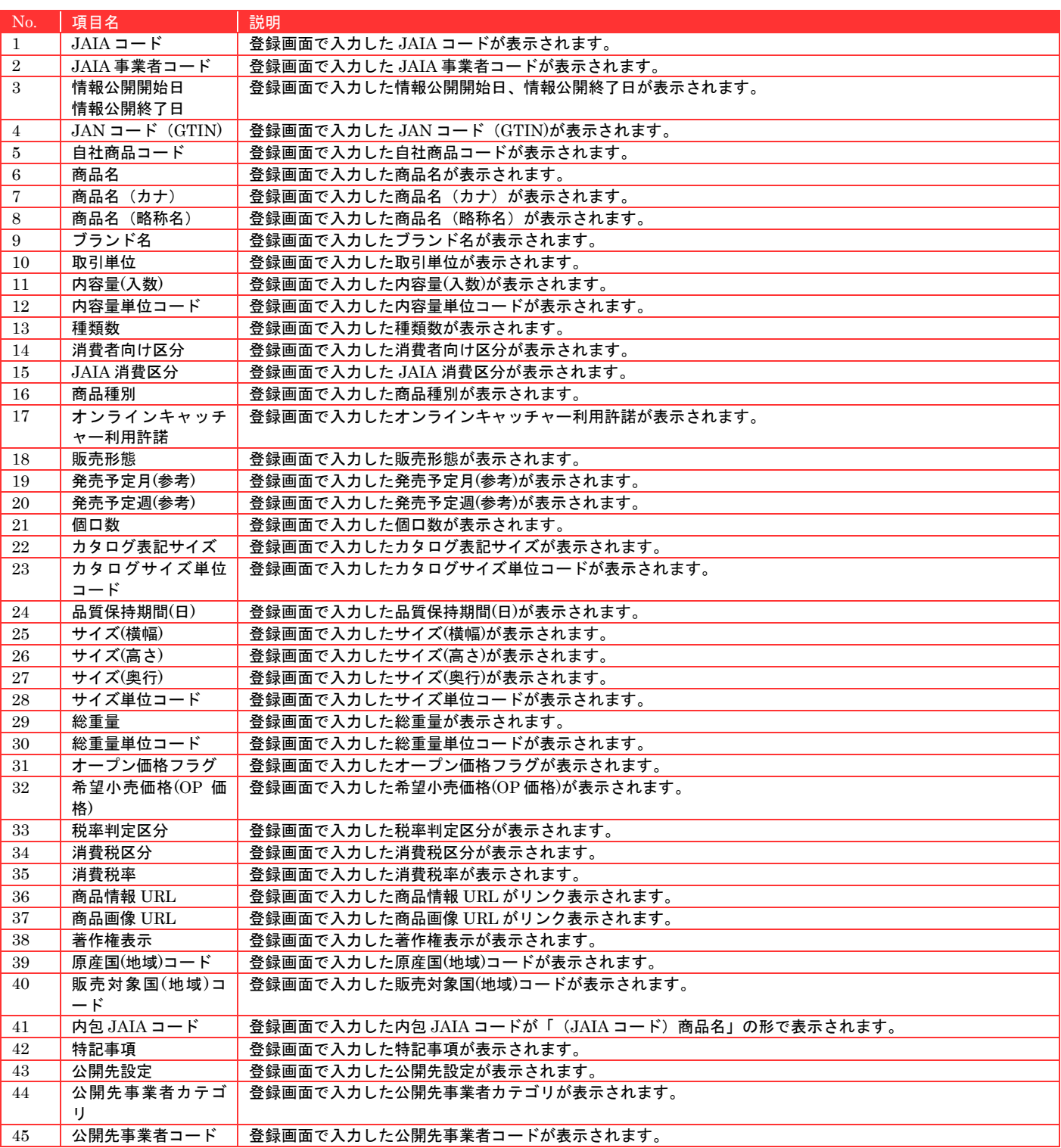

#### 【ボタン機能等】

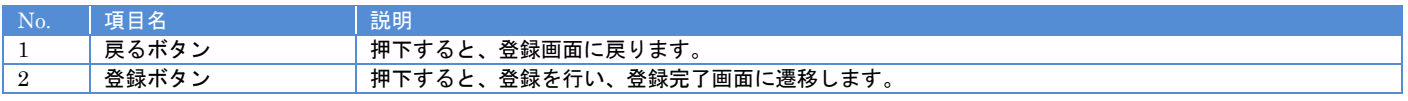

登録ボタンを押下して景品・サプライ登録完了画面に遷移したら登録完了となります。

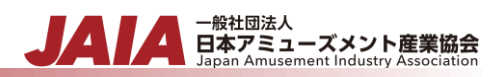

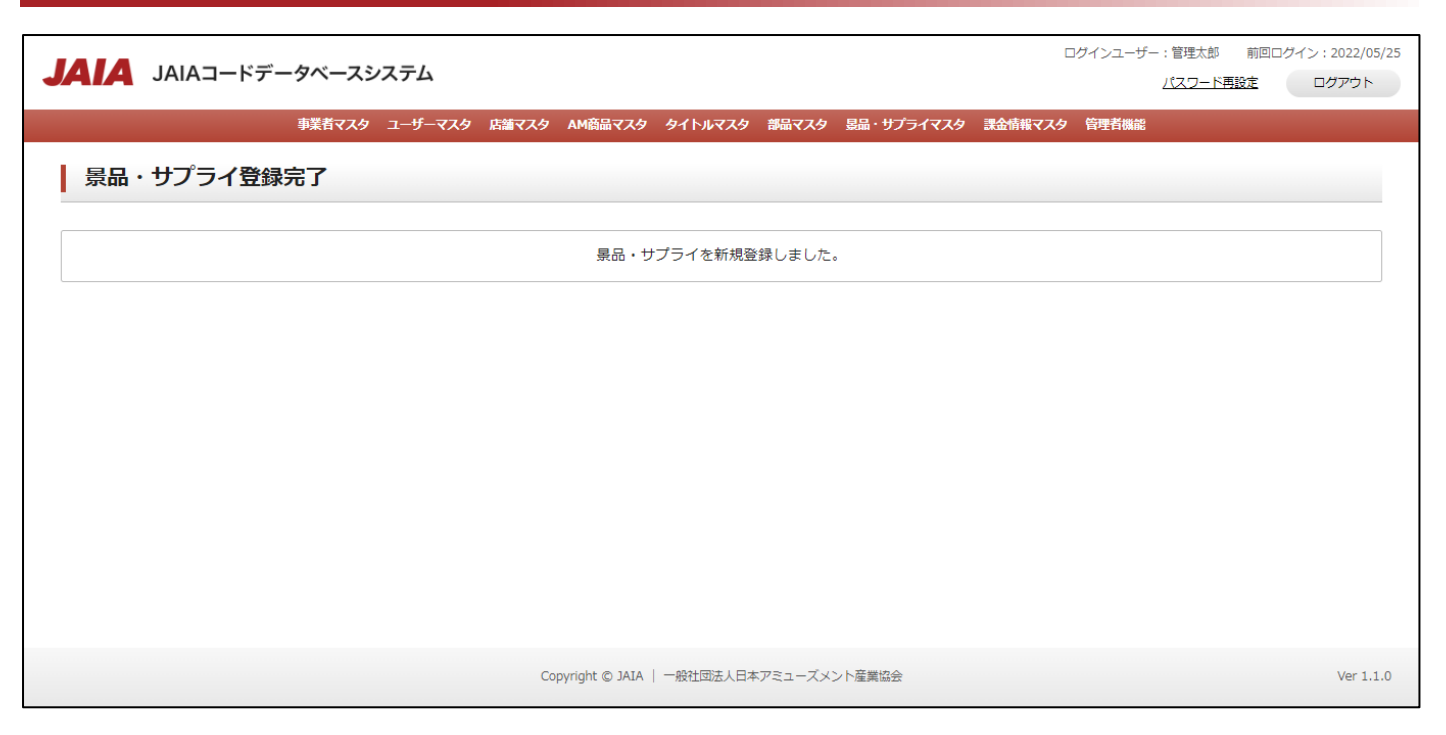

# **11-2.**景品・サプライ検索

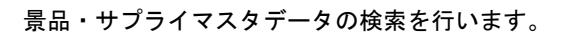

#### 当該マスタの参照権限を保持するユーザーのみが使用できます。権限については、「1-3.システム内の権限」を参照ください。

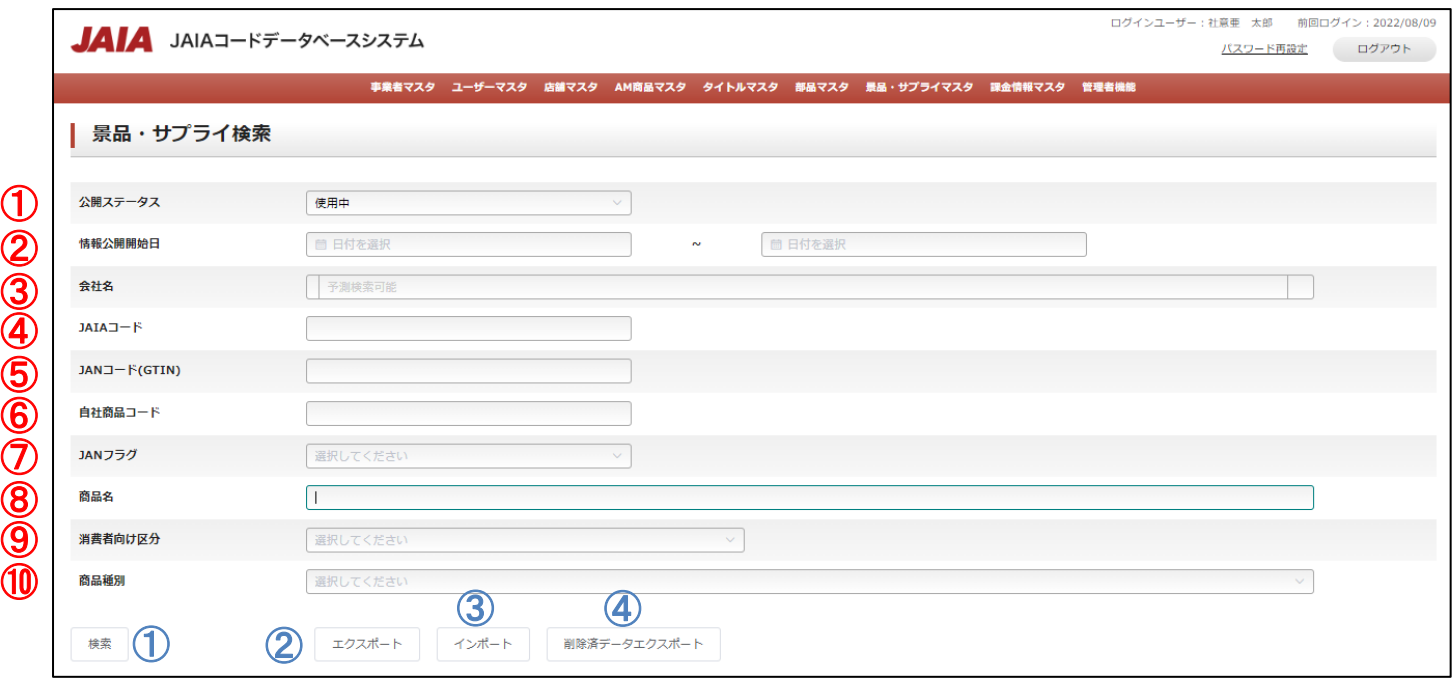

# 【入力項目】

I

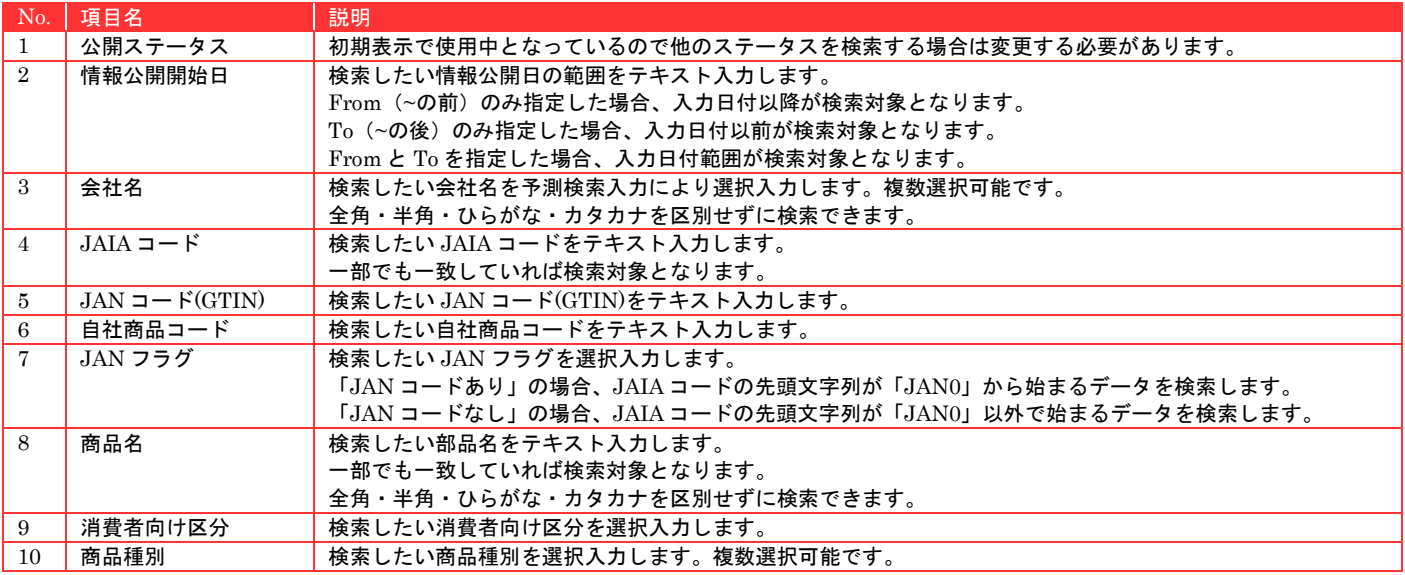

▲ 一般社団法人<br>■ 日本アミューズメント産業協会<br>Japan Amusement Industry Association

JA

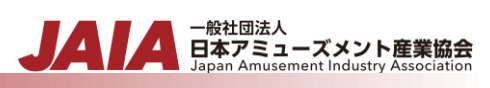

#### 【ボタン機能等】

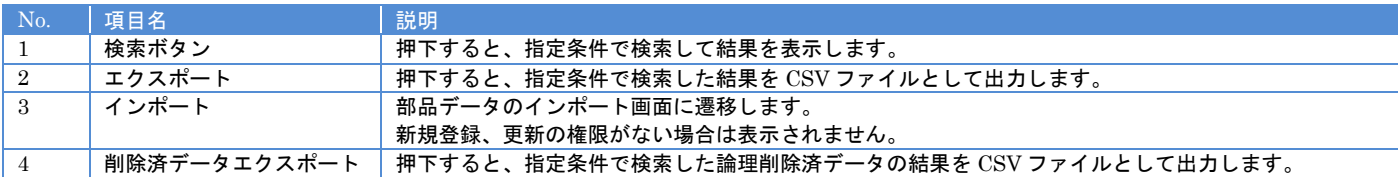

#### 【入力エラー内容】

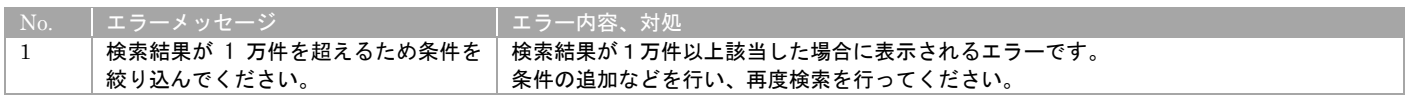

検索結果最大で 1 ページあたり 50 件出力され以下のように表示されます。

#### 初期表示の際は公開ステータスが使用中のデータがすべて表示されます。

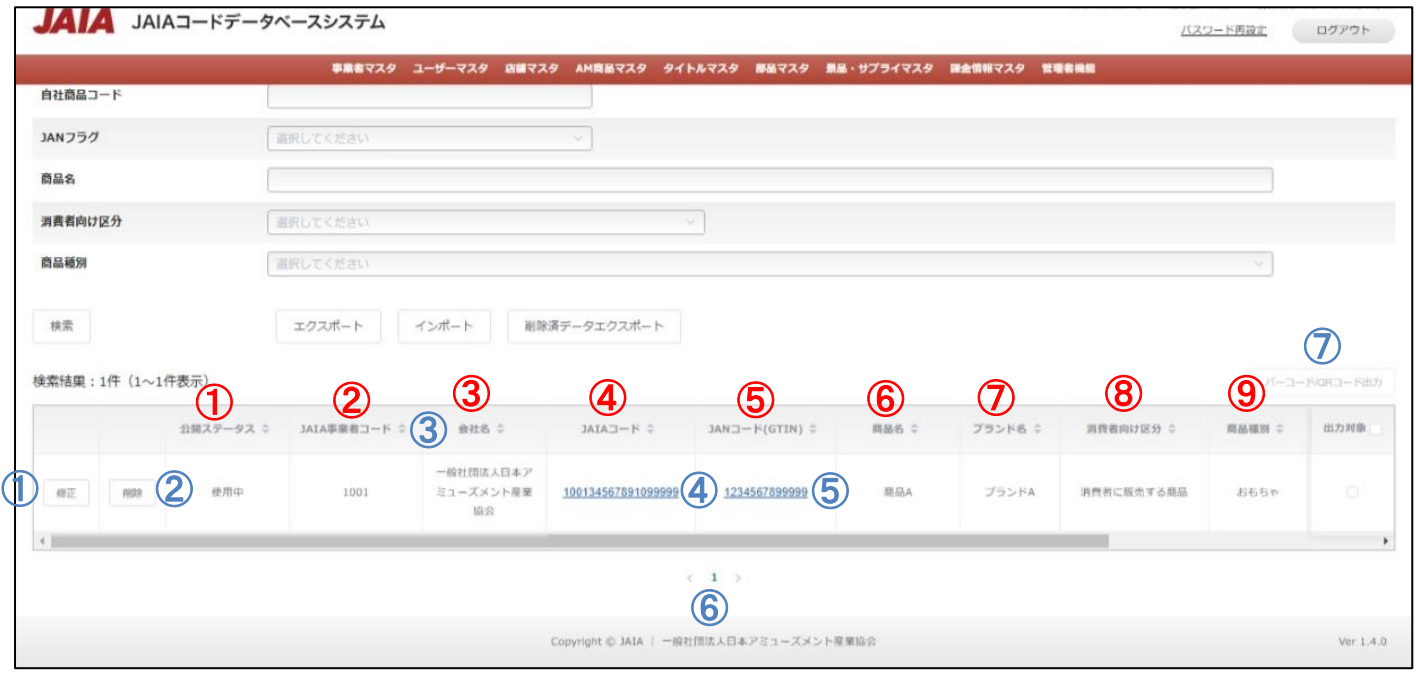

# - <sub>日本アミューズメント産業協会</sub>

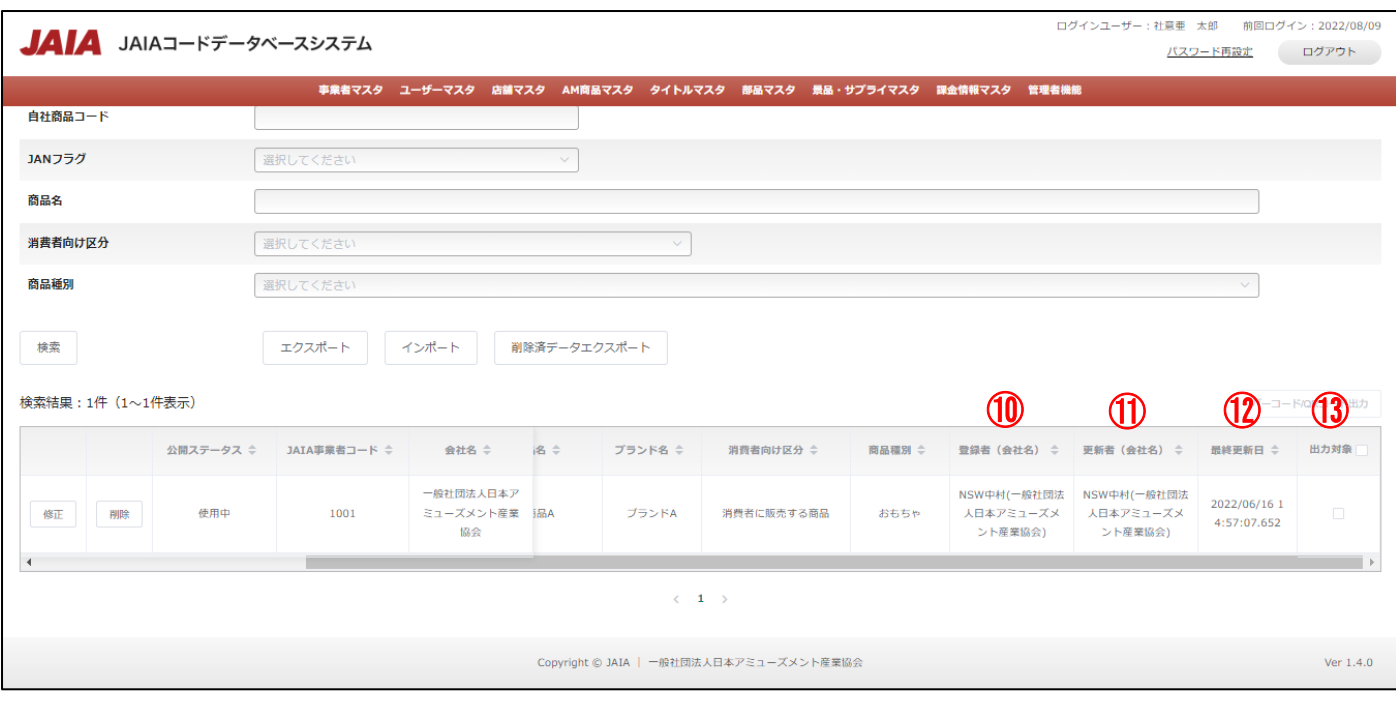

#### 【出力結果】

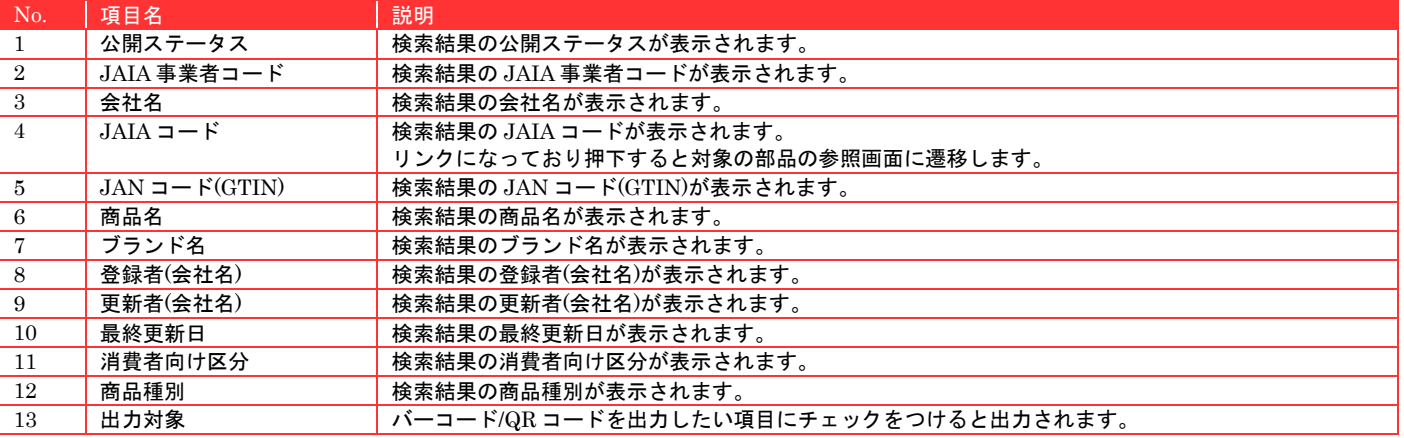

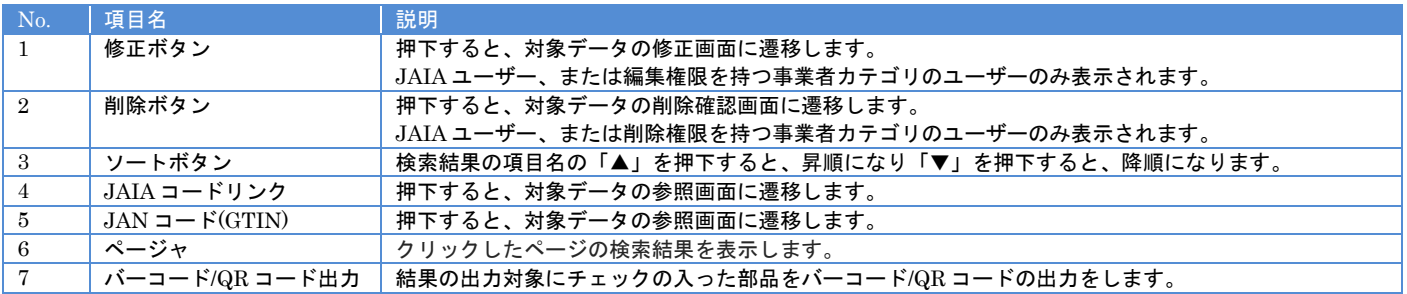

# **11-3.**景品・サプライインポート

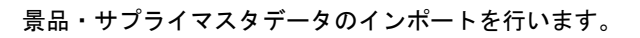

当該マスタの登録権限、または編集権限を保持するユーザーのみが使用できます。権限については、「1-3.システム内の権限」を 参照ください。

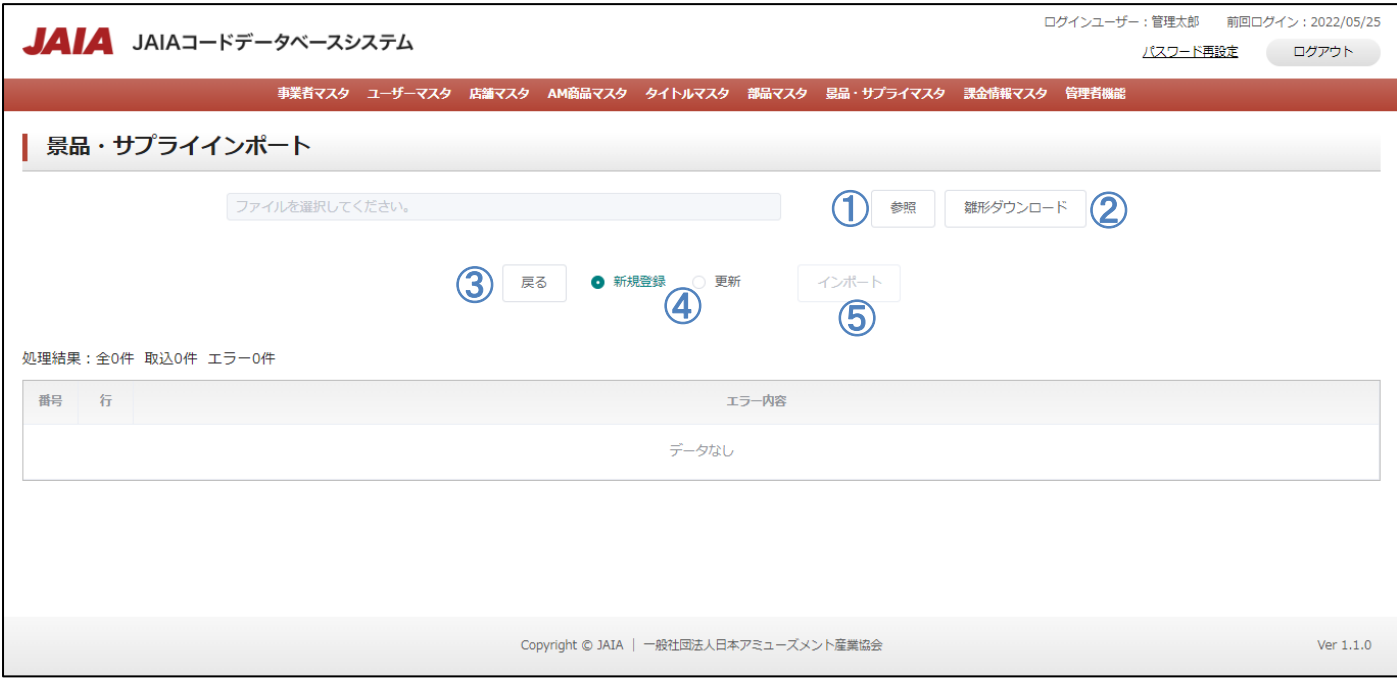

#### 【ボタン機能等】

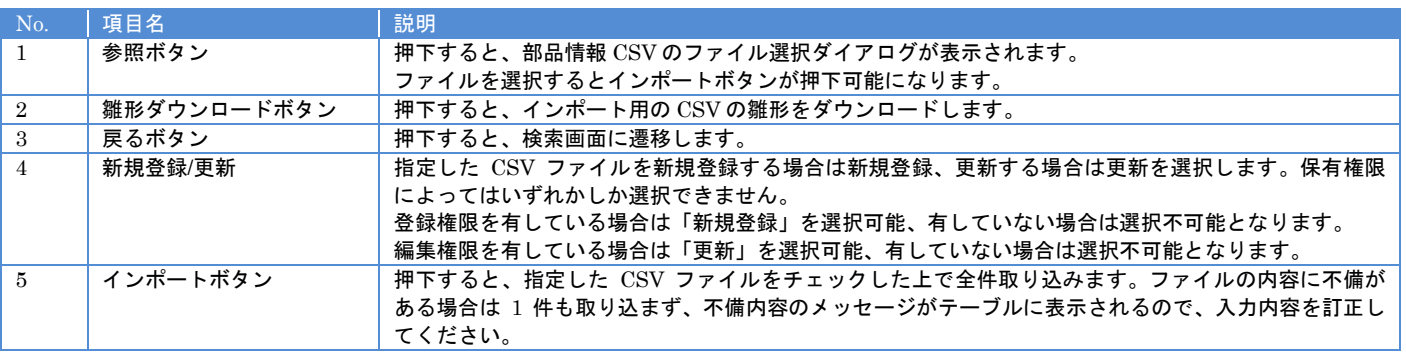

#### 【入力エラー内容】

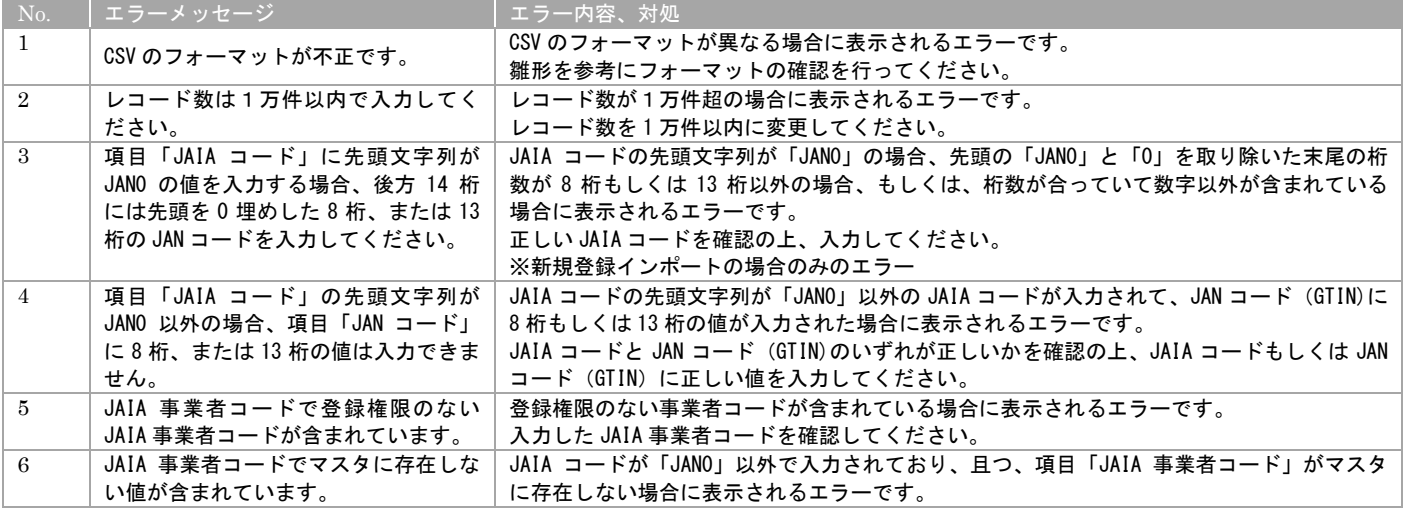

▲ 一般社団法人<br>■ 日本アミューズメント産業協会<br>Japan Amusement Industry Association

JA

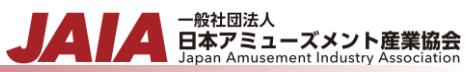

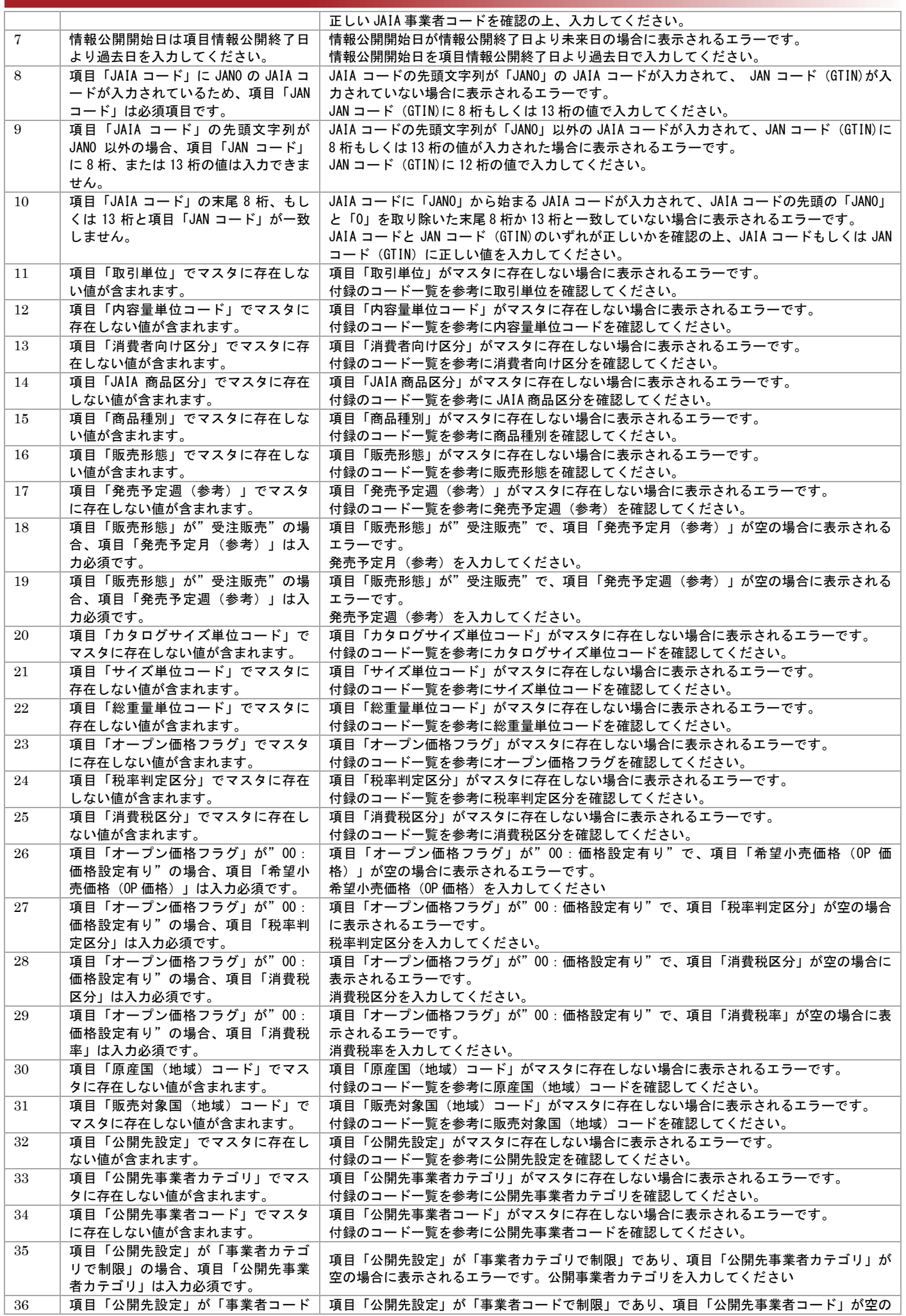

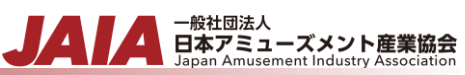

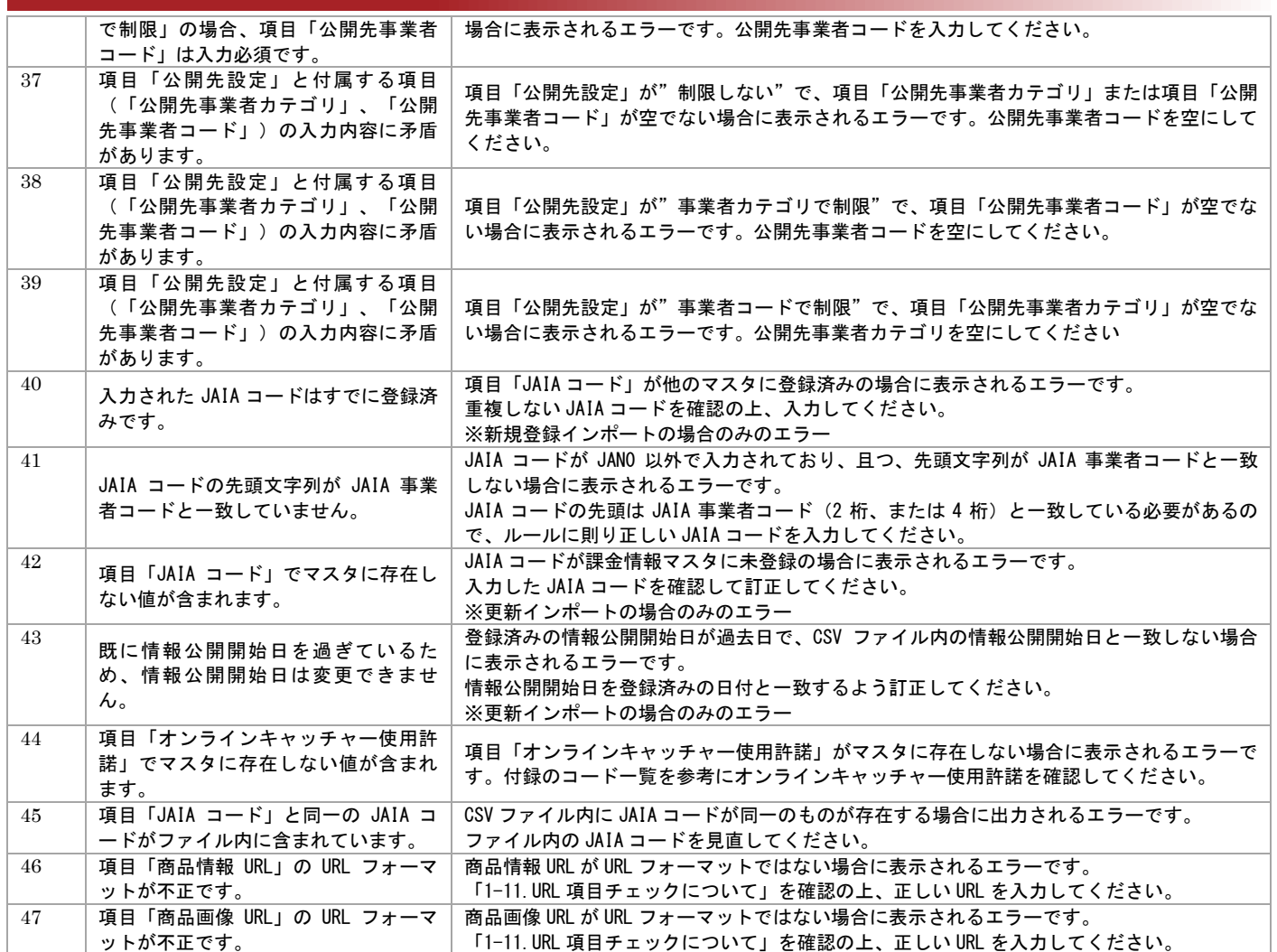

#### エラーが 1 件もなければ景品・サプライインポート画面に取込結果が表示され、インポート完了となります。

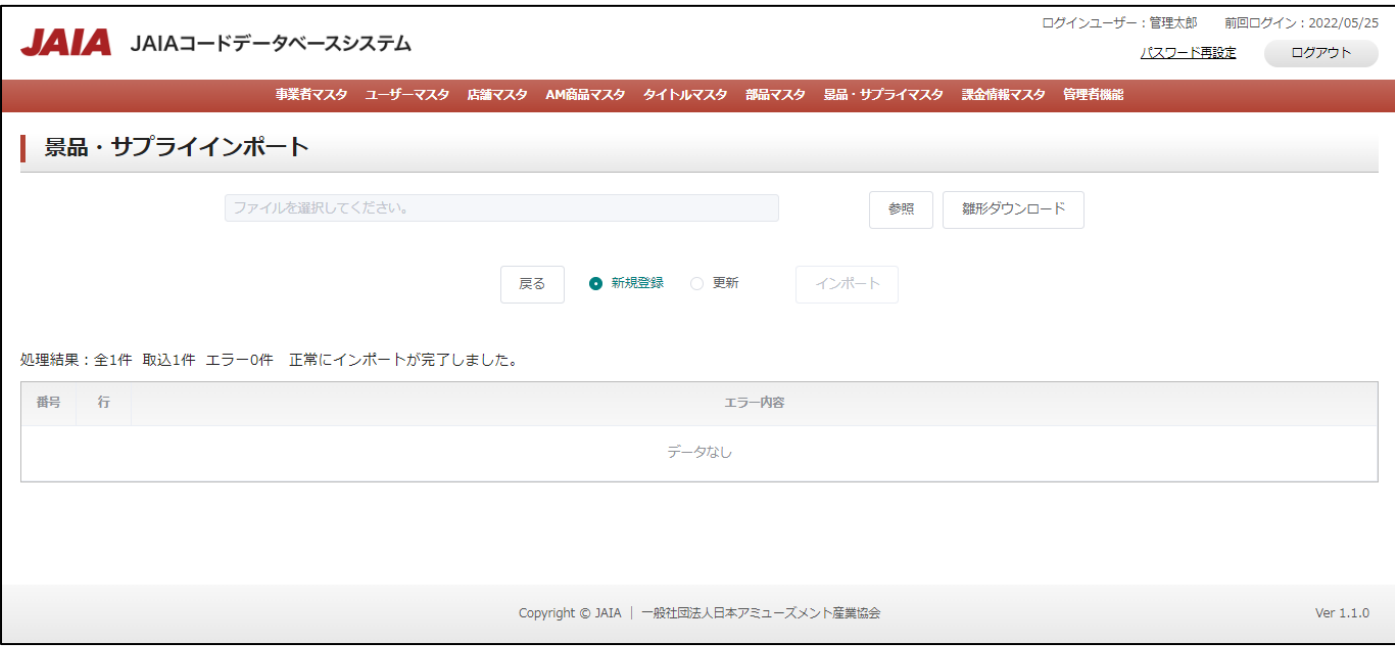

# **11-4.**景品・サプライ参照

景品・サプライマスタデータの参照を行います。

当該マスタの参照権限を保持するユーザーのみが使用できます。権限については、「1-3.システム内の権限」を参照ください。

- <sub>日本アミューズメント産業協会</sub>

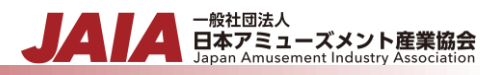

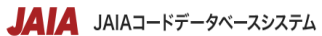

ホーム 事業者マスタ ユーザーマスタ 店舗マスタ AM商品マスタ タイトルマスタ 部品マスタ 晃品・サプライマスタ 課金情報マスタ 管理者機能

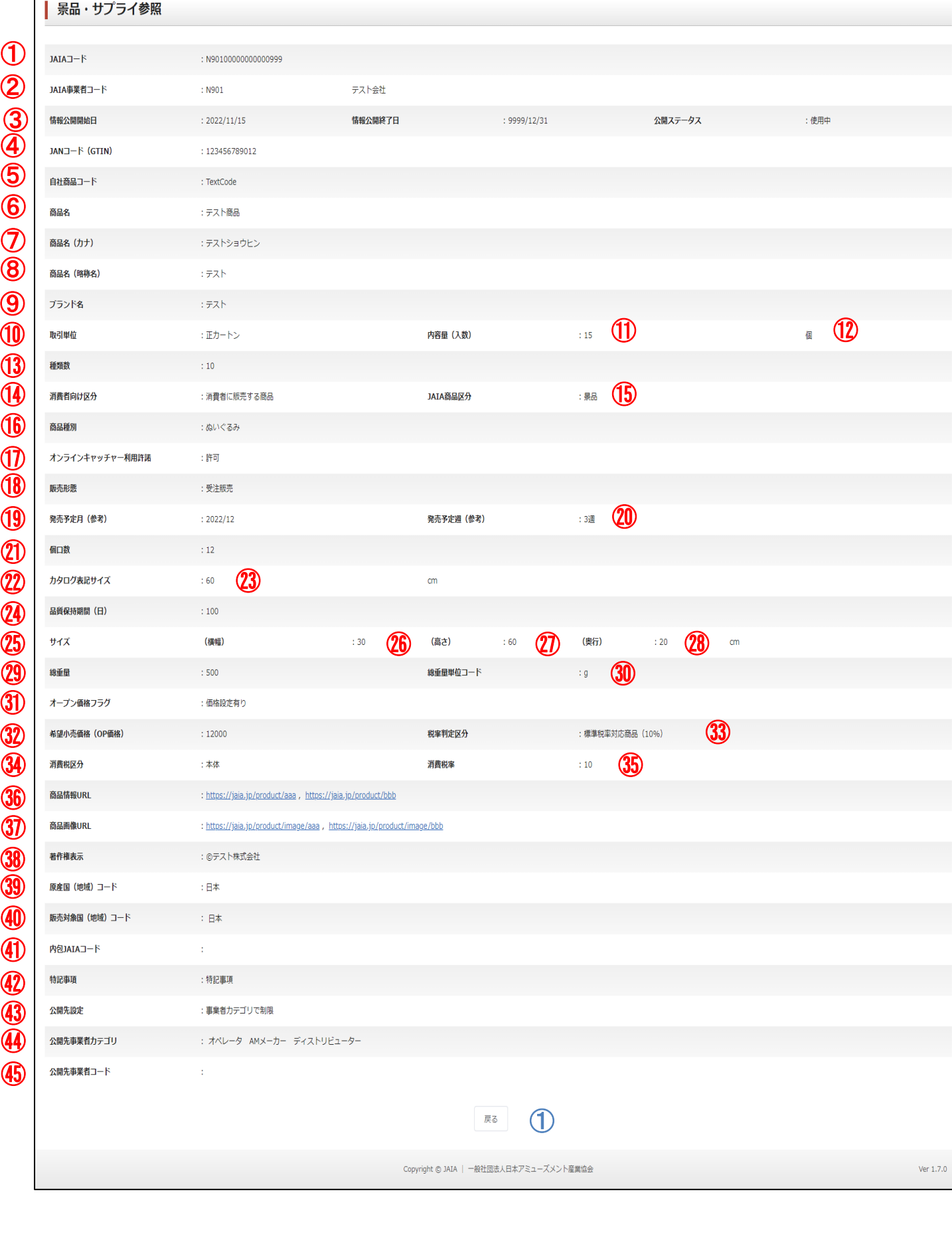

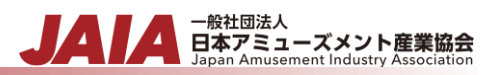

#### 【表示項目】

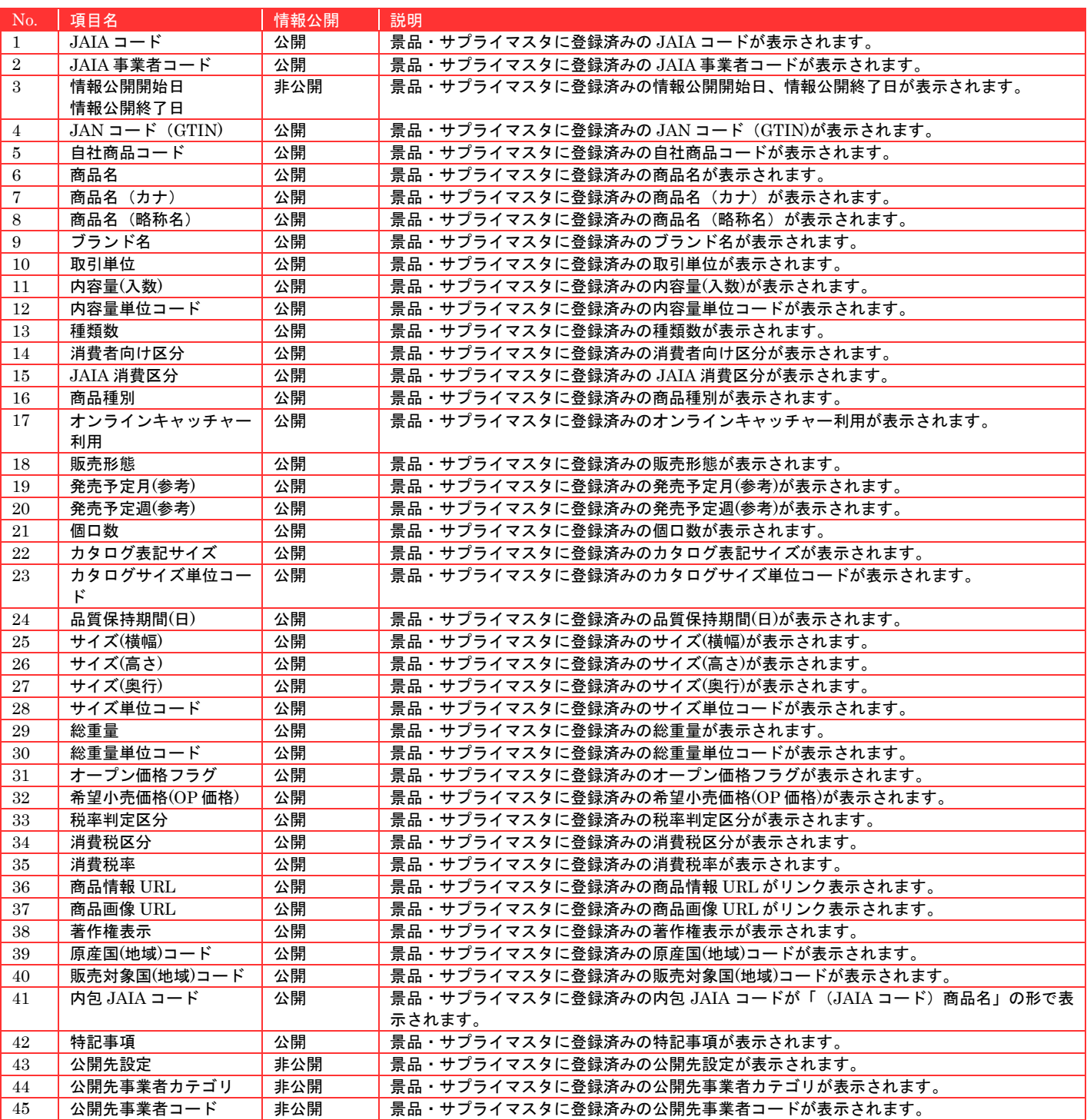

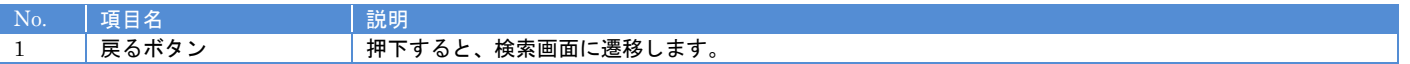

# **11-5.**景品・サプライ修正

景品・サプライマスタデータの修正を行います。

当該マスタの編集権限を保持するユーザーのみが使用できます。権限については、「1-3.システム内の権限」を参照ください。

- <sub>日本アミューズメント産業協会</sub>

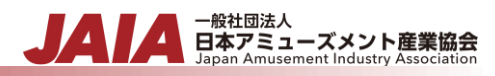

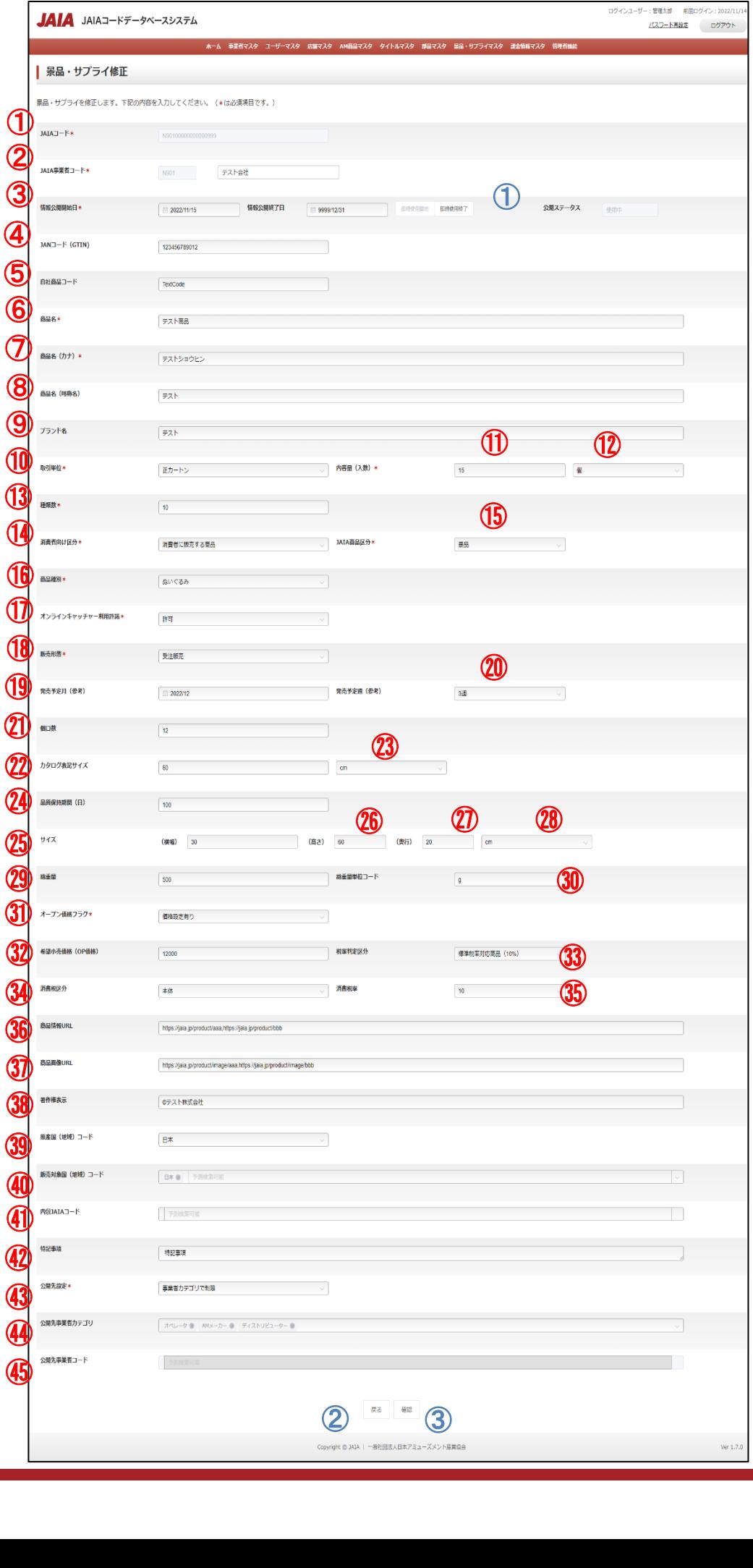

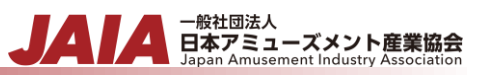

# 【入力項目】

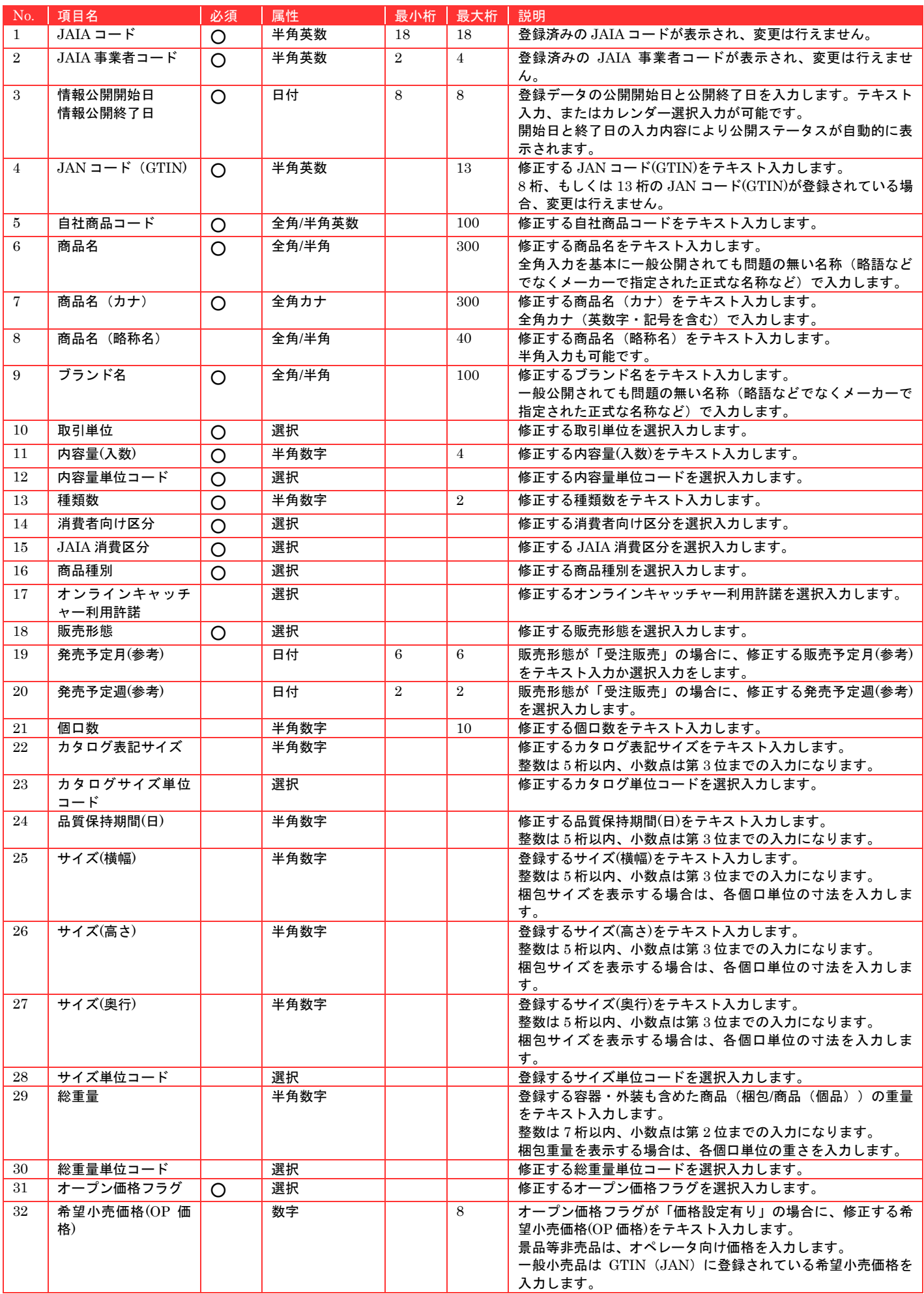

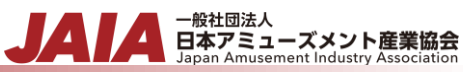

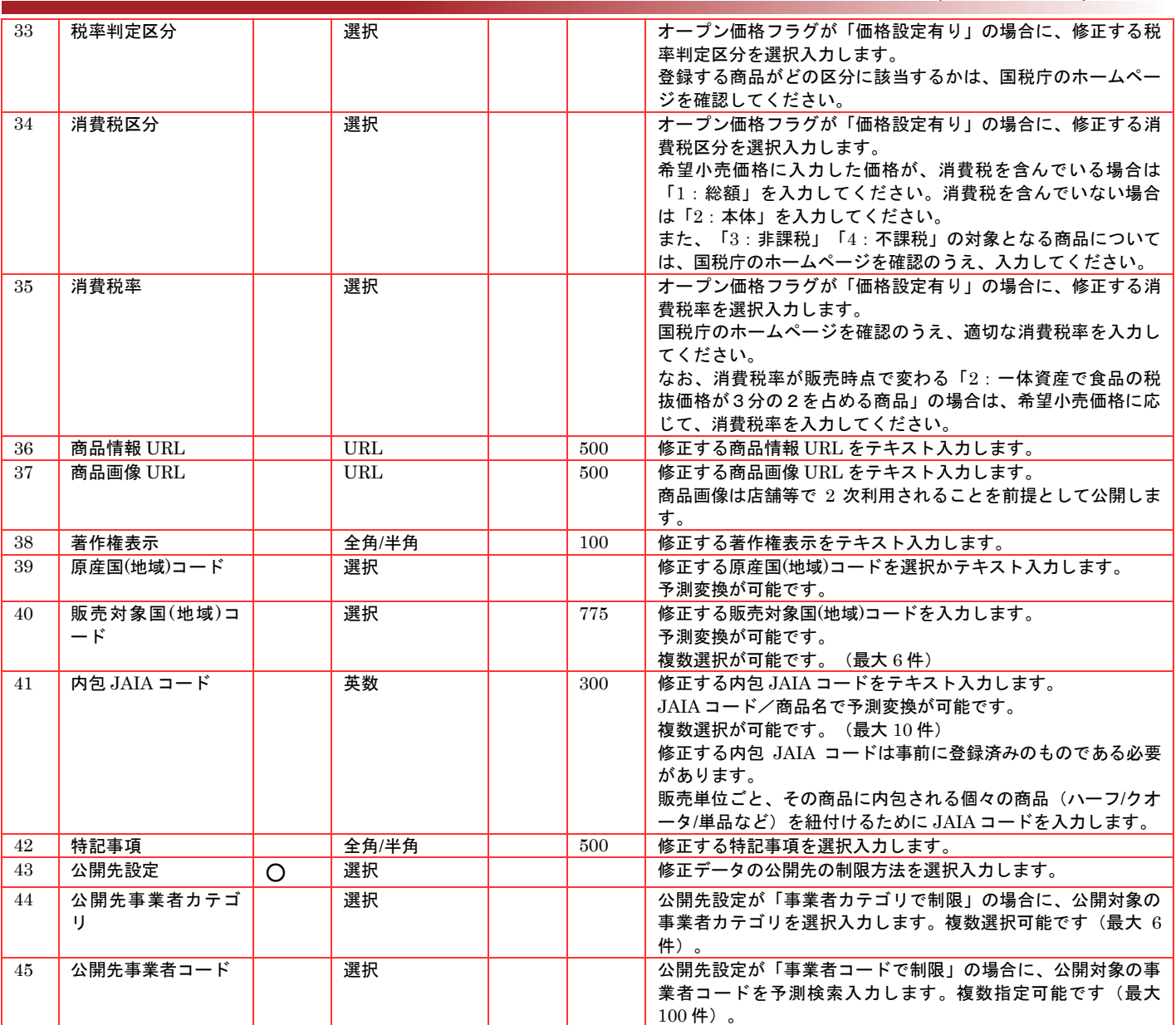

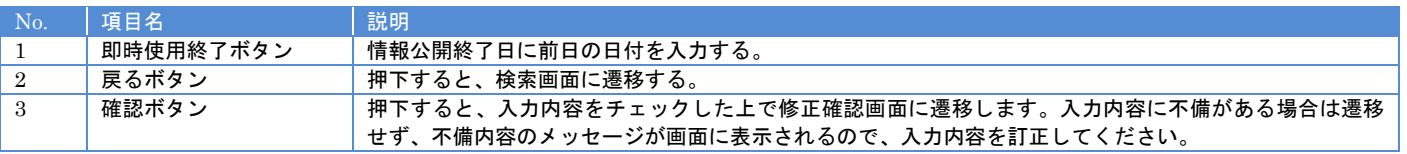

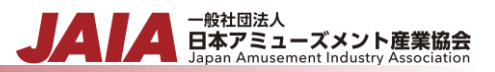

#### 【入力エラー内容】

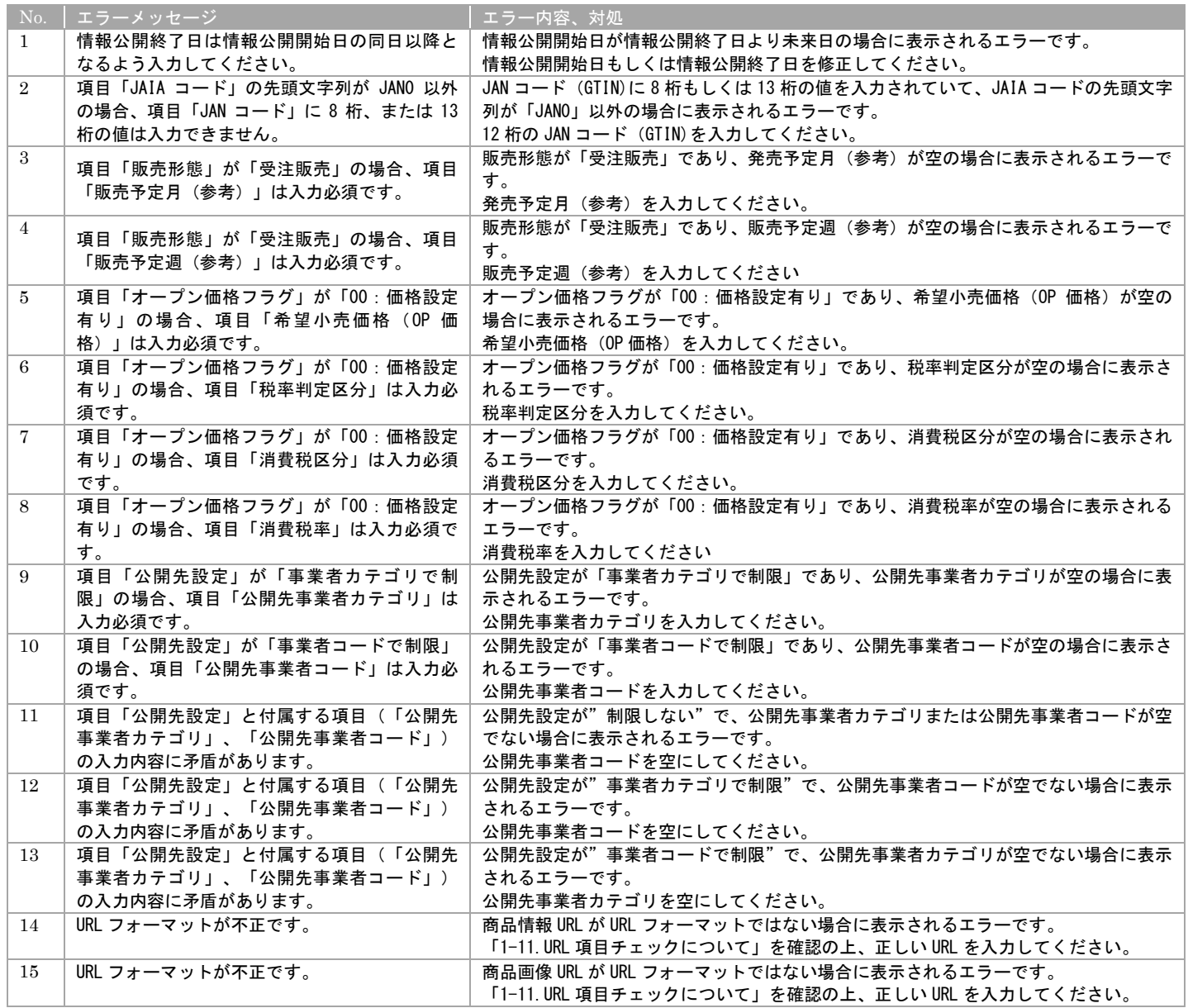

必要な情報を入力後、確認ボタンを押下すると景品・サプライ修正確認画面に遷移します。

# - 般社団法人<br>日本アミューズメント産業協会

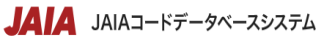

ログインユーザー:管理太郎 前回ログイン: 2022/11/14

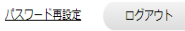

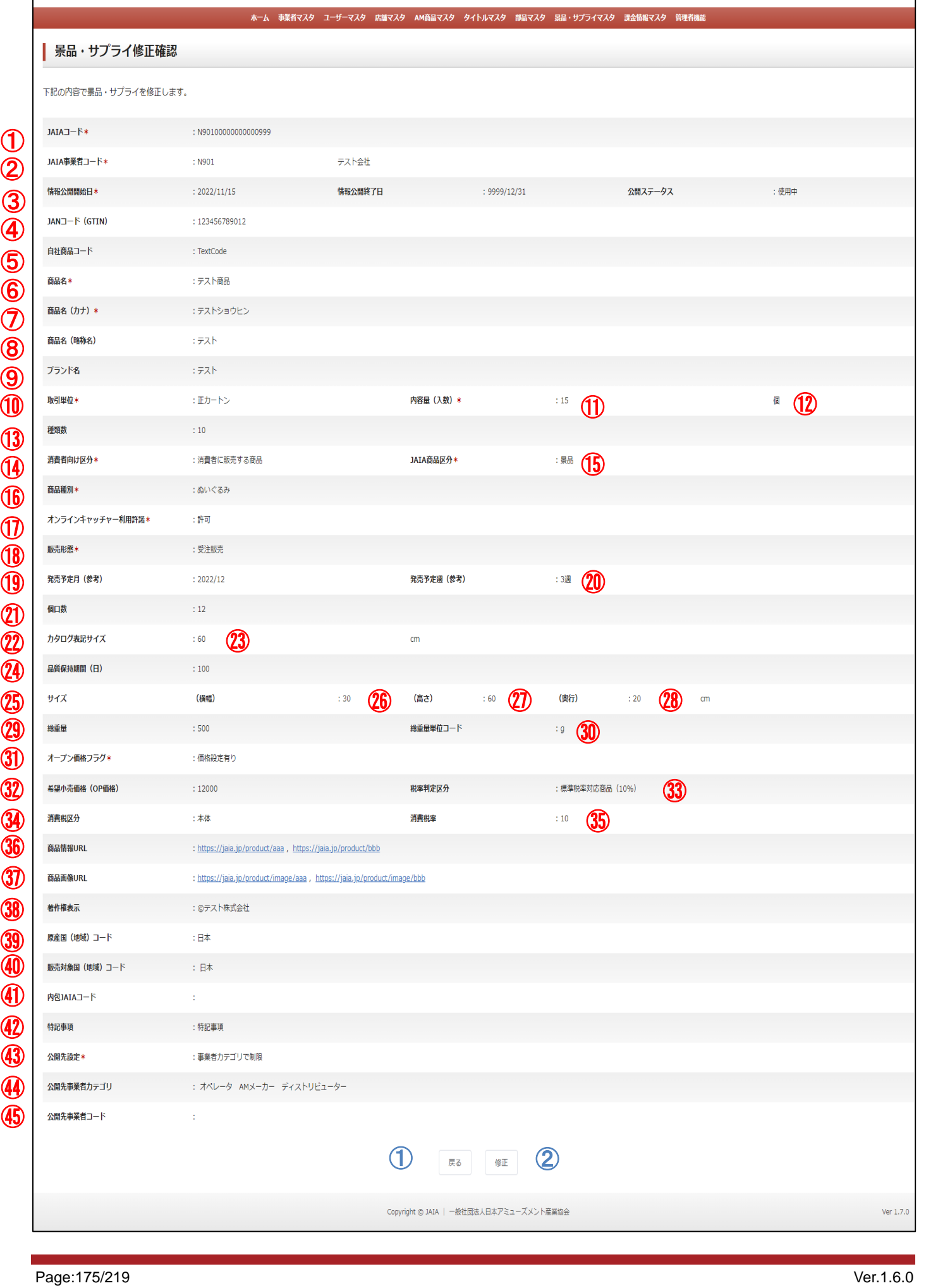

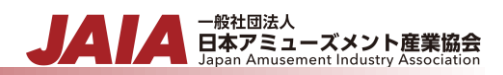

#### 【表示項目】

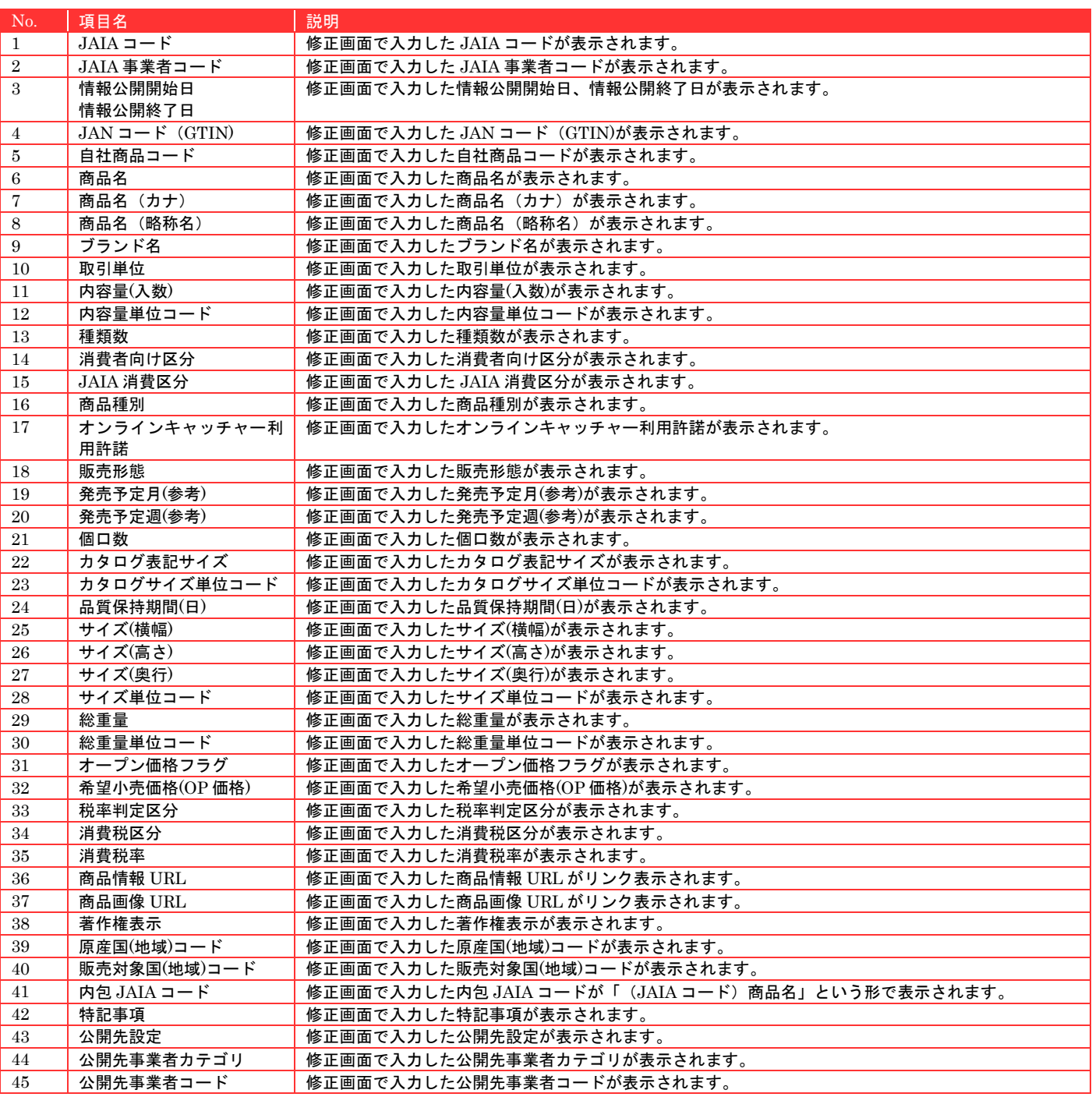

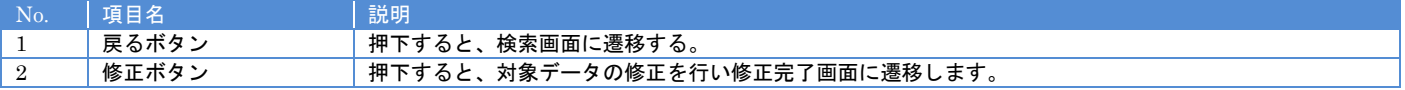

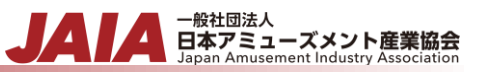

修正ボタンを押下して景品・サプライ修正完了画面に遷移したら修正完了となります。

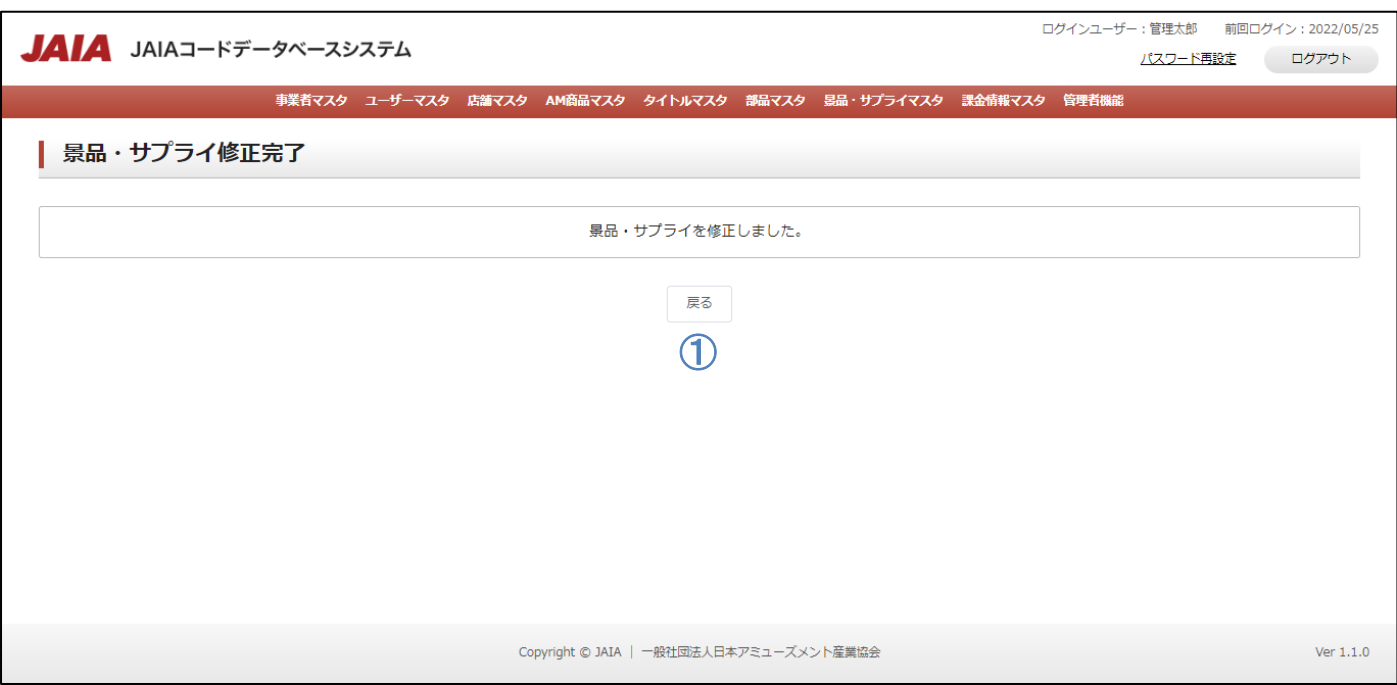

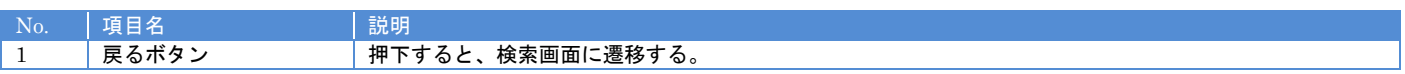

# **11-6.**景品・サプライ削除

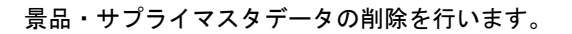

当該マスタの削除権限を保持するユーザーのみが使用できます。権限については、「1-3.システム内の権限」を参照ください。

- <sub>日本アミューズメント産業協会</sub>

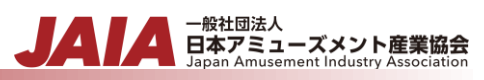

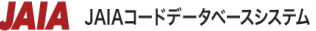

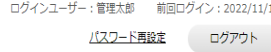

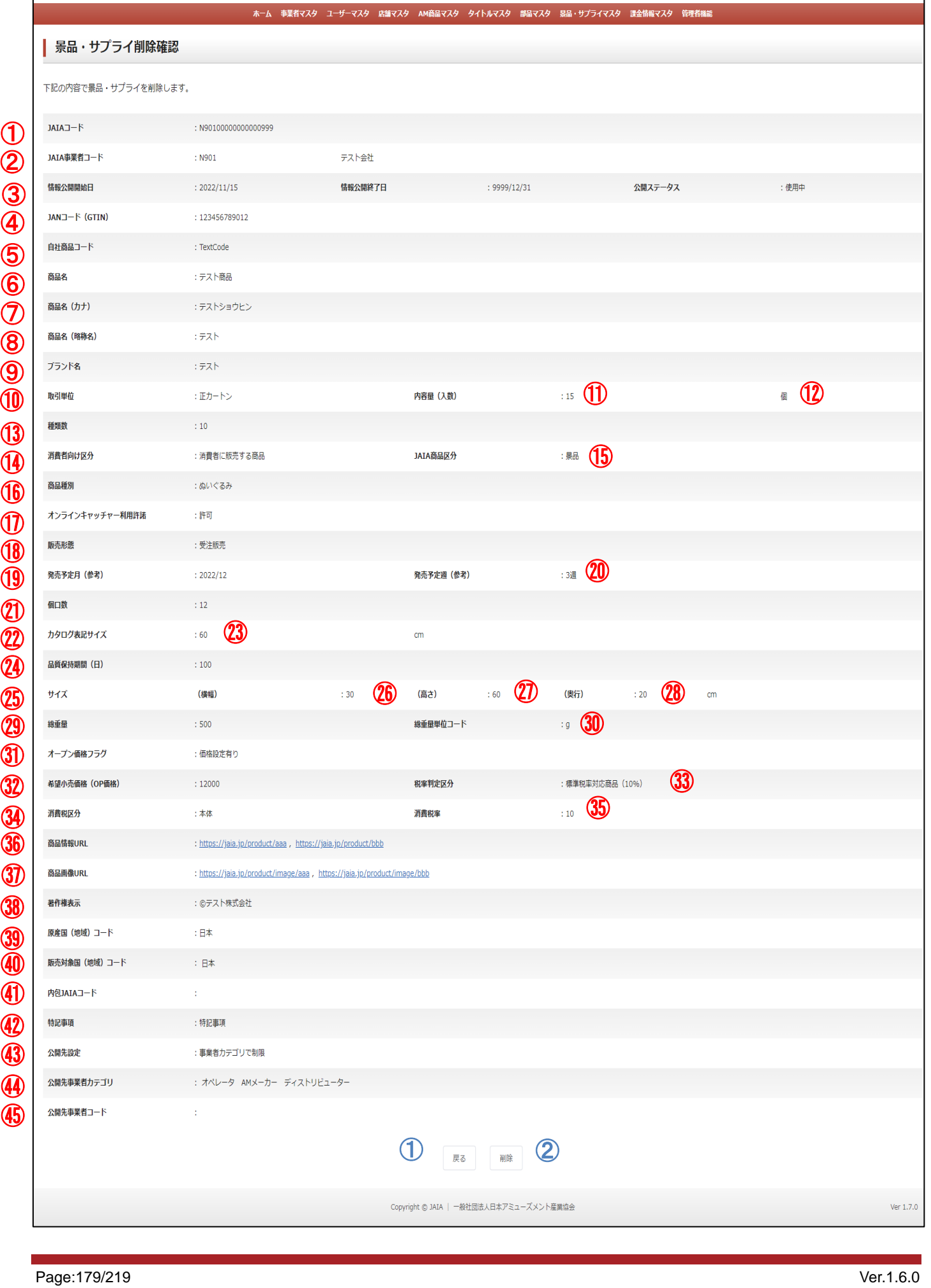

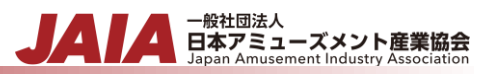

#### 【表示項目】

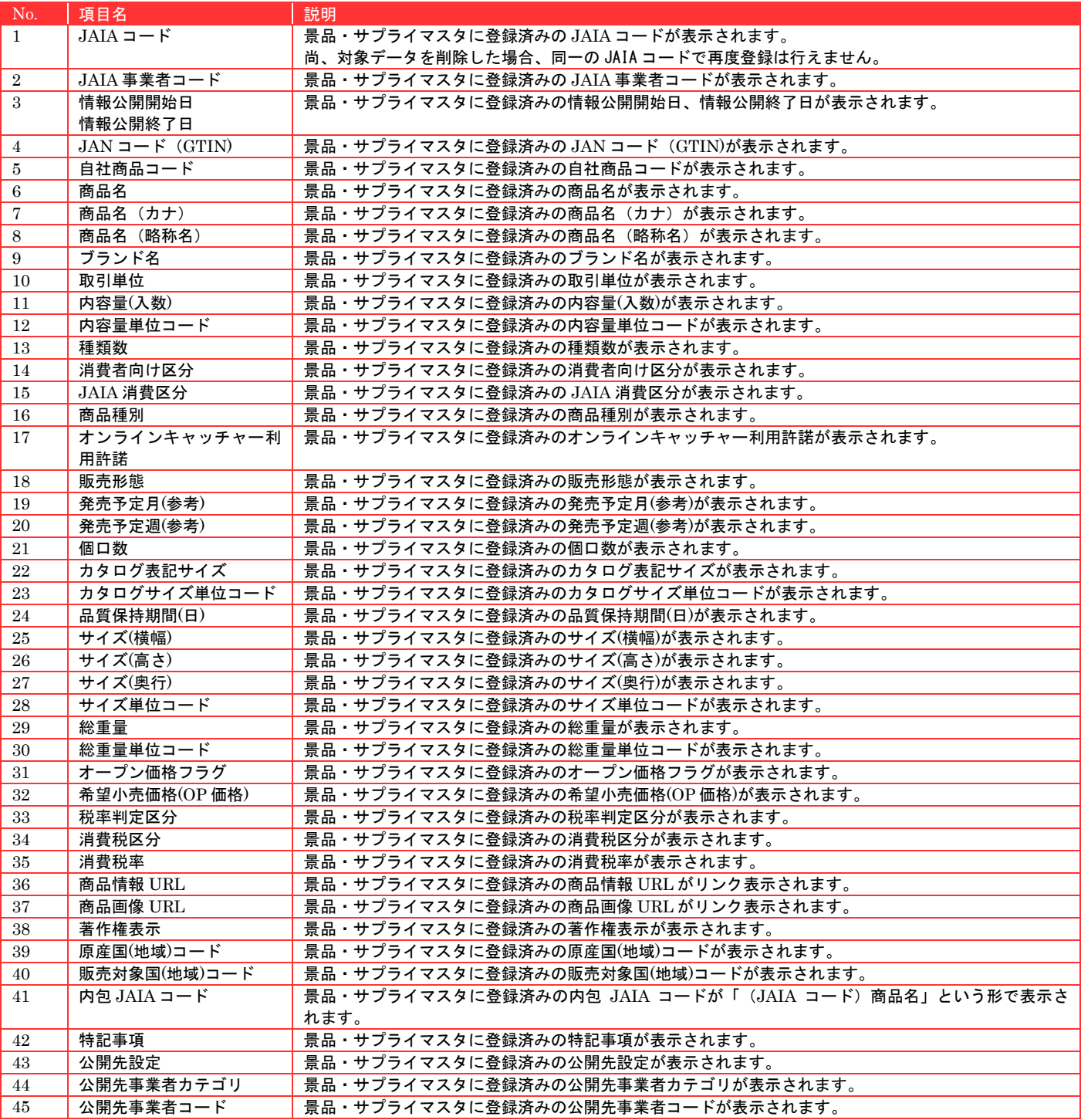

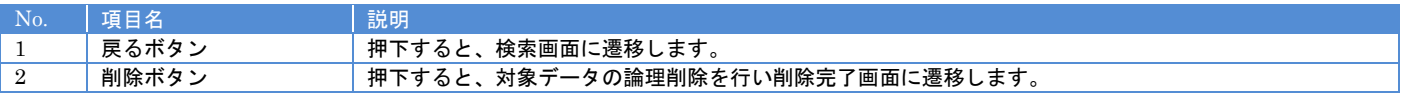
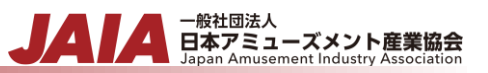

削除ボタンを押下して景品・サプライ削除完了画面に遷移したら削除完了となります。

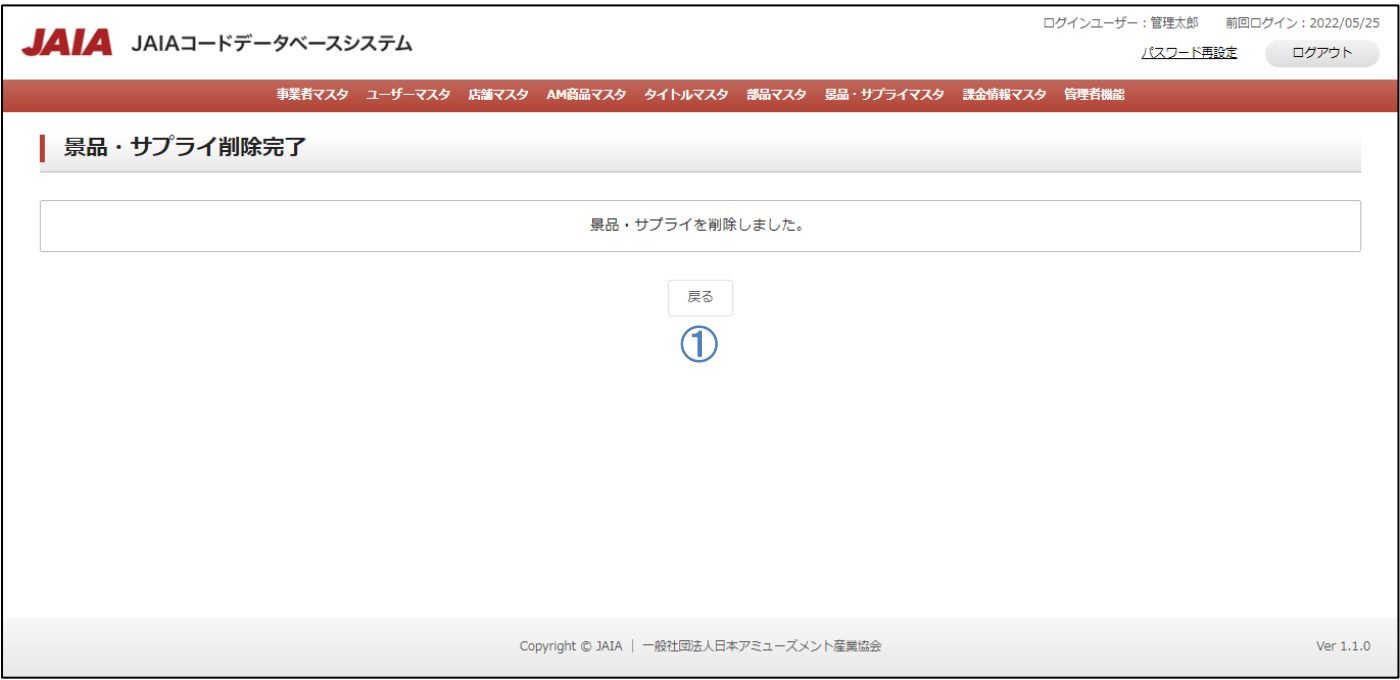

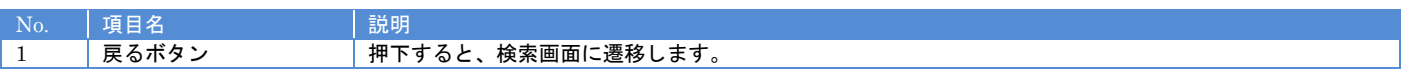

# **12.**課金情報マスタ

# **12-1.**課金情報登録

課金情報マスタデータの新規登録を行います。

当該マスタの登録権限を保持するユーザーのみが使用できます。権限については、「1-3.システム内の権限」を参照ください。

- 管轄団法人<br>日本アミューズメント産業協会<br>Japan Amusement Industry Association

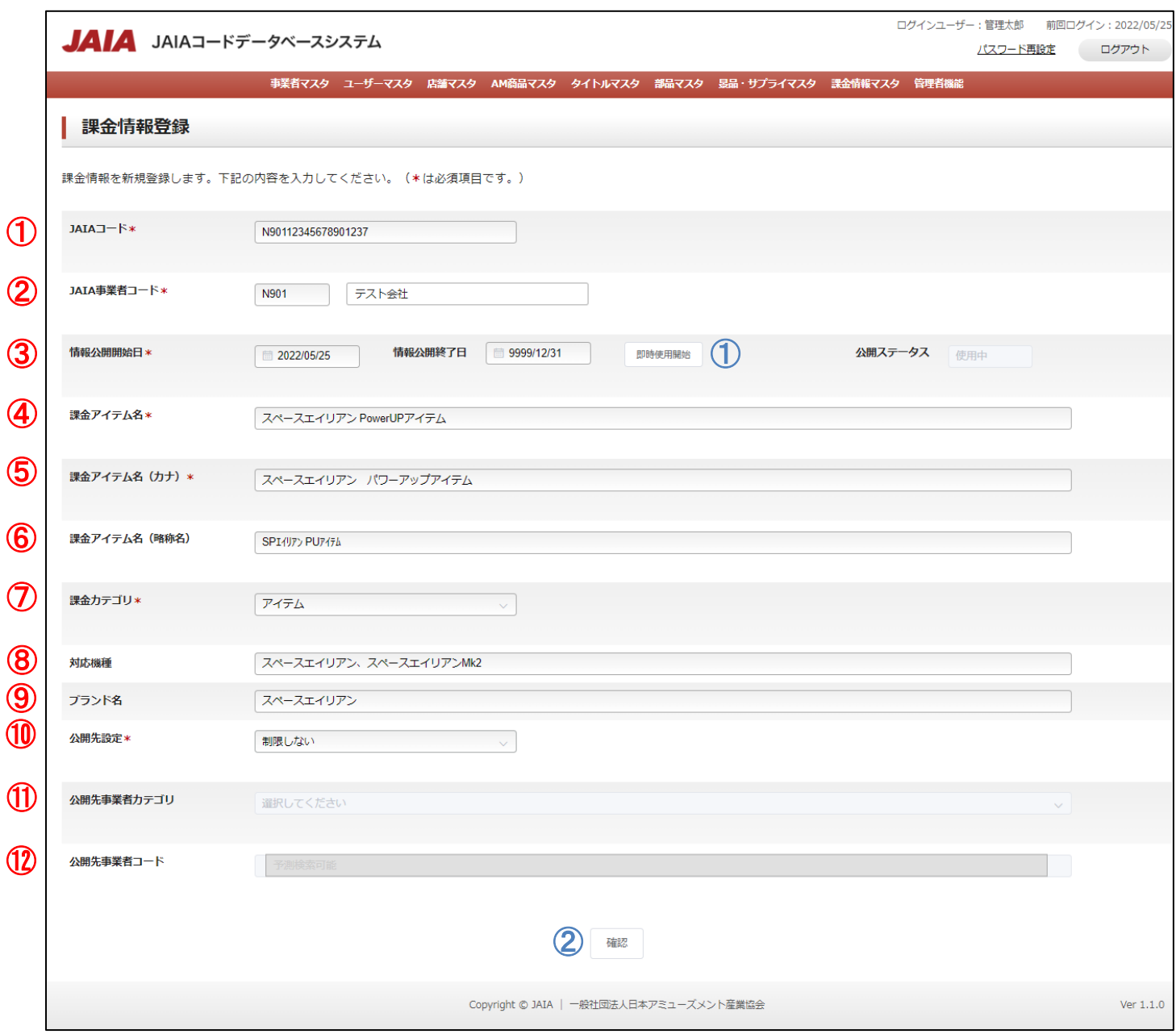

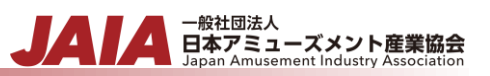

# 【入力項目】

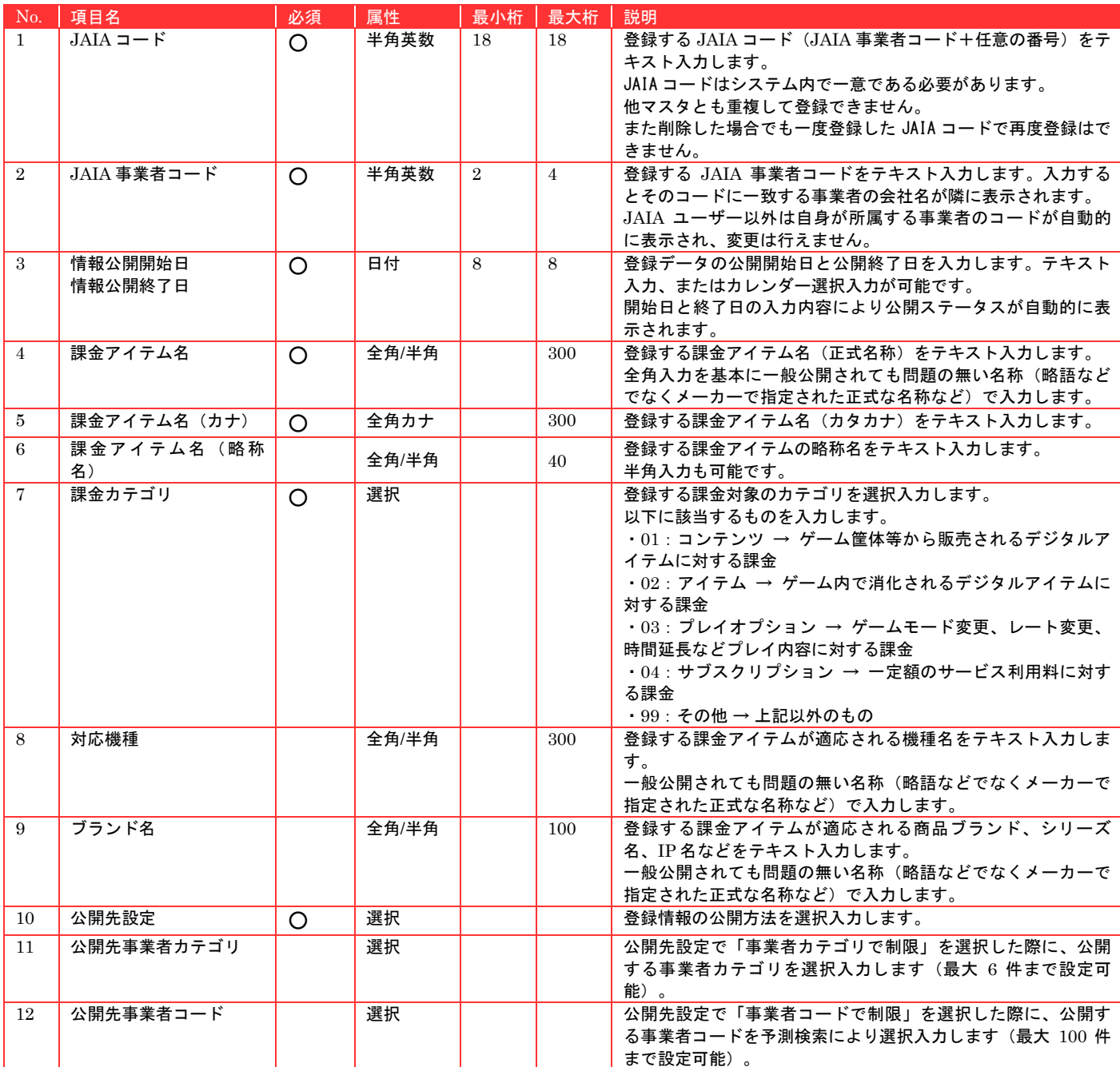

# 【ボタン機能等】

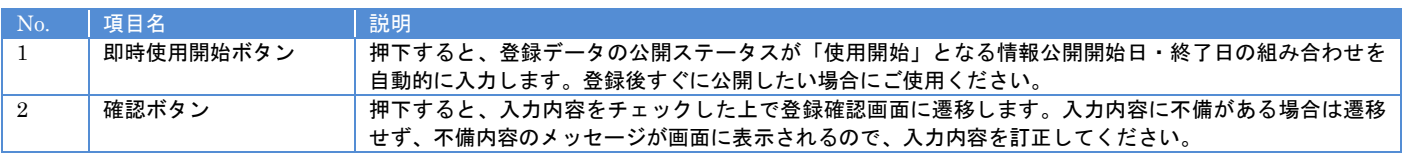

# 【入力エラー内容】

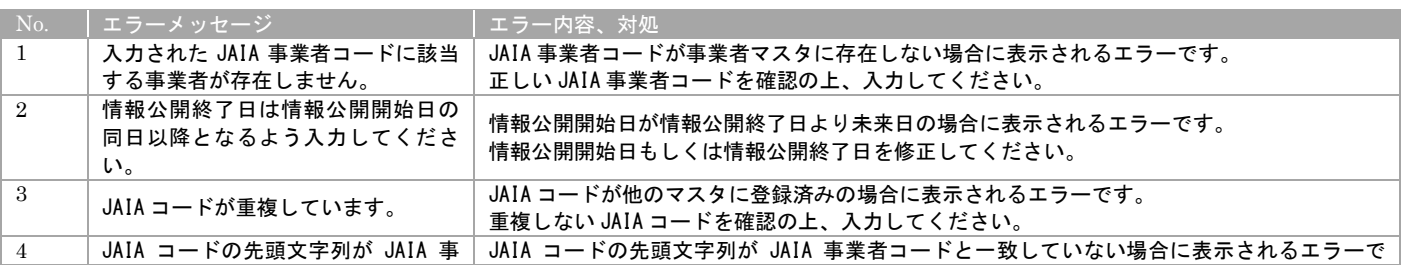

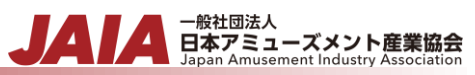

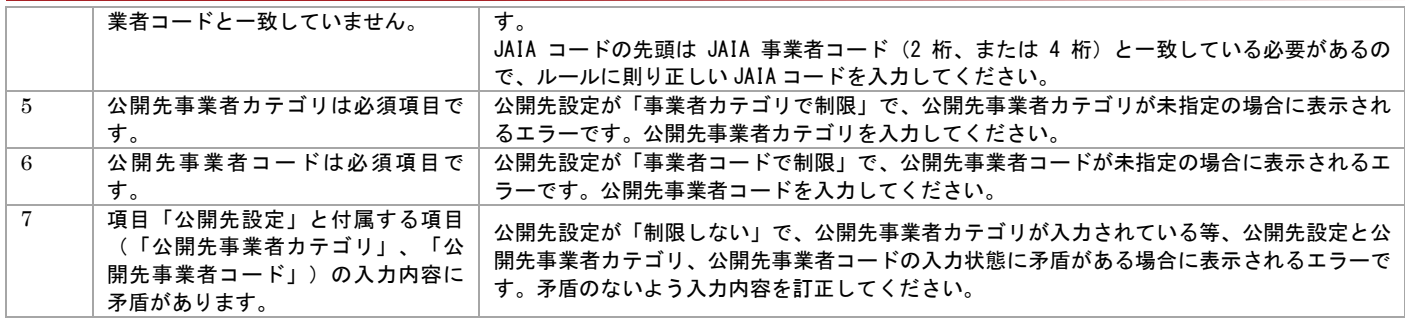

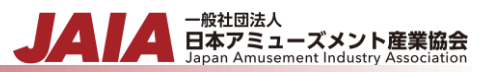

## 確認ボタン押下後、エラーがない場合は課金情報登録確認画面に遷移します。

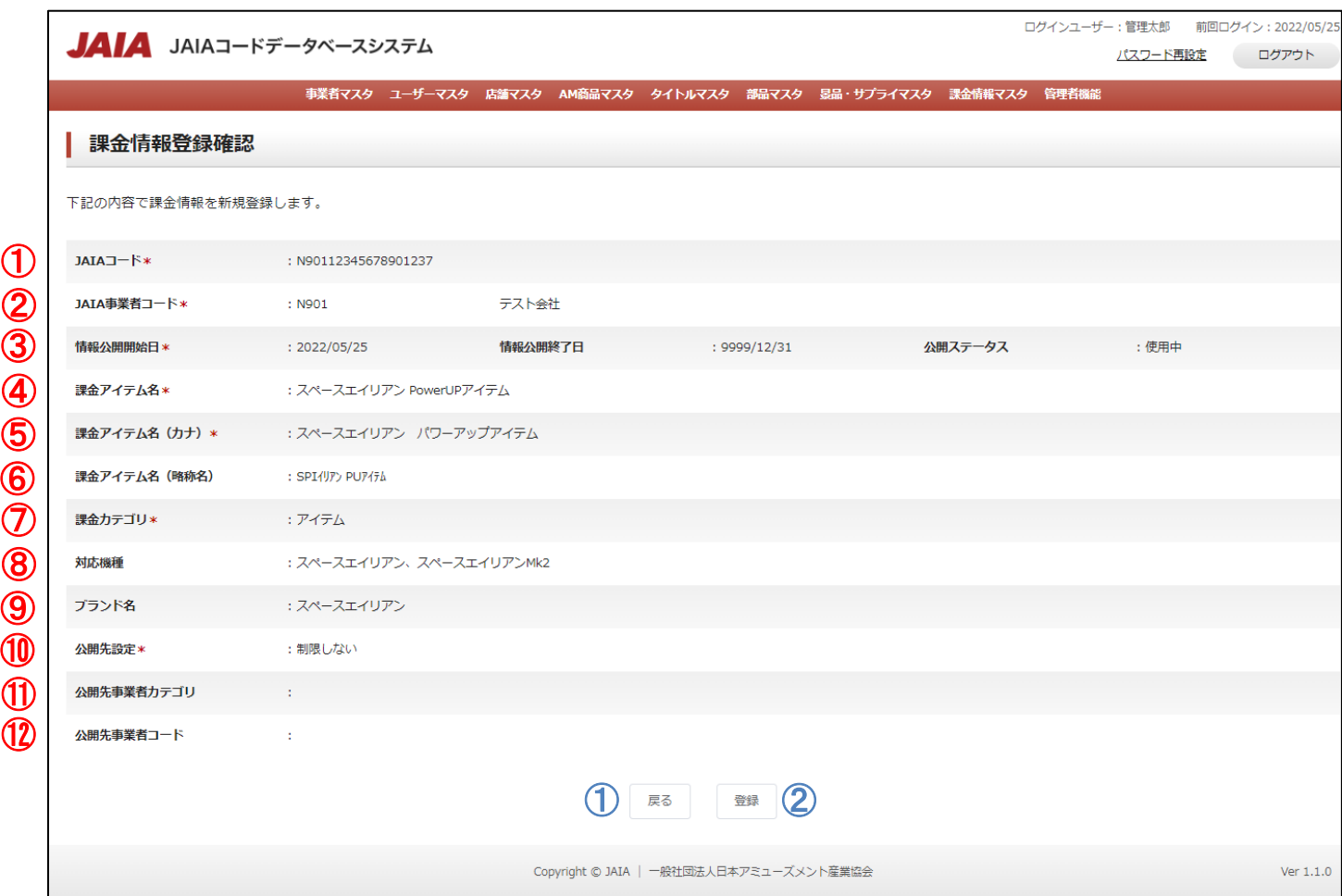

#### 【入力項目】

 $\bigcirc$  $\bm{\mathcal{Q}}$ 

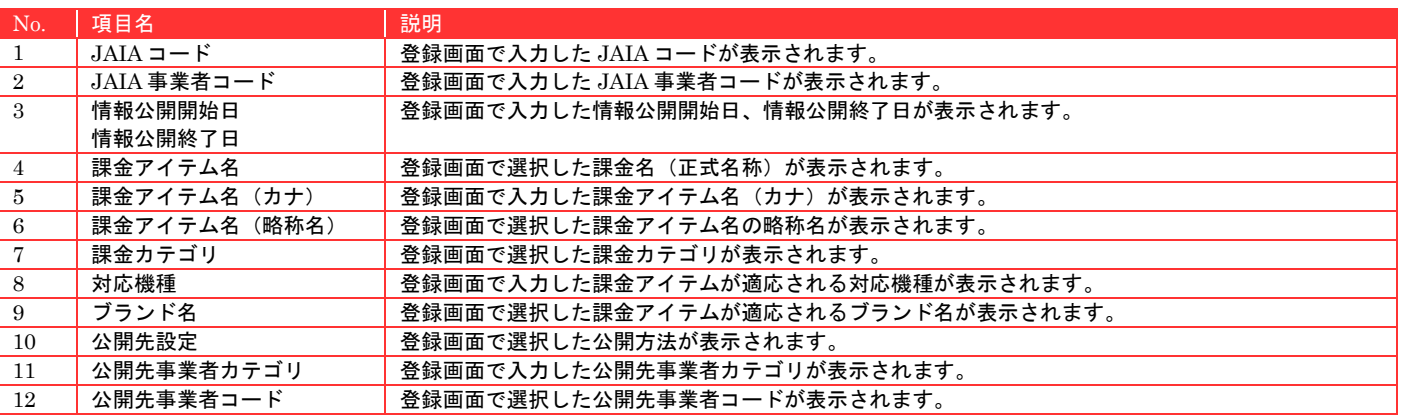

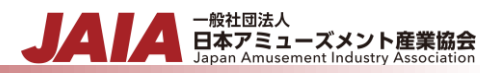

【ボタン機能等】

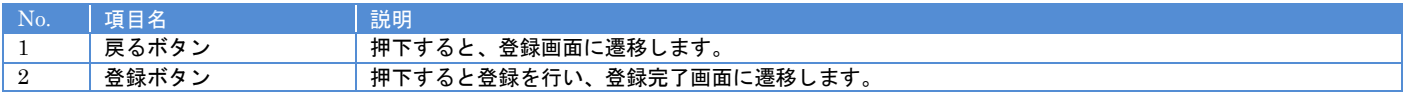

#### 登録ボタンを押下して課金情報登録完了画面に遷移したら登録完了となります。

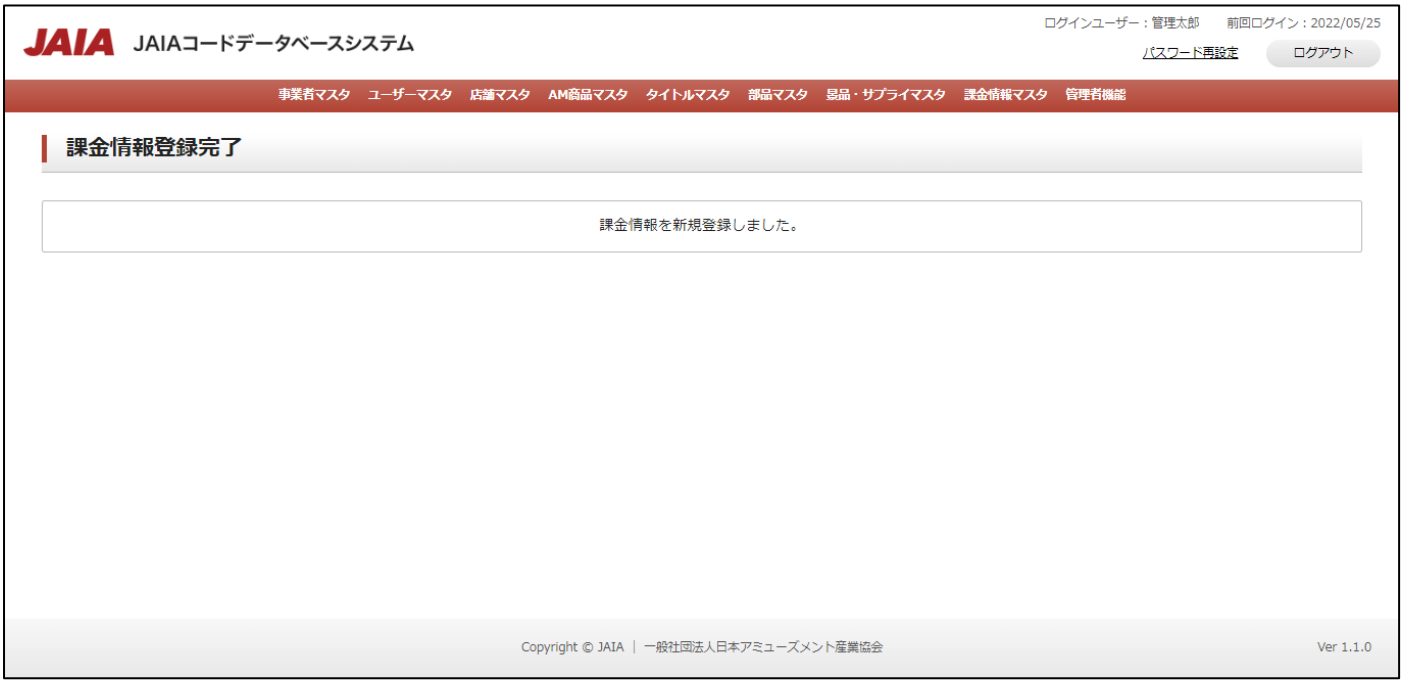

# **12-2.**課金情報検索

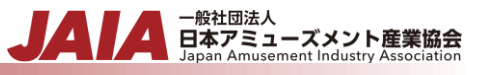

課金情報マスタデータの検索を行います。

当該マスタの参照権限を保持するユーザーのみが使用できます。権限については、「1-3.システム内の権限」を参照ください。

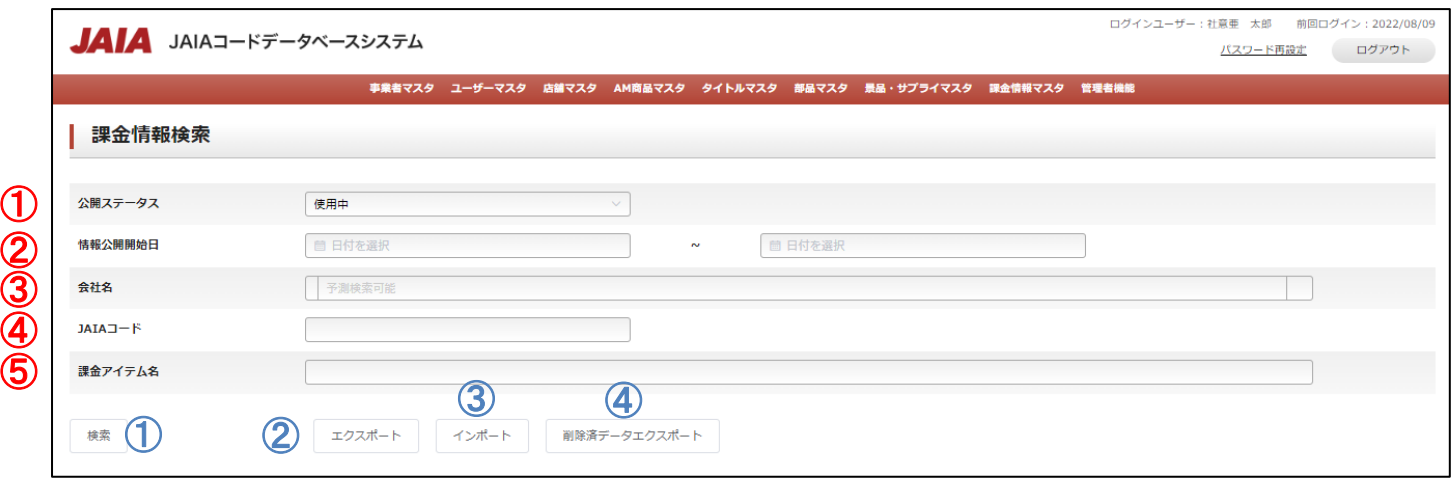

# 【入力項目】

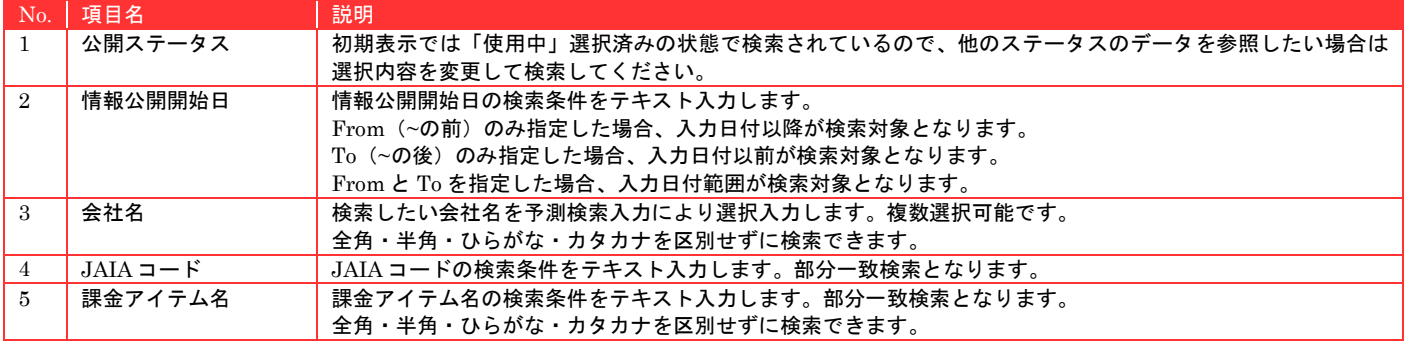

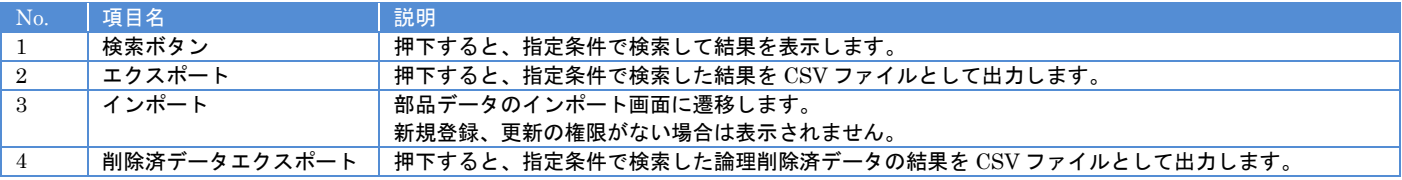

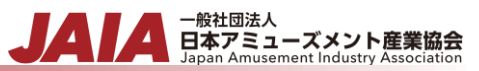

【入力エラー内容】

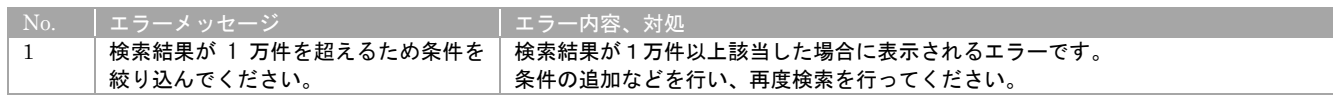

検索結果最大で 1 ページあたり 50 件出力され以下のように表示されます。

初期表示の際は公開ステータスが使用中のデータがすべて表示されます。

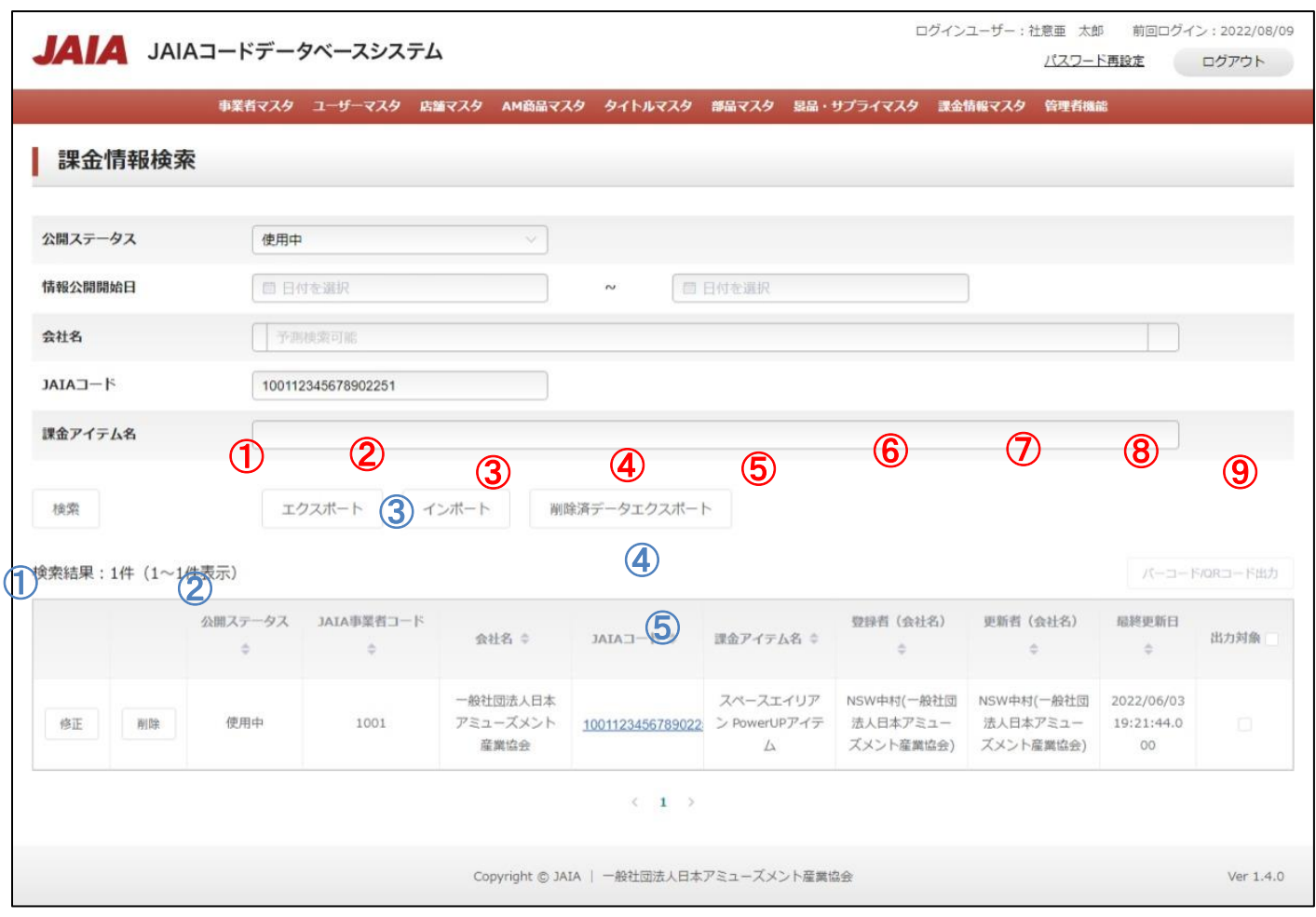

#### 【出力結果】

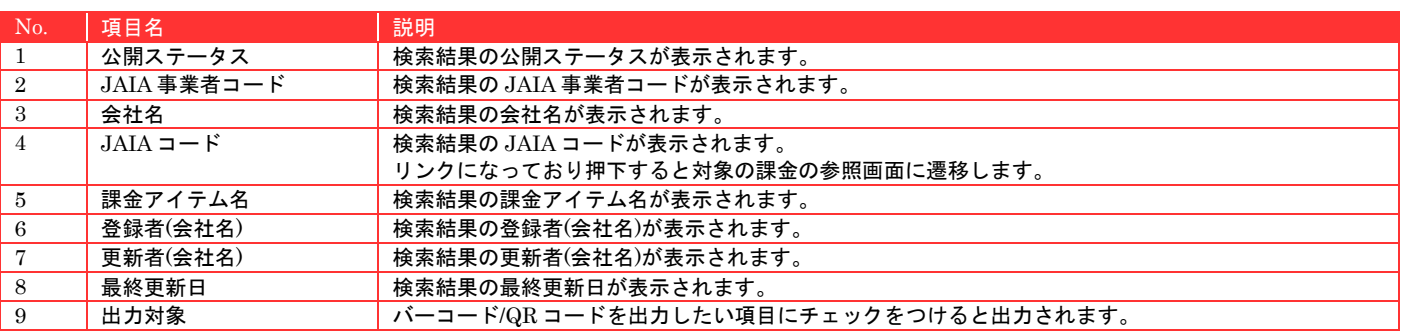

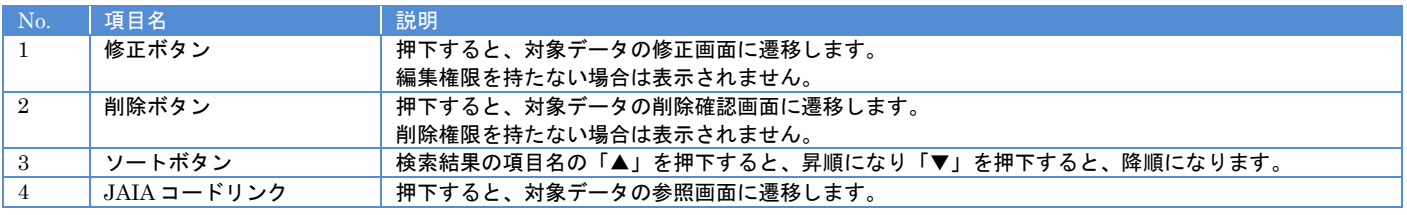

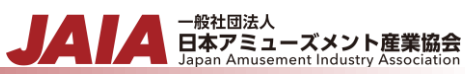

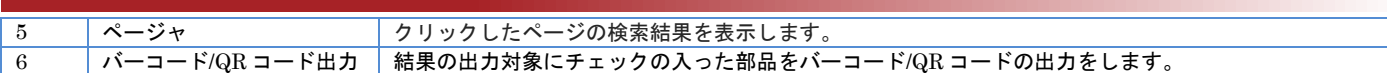

# 【入力エラー内容】

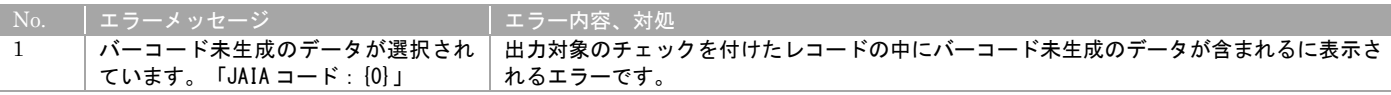

# **12-3.**課金情報インポート

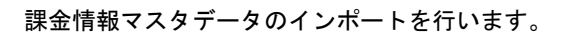

当該マスタの登録権限、または編集権限を保持するユーザーのみが使用できます。権限については、「1-3.システム内の権限」を 参照ください。

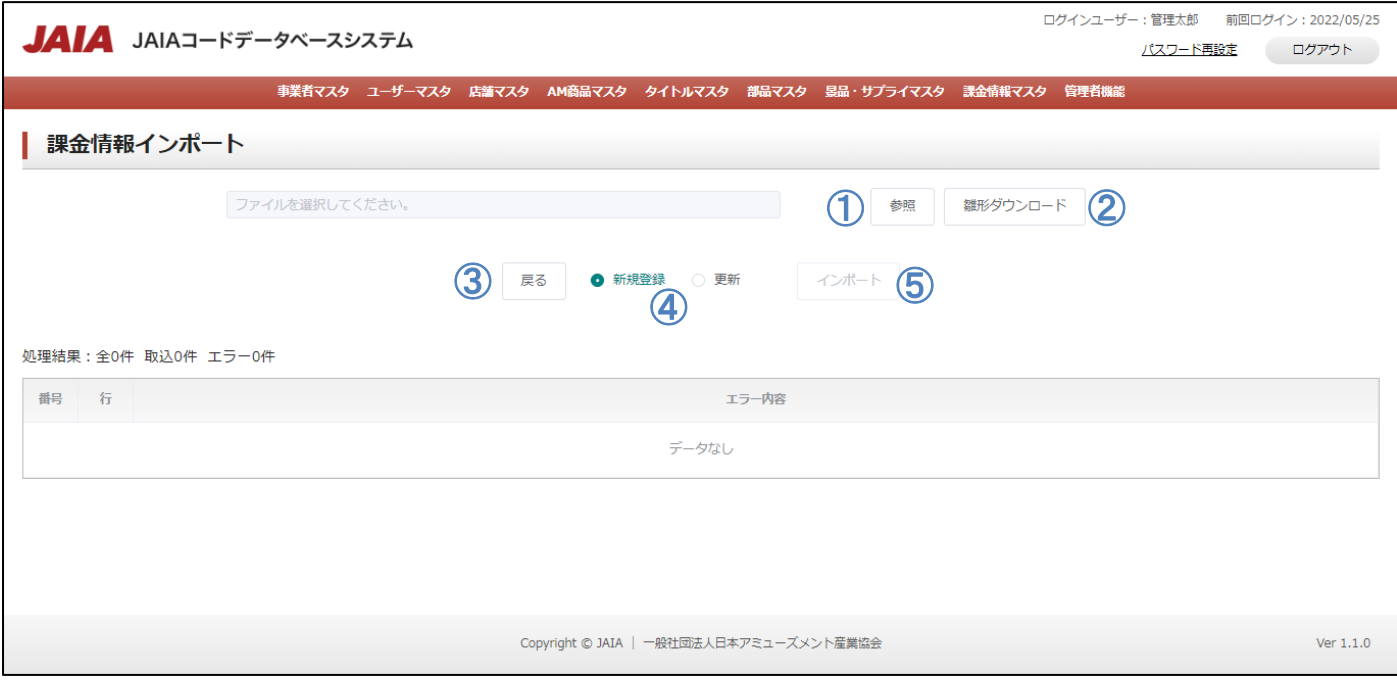

#### 【ボタン機能等】

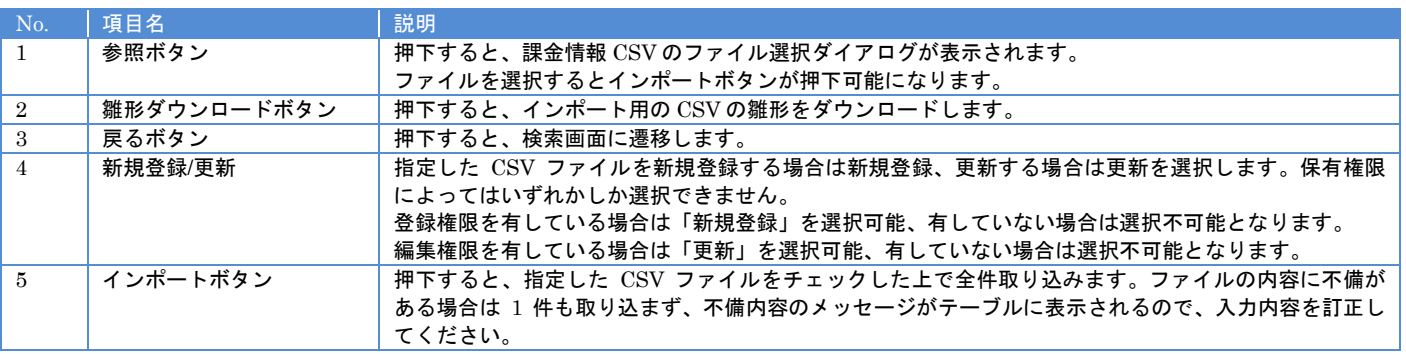

# 【入力エラー内容】

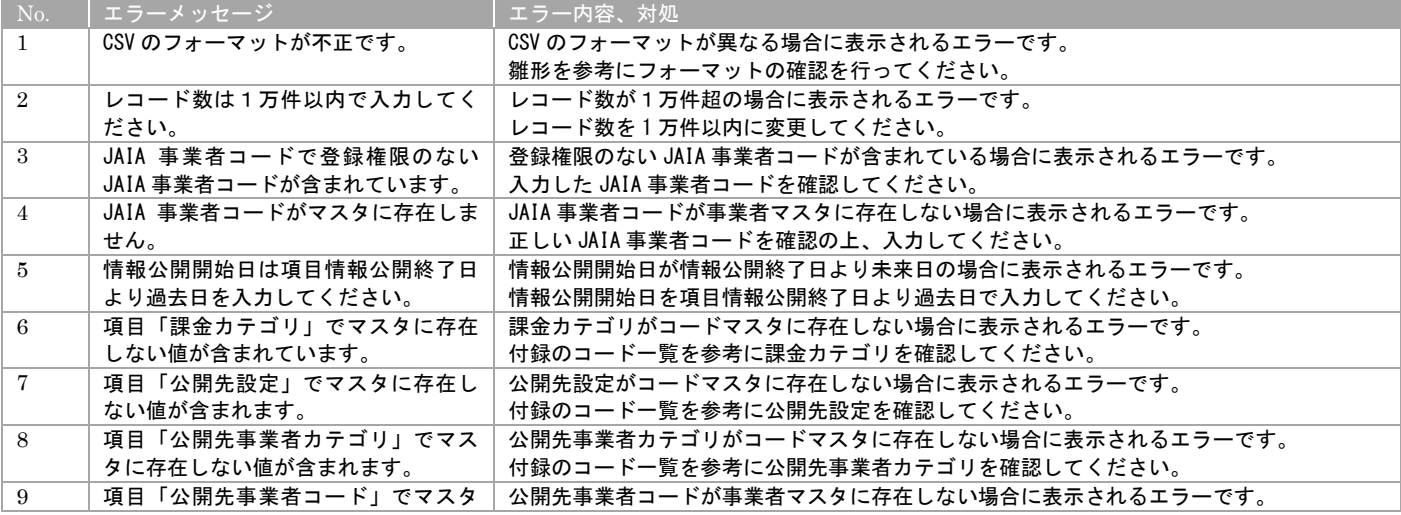

JAI

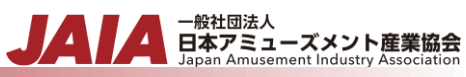

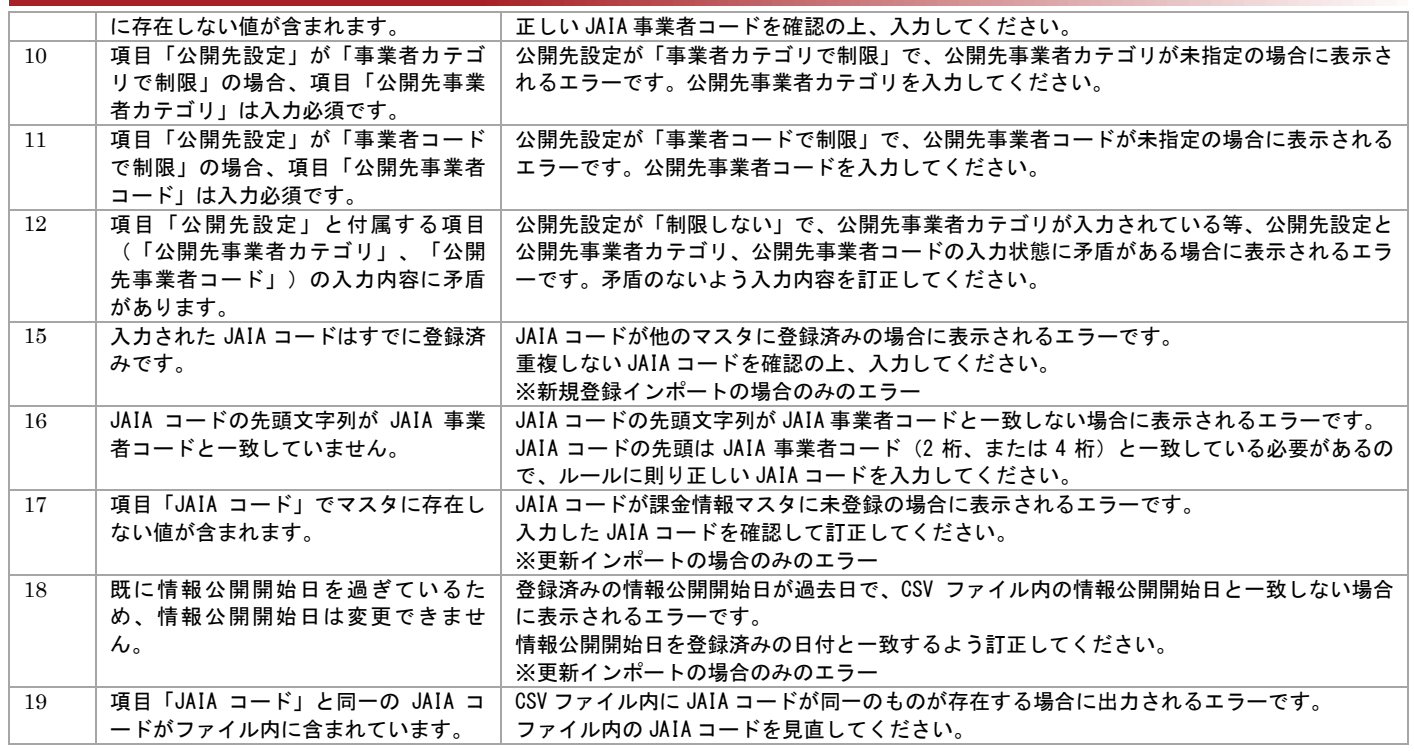

## エラーが 1 件もなければ課金情報インポート画面に取込結果が表示され、インポート完了となります。

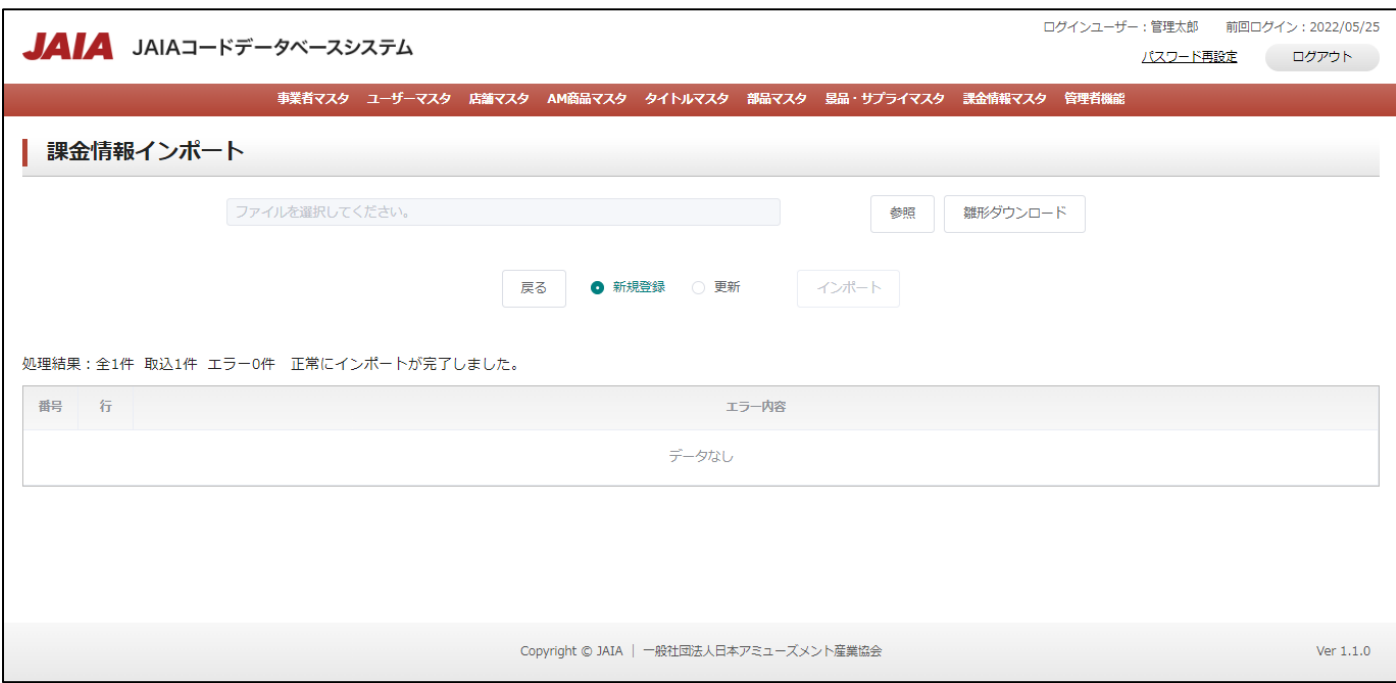

# **12-4.**課金情報参照

課金情報マスタデータの参照を行います。

当該マスタの参照権限を保持するユーザーのみが使用できます。権限については、「1-3.システム内の権限」を参照ください。

- <sub>日本アミューズメント産業協会</sub>

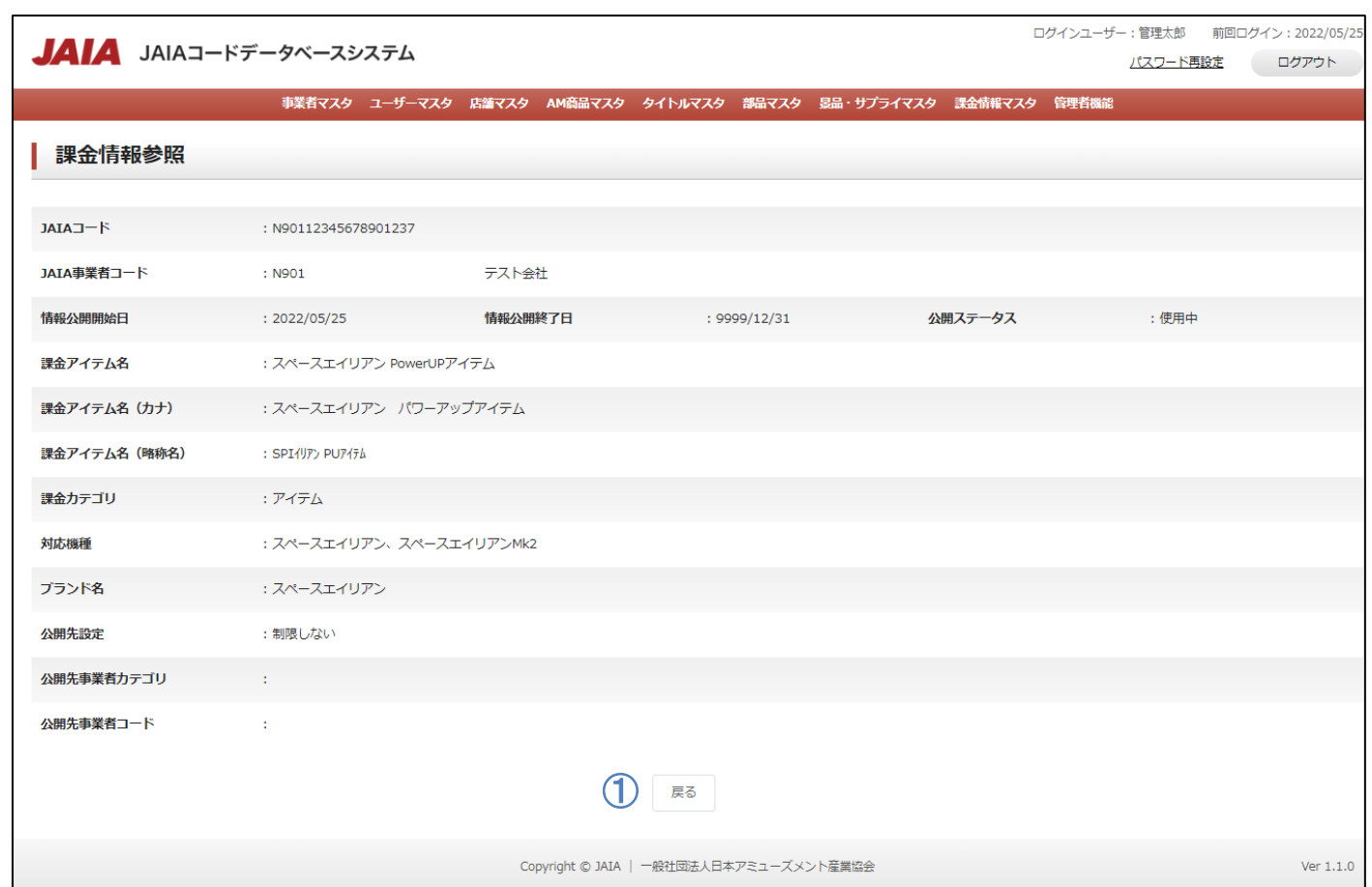

# 【入力項目】

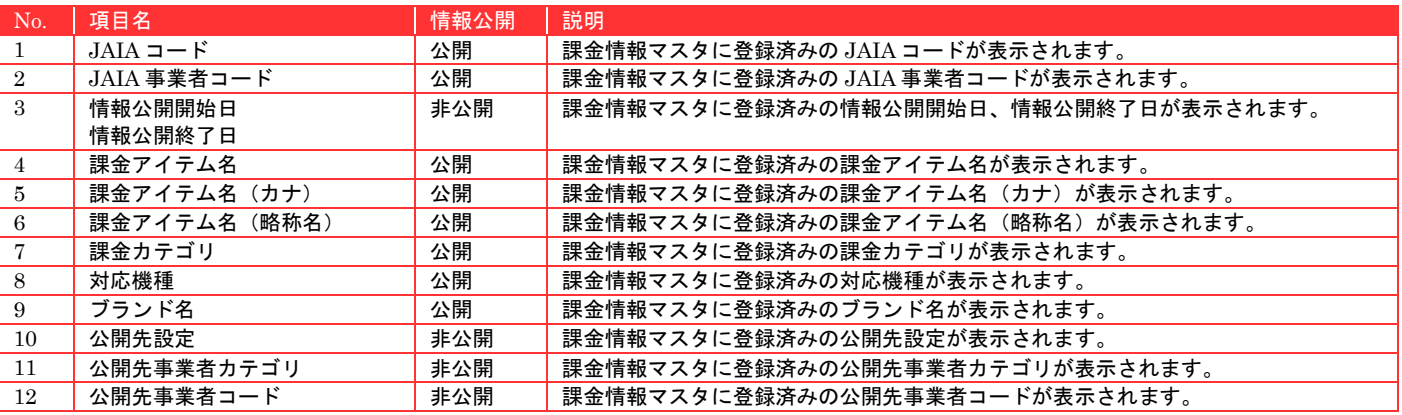

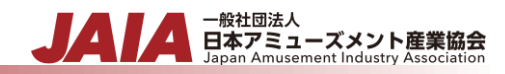

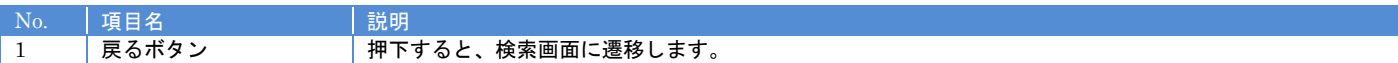

# **12-5.**課金情報修正

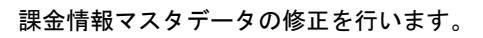

当該マスタの編集権限を保持するユーザーのみが使用できます。権限については、「1-3.システム内の権限」を参照ください。

- <sub>日本アミューズメント産業協会</sub><br>日本アミューズメント産業協会

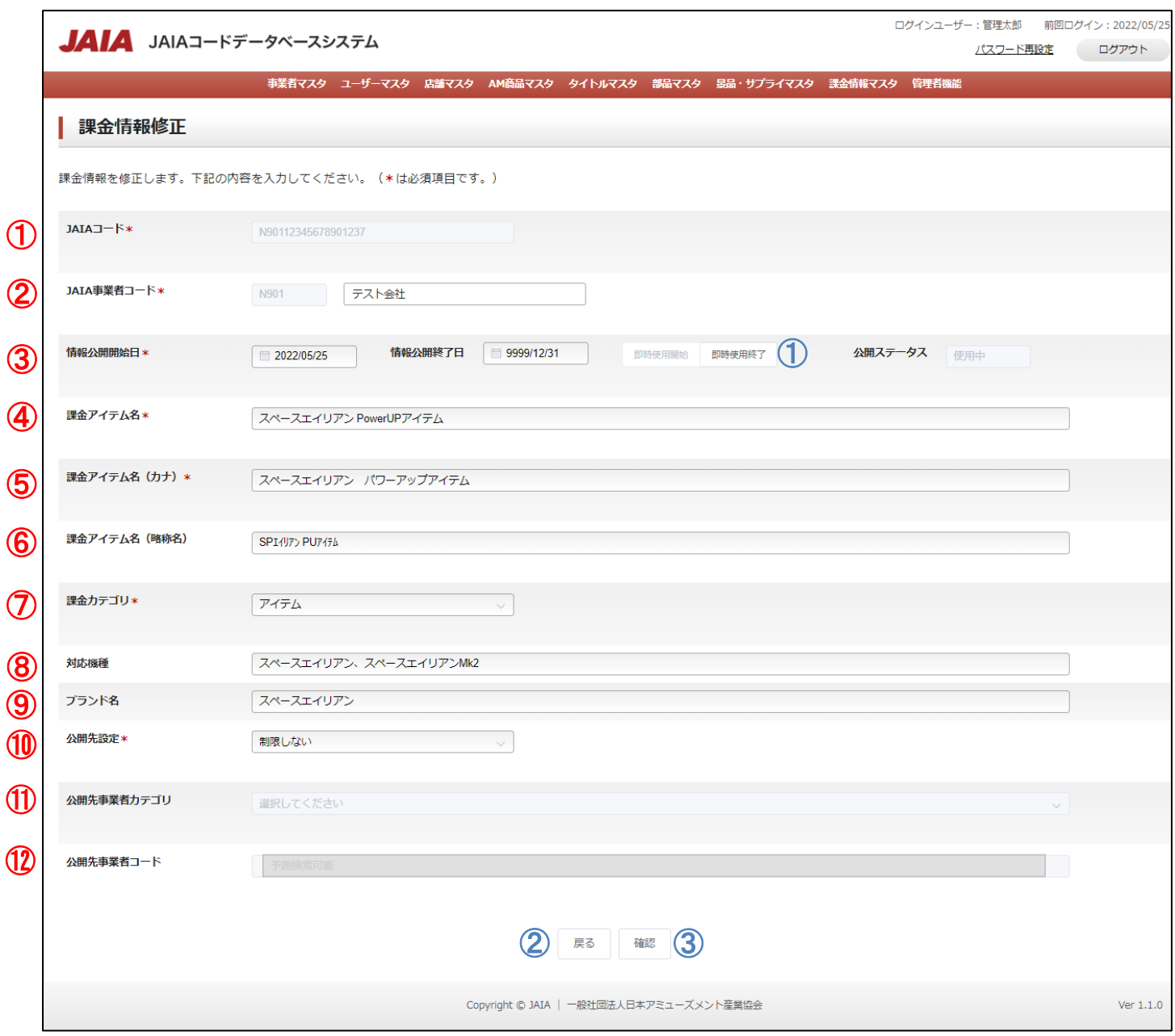

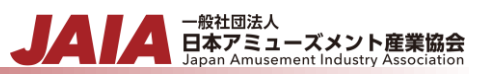

# 【入力項目】

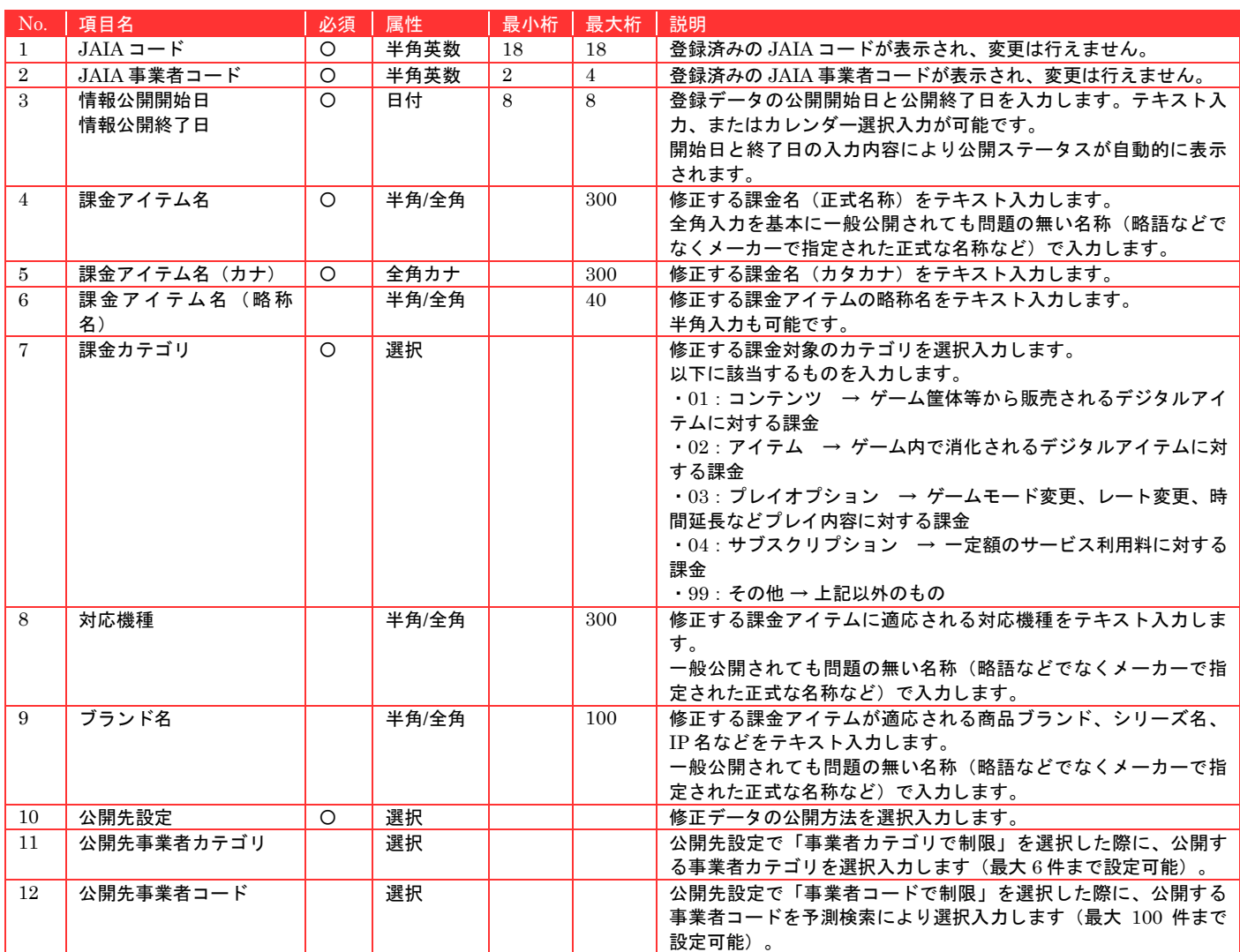

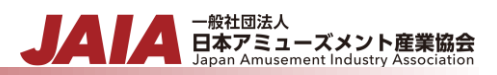

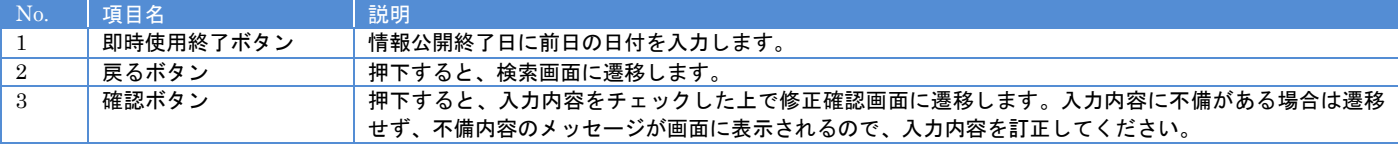

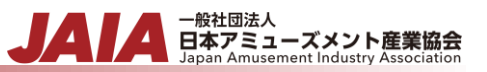

## 必要な情報を入力後、確認ボタンを押下すると課金情報修正確認画面に遷移します。

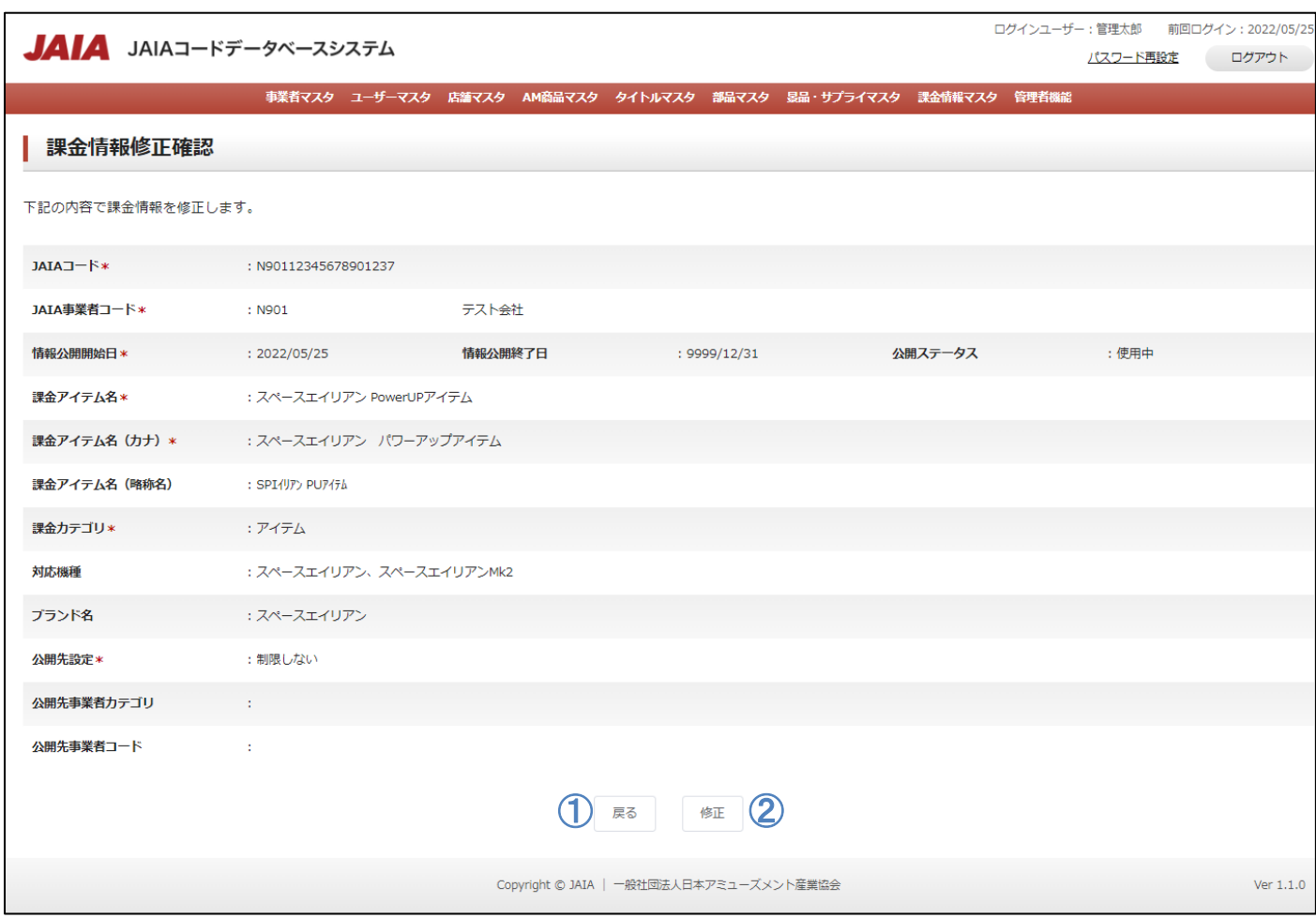

## 【入力項目】

 $\bigcirc$  ②  $\circled{3}$ ④ ⑤  $\underline{\mathbf{6}}$  $\overline{\mathcal{D}}$ ⑧ ⑨

 $\overline{\phantom{0}}$ ⑩

 $\overline{)}$ ⑪

⑫

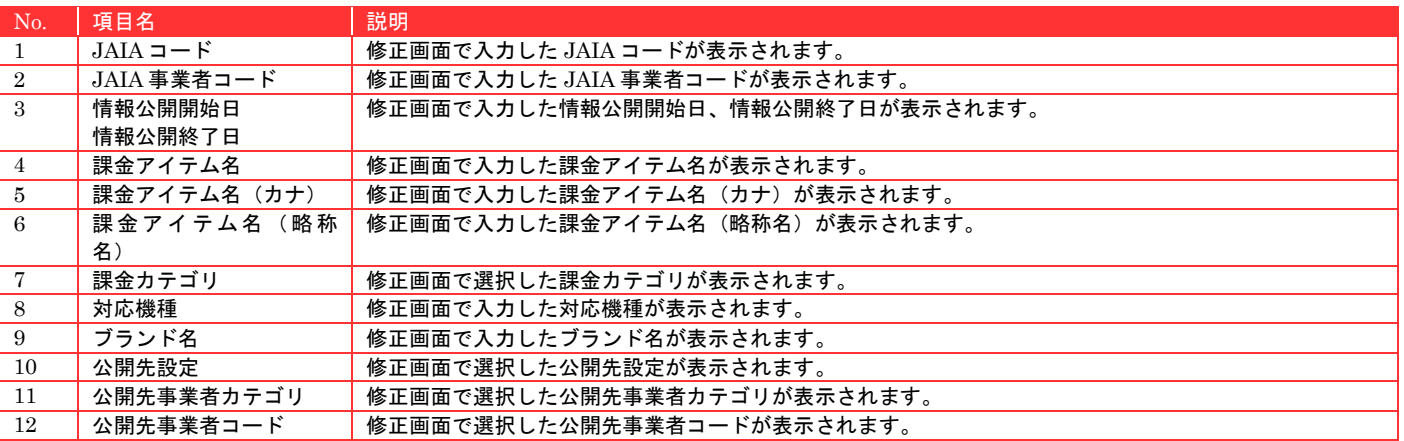

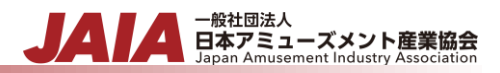

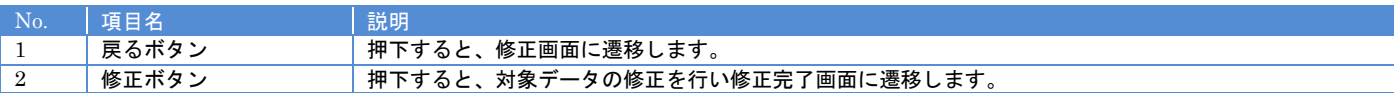

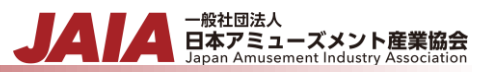

修正ボタンを押下して課金情報修正完了画面に遷移したら修正完了となります。

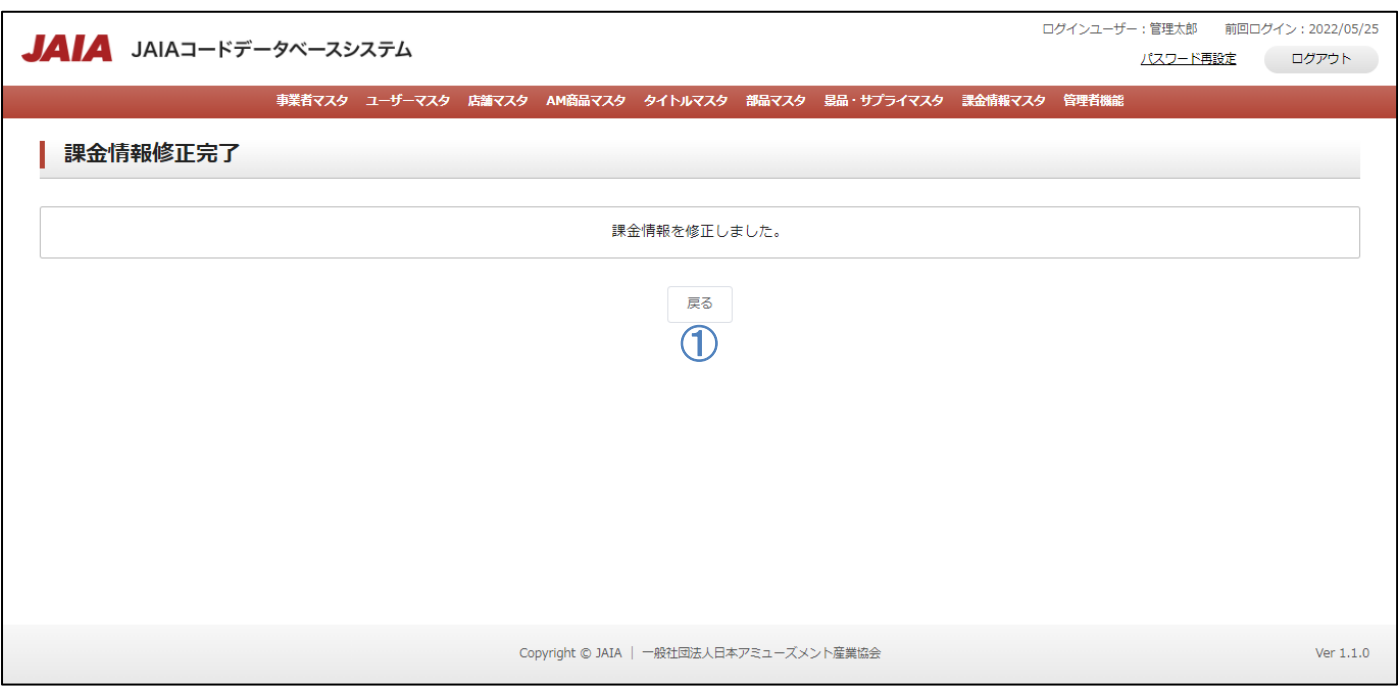

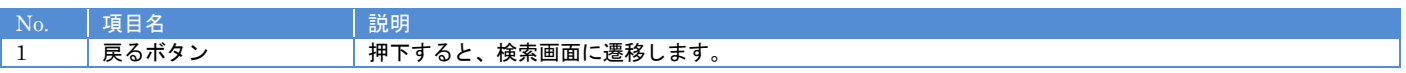

# **12-6.**課金情報削除

 $\textcircled{\texttt{1}}$  $\bigcirc$ 

⑩

⑪

⑫

課金情報マスタデータの削除を行います。

当該マスタの削除権限を保持するユーザーのみが使用できます。権限については、「1-3.システム内の権限」を参照ください。

- <sub>日本アミューズメント産業協会</sub>

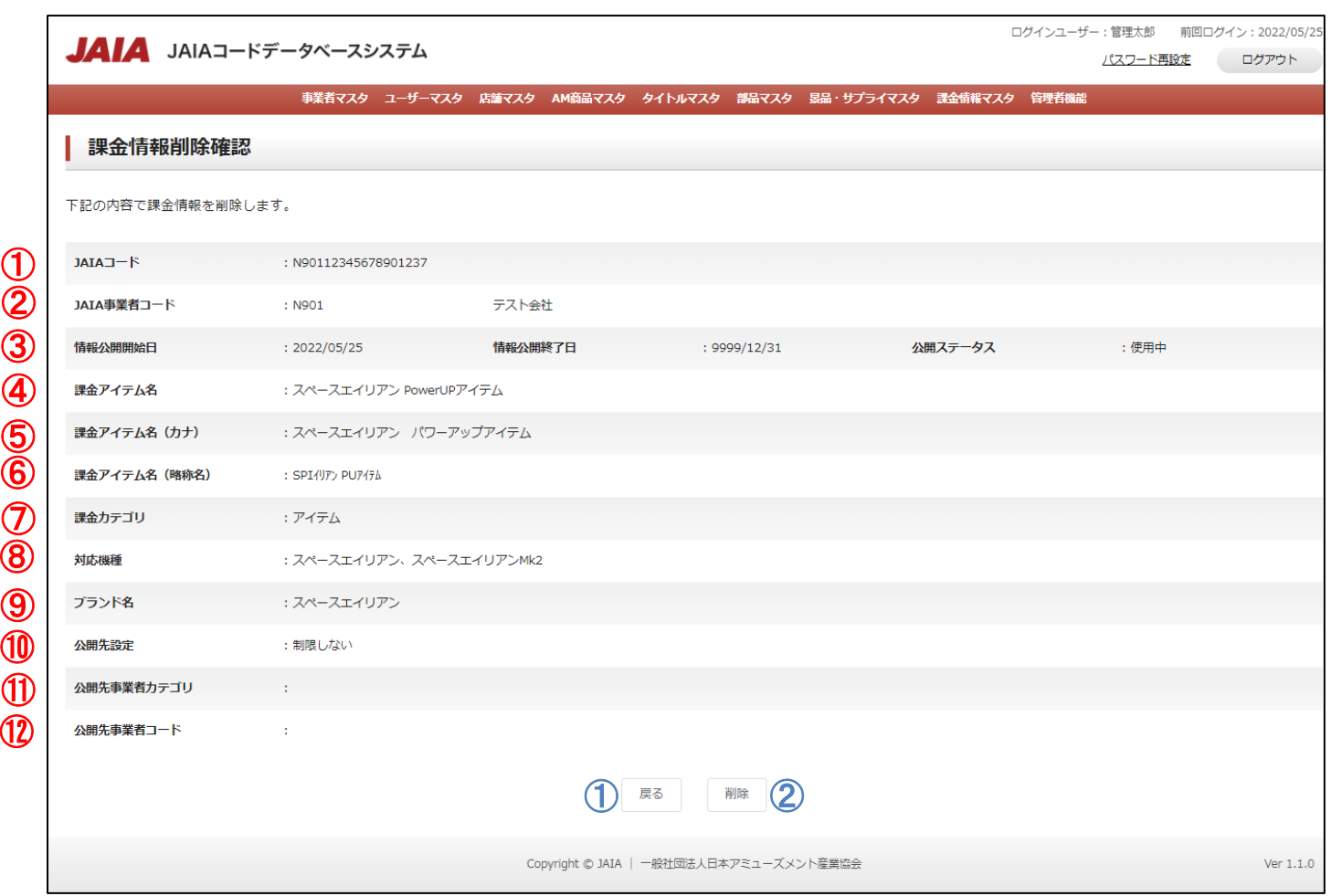

#### 【入力項目】

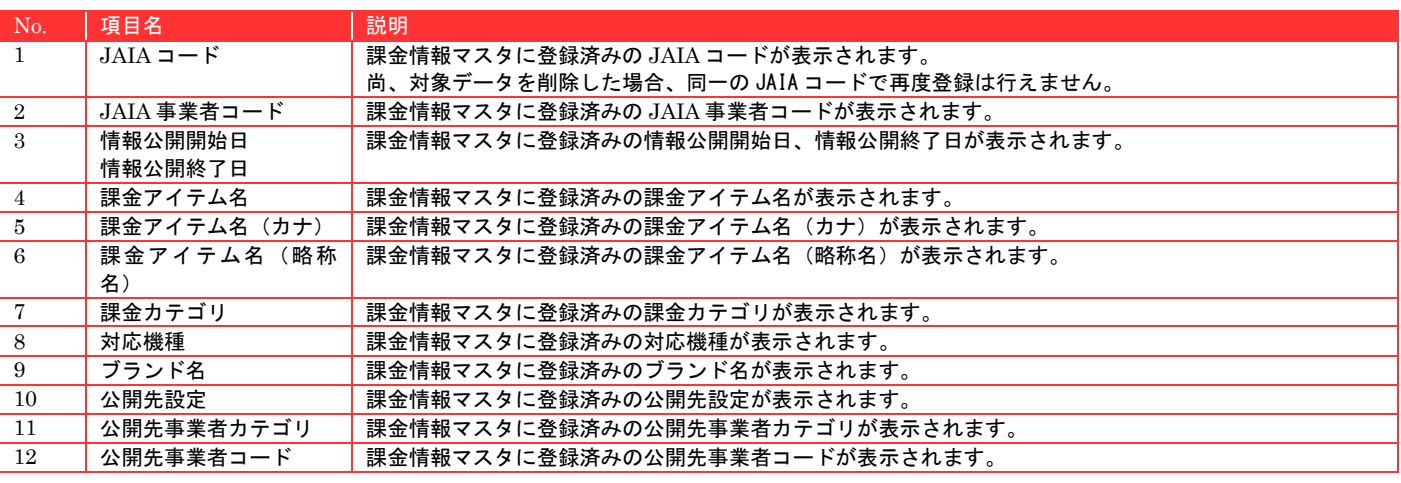

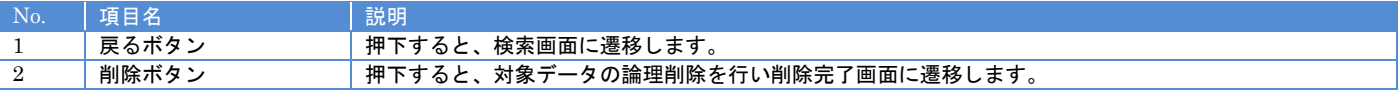

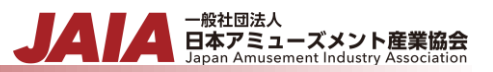

削除ボタンを押下して課金情報削除完了画面に遷移したら削除完了となります。

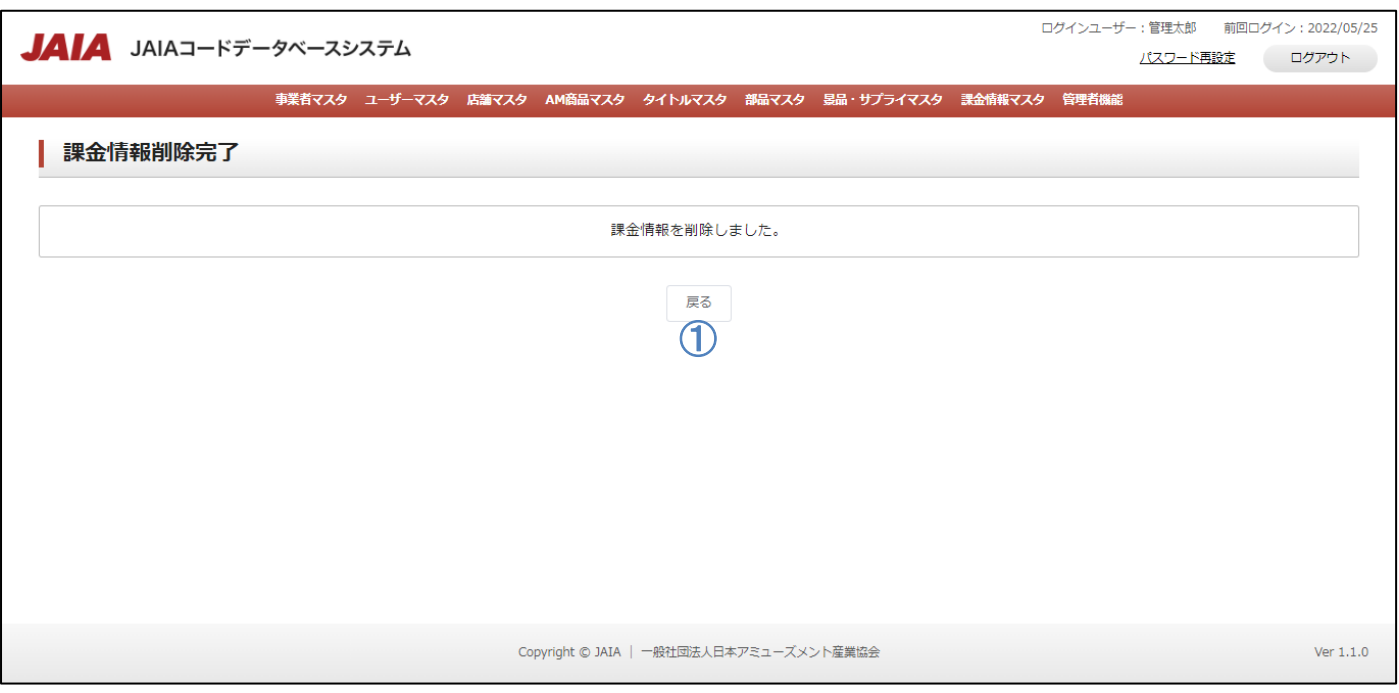

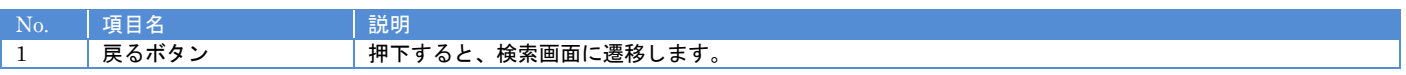

# - <sub>日本アミューズメント産業協会</sub><br>日本アミューズメント産業協会

# **13.**管理者機能

# **13-1.**権限設定

事業者カテゴリ毎、マスタ毎の権限設定を行います。JAIA ユーザーのみ使用可能です。

権限については、「1-3.システム内の権限」を参照ください。

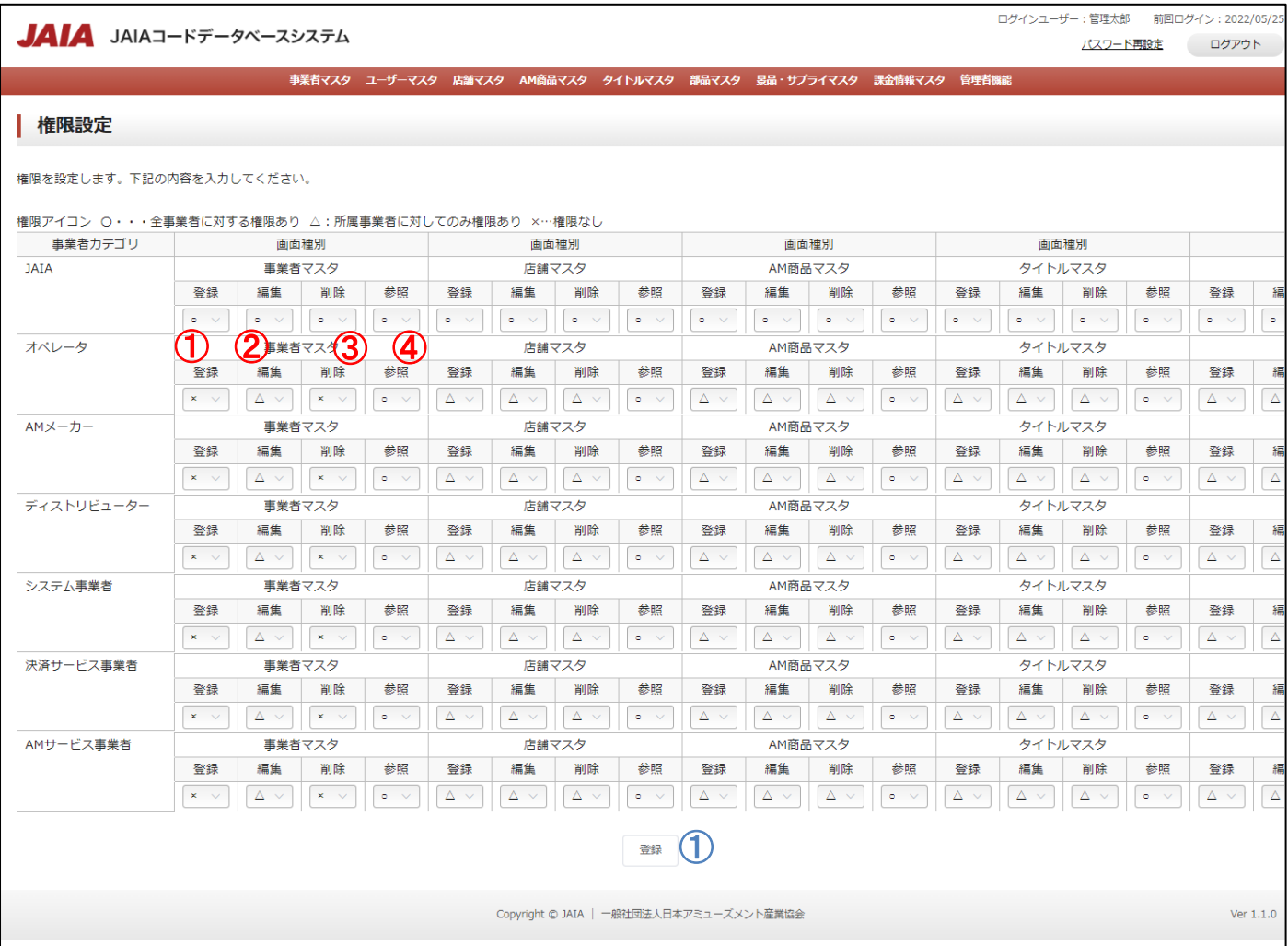

#### 【入力項目】

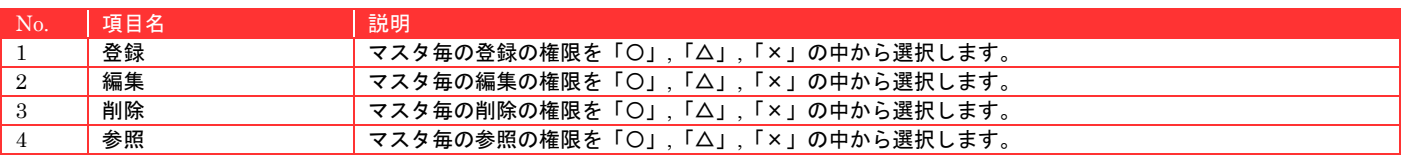

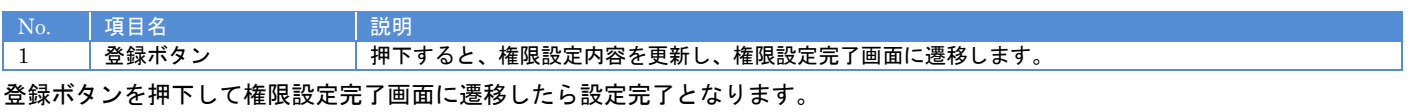

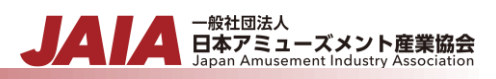

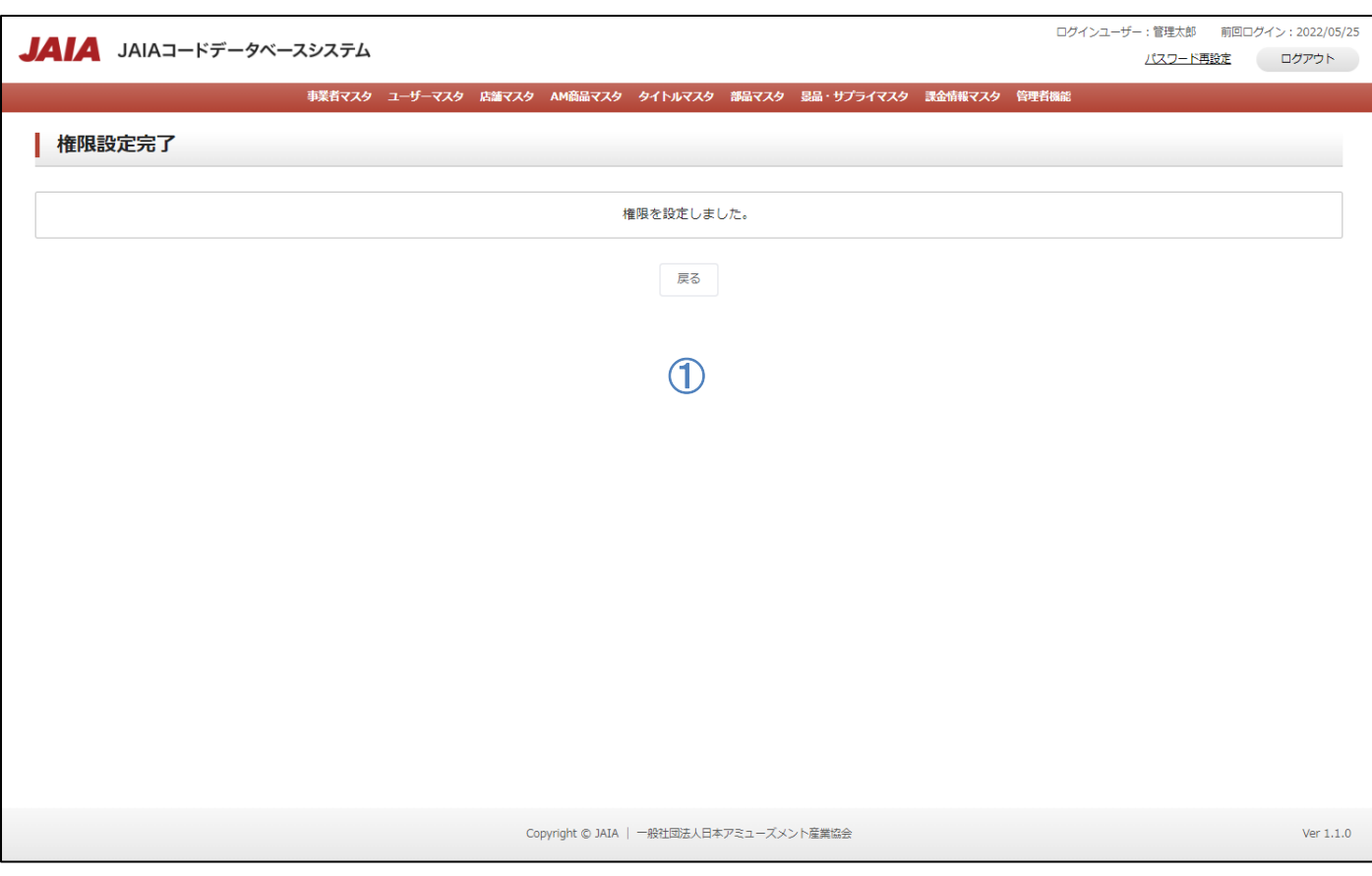

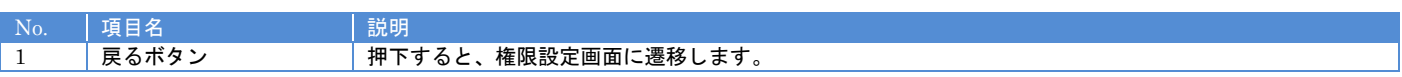

# 付録**-1.**コード一覧

コードマスタに登録されているコードの一覧を示します。

コード ID はコードマスタ検索 API 利用時に指定する ID です。

# dataset(API)はマスタ毎の登録/更新 API の dataset 内に含まれる項目との対応関係を示します。

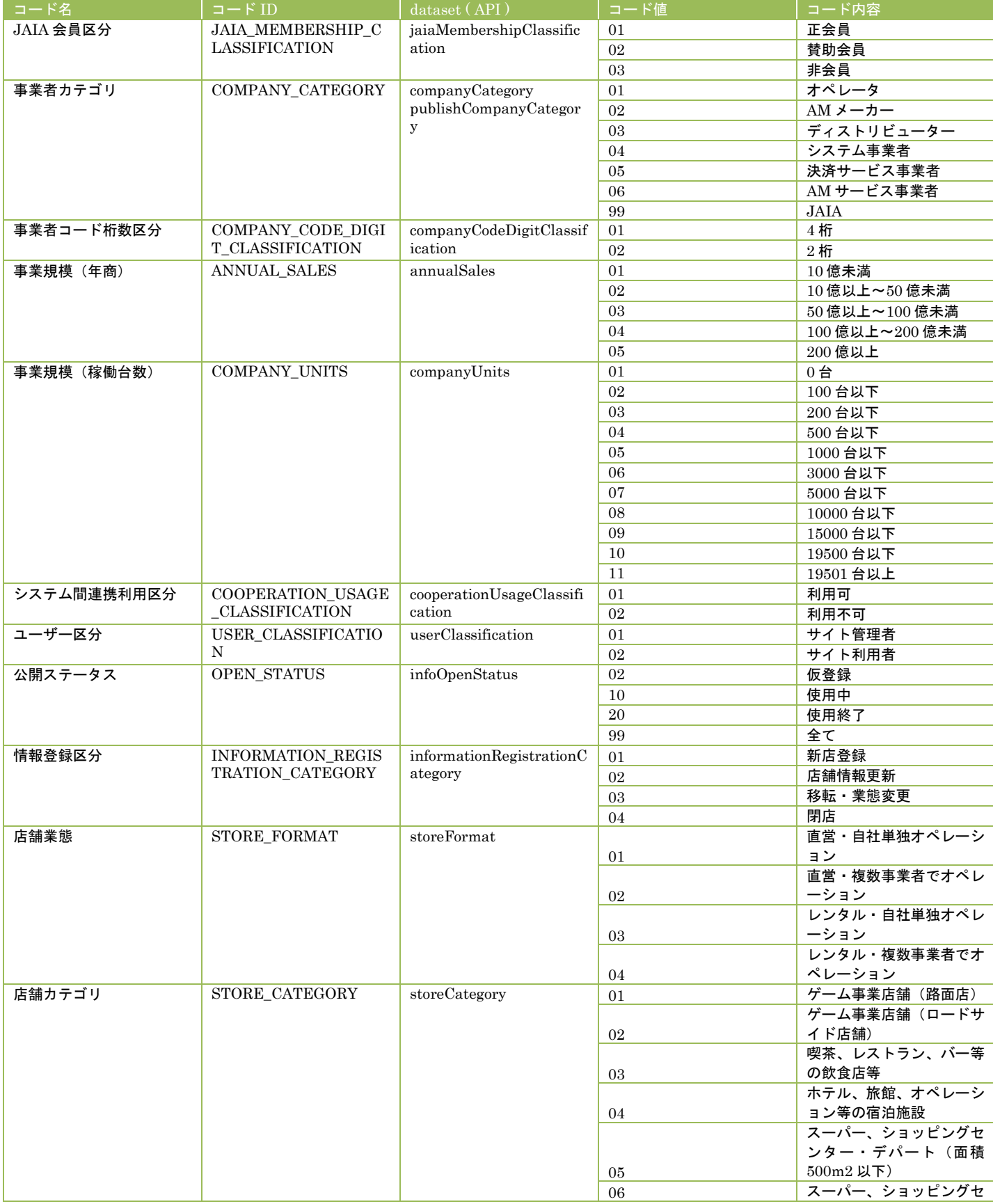

- <sub>日本アミューズメント産業協会</sub><br>日本アミューズメント産業協会

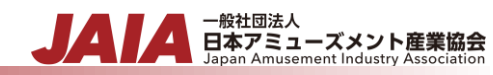

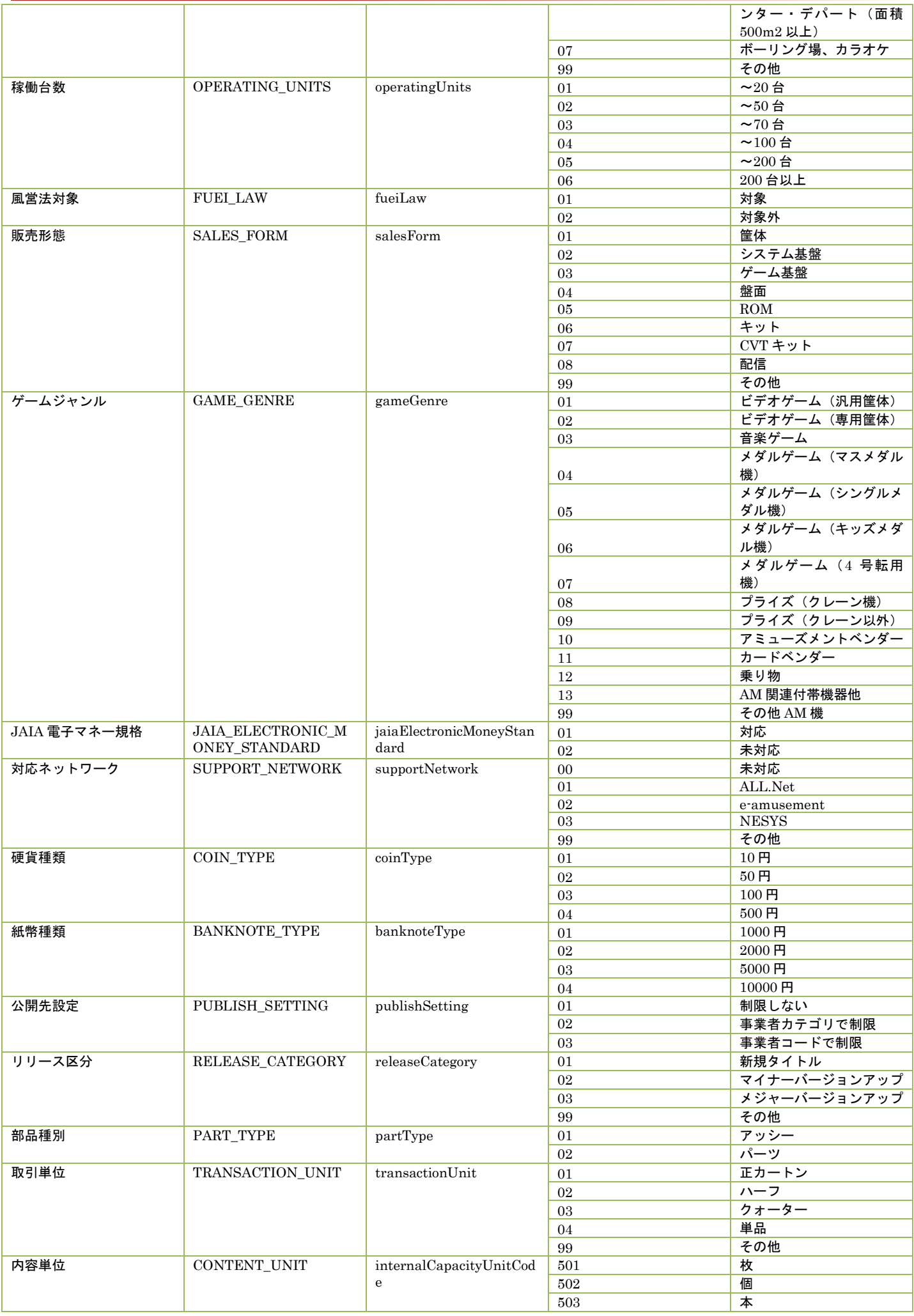

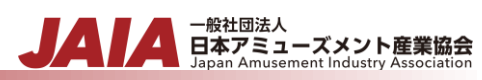

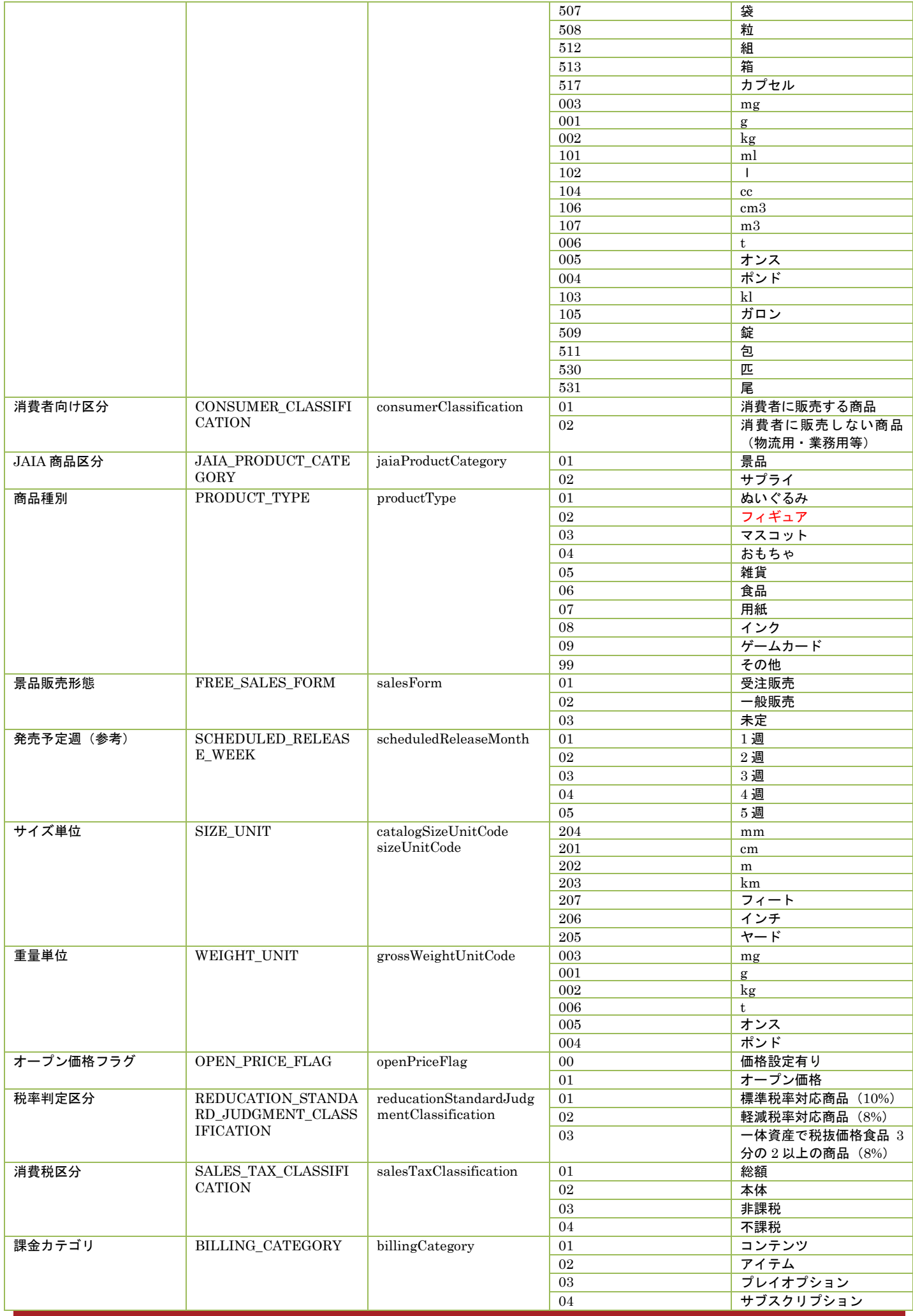

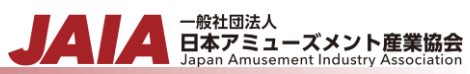

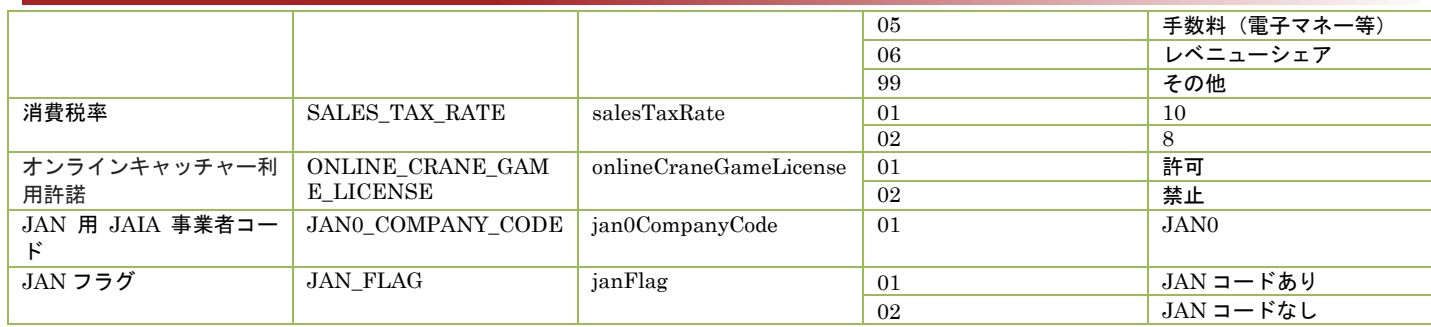

# 国コード

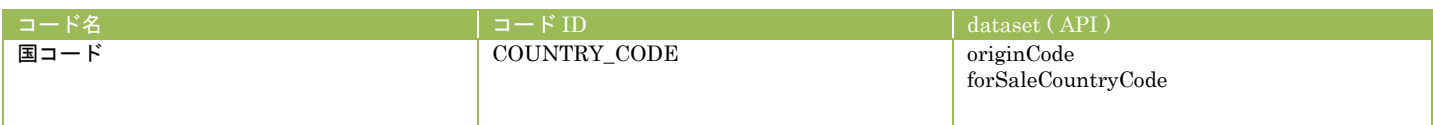

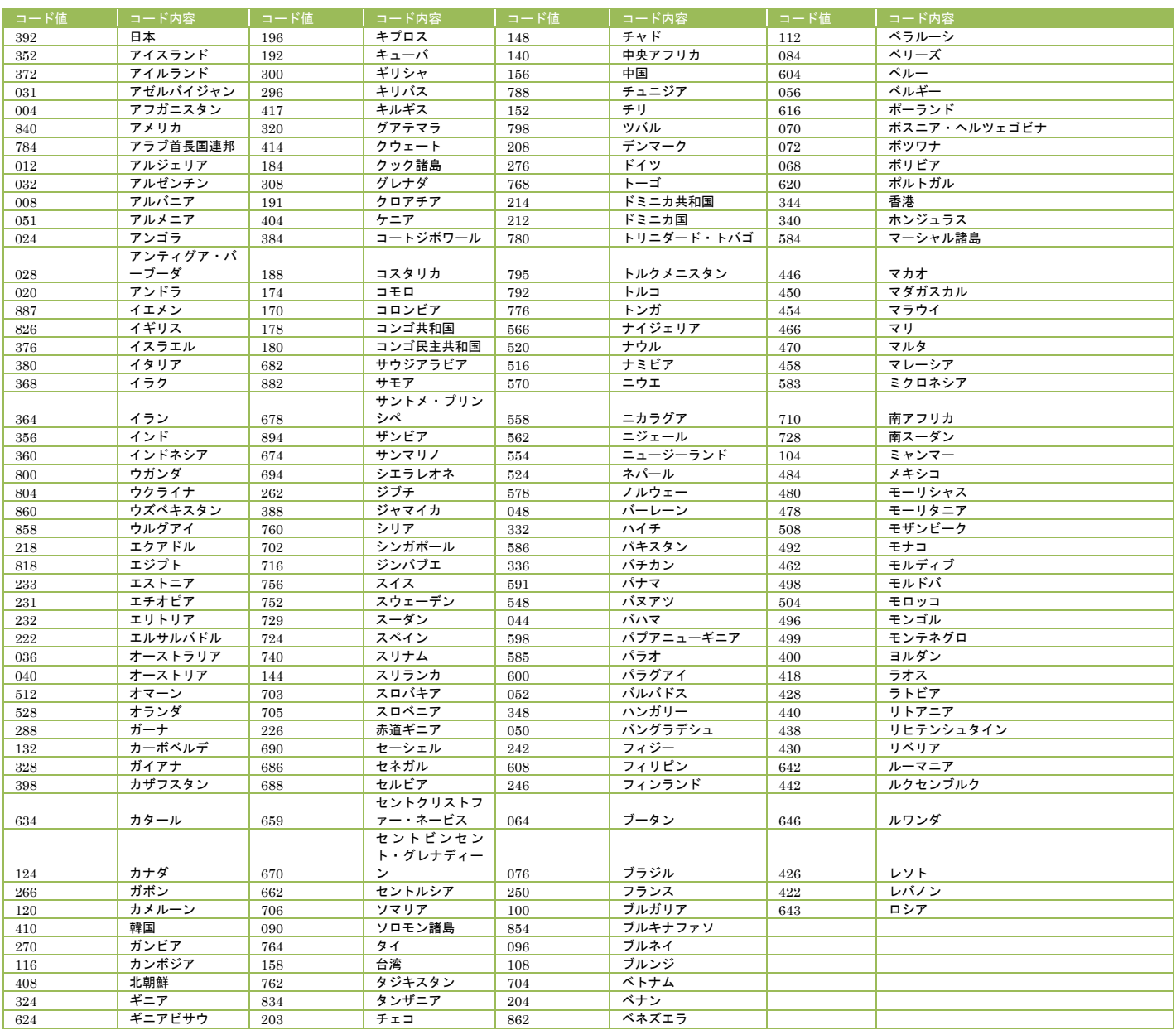

# 付録**-2.**インポート**/**エクスポート **CSV** ファイル

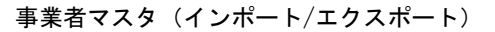

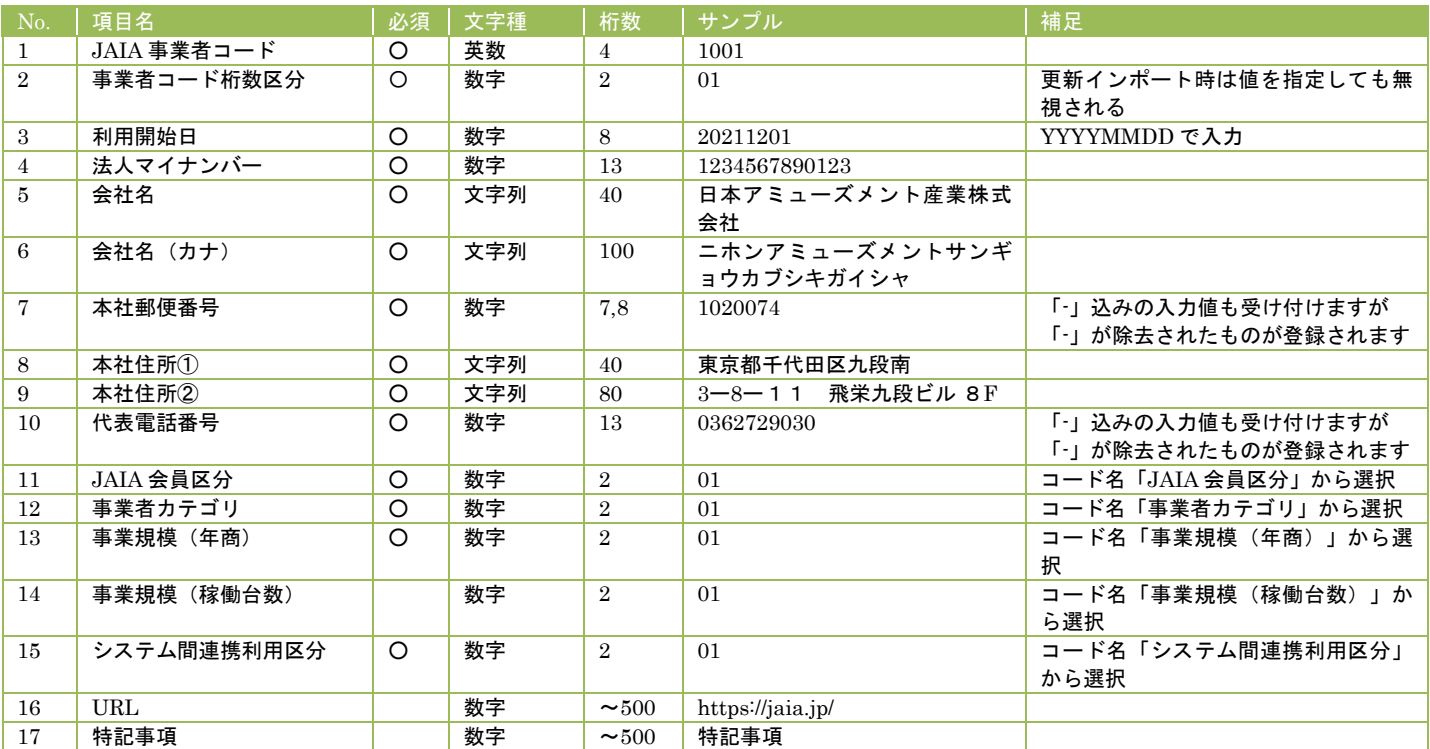

- 一般社団法人<br>日本アミューズメント産業協会

#### 事業者マスタ(削除済データエクスポート)

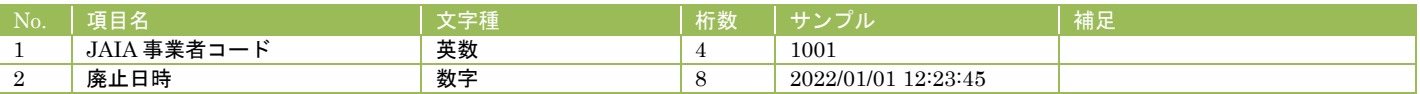

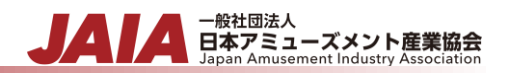

# ユーザーマスタ(インポート/エクスポート)

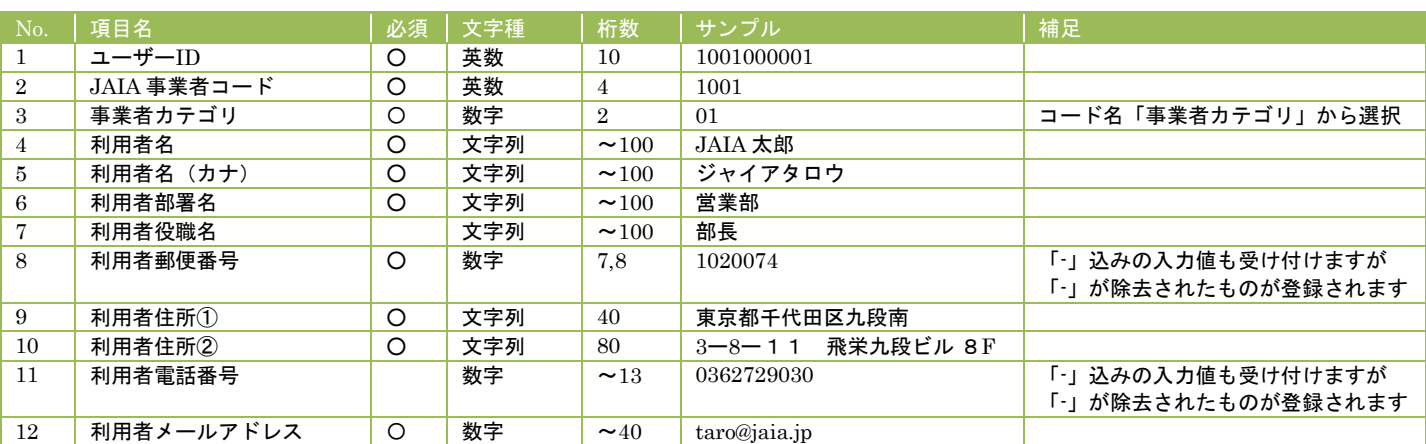

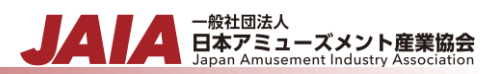

# 店舗マスタ(インポート/エクスポート)

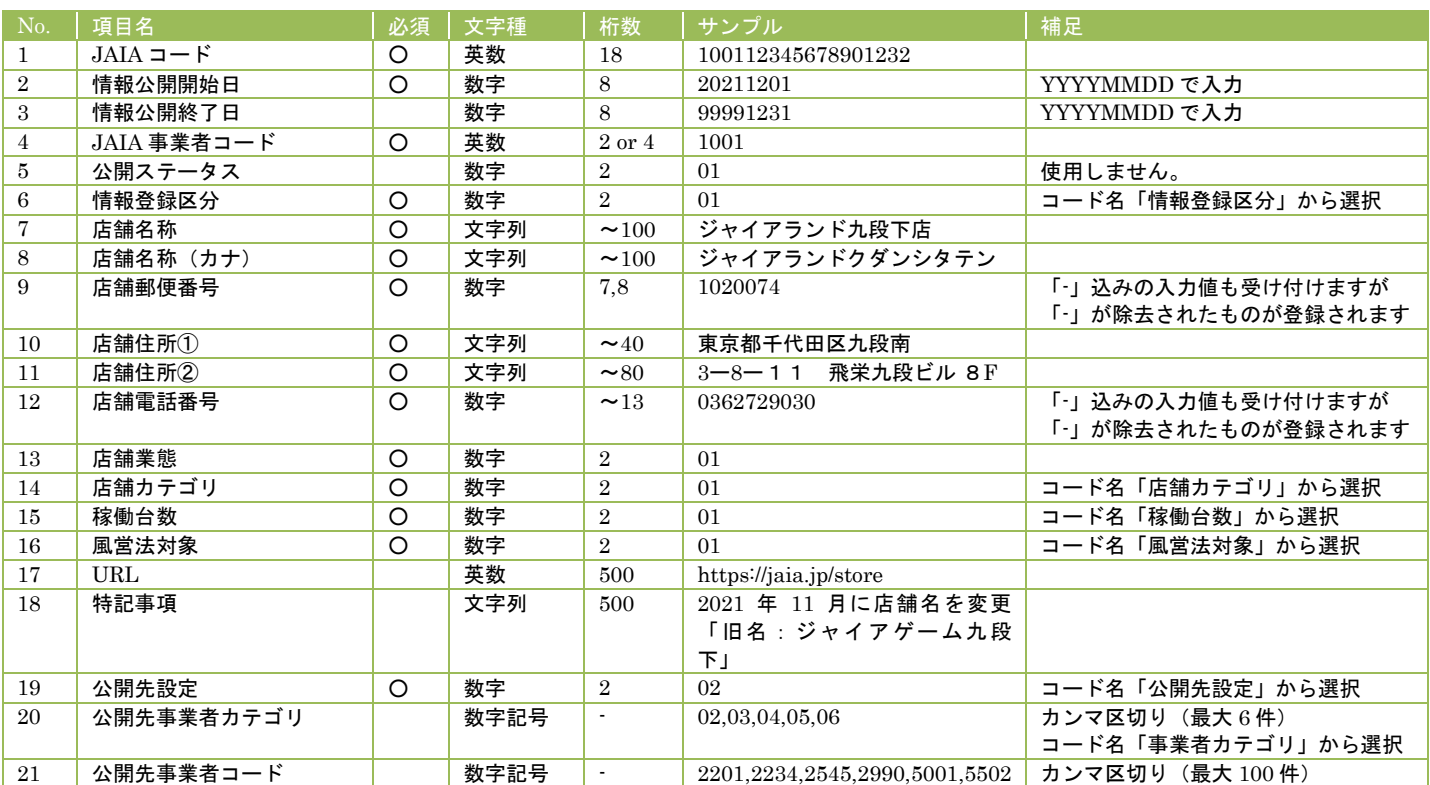

## 店舗マスタ(削除済みデータエクスポート)

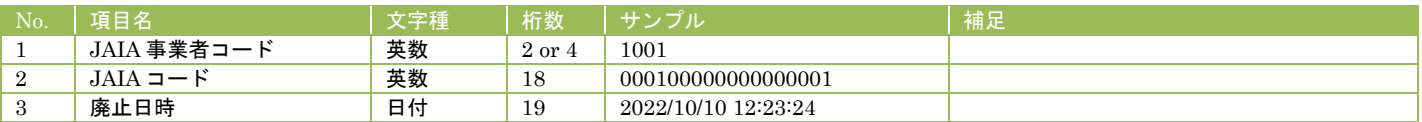

![](_page_210_Picture_0.jpeg)

# AM 商品マスタ (インポート/エクスポート)

![](_page_210_Picture_681.jpeg)

# AM 商品マスタ(削除済みデータエクスポート)

![](_page_210_Picture_682.jpeg)

![](_page_211_Picture_0.jpeg)

# タイトルマスタ(インポート/エクスポート)

![](_page_211_Picture_393.jpeg)

## タイトルマスタ(削除済みデータエクスポート)

![](_page_211_Picture_394.jpeg)

![](_page_212_Picture_0.jpeg)

# 部品マスタ (インポート/エクスポート)

![](_page_212_Picture_277.jpeg)

## 部品マスタ(削除済みデータエクスポート)

![](_page_212_Picture_278.jpeg)

![](_page_213_Picture_0.jpeg)

# 景品・サプライマスタ(インポート/エクスポート)

![](_page_213_Picture_784.jpeg)

部品マスタ(削除済みデータエクスポート)

No. │項目名 インデンストランスの │文字種 │ 桁数 │ サンプル ズイン │ 補足

![](_page_214_Picture_0.jpeg)

![](_page_214_Picture_49.jpeg)

![](_page_215_Picture_0.jpeg)

# 課金マスタ (インポート/エクスポート)

![](_page_215_Picture_320.jpeg)

## 課金情報マスタ(削除済みデータエクスポート)

![](_page_215_Picture_321.jpeg)
## 付録**-3.**事業者コード割り当て一覧

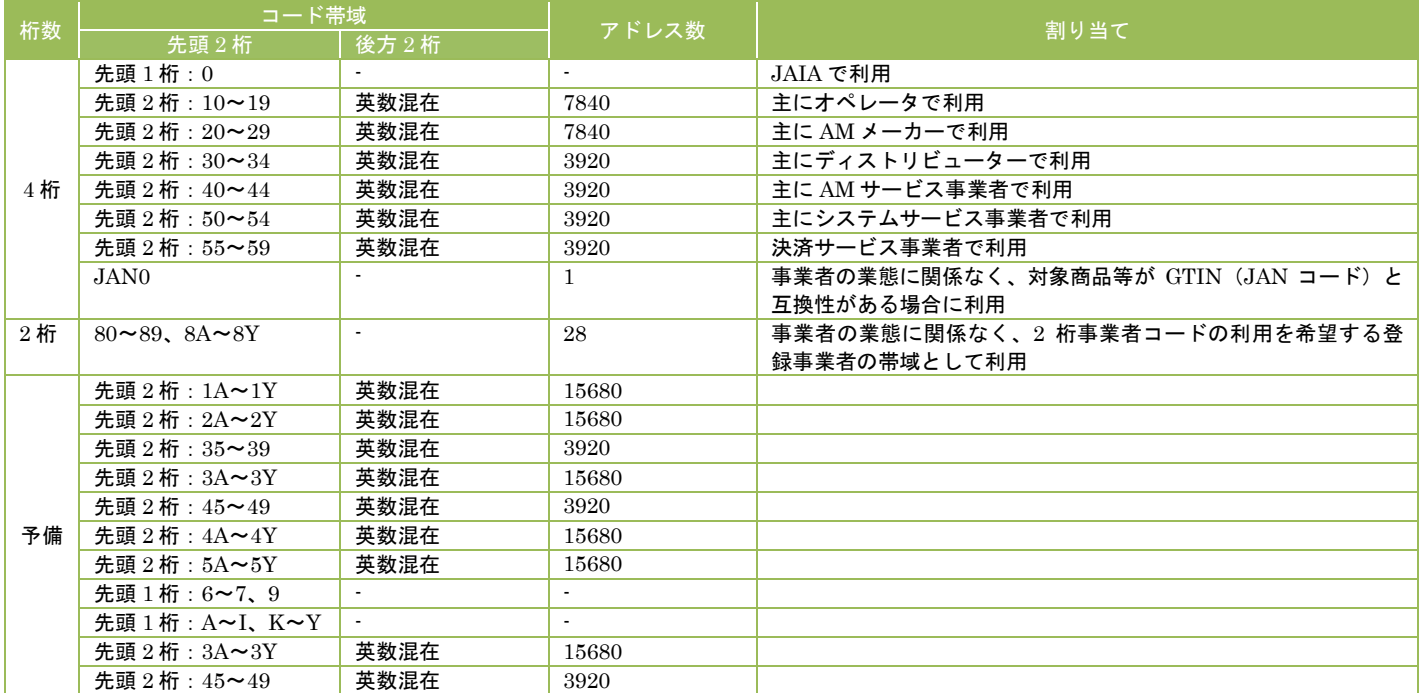

- <sub>日本アミューズメント産業協会</sub>

※利用文字は、数字、誤読文字を除く A〜Z の英大文字(18 文字)を利用する。

(誤読文字:D、G、I、O、Q、U、V、Z)

## 付録**-4.**システム内で送信されるメールについて

ユーザー登録完了メール

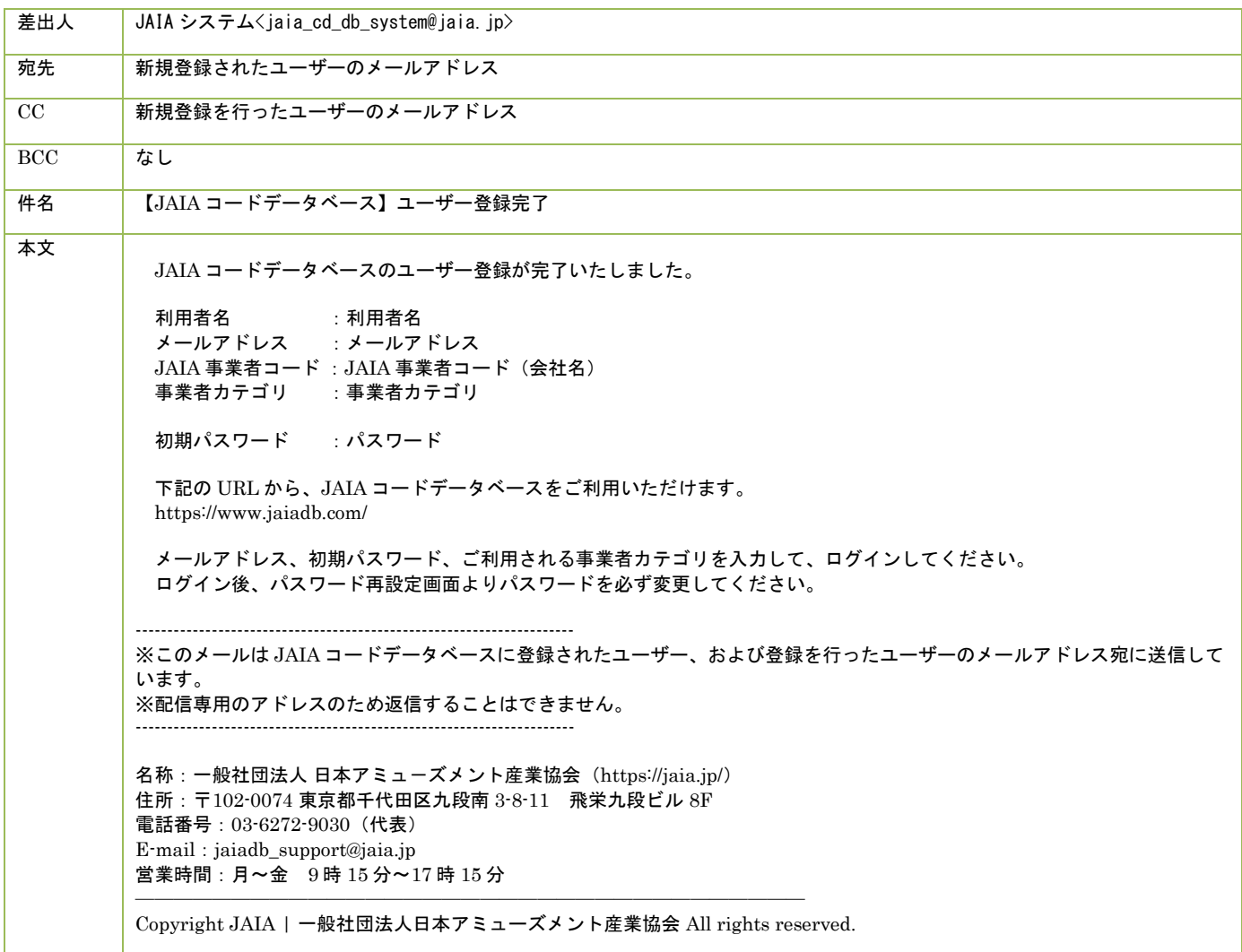

- <sub>日本アミューズメント産業協会</sub><br>Bapan Amusement Industry Association

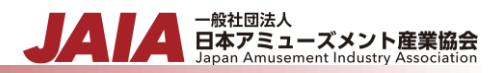

パスワード再設定メール

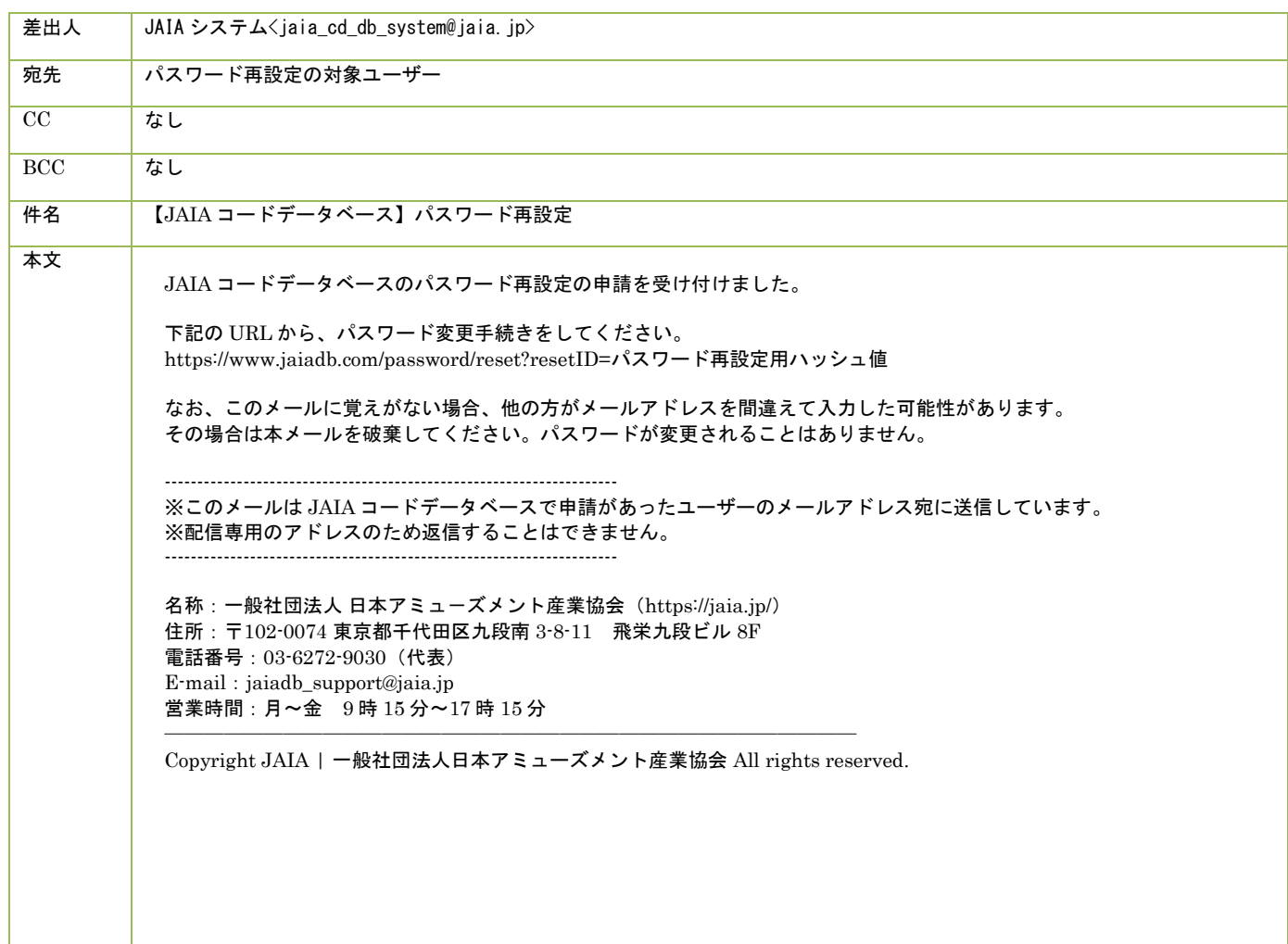